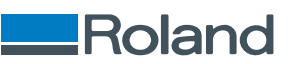

# VersaOBJECT **MO-240**

# Benutzerhandbuch

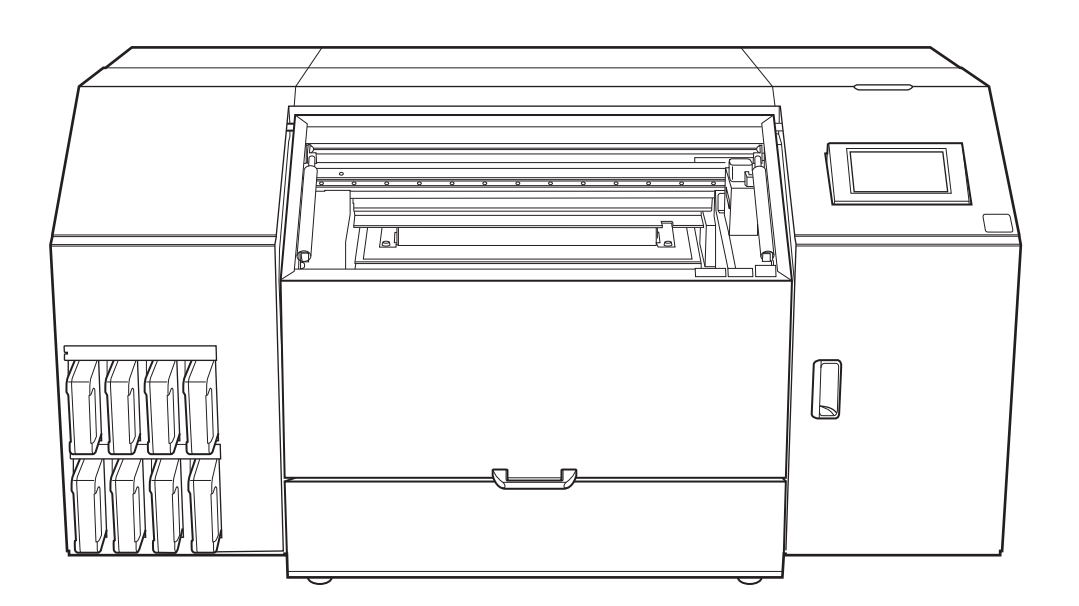

Vielen Dank, dass Sie sich für dieses Produkt entschieden haben.

- Um einen korrekten und sicheren Gebrauch mit einem umfassenden Verständnis der Leistung dieses Produkts zu gewährleisten, lesen Sie bitte diese Anleitung vollständig durch.
- Das unbefugte Kopieren oder Übertragen dieses Handbuchs oder von Teilen davon ist verboten.
- Die Spezifikationen dieses Produkts und der Inhalt dieser Betriebsanleitung können ohne Vorankündigung geändert werden.
- Die Betriebsanleitung und das Produkt wurden nach bestem Wissen und Gewissen erstellt und getestet. Sollten Sie Druckfehler oder Irrtümer feststellen, informieren Sie uns bitte.
- Die Roland DG Corporation übernimmt keine Verantwortung für direkte oder indirekte Verluste oder Schäden, die durch die Verwendung dieses Produkts entstehen können.
- Die Roland DG Corporation übernimmt keine Verantwortung für direkte oder indirekte Verluste oder Schäden an Artikeln, die mit diesem Produkt hergestellt wurden.

FA04056 R1-240105

<https://www.rolanddg.com/> Copyright © 2024 Roland DG Corporation

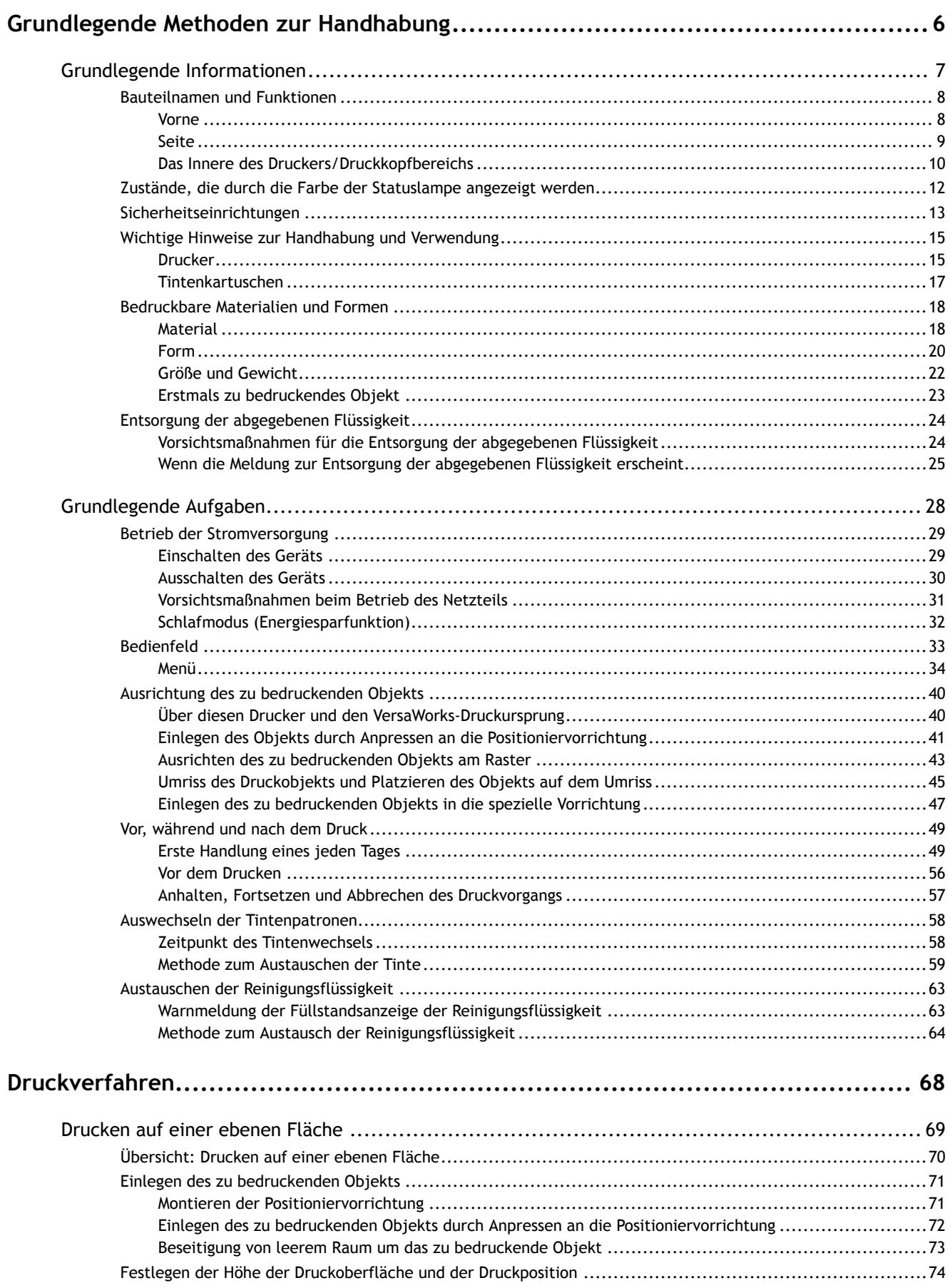

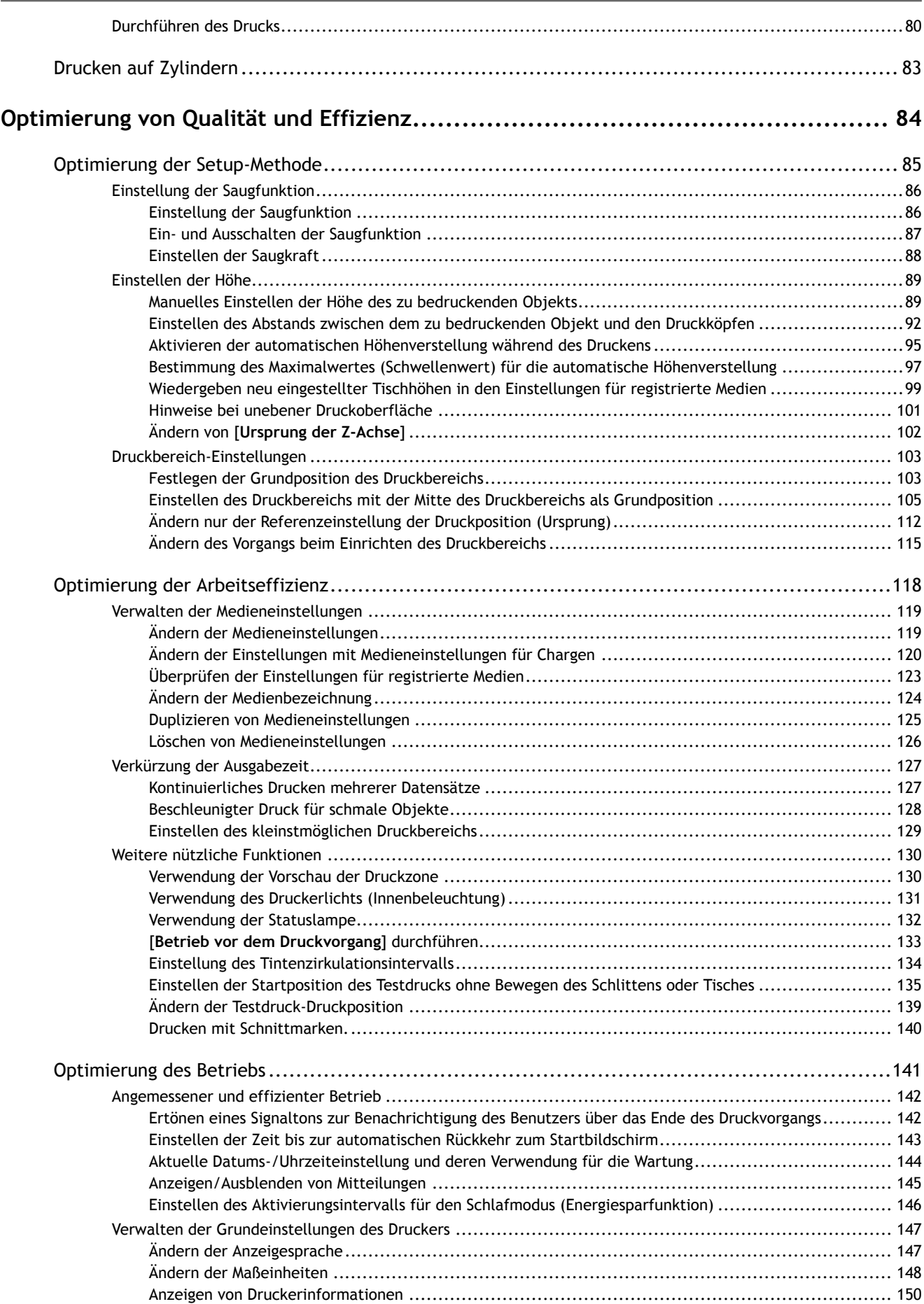

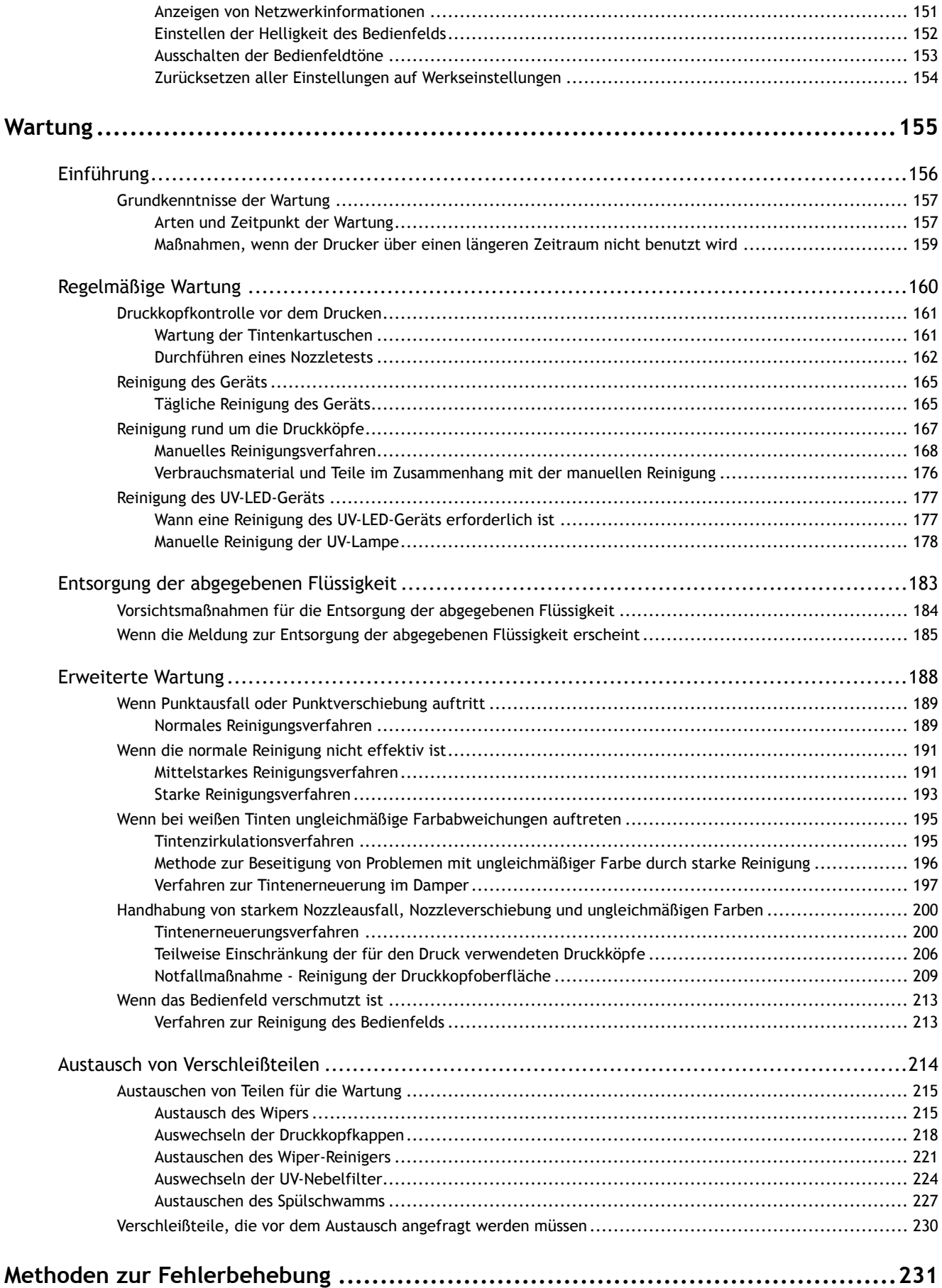

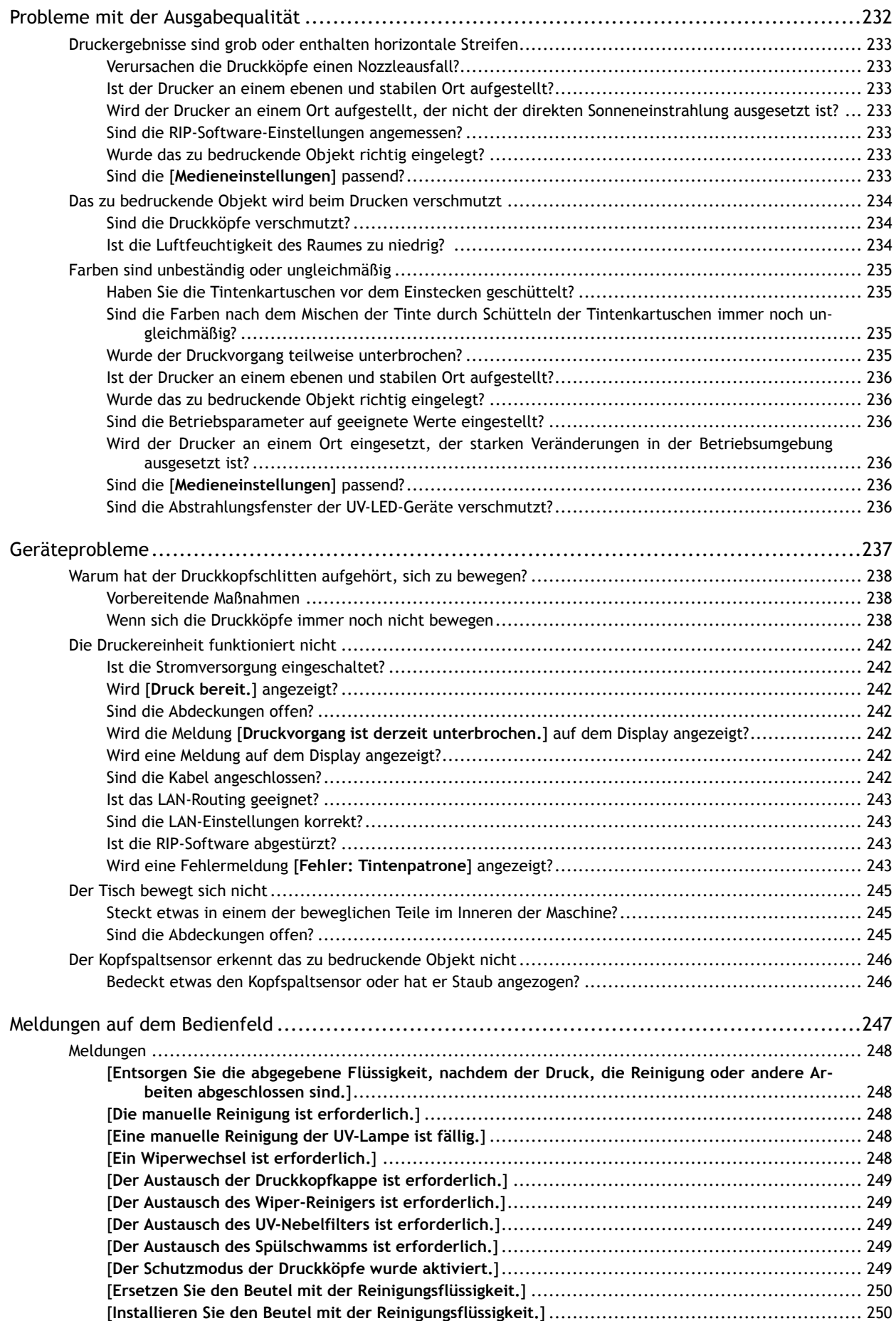

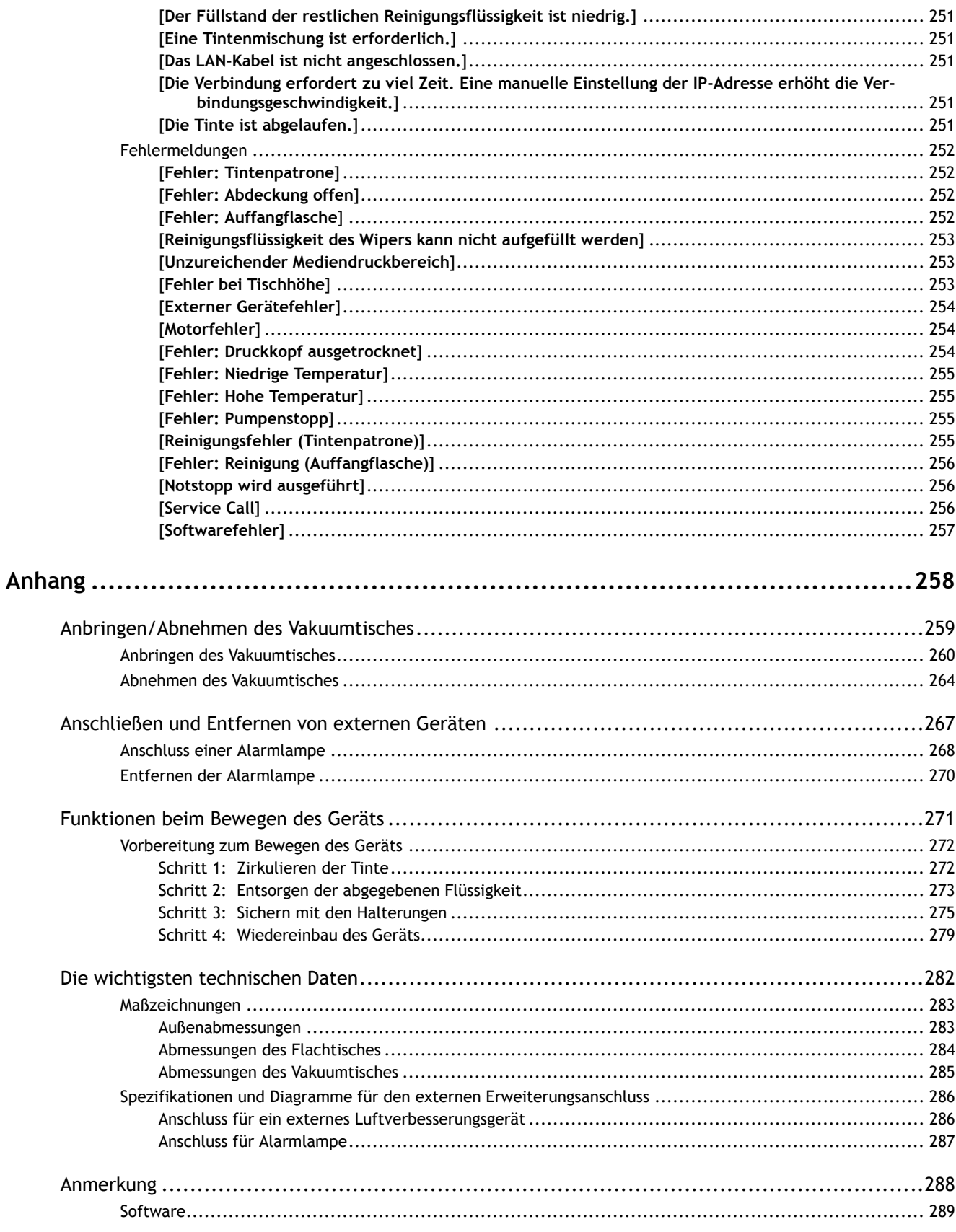

# <span id="page-6-0"></span>**Grundlegende Methoden zur Handhabung**

# <span id="page-7-0"></span>**Grundlegende Informationen**

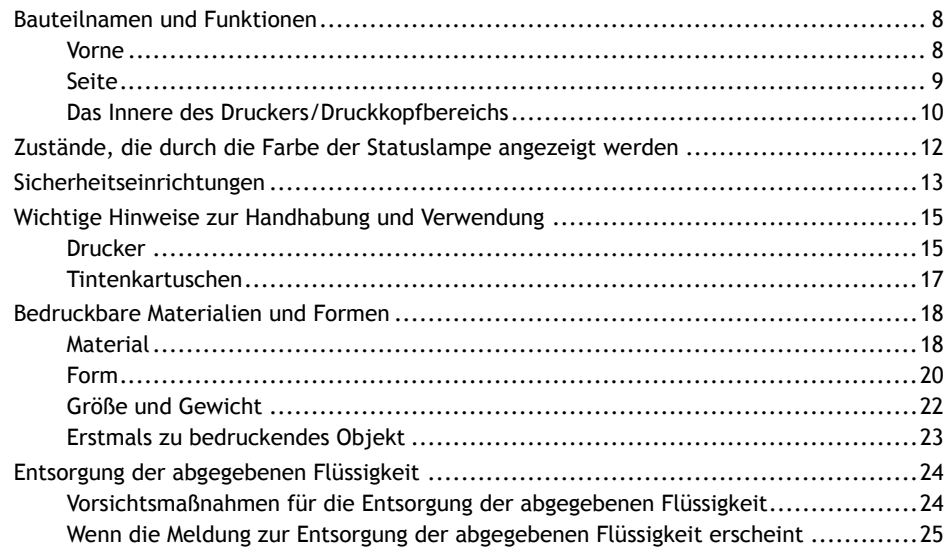

# <span id="page-8-0"></span>**Bauteilnamen und Funktionen**

# **Vorne**

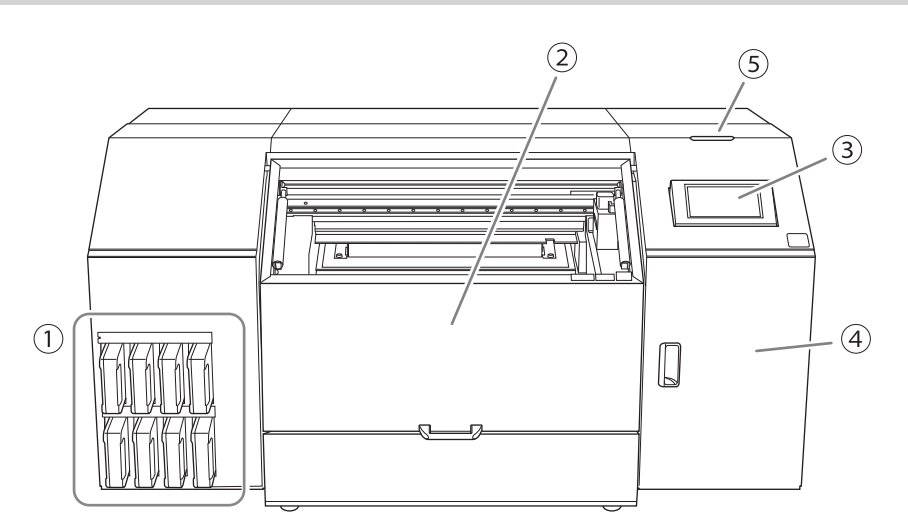

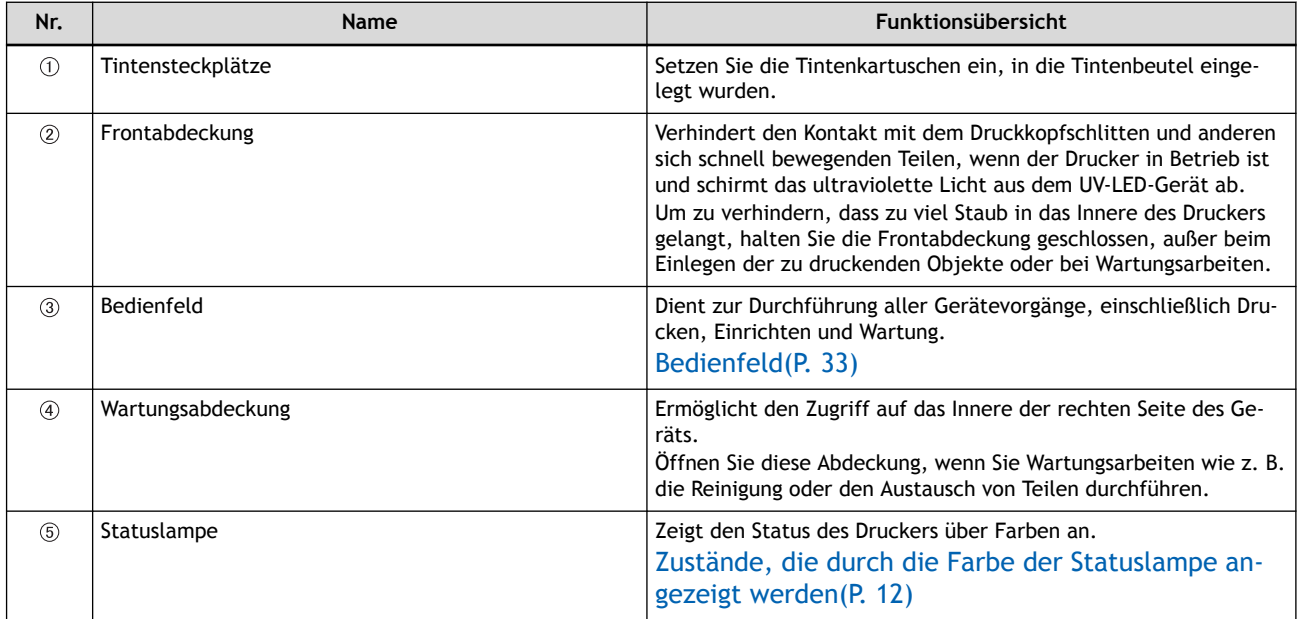

# <span id="page-9-0"></span>**Seite**

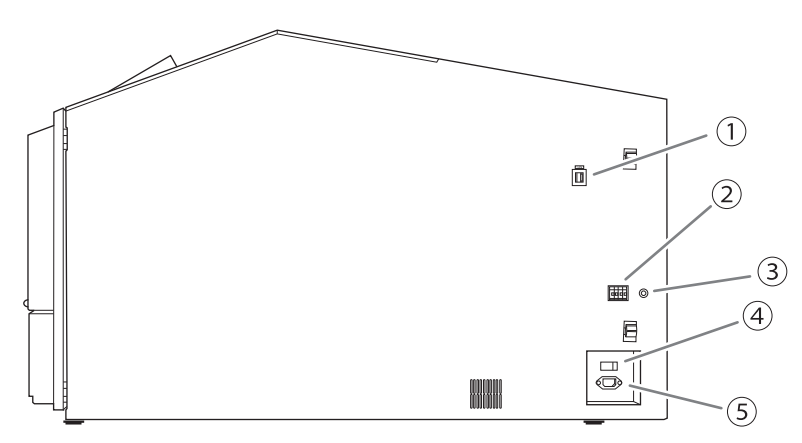

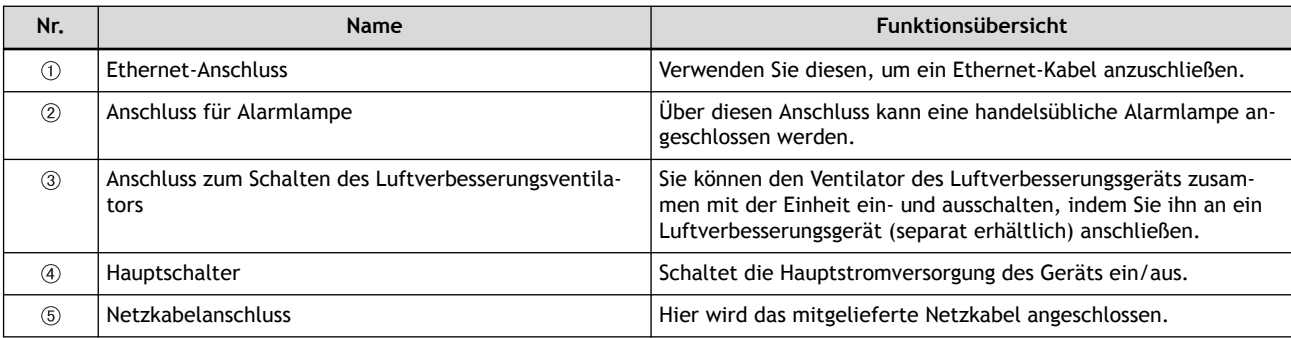

# <span id="page-10-0"></span>**Das Innere des Druckers/Druckkopfbereichs**

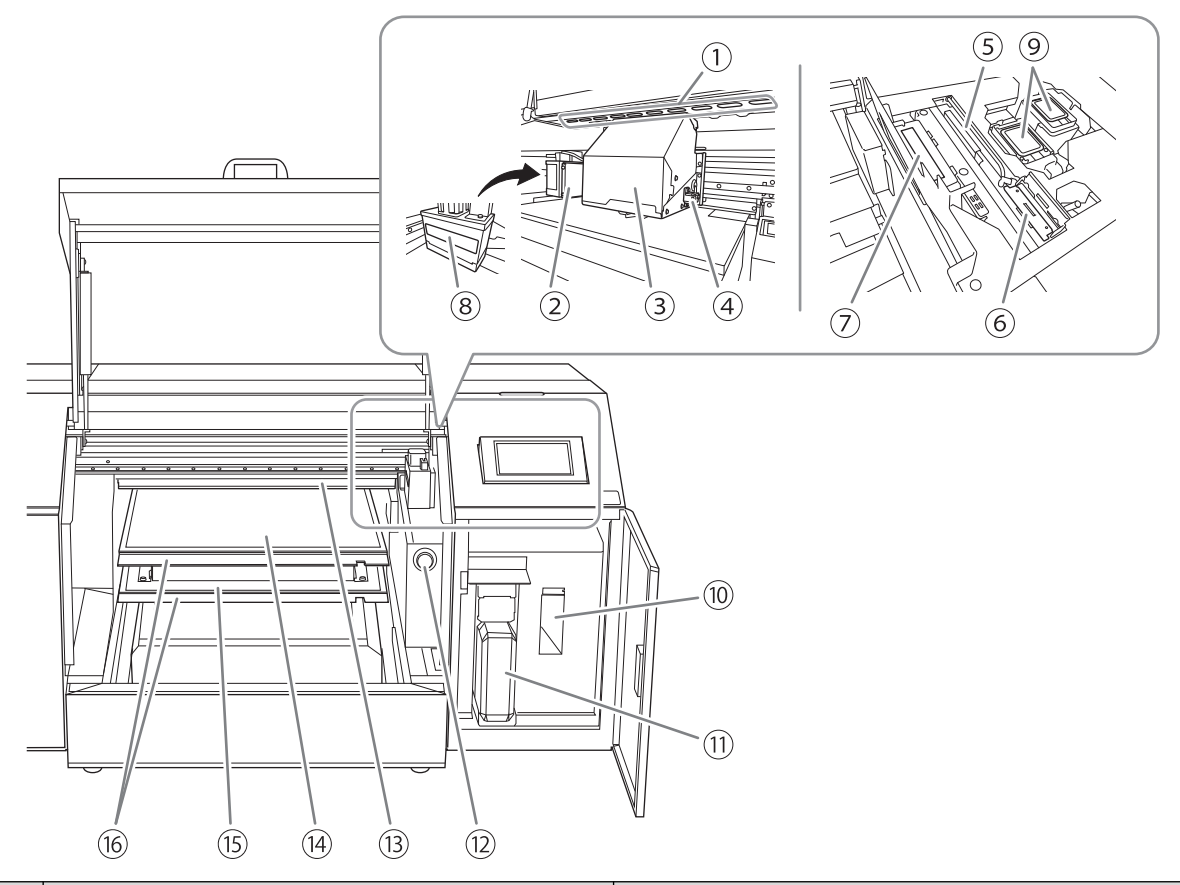

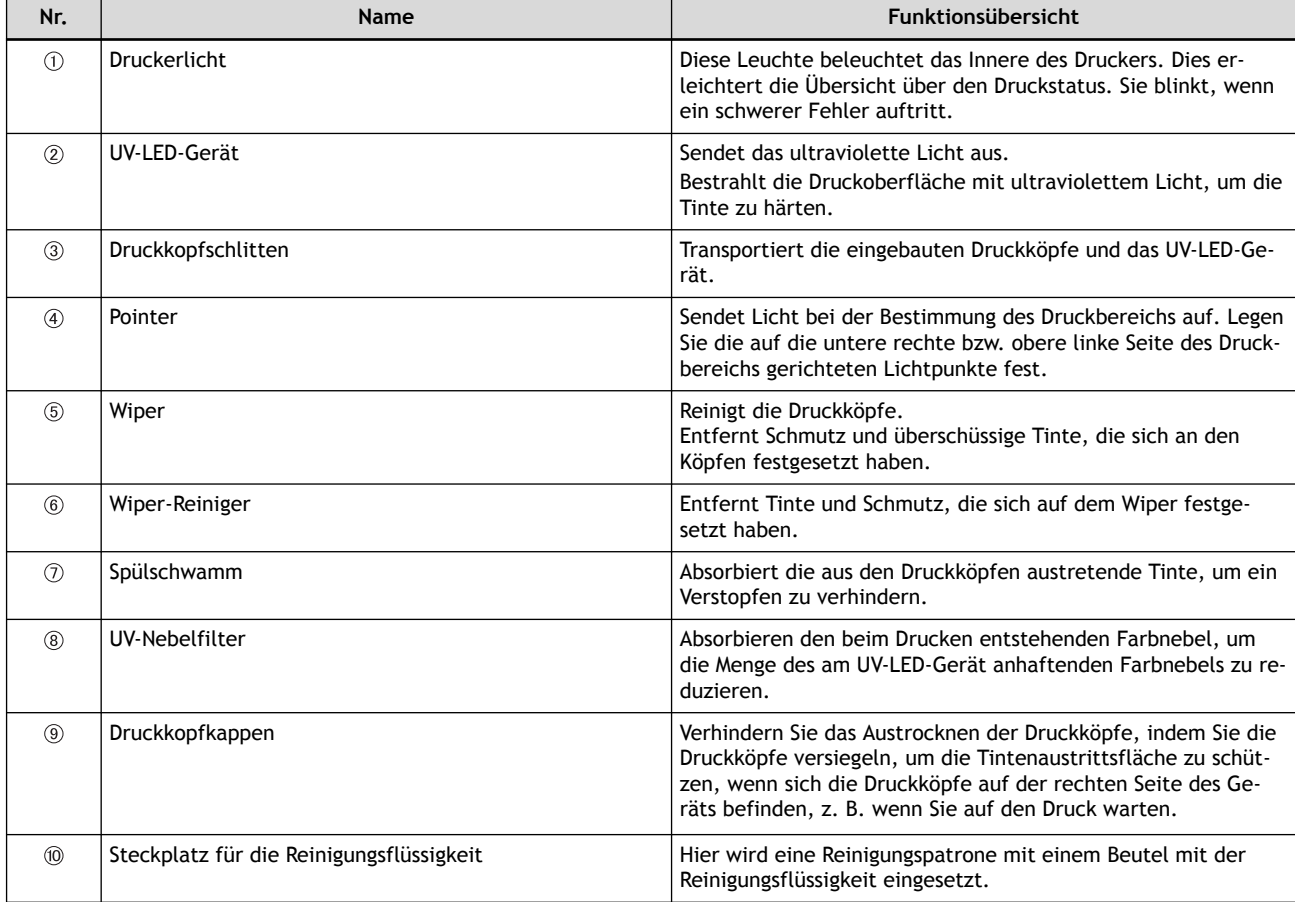

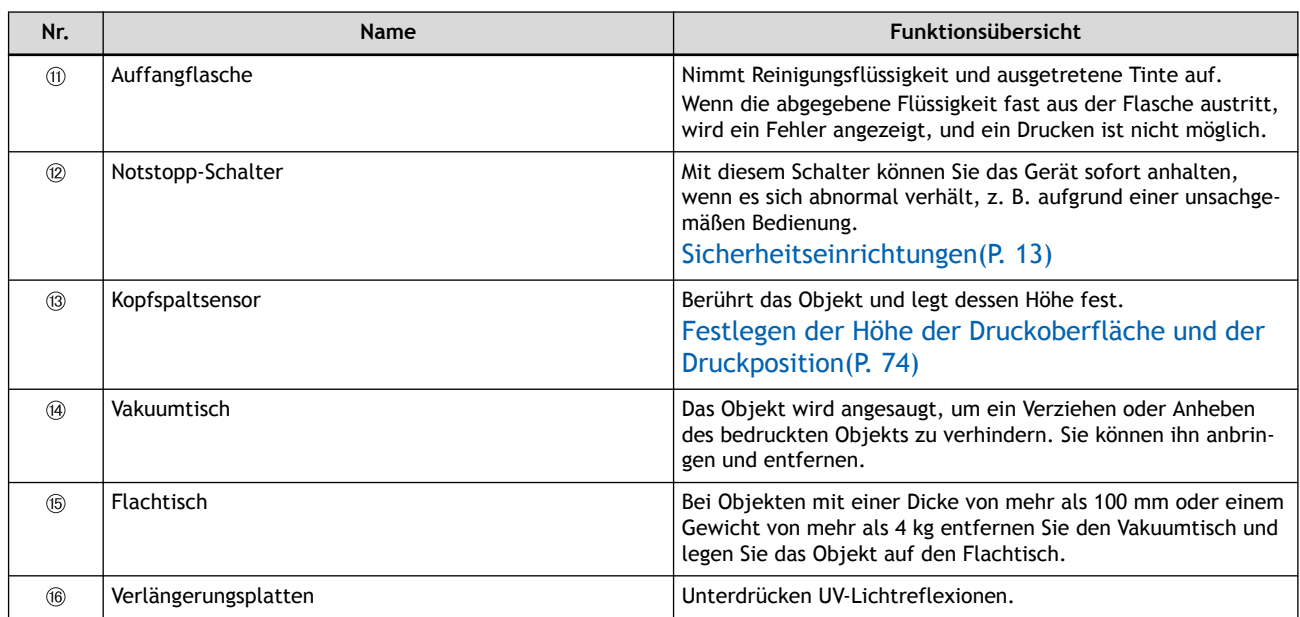

# <span id="page-12-0"></span>**Zustände, die durch die Farbe der Statuslampe angezeigt werden**

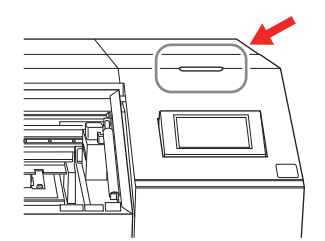

Die Farben der Statuslampe zeigen die folgenden Zustände an.

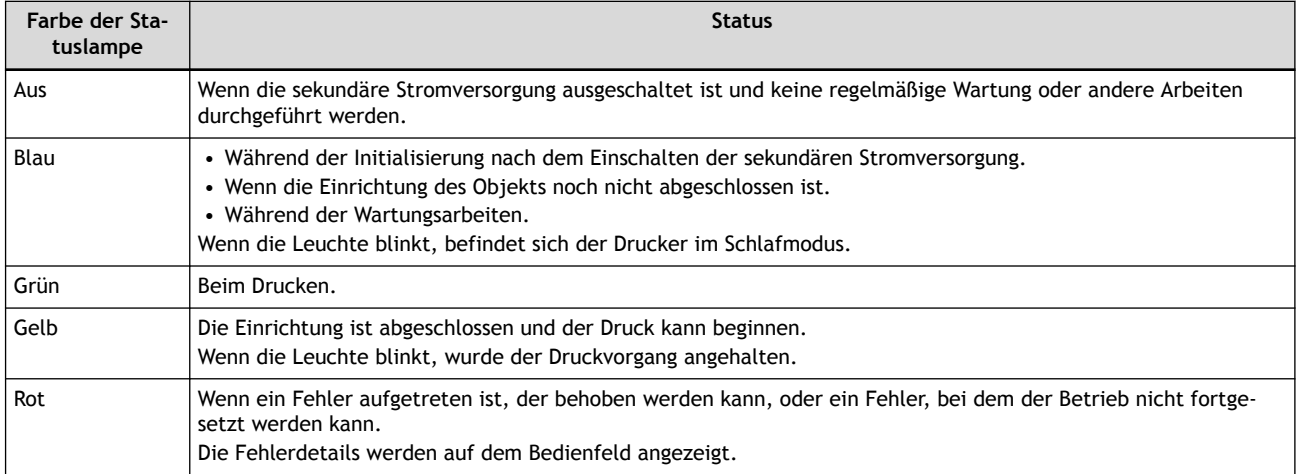

# SIEHE AUCH

・ [P. 247 Meldungen auf dem Bedienfeld](#page-247-0)

<span id="page-13-0"></span>UV-LED-Geräte sind sehr gefährlich, da die von UV-LED-Geräten ausgehende ultraviolette Strahlung bei direkter Bestrahlung des menschlichen Körpers Augenschäden und Hauterkrankungen verursachen kann. Der Drucker ist mit einer Abdeckung versehen, um den Austritt von ultravioletter Strahlung nach außen möglichst gering zu halten.

Wenn daher entweder die Frontabdeckung oder die Wartungsabdeckung (im Folgenden als "Abdeckungen" bezeichnet) während des Druckens geöffnet wird, erlischt die Lampenbeleuchtung sofort und der Betrieb wird unterbrochen. Zu diesem Zeitpunkt wird auf dem Bedienfeld eine Meldung angezeigt, die den Benutzer auffordert, die Abdeckung zu schließen. Schließen Sie die Abdeckungen wie in den Anweisungen auf dem Bildschirm angegeben. Wenn Druckdaten empfangen werden, während die Abdeckung geöffnet ist, wird der Druckvorgang ebenfalls nicht gestartet.

Wenn die Abdeckung geschlossen ist, können Sie den Vorgang fortsetzen. Wenn Sie den Vorgang auch nach Schließen der Abdeckung nicht fortsetzen können, kann ein nicht behebbarer Fehler aufgetreten sein.

### **Frontabdeckung**

Diese Abdeckung absorbiert die ultraviolette Strahlung des UV-LED-Geräts und reduziert sie auf ein unschädliches Niveau.

Wenn die Frontabdeckung beschädigt oder gerissen ist, stellen Sie die Verwendung des Druckers sofort ein und wenden Sie sich an Ihren Händler oder den Kundendienst.

### **Wartungsabdeckung**

Diese Abdeckung wird geöffnet und geschlossen, wenn die Druckköpfe und die sie umgebenden Bauteile gewartet werden, wenn die abgegebene Flüssigkeit entsorgt wird oder wenn die Reinigungsflüssigkeit ausgetauscht wird. Wenn die Wartungsabdeckung während des Druckvorgangs geöffnet wird, hört das UV-LED-Gerät sofort auf zu leuchten und löst einen Notstopp aus.

Wenn die Wartungsabdeckung beschädigt oder verformt ist, stellen Sie die Verwendung des Druckers sofort ein und wenden Sie sich an Ihren Händler oder den Kundendienst.

#### **Notstopp-Schalter**

Mit diesem Schalter können Sie das Gerät sofort anhalten, wenn es sich abnormal verhält, z. B. aufgrund einer unsachgemäßen Bedienung. Nehmen wir zum Beispiel an, dass die Frontabdeckung geöffnet ist, damit Arbeiten am Gerät durchgeführt werden können. Das Drücken des Schalters bei unerwartetem Gerätebetrieb verhindert die Gefahren, die in einer solchen Situation auftreten.

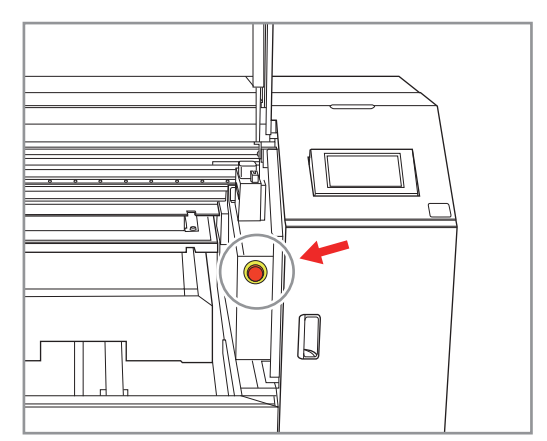

Für einen Notstopp drücken Sie den in der Abbildung gezeigten Knopf ein. Auf dem Bildschirm wird "Schwerwiegender Fehler" angezeigt und alle Vorgänge des Druckers werden sofort gestoppt.

Wenn die Druckköpfe in einer Position gestoppt wurden, in der sie sich von den Druckkopfkappen gelöst haben, schalten Sie die Stromversorgung innerhalb von 10 Minuten wieder ein, um zu verhindern, dass sie austrocknen.

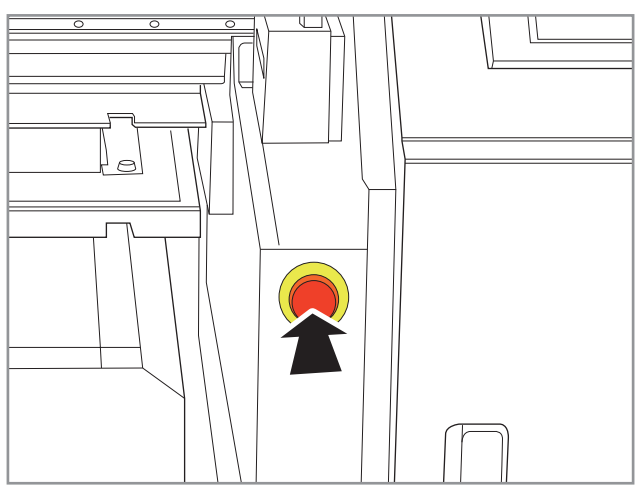

Um den Notstopp aufzuheben, drehen Sie den Knopf im Uhrzeigersinn, bis er sich nicht mehr dreht, und lassen Sie dann den Knopf los. Wenn der Knopf herausgekommen ist, ist der Notstopp aufgehoben. Schalten Sie das Gerät nach Aufhebung des Notstopps wieder ein.

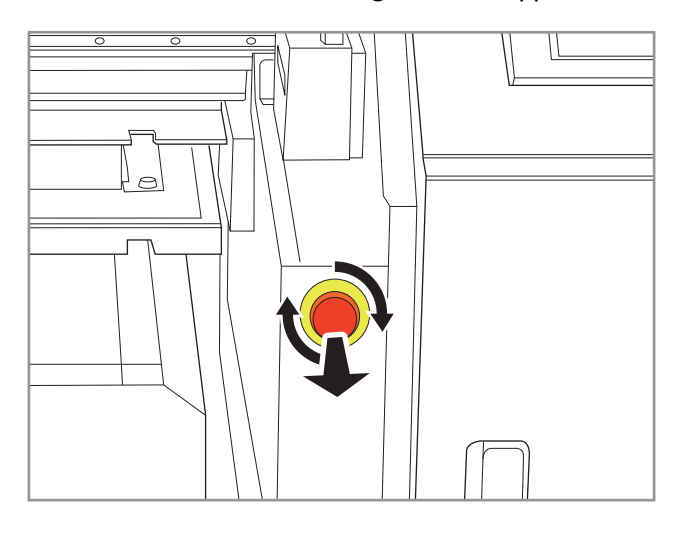

SIEHE AUCH

・ [P. 29 Einschalten des Geräts](#page-29-0)

# <span id="page-15-0"></span>**Wichtige Hinweise zur Handhabung und Verwendung**

# **Drucker**

- **Dieses Gerät ist ein Präzisionsgerät.**
	- Setzen Sie das Gerät niemals Stoß/Schlag oder übermäßiger Kraft aus.
	- Stecken Sie niemals unnötig Ihre Hand oder Finger in die Abdeckung, die Anschlüsse für die Tintenkartuschen oder andere Innenbereiche des Geräts.
- **Stellen Sie das Gerät an einem geeigneten Ort auf.**
	- Stellen Sie das Gerät an einem Ort mit der vorgegebenen Temperatur und relativen Luftfeuchtigkeit auf.
	- Stellen Sie das Gerät an einem ruhigen, stabilen Ort und unter guten Betriebsbedingungen auf.
- **Öffnen und schließen Sie die Frontabdeckung vorsichtig.**
	- Achten Sie darauf, den Griff der Frontabdeckung so lange festzuhalten, bis die Abdeckung vollständig geöffnet oder geschlossen ist. Wenn Sie die Frontabdeckung nicht sanft öffnen und schließen, kann sie abbrechen oder Sie können sich verletzen.

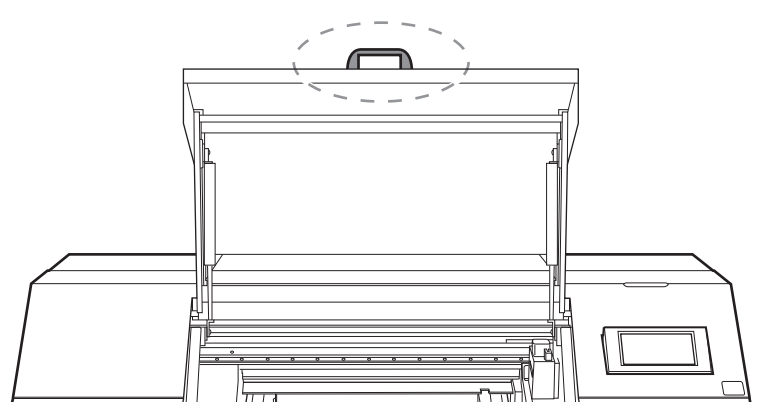

- **Stellen Sie keine Gegenstände auf die Verlängerungsplatte und drücken Sie nicht mit Gewalt darauf.**
	- Wenn Sie Gegenstände auf die Verlängerungsplatte legen oder mit der Hand fest darauf drücken, kann dies zu Schäden führen.

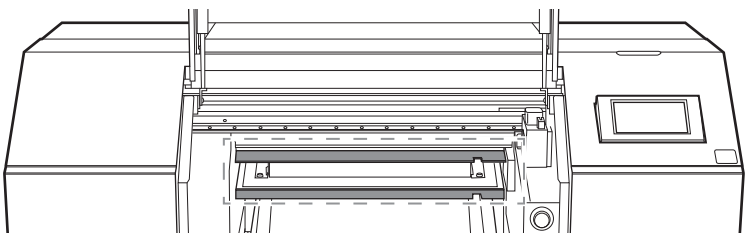

**Die Druckköpfe und das UV-LED-Gerät sind empfindlich.**

- Vermeiden Sie unnötige Berührungen, Kratzen der Köpfe am Objekt oder Ähnliches. Eine unvorsichtige Handhabung kann zu Schäden führen.
- Die Druckköpfe können beschädigt werden, wenn sie austrocknen. Das Gerät verhindert automatisch das Austrocknen, aber eine unsachgemäße Bedienung kann diese Funktion außer Kraft setzen. Bedienen Sie das Gerät ordnungsgemäß, wie in diesem Handbuch beschrieben.
- Lassen Sie das Gerät niemals mit einer herausgenommenen Tintenkartusche stehen. Verbleibende Tinte im Drucker kann fest werden und die Druckköpfe verstopfen.
- Die tägliche Wartung sowie verschiedene Arten von Wartung in Abhängigkeit vom Status müssen durchgeführt werden. Lesen Sie dieses Handbuch sorgfältig durch und führen Sie die entsprechenden Wartungsarbeiten zu gegebener Zeit durch.
- Die Druckköpfe sind Verschleißteile. Sie müssen regelmäßig ausgetauscht werden, wobei die Häufigkeit des Austauschs von der Gebrauchshäufigkeit abhängt.
- **Halten Sie das Bedienfeld sauber.**
	- Wenn Schmutz oder Tinte auf dem Bedienfeld haften bleibt, wischen Sie es sofort mit einem trockenen, weichen Tuch ab.

### <span id="page-17-0"></span>**Tintenkartuschen**

- **Die Tintenbeutel in den Tintenkartuschen gibt es in verschiedenen Ausführungen.**
	- Verwenden Sie einen mit dem Drucker kompatiblen Typ. Achten Sie auch darauf, nur Originalartikel von Roland DG Corporation zu verwenden.
- **Setzen Sie Tintenkartuschen und Tintenbeutel niemals Stößen aus und versuchen Sie niemals, Tintenbeutel auseinanderzunehmen.**
	- Lassen Sie die Tintenkartuschen niemals fallen und schütteln Sie sie nicht übermäßig. Durch die Wucht kann der innere Beutel zerreißen, was dazu führt, dass die Tinte austritt.
	- Versuchen Sie niemals, Tintenbeutel auseinanderzunehmen.
	- Versuchen Sie niemals, die Tinte in Tintenbeuteln nachzufüllen.
	- Wenn Tinte auf Ihre Hände oder Kleidung gelangt, waschen Sie sie so schnell wie möglich ab. Die Entfernung kann schwierig werden, wenn man sie nicht gleich abwäscht.
- **Lagerung**
	- Verbrauchen Sie die Tinte vor dem auf dem Tintenbeutel aufgedruckten Verfallsdatum.
	- Lagern Sie die Tintenkartusche an einem Ort, der keiner direkten Sonneneinstrahlung oder heller Beleuchtung ausgesetzt ist.
	- Lagern Sie die Tintenkartuschen ungeöffnet an einem gut belüfteten Ort bei einer Temperatur von 5 °C bis 30 °C und einer relativen Luftfeuchtigkeit von 20 bis 80 %.

# <span id="page-18-0"></span>**Bedruckbare Materialien und Formen**

#### Anmerkung

In diesem Handbuch wird die Drucksache als "das zu bedruckende Objekt" bezeichnet.

Die in diesem Drucker verwendete ECO-UV-Tinte ist eine Tinte, die durch Bestrahlung mit ultraviolettem Licht sofort auf dem zu bedruckenden Objekt haftet. Dadurch ist es möglich, Objekte zu bedrucken, die mit konventionellen Druckfarben schwer zu bedrucken sind. Grundierung ermöglicht das Bedrucken einer breiteren Palette von Materialien als der Druck mit UV-Farben allein.

In diesem Abschnitt werden die Materialien und Formen von Objekten erläutert, die mit dem Drucker bedruckt werden können.

Selbst bei Materialien mit derselben Bezeichnung gibt es viele Varianten mit unterschiedlichen Eigenschaften aufgrund von geringfügigen Unterschieden bei den Inhaltsstoffen. Selbst wenn die Inhaltsstoffe dieselben sind, kann das Bedrucken je nach den Unterschieden bei der Oberflächenbehandlung, z. B. der Beschichtung, möglich sein oder nicht.

Auch wenn ein Material als bedruckbares Material aufgeführt ist, sollten Sie immer einen Probedruck durchführen, um sicherzustellen, dass eine zufriedenstellende Druckqualität erreicht werden kann.

**Objekte, die nicht bedruckt werden können oder Probleme mit der Druckqualität haben**

- Bei Objekten, die das Licht leicht reflektieren, kann die Reflexion des UV-Lichts die Aushärtung der UV-Tinte auf der Oberfläche der Druckköpfe beschleunigen, was zu einem Ausfall der Tintenabgabe führt.
- Zu bedruckende Objekte, die elektrostatisch aufgeladen sind, müssen vor der Verwendung entladen werden.

Wenn sich die Tinte elektrostatisch auflädt, ist die Position der Farbauftragsposition nicht stabil und die Druckqualität wird beeinträchtigt.

- Objekte mit übermäßigen Unebenheiten können nicht für den Druck verwendet werden.
- Sollte sich das zu bedruckende Objekt auch bei eingeschalteter Vakuumtischansaugung lösen, verwenden Sie ein handelsübliches Klebeband oder Ähnliches, um das Objekt zu fixieren.

Wenn sich das zu bedruckende Objekt löst, können sich die Tintenaustrittsfläche der Druckköpfe und die Druckoberfläche aneinander reiben, was zu Fehlfunktionen führt.

## **Material**

Sogar Materialien mit derselben Bezeichnung können aufgrund geringfügiger Unterschiede in ihren individuellen Eigenschaften variieren, und selbst wenn die Zusammensetzung dieselbe ist, kann es möglich sein, dass Sie aufgrund von Unterschieden in der Beschichtung oder anderen Oberflächenbehandlungen nicht darauf drucken können.

Auch wenn ein Material als bedruckbares Material aufgeführt ist, sollten Sie unbedingt einen Probedruck machen, um sich zu vergewissern, dass Sie eine zufriedenstellende Druckqualität erzielen können.

#### **Ohne Grundierung:**

- ABS
- PET (Polyethylenterephthalat)
- PC (Polycarbonat)
- TPU (thermoplastisches Polyurethan)
- Leder
- Holz

# **Mit Grundierung:**

- Acryl
- Glas
- Aluminium
- Eisen

### <span id="page-20-0"></span>**Form**

In diesem Abschnitt wird die Form der zu bedruckenden Objekte beim Druck auf einem Flachtisch oder einem Vakuumtisch beschrieben. Informationen zum Drucken mit der Drehachseneinheit finden Sie unter "Drucken auf Zylindern".

Die Unebenheit (Höhenabweichung) der Druckoberfläche liegt bei maximal 2 mm

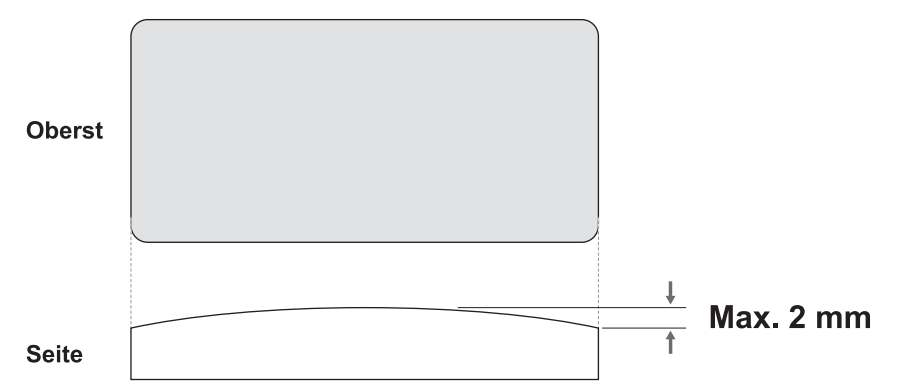

Sie können nicht auf Oberflächen drucken, die senkrecht zu den Druckköpfen stehen oder die oben einen Überstand haben, der die Fläche unter dem Überstand verdeckt.

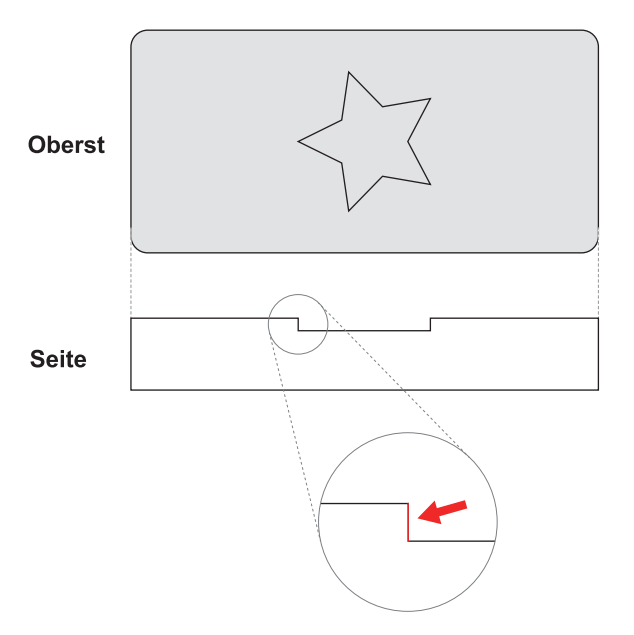

#### **Druckoberfläche kann nicht waagerecht ausgerichtet werden**

• Die Fläche, auf der das Objekt gesichert wird, ist nicht eben.

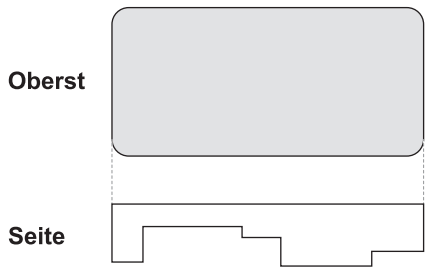

• Die Fläche, auf der das Objekt gesichert wird, weist erhebliche Unebenheiten auf.

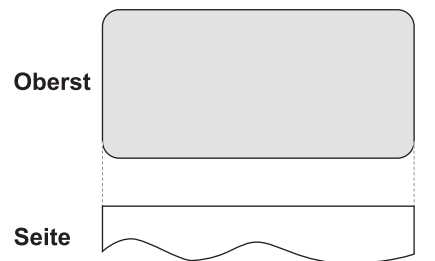

• Die Fläche, auf der das Objekt gesichert wird, ist geneigt.

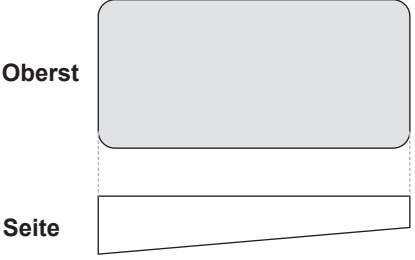

Kann die Druckfläche aus den oben genannten Gründen nicht waagerecht gehalten werden, müssen Maßnahmen zur Sicherung des Objekts getroffen werden.

Wenn Sie die Druckoberfläche nicht waagerecht halten können, können Sie nicht darauf drucken.

#### **Das Objekt hebt sich während des Druckvorgangs**

- Die Fläche, auf der das Objekt gesichert wird, ist klein.
- Die Fläche, auf der das Objekt gesichert wird, weist Hohlräume auf.
- Die Fläche, auf der das Objekt gesichert wird, hat Löcher.

In den oben genannten Fällen kann es vorkommen, dass die Vakuumansaugung nicht wirksam ist und das Objekt hochgehoben wird.

In solchen Fällen muss das Objekt mit einer anderen Methode als dem Ansaugen gesichert werden.

#### SIEHE AUCH

・ [P. 83 Drucken auf Zylindern](#page-83-0)

# <span id="page-22-0"></span>**Größe und Gewicht**

Bei Objekten mit einer Dicke von mehr als 100 mm oder einem Gewicht von mehr als 4 kg muss der Vakuumtisch entfernt werden.

**Nur Flachtisch, ohne Vakuumtisch:**

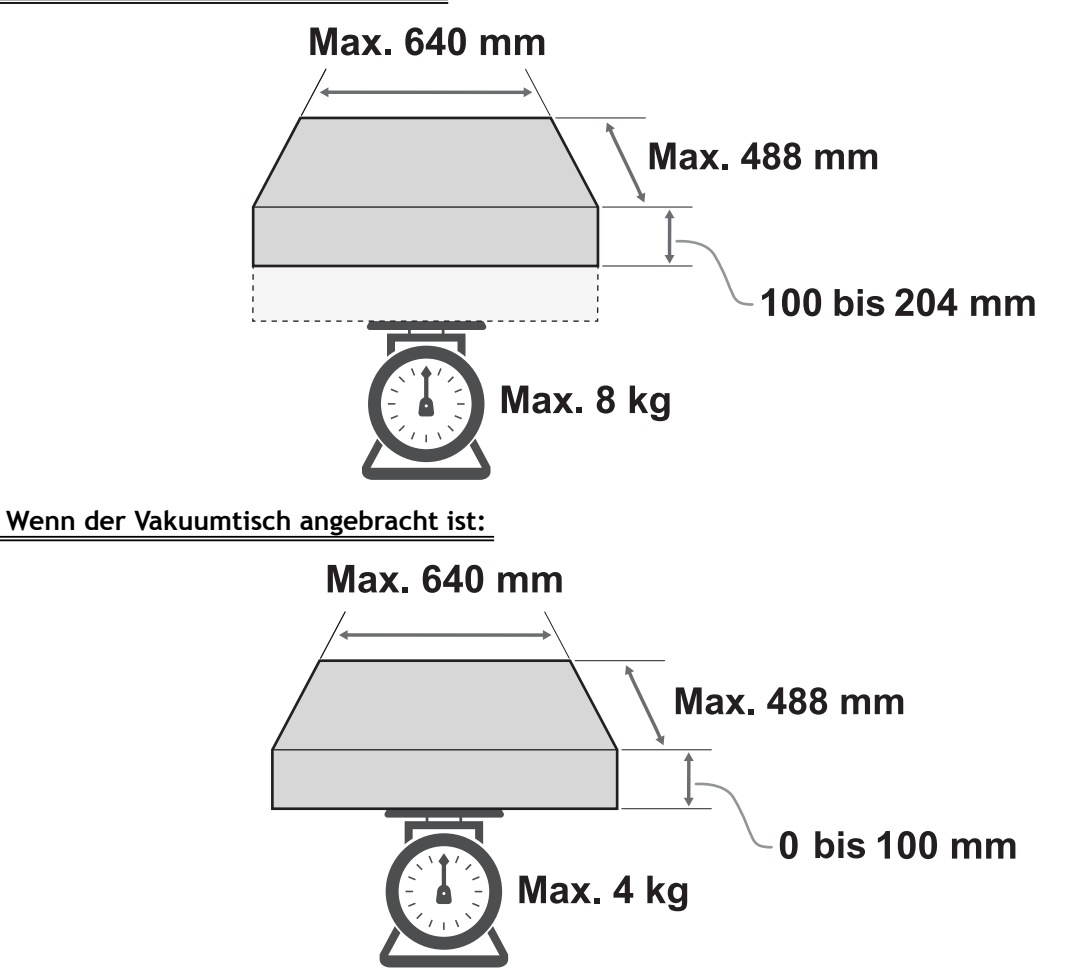

# <span id="page-23-0"></span>**Erstmals zu bedruckendes Objekt**

Wenn das zu bedruckende Objekt noch nie mit diesem Drucker bedruckt wurde, sollten Sie unbedingt einen Testdruck durchführen.

Wenn es sich bei dem zu bedruckenden Objekt nicht um ein Produkt handelt, z. B. um ein Muster oder ein Versuchsprodukt, können Sie versuchen, darauf zu drucken.

Überprüfen Sie im Testdruck folgende Punkte.

- Haftet die Tinte auf dem zu bedruckenden Objekt?
- Löst sie sich beim Reiben ab?
- Können Sie eine zufriedenstellende Druckqualität erreichen?

Zusätzlich zu den oben aufgeführten Punkten sind die zu prüfenden Punkte je nach den für das Produkt erforderlichen Bedingungen unterschiedlich. Seien Sie vorsichtig.

# <span id="page-24-0"></span>**Vorsichtsmaßnahmen für die Entsorgung der abgegebenen Flüssigkeit**

#### A WARNUNG

**Stellen Sie die abgegebene Flüssigkeit oder die Tinte niemals in die Nähe einer offenen Flamme.** Andernfalls kann es zu einem Brand kommen.

## **A VORSICHT**

**Um die abgegebene Flüssigkeit vorübergehend aufzubewahren, heben Sie sie in der mitgelieferten Auffangflasche oder in einem stabilen, dichten Behälter wie eine Metalldose oder einem Polyethylentank auf und verschließen Sie den Behälter dicht.**

Jede Verschüttung oder Dampfleckage kann zu Feuer, Geruch oder körperlichem Unwohlsein führen.

#### **WICHTIG**

**Lagern Sie die abgegebene Flüssigkeit nicht an einem Ort mit direkter Sonneneinstrahlung.**

Wenn Sie die abgegebene Flüssigkeit in der mitgelieferten Auffangflasche zwischenlagern, bewahren Sie diese nicht an einem Ort mit direkter Sonneneinstrahlung auf. Die abgegebene Flüssigkeit kann aushärten, wodurch die Auffangflasche unbrauchbar wird. Das Material der Auffangflasche kann sich mit der Zeit verschlechtern, was zum Auslaufen der abgegebenen Flüssigkeit führen kann.

#### **WICHTIG**

**Entsorgen Sie die abgegebene Flüssigkeit ordnungsgemäß, in Übereinstimmung mit den geltenden Gesetzen in Ihrem Land.**

Die abgegebene Flüssigkeit ist brennbar und enthält giftige Bestandteile. Versuchen Sie niemals, die abgegebene Flüssigkeit zu verbrennen oder mit normalem Müll zu entsorgen. Entsorgen Sie sie auch nicht im Abwassersystem, in Flüssen oder Bächen. Dies kann ungünstige Auswirkungen auf die Umwelt haben.

# <span id="page-25-0"></span>**Wenn die Meldung zur Entsorgung der abgegebenen Flüssigkeit erscheint**

Wenn die angesammelte abgegebene Flüssigkeit entsorgt werden muss, erscheint eine der folgenden Meldungen auf dem Bedienfeld.

- Mitteilungen: Entsorgen Sie die abgegebene Flüssigkeit, nachdem der Druck, die Reinigung oder andere Arbeiten abgeschlossen sind.
- ERROR: Fehler: Auffangflasche Entsorgen Sie die abgegebene Flüssigkeit in der Auffangflasche.

# Wenn "Entsorgen Sie die abgegebene Flüssigkeit, nachdem der Druck, die Rei**nigung oder andere Arbeiten abgeschlossen sind." angezeigt wird**

#### **Vorgehensweise**

**1. Tippen Sie auf [OK].**

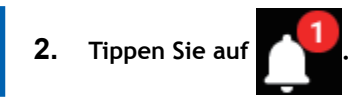

**3. Tippen Sie auf [Entsorgen Sie die abgegebene Flüssigkeit, nachdem der Druck, die Reinigung oder andere Arbeiten abgeschlossen sind.].**

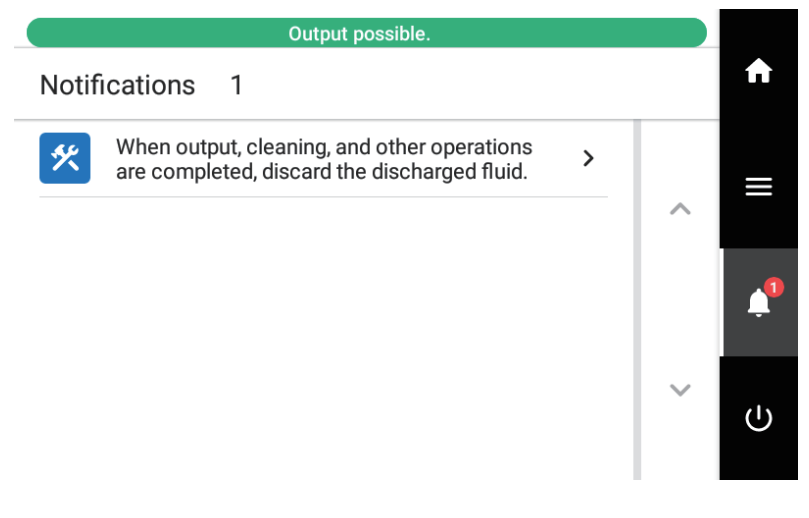

- **4. Tippen Sie auf [Ausführen].** Tippen Sie auf [**Ausführen**], um eine Meldung anzuzeigen, die den Benutzer daran erinnert, Schutzkleidung zu tragen.
- **5. Tippen Sie auf [OK].**
- **6. Öffnen Sie die Wartungsabdeckung.**
- **7. Entfernen Sie die Auffangflasche und entsorgen Sie die abgegebene Flüssigkeit.**

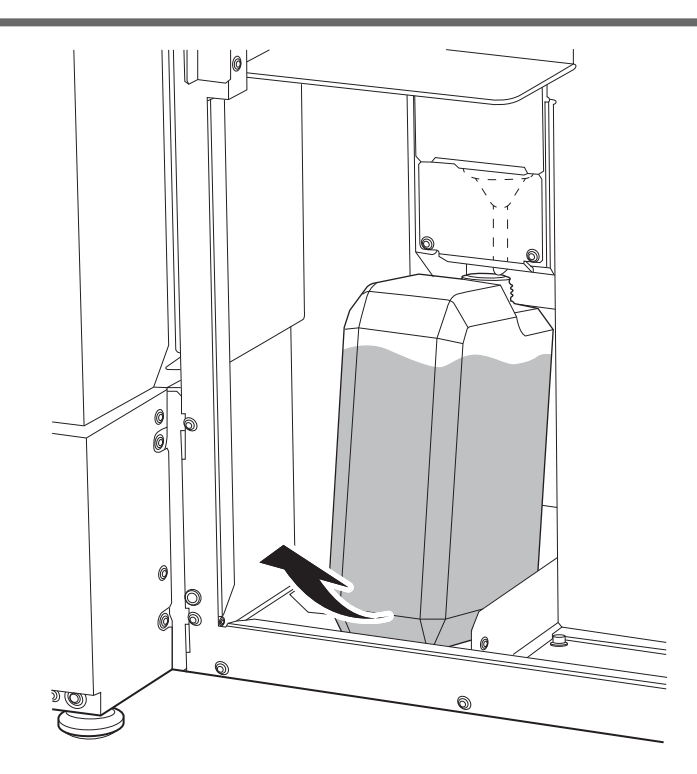

- **8. Setzen Sie die entleerte Flasche schnell wieder in das Gerät.**
- **9. Schließen Sie die Wartungsabdeckung.**
- **10. Tippen Sie auf [Ende].**
- 11. Tippen Sie auf **19. Julie 19. Julie 19. Julie 10. Julie 10. Julie 10. Julie 10. Julie 10. Julie 10. Julie 10. Julie 10. Julie 10. Julie 10. Julie 10. Julie 10. Julie 10. Julie 10. Julie 10. Julie 10. Julie 10. Julie 10**

# Wenn "Fehler: Auffangflasche: Entsorgen Sie die abgegebene Flüssigkeit in der **Auffangflasche." angezeigt wird**

Die Auffangflasche ist bereits mit abgegebener Flüssigkeit gefüllt.

Wenn dieser Fehler auftritt, ertönt in regelmäßigen Abständen ein Signalton. Entsorgen Sie sofort die abgegebene Flüssigkeit und löschen Sie dann die Fehlermeldung.

## **Vorgehensweise**

- **1. Öffnen Sie die Wartungsabdeckung.**
- **2. Entfernen Sie die Auffangflasche und entsorgen Sie die abgegebene Flüssigkeit.**

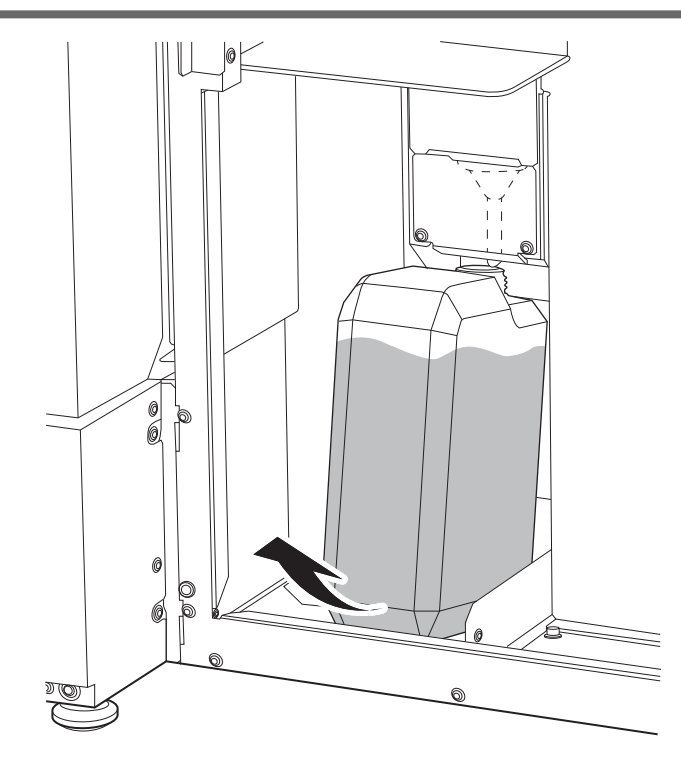

**3. Setzen Sie die entleerte Flasche schnell wieder in das Gerät.** Wiegen Sie die Menge der abgegebenen Flüssigkeit. Wenn die Auffangflasche nicht mehr voll ist, wird der Fehler gelöscht.

Wenn die Auffangflasche nicht richtig eingesetzt ist, wird der Fehler nicht gelöscht. Wenn der Fehler nach dem Entsorgen der abgegebenen Flüssigkeit nicht gelöscht wird, versuchen Sie, die Auffangflasche nochmals einzusetzen.

**4. Schließen Sie die Wartungsabdeckung.**

# <span id="page-28-0"></span>**Grundlegende Aufgaben**

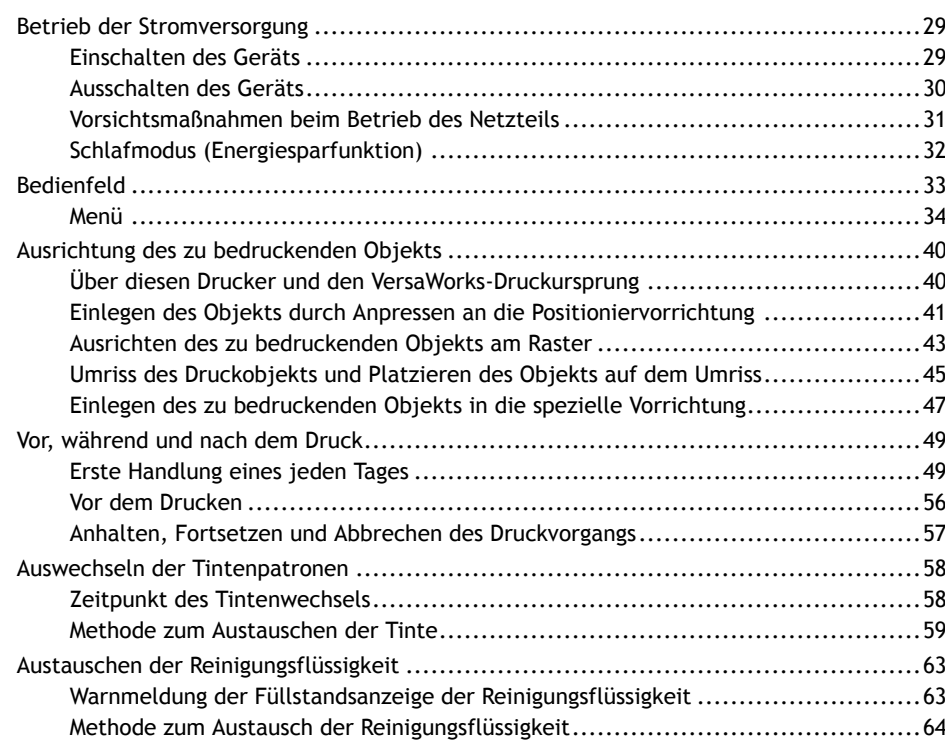

# <span id="page-29-0"></span>**Einschalten des Geräts**

## **Vorgehensweise**

- **1. Schließen Sie die Frontabdeckung.**
- **2. Wenn die Hauptstromversorgung ausgeschaltet ist, schalten Sie sie ein.**

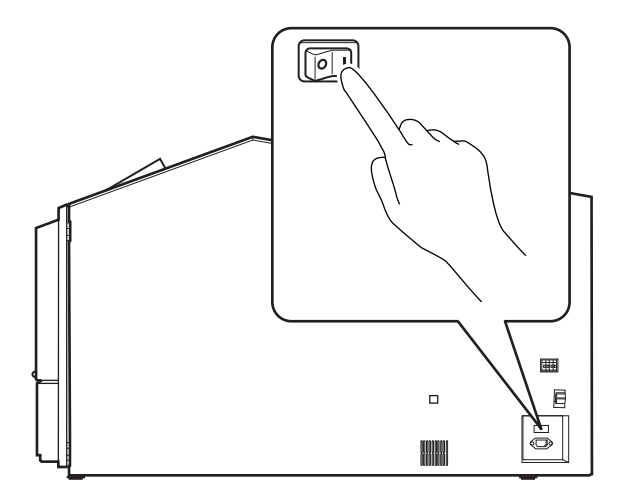

**3. Tippen Sie auf das Bedienfeld.**

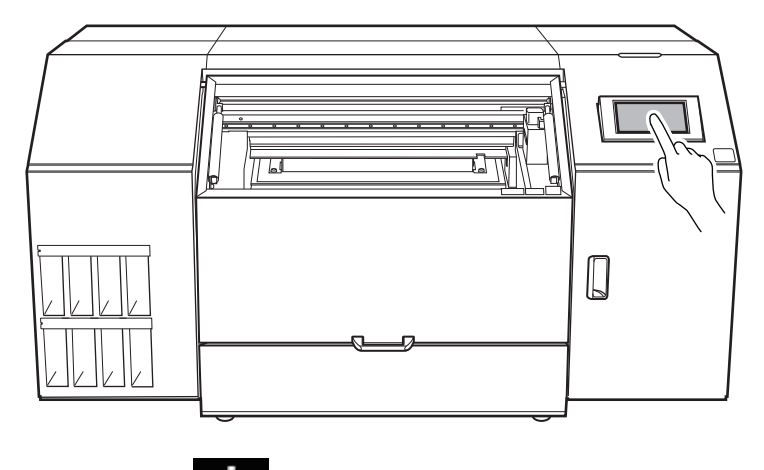

**4. Tippen Sie auf (CD)**, wenn die Anleitung auf dem Bildschirm erscheint.

Die Stromversorgung des Bedienfelds ist eingeschaltet.

# <span id="page-30-0"></span>**Ausschalten des Geräts**

Schalten Sie das Gerät niemals aus, bevor der Druckvorgang abgeschlossen ist. Wenn ein Druckvorgang läuft, warten Sie, bis der Druckvorgang beendet ist und schalten Sie dann das Gerät aus.

#### **Vorgehensweise**

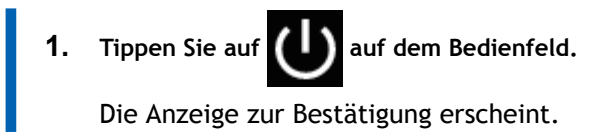

**2. Tippen Sie auf [Ja].**

Die sekundäre Stromversorgung schaltet sich automatisch aus.

## <span id="page-31-0"></span>**Vorsichtsmaßnahmen beim Betrieb des Netzteils**

#### **Lassen Sie die Hauptstromversorgung immer eingeschaltet.**

Schalten Sie die Hauptstromversorgung niemals aus. Durch das Abschalten der Hauptstromversorgung kann eine automatische Wartung in regelmäßigen Abständen durchgeführt werden. Wenn die automatische Wartung nicht durchgeführt wird, kann dies zu einer Störung der Maschine führen, wie beispielsweise zum Ausfall der Druckköpfe.

#### **Schalten Sie während des laufenden Betriebs niemals die Hauptstromversorgung aus oder ziehen Sie den Netzstecker.**

Das Ausschalten der Hauptstromversorgung oder das plötzliche Ziehen des Netzkabels während des laufenden Betriebs kann die Druckköpfe beschädigen. Stellen Sie sicher, dass Sie zuerst die sekundäre Stromversorgung ausschalten. Wenn die Hauptstromversorgung versehentlich ausgeschaltet wird, schalten Sie sofort die Hauptstromversorgung und die sekundäre Stromversorgung wieder ein.

# <span id="page-32-0"></span>**Schlafmodus (Energiesparfunktion)**

Diese Maschine ist mit einer Energiesparfunktion ausgestattet, die in einen "Schlafmodus" mit niedrigem Energieverbrauch wechselt, wenn ein bestimmter Zeitraum ohne Bedienung verstrichen ist. Die werkseitige Voreinstellung für die Zeit, nach der die Maschine in den Ruhezustand wechselt, beträgt 30 Minuten. Das Bedienfeld schaltet sich aus, wenn das Gerät in den Schlafmodus geht. Durch die Verwendung des Bedienfelds oder das Ausführen von Funktionen, wie das Senden von Druckdaten vom Computer aus, wird das Gerät wieder in den Normalmodus versetzt.

Diese Einstellung des Schlafmodus kann geändert werden. Wir empfehlen jedoch, die Aktivierungszeit für den Schlafmodus auf 30 Minuten oder weniger einzustellen, um den Stromverbrauch zu reduzieren und Probleme wie Überhitzung zu vermeiden.

#### SIEHE AUCH

・ [P. 146 Einstellen des Aktivierungsintervalls für den Schlafmodus \(Energiesparfunktion\)](#page-146-0)

<span id="page-33-0"></span>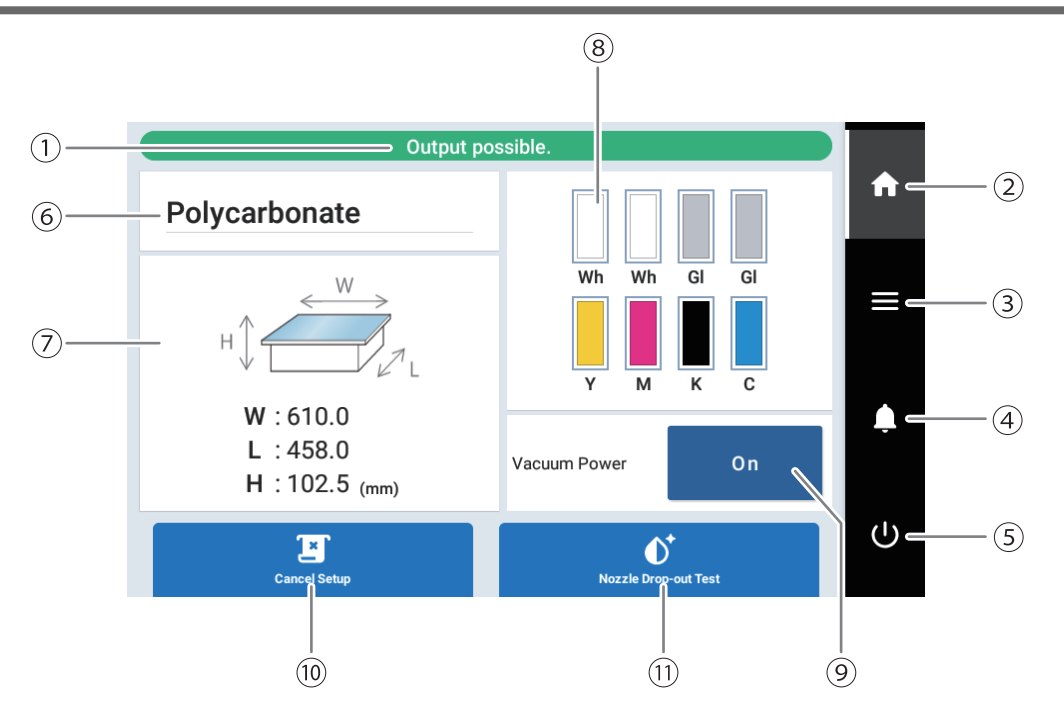

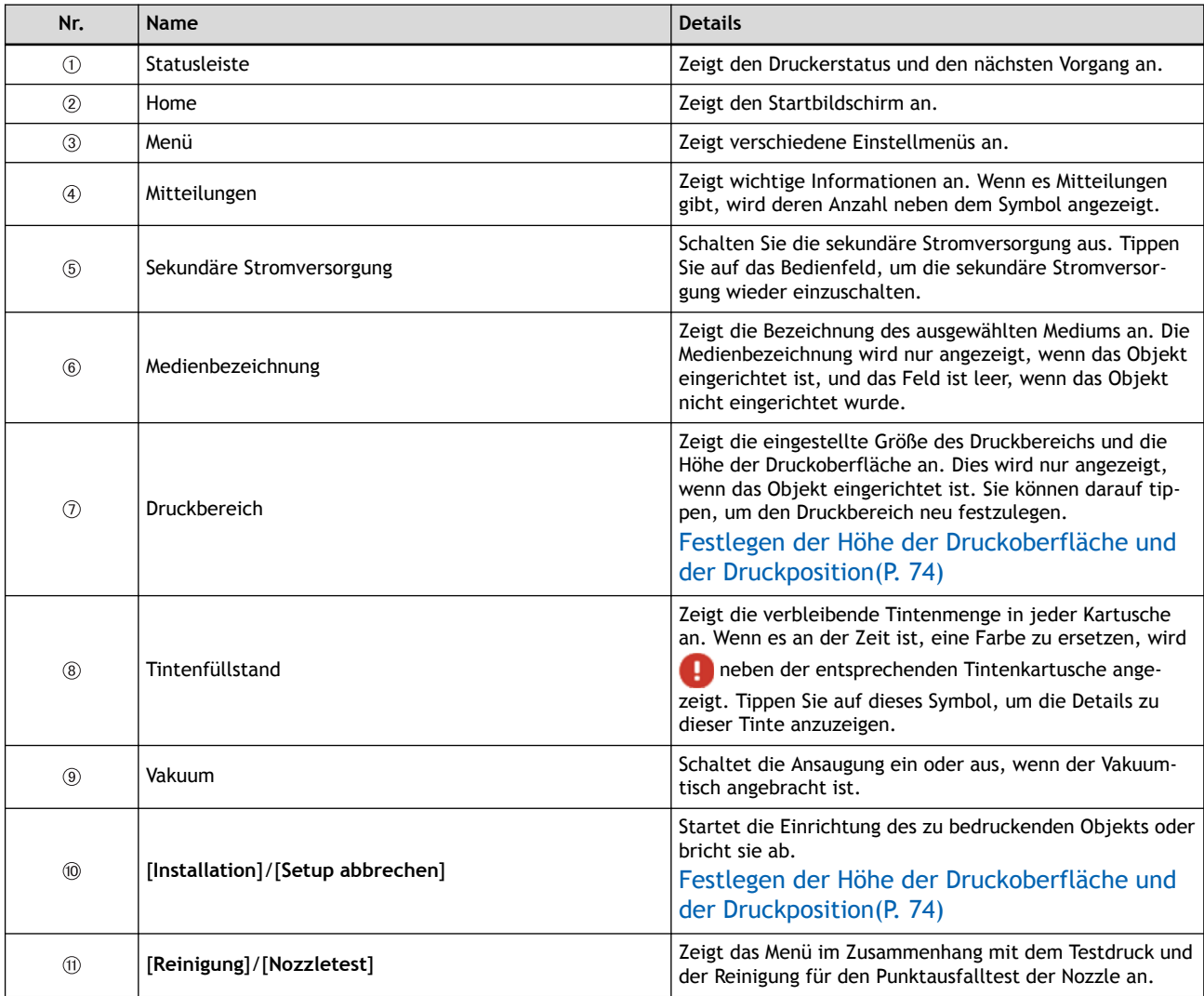

# <span id="page-34-0"></span>**Menü**

# **Legende der Menübedienung**

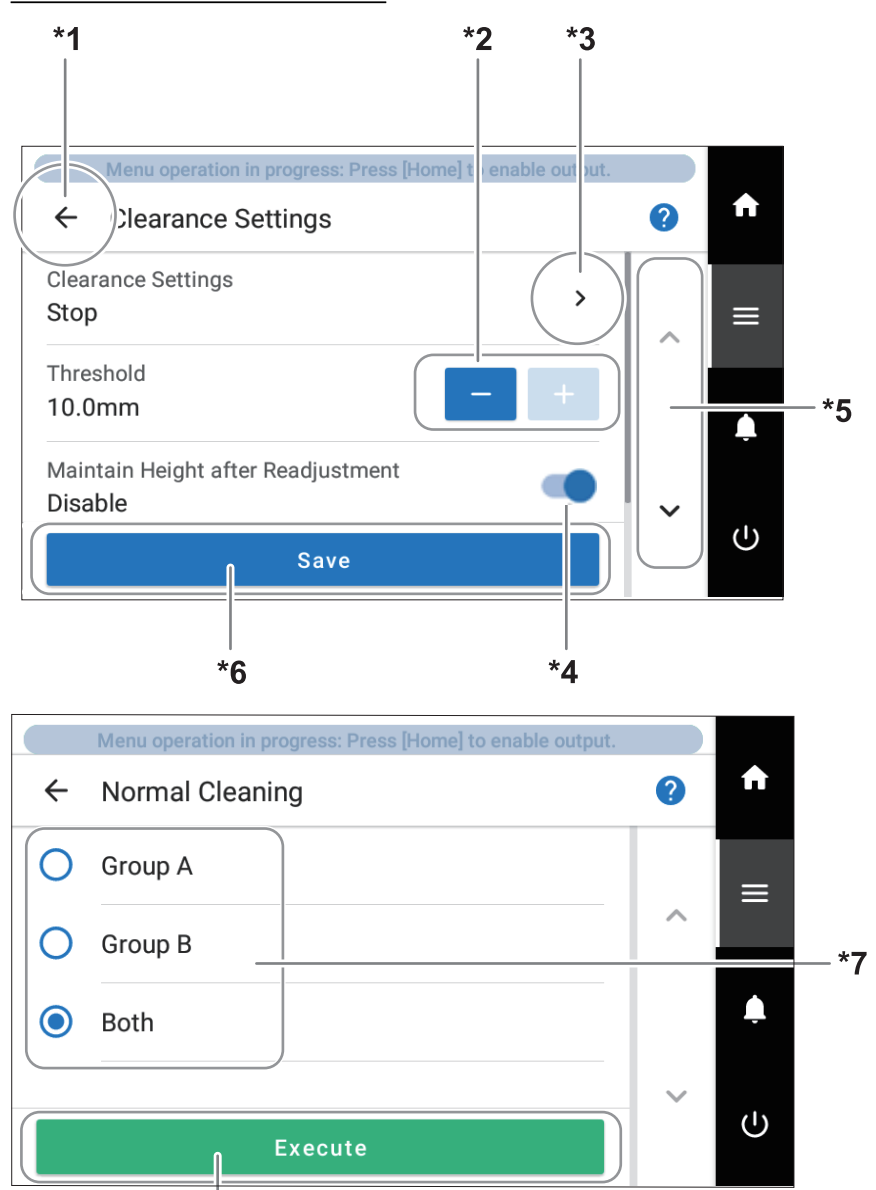

 $*8$ 

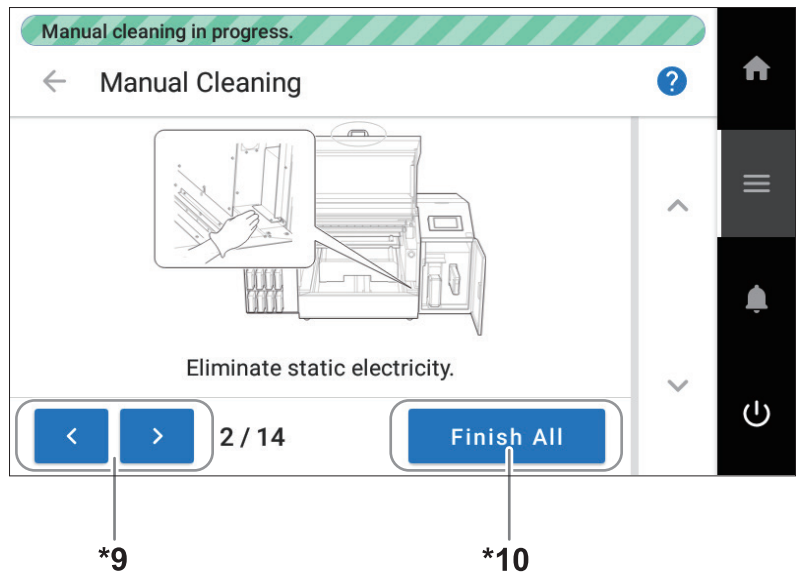

\*1: Tippen Sie auf <, um zum vorherigen Display zurückzukehren.

\*2: Tippen Sie auf **oder der Sieben von die Einstellung (den Wert) zu ändern.** 

\*3: Tippen Sie auf die mit **Demarkierten Elemente, um zum Einstellungsbildschirm für dieses Element zu wechseln.** 

\*4: Schaltet Einstellungen ein oder aus.

\*5: Tippen Sie auf oder , um auf dem Bildschirm nach oben oder unten zu blättern.

\*6: Tippen Sie auf [**Speichern**], um die geänderten Angaben zu bestätigen.

\*7: Schaltet die Auswahl um.

\*8: Tippen Sie auf [**Ausführen**], um den Arbeitsschritt zu beginnen.

\*9: Wenn Sie eine Reihe von Arbeitsschritten ausführen, tippen Sie auf , um den nächsten Schritt anzuzeigen. Tippen Sie auf

‹

um zum vorherigen Schritt zurückzukehren.

\*10: Beenden Sie die Konfiguration der Einstellungen zu diesem Zeitpunkt und überspringen Sie alle nachfolgenden Schritte. Wenn alle Bedienvorgänge abgeschlossen sind, ist die Arbeit beendet.

#### **Menüliste**

Tippen Sie auf **Derenationen Sie auf der Liste der Operationen anzuzeigen.** 

#### Anmerkung

[**Medieneinstellungen**] wird nur angezeigt, wenn das Druckobjekt eingerichtet ist.
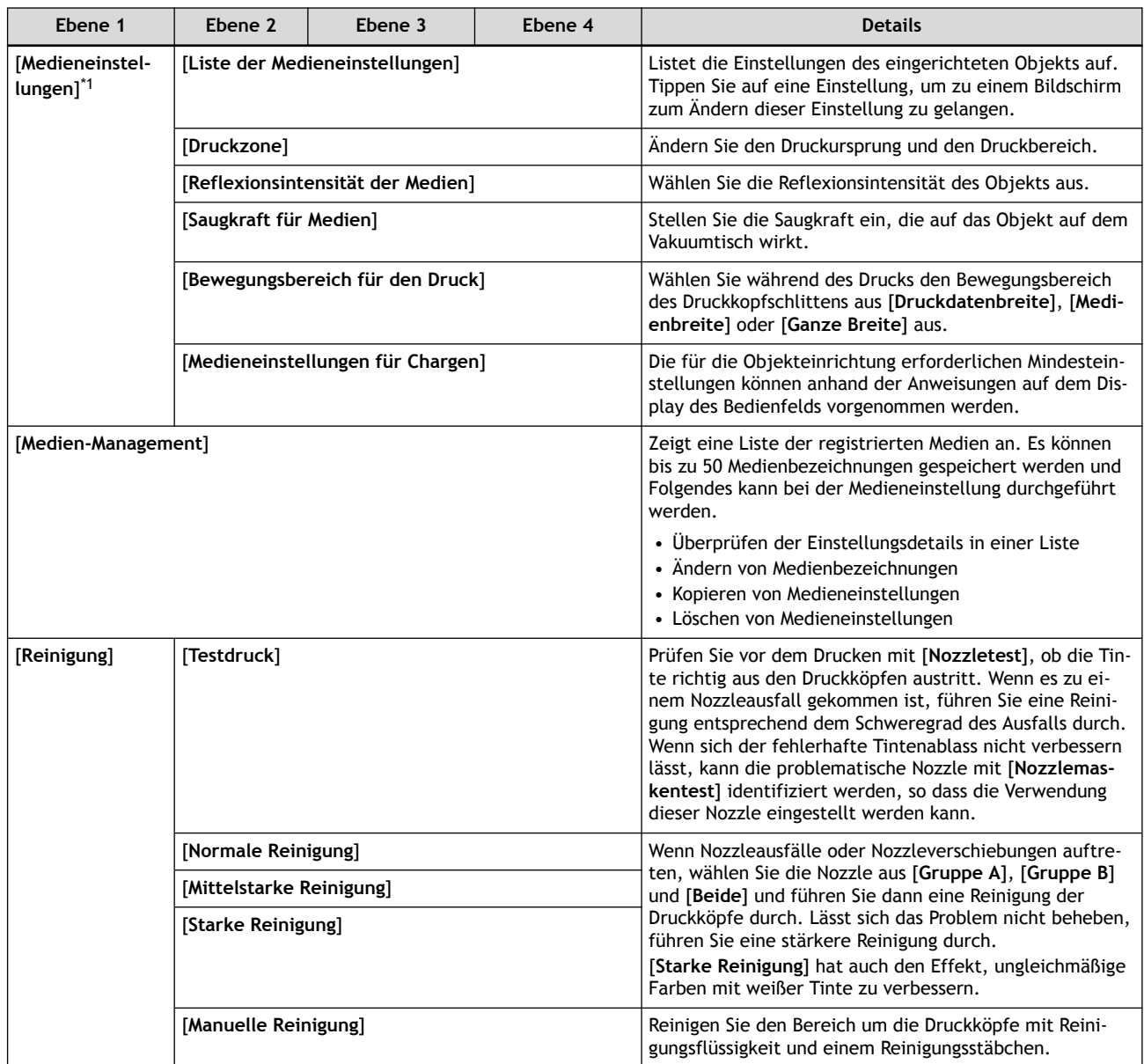

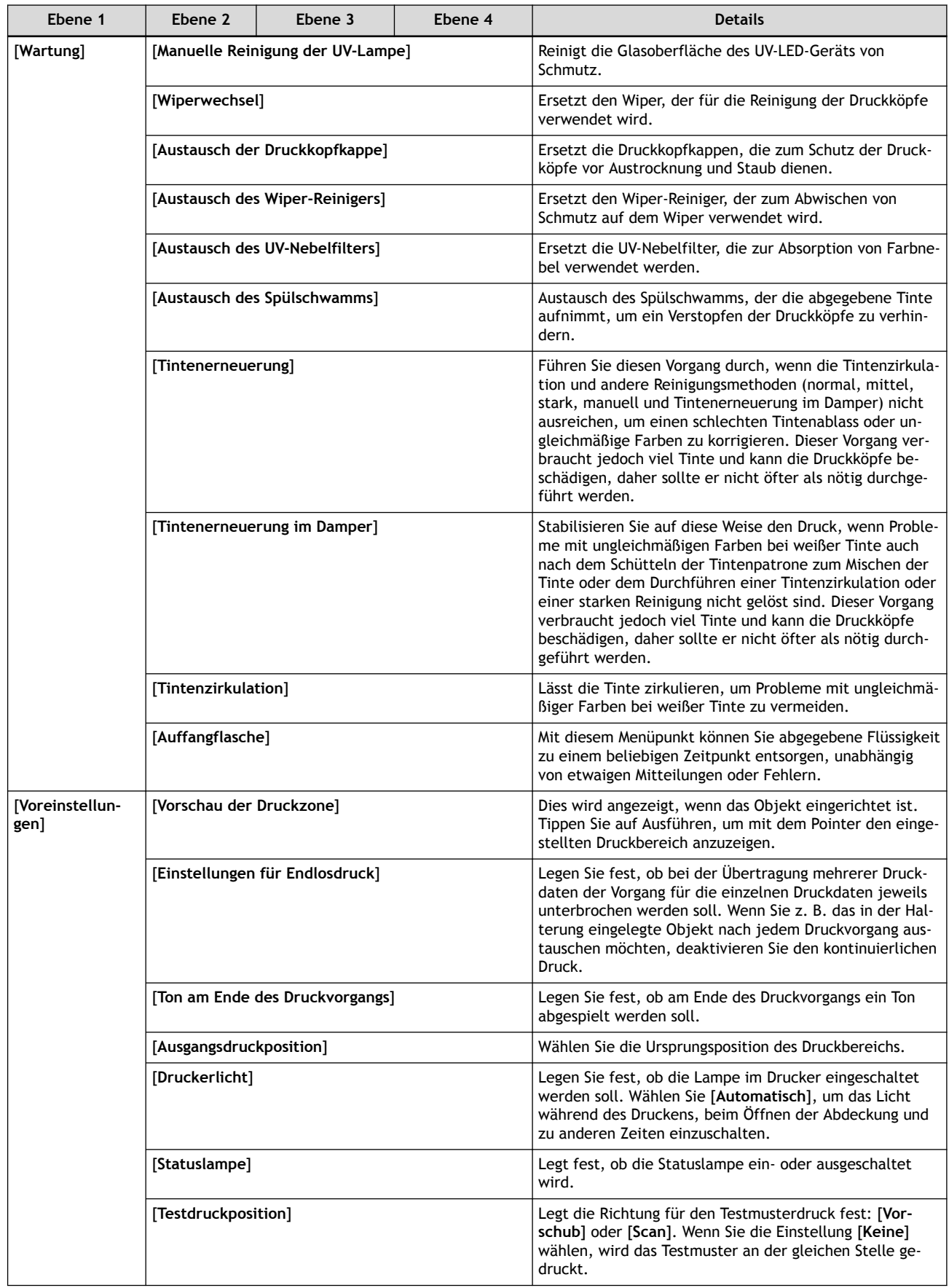

#### **Bedienfeld**

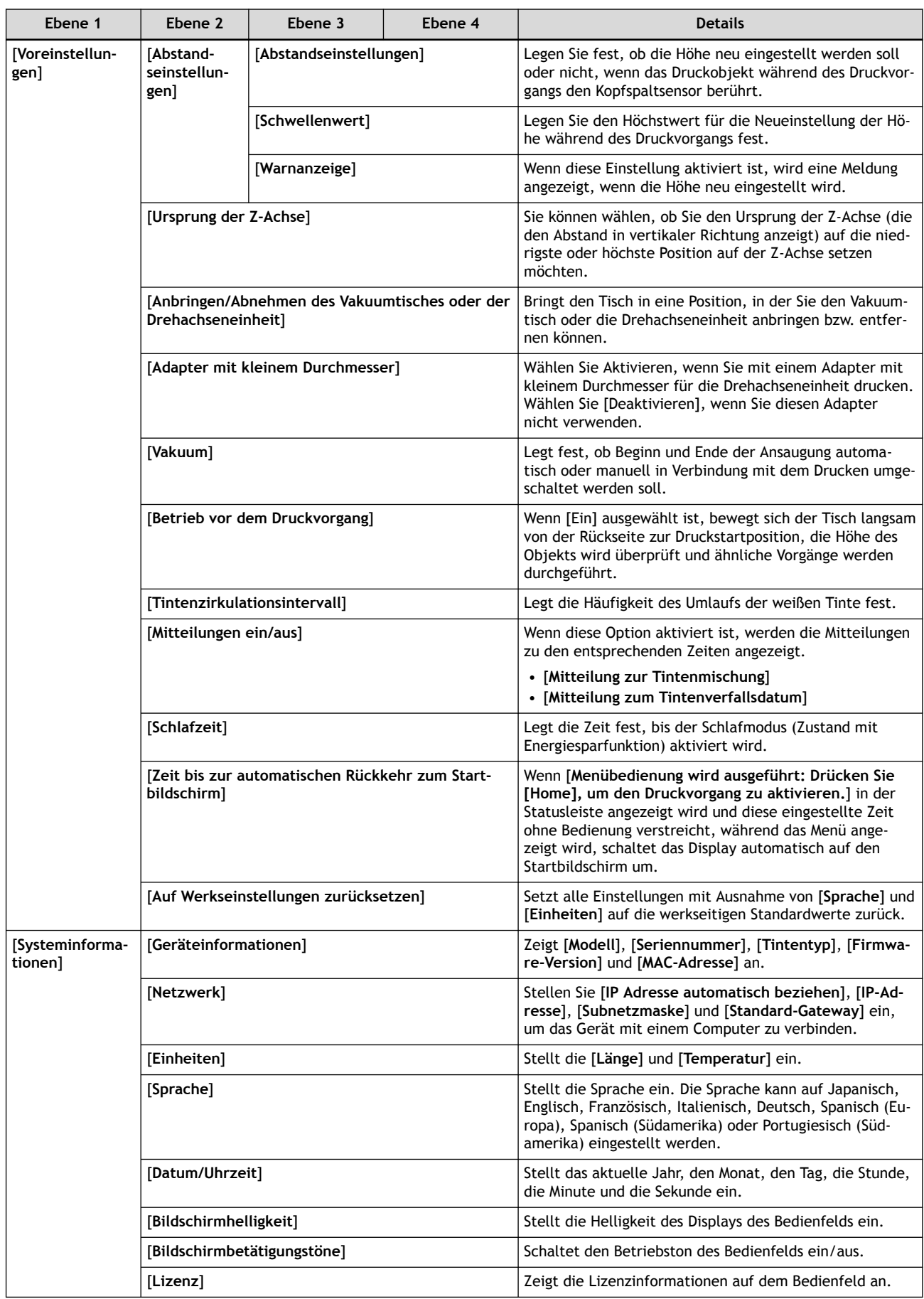

<span id="page-39-0"></span>\*1 Diese Einstellung wird nur angezeigt, wenn das Druckobjekt eingerichtet ist.

# <span id="page-40-0"></span>**Über diesen Drucker und den VersaWorks-Druckursprung**

Der Druckursprung ist der untere rechte Punkt des bei der Einrichtung konfigurierten Druckbereichs.

Der Druckursprung dieses Druckers und der Druckursprung von VersaWorks (bei Verwendung von [Ursprungsansicht]) sind wie in der folgenden Abbildung dargestellt.

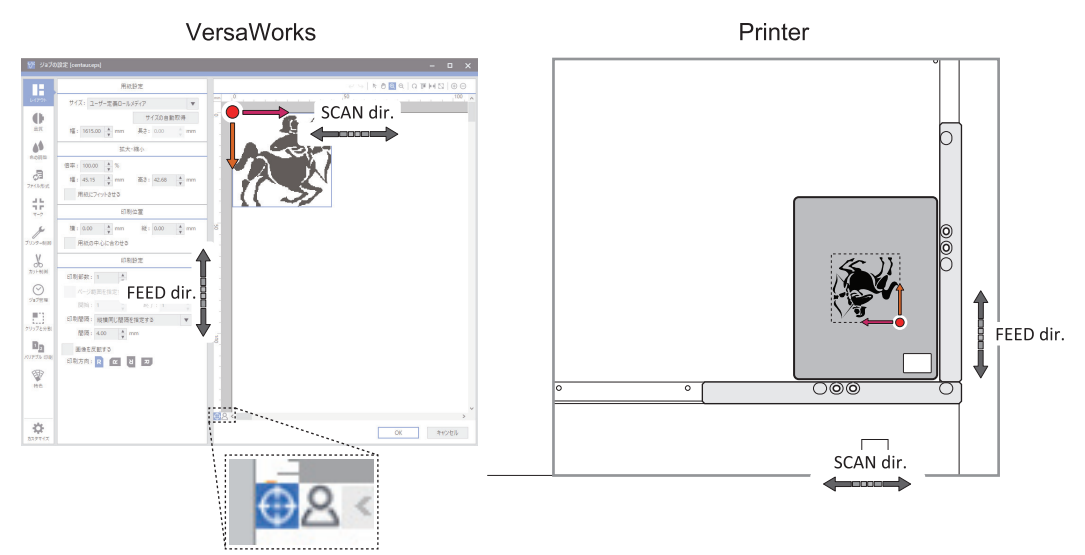

Wenn die Einrichtung abgebrochen wird, werden der Druckursprung und der Druckbereich gelöscht.

Wenn das Gerät ausgeschaltet wird, wird die Einrichtung abgebrochen, so dass der Druckursprung und der Druckbereich beim Ausschalten des Geräts ebenfalls gelöscht werden.

Der Druckbereich wird auf dem ausgewählten Medium bei der Konfiguration der Einstellungen gespeichert. Wenn Sie also mit demselben Druckbereich drucken möchten, wählen Sie dasselbe Medium erneut aus.

# **Einlegen des Objekts durch Anpressen an die Positioniervorrichtung**

In diesem Abschnitt wird erklärt, wie Sie das Objekt durch Anpressen an die Positioniervorrichtung platzieren.

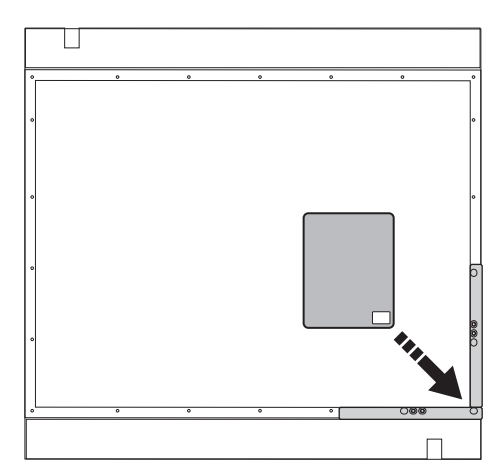

#### **Merkmale dieser Einlegemethode**

- Diese Methode wird verwendet, wenn eine der Seiten des Objekts eine gerade Linie ist.
	- Wenn eine der Seiten gerade ist, können Sie das Objekt durch Drücken dieser Seite gegen die Positioniervorrichtung einlegen.

Diese Methode ist nicht geeignet für Objekte mit ausschließlich kreisförmigen, elliptischen oder gekrümmten Umrissen.

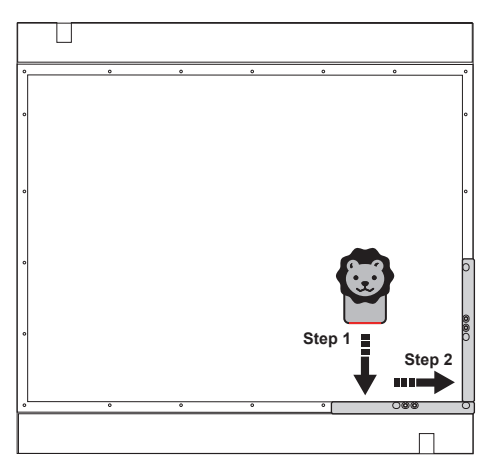

• Diese Methode wird verwendet, wenn Objekte einzeln gedruckt werden. Diese Methode eignet sich nicht für den gleichzeitigen Druck mehrerer Objekte nebeneinander.

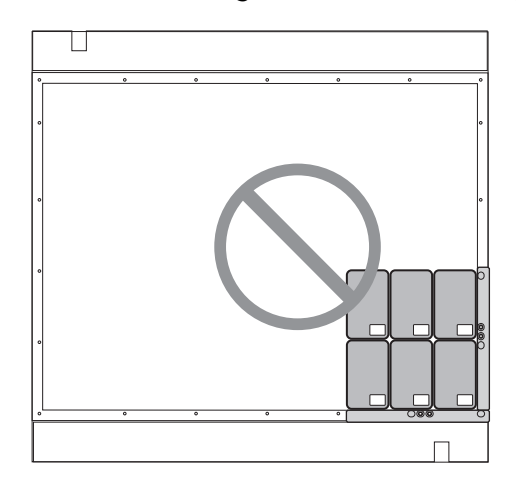

Wenn die Objekte quadratisch oder rechteckig sind, können Sie mehrere nahe beieinander platzieren und diese dann drucken.

Doch selbst wenn das gedruckte Objekt ohne Zwischenraum in engem Kontakt mit dem benachbarten Objekt platziert wird, ist es schwierig, den Abstand zwischen den Objekten exakt gleich zu halten; außerdem ist es umso wahrscheinlicher, dass das Objekt falsch ausgerichtet ist, je weiter es von der Ecke entfernt ist, gegen die das Objekt gedrückt ist. Wir raten daher davon ab.

### **Ausrichten des zu bedruckenden Objekts am Raster**

In diesem Abschnitt wird erklärt, wie Sie das bedruckbare Medium auf einen Tisch legen und Rasterlinien (Raster) darauf drucken. (In der folgenden Abbildung ist das Medium mit Klebeband gesichert, das um den äußeren Rand des Mediums herum angebracht ist. Sichern Sie das Medium mit Klebeband oder auf andere Weise, damit es seine Position nicht verändert, auch wenn das Gerät ausgeschaltet wird und keine Saugkraft mehr da ist.)

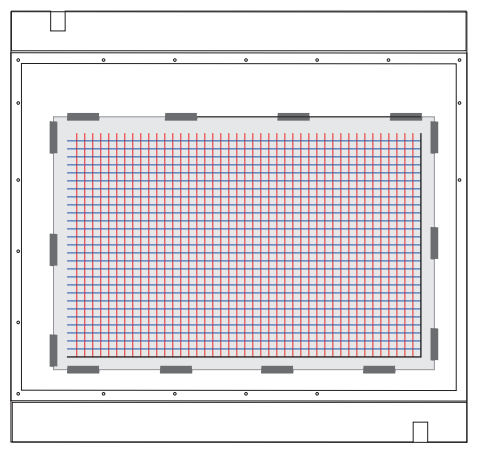

Platzieren Sie das Objekt mithilfe dieser Rasterlinien an der in den Druckdaten angegebenen Position.

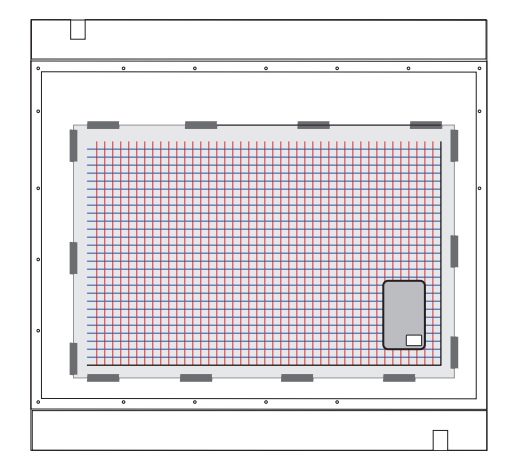

#### **Merkmale dieser Einlegemethode**

• Sie können mehrere Objekte auf einmal einlegen. Sie können Objekte in regelmäßigen Abständen entlang der Rasterlinien platzieren.

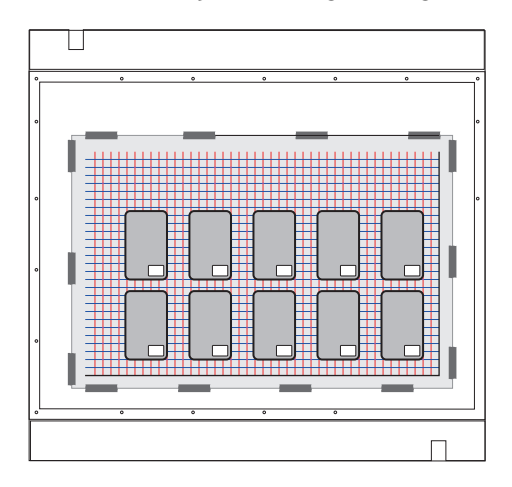

• Sie können das Objekt nicht am Tisch ansaugen, da das Medium, auf dem die Gitterlinien aufgedruckt sind, den Tisch bedeckt.

Gegebenenfalls müssen Sie das Objekt mit einer anderen Methode als dem Ansaugen sichern, beispielsweise mit Klebeband.

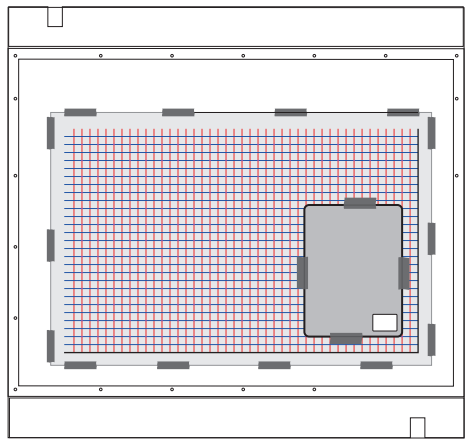

• Die Positionierungsgenauigkeit ist nicht hoch.

Wenn Sie auf etwas drucken, bei dem selbst der kleinste Versatz auffallen würde, sollten Sie eine andere Methode verwenden.

• Das Raster ist ein allgemeines Raster, so dass Sie es weiterhin verwenden können, auch wenn sich das Objekt ändert.

Wenn jedoch die Rasterlinien verschwimmen oder das Medium gerissen ist, ersetzen Sie das Medium und drucken Sie die Rasterlinien erneut.

# **Umriss des Druckobjekts und Platzieren des Objekts auf dem Umriss**

In diesem Abschnitt wird erklärt, wie Sie das bedruckbare Medium auf den Tisch legen und dann die Umrisse des Objekts drucken.

Legen Sie das Objekt auf den gedruckten Umriss, so dass der gedruckte Umriss verdeckt ist.

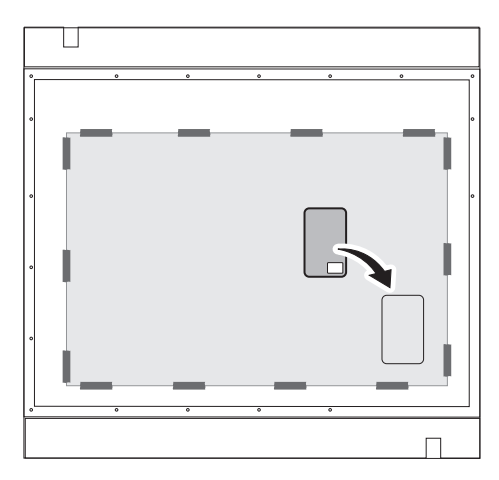

#### **Merkmale dieser Einlegemethode**

• Sie können mehrere Objekte auf einmal einlegen.

Die Druckdaten werden mit regelmäßigen Abständen erstellt, und die Objekte werden dann entsprechend ihrer Druckposition platziert.

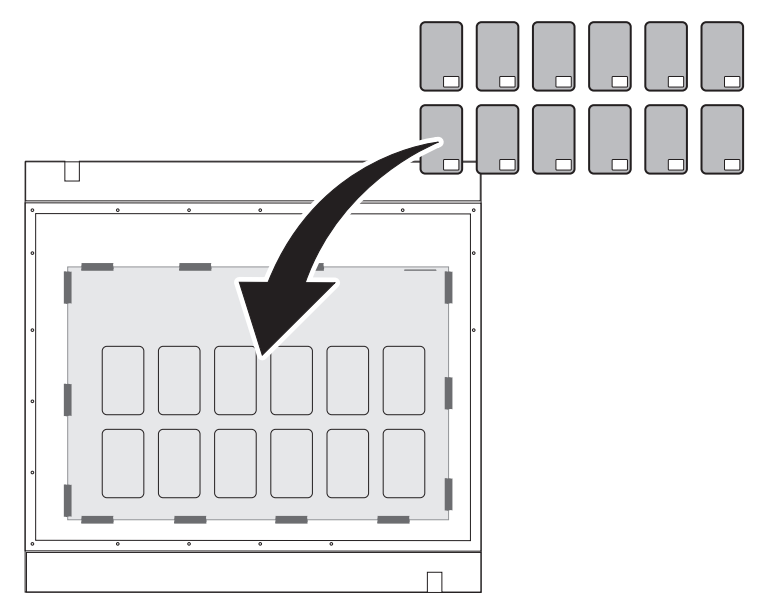

• Sie können das Objekt nicht am Tisch ansaugen, da der Tisch mit dem Medium bedeckt ist. Gegebenenfalls müssen Sie das Objekt mit einer anderen Methode als dem Ansaugen sichern, beispielsweise mit Klebeband.

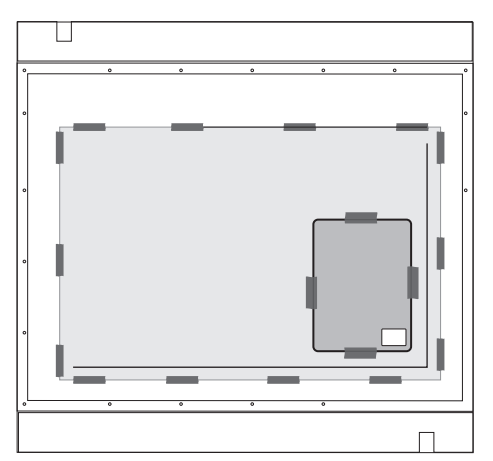

• Ersetzen Sie das Medium, wenn Sie das Objekt wechseln.

Da es nicht für Objekte unterschiedlicher Form und Größe verwendet werden kann, muss das bedruckte Medium entfernt werden.

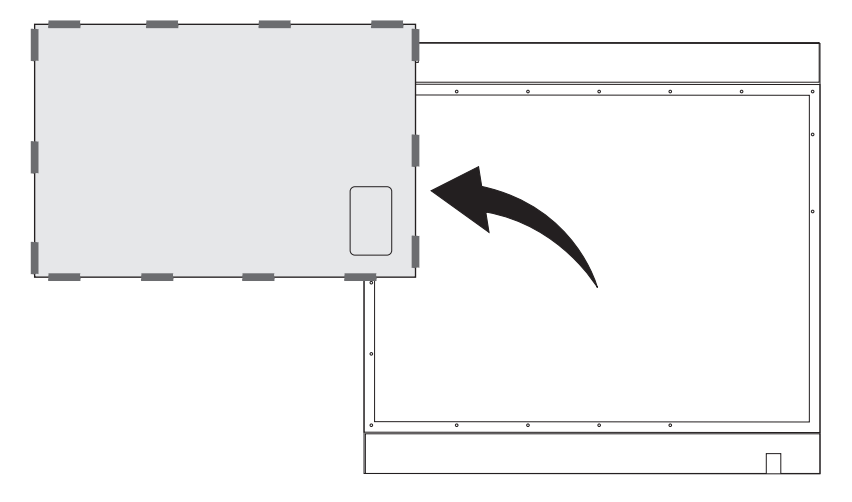

# **Einlegen des zu bedruckenden Objekts in die spezielle Vorrichtung**

Wenn dasselbe Objekt in großen Mengen bedruckt werden soll, wird normalerweise eine spezielle Fixiervorrichtung verwendet.

Die Verwendung einer Fixiervorrichtung ist dann von Vorteil, wenn die damit erzielten Ergebnisse die Arbeit und die Kosten für die Herstellung der Fixiervorrichtung wert sind.

Die Druckdaten müssen so erstellt werden, dass sie mit der Druckposition des Objekts übereinstimmen, das in die Fixiervorrichtung eingelegt werden soll.

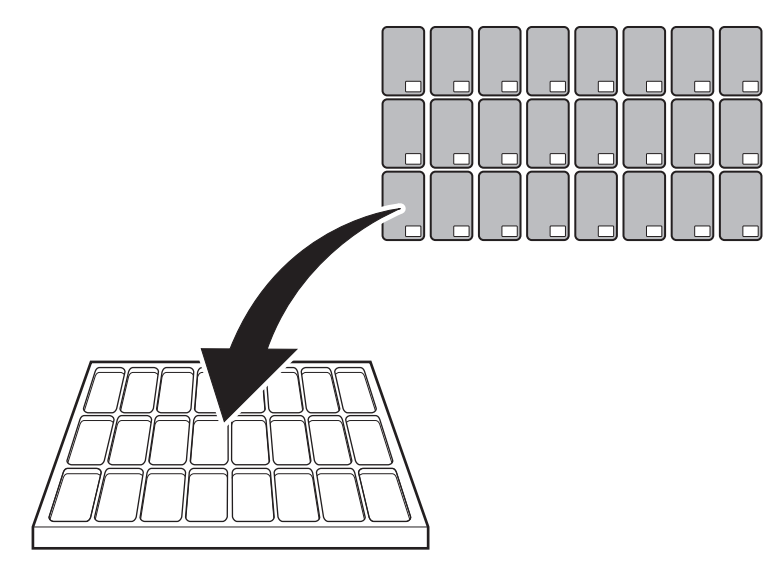

**Sicherung der Fixiervorrichtung (1): Befestigen der Fixiervorrichtung direkt am Tisch**

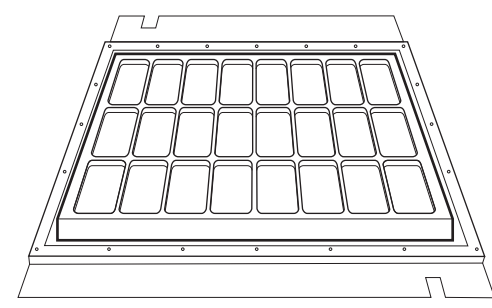

• Hiermit lassen sich Objekte auf einfache Weise einlegen.

Eine Vorrichtung, die ein einfaches Einsetzen und Entfernen des Objekts ermöglicht, ist optimal.

Bauen Sie eine Vorrichtung, mit der Sie dies tun können.

• Diese Methode eignet sich nicht für Anwendungen, bei denen die Vorrichtungen häufig ausgetauscht werden.

Um die Fixiervorrichtung zu positionieren, legen Sie das Objekt auf die Vorrichtung, führen Sie mehrmals einen Probedruck durch und passen Sie die Position der Fixiervorrichtung an.

Wenn daher die Vorrichtung häufig an- und abmontiert wird, ist die Positionierung der Vorrichtung zeitaufwändig und ineffizient.

#### **Sicherung der Fixiervorrichtung (2): Befestigung des Sockels auf dem Tisch und Befestigung der Fixiervorrichtung auf dem Sockel**

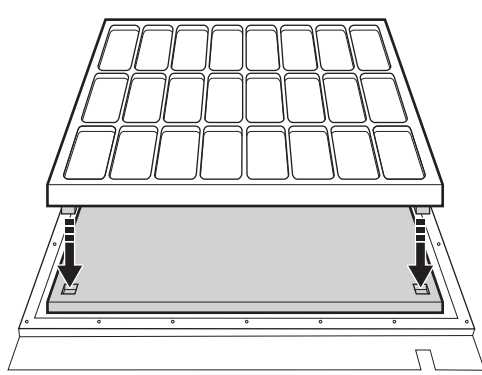

• Hiermit lassen sich Objekte auf einfache Weise einlegen.

Eine Vorrichtung, die ein einfaches Einsetzen und Entfernen des Objekts ermöglicht, ist optimal.

- Bauen Sie eine Vorrichtung, mit der Sie dies tun können.
- Kann auch für Anwendungen verwendet werden, bei denen Vorrichtungen häufig gewechselt werden. Sowohl für den Sockel als auch für die Vorrichtung sollten Formen vorbereitet werden, die das Positionieren der Vorrichtung erleichtern. (Z. B. Löcher im Sockel oder Vorsprünge an der Unterseite der Vorrichtung.)

Die Passung zwischen dem Sockel und der Vorrichtung erleichtert die Positionierung der Vorrichtung.

• Gelegentliche Neuanfertigung von Sockel und Vorrichtungen

Wenn Sie Vorsprünge und Löcher zur Positionierung verwenden, können Sie diese nicht genau positionieren, wenn zwischen ihnen aufgrund von Abnutzung Lücken bestehen.

In diesem Fall muss der Sockel, die Vorrichtung oder beides neu angefertigt werden.

#### **Sicherung der Fixiervorrichtung (3): Positionierung der Fixiervorrichtung durch Anpressen an die Positioniervorrichtung**

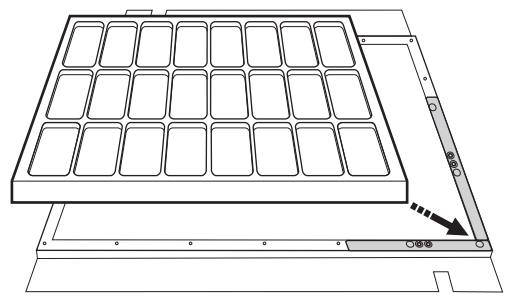

- Hiermit lassen sich Objekte auf einfache Weise einlegen. Eine Vorrichtung, die ein einfaches Einsetzen und Entfernen des Objekts ermöglicht, ist optimal. Bauen Sie eine Vorrichtung, mit der Sie dies tun können.
- Kann auch für Anwendungen verwendet werden, bei denen Vorrichtungen häufig gewechselt werden. Sie können die Vorrichtung relativ einfach positionieren.

Um eine genaue Positionierung der Vorrichtung zu erreichen, müssen die Ecken der Positioniervorrichtung, gegen die gedrückt werden soll, rechtwinklig sein.

• Wenn die Positionierungsvorrichtung neu positioniert wird, kann sich die Position der Vorrichtung ändern.

# **Vor, während und nach dem Druck**

# **A VORSICHT**

**Legen Sie Ihre Hände nicht auf den Flachtisch oder in das Innere der Maschine (mit Ausnahme der Kartuschensteckplätze) und berühren Sie diese nicht.** Andernfalls kann es zu Verbrennungen kommen.

# **A VORSICHT**

**Stellen Sie keine Gegenstände auf die Verlängerungsplatte und drücken Sie nicht mit Gewalt darauf.**

Andernfalls kann es zu Beschädigungen kommen.

# **A VORSICHT**

**Stellen Sie keine Gegenstände vor oder hinter den Flachtisch.** Der Flachtisch bewegt sich horizontal und vertikal. Wenn sich zwischen dem Flachtisch und der Maschine ein Gegenstand befindet, kann er erfasst werden und eine Fehlfunktion der Maschine verursachen.

### **A VORSICHT**

**Wenn etwas hinter den Flachtisch fällt, schalten Sie alle Netzschalter aus, bevor Sie nach dem heruntergefallenen Gegenstand suchen.**

Andernfalls kann eine plötzliche Bewegung der Maschine zu Verletzungen führen.

# **Erste Handlung eines jeden Tages**

Bevor Sie mit der Arbeit beginnen, beseitigen Sie die Ablagerungen von weißer Tinte und Nozzleausfall auf den Druckköpfen.

Wir empfehlen einen Testdruck insbesondere dann, wenn der Drucker einige Tage lang nicht benutzt wurde.

Wenn es ein Problem mit dem Tintenablass gibt, reinigen Sie die Druckköpfe.

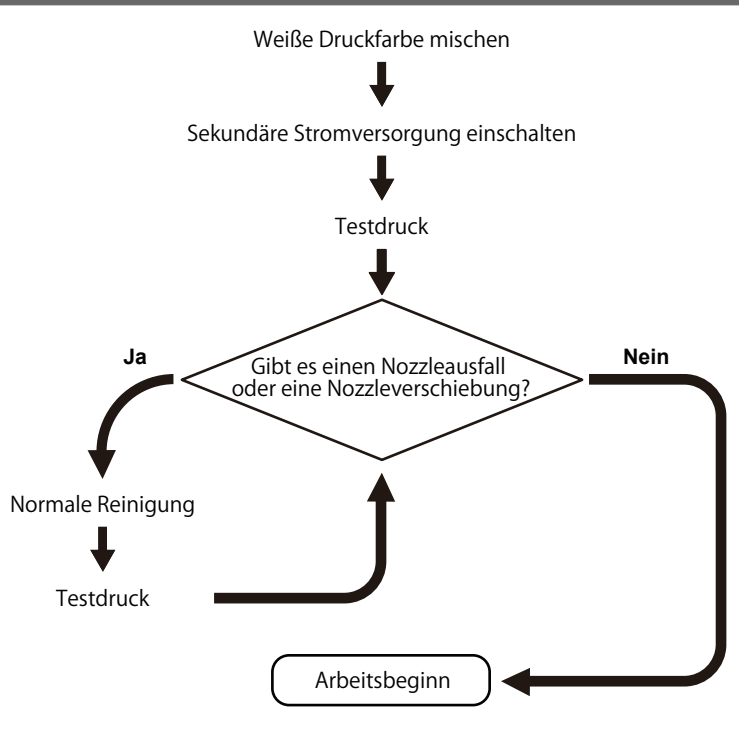

# **Schritt 1: Mischen der Tinte**

Die abgesetzten Pigmente der Tinte verhindern das Drucken in der richtigen Farbe. Damit sich die Tinte gut vermischt, schütteln Sie die Tintenpatrone horizontal mit einer Hublänge von ca. 5 cm von jedem Ende der Kartusche.

Schütteln Sie die Tintenkartuschen:

- Alle Tinten: Wenn sie durch ein neues Produkt ersetzt wird.
- Weiße Tinte: Nehmen Sie jeden Tag (vor Beginn der Arbeit an diesem Tag) die weiße Tintenpatrone heraus, schütteln Sie sie 50 Mal (ca. 20 Sekunden) und setzen Sie diese dann wieder ein.
- Die Tintenkartuschen für andere Farben als Weiß müssen nicht jedes Mal vorher geschüttelt werden, jedoch unbedingt vor dem Einsetzen neuer Kartuschen.

Die Inhaltsstoffe in weißer Tinte neigen dazu, sich zu absetzen. Schütteln Sie die Tintenpatrone unbedingt jeden Tag, bevor Sie mit der Arbeit beginnen. Wenn Sie die Tinte stehen lassen, kann das abgesetzte Material aushärten, was zu Fehlfunktionen oder anderen Problemen führen kann.

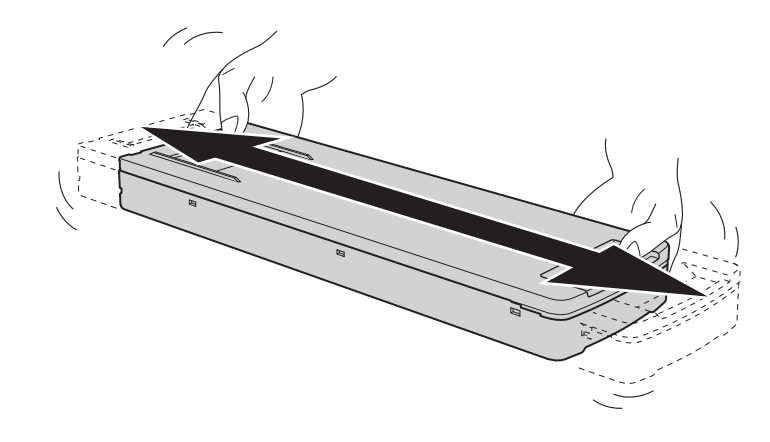

#### **WICHTIG**

• Wischen Sie vor dem Schütteln die Tinte um die Öffnung der Tintenkartusche herum ab. Wenn Sie die Tinte nicht abwischen, kann sie beim Schütteln der Kartusche spritzen.

- <span id="page-51-0"></span>• Halten Sie die Tintenkartusche beim Schütteln mit beiden Händen fest, damit sich die Abdeckung der Tintenkartusche nicht löst. Wenn sich die Abdeckung und der Tintenbeutel lösen und herunterfallen, kann dies zu Schäden oder einem Ausfall des Druckers führen.
- Wenn Sie mit dem Vermischen der Tinte fertig sind, setzen Sie die Tintenkartusche sofort wieder ein. Wenn Sie sich zu lange Zeit lassen, die Tintenkartusche wieder einzusetzen, wird dies die Tintenzuführung negativ beeinflussen.
- Auch wenn Sie den Drucker nicht benutzen, schütteln Sie die weiße Tintenkartusche einmal pro Woche 50 Mal (ca. 20 Sekunden).

# **Schritt 2: Durchführen eines Nozzletests**

Führen Sie vor dem eigentlichen Drucken einen Testdruck durch, um sicherzustellen, dass kein Nozzleausfall und keine Nozzleverschiebung auftritt. Wenn es zu einem Nozzleausfall oder einer Nozzleverschiebung kommt, reinigen Sie die Druckköpfe (normale Reinigung).

#### Anmerkung

Wenn Sie nacheinander Testdrucke durchführen, können Sie [**Vorschub**] (vertikaler Druck), [**Scan**] (horizontaler Druck) oder [**Keine**] (Druck an derselben Stelle) als Druckposition für den zweiten Test und spätere Tests im Vergleich zum ersten Test auswählen.

[Ändern der Testdruck-Druckposition\(P. 139\)](#page-139-0)

#### **Vorgehensweise**

**1. Richten Sie das Objekt ein.**

[Festlegen der Höhe der Druckoberfläche und der Druckposition\(P. 74\)](#page-74-0)

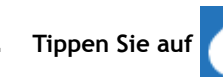

**2. Tippen Sie auf [Nozzletest] auf dem Startbildschirm.**

**3. Um die Startposition des Testdrucks zu ändern, tippen Sie auf [Ändern] unter [Startposition des Druckes].**

Wenn Sie auf dem Bildschirm [Startposition des Testdrucks] auf **Getter auf [Verwenden Sie Koordinaten, um den Druckbereich festzulegen, ohne den Schlitten oder den Tisch zu bewegen.**] aktiviert haben, geben Sie die Werte für [S] und [F] an.

Weitere Informationen zu den Einstellungen finden Sie unter [Einstellen der Startposition des Test](#page-135-0)[drucks ohne Bewegen des Schlittens oder Tisches\(P. 135\).](#page-135-0)

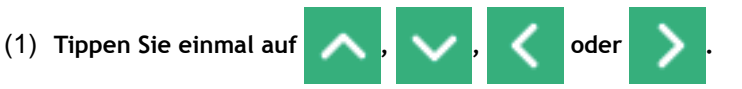

Der Tisch und der Druckkopfschlitten bewegen sich, und der Pointer zeigt auf den zuvor eingestellten Druckursprung.

Wenn Sie die Einstellung der Druckstartposition abgeschlossen haben, kehrt der Druckkopfschlitten automatisch in die Standby-Position zurück, um die Druckköpfe vor dem Austrocknen zu schützen, wenn sie etwa drei Minuten lang nicht vom Benutzer bewegt wurden. Führen Sie den Vorgang erneut durch.

Anmerkung

Wenn [**Verwenden Sie Koordinaten, um den Druckbereich festzulegen, ohne den Schlitten oder den Tisch zu bewegen.**] aktiviert ist, bewegt sich der Druckkopfschlitten nicht, so dass die Austrocknungsschutzfunktion für die Druckköpfe nicht funktioniert.

(2) **Stellen Sie [Startposition des Testdrucks] ein.**

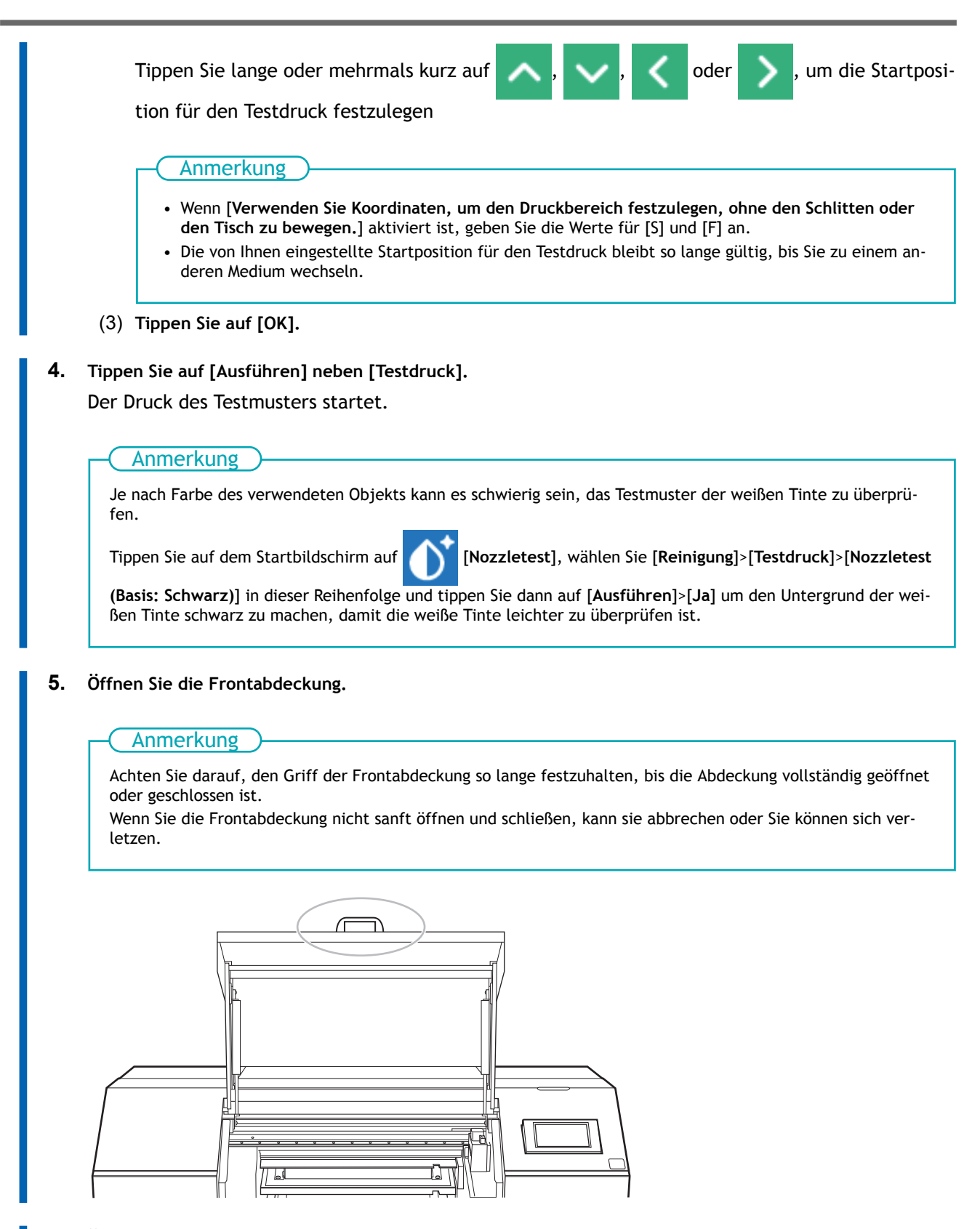

**6. Überprüfen Sie, ob im Testmuster ein Nozzleausfall oder eine Nozzleverschiebung vorliegt.** Fehlende Blöcke zeigen einen Nozzleausfall an. Zusammengeklappte oder geneigte Blöcke zeigen eine Nozzleverschiebung an.

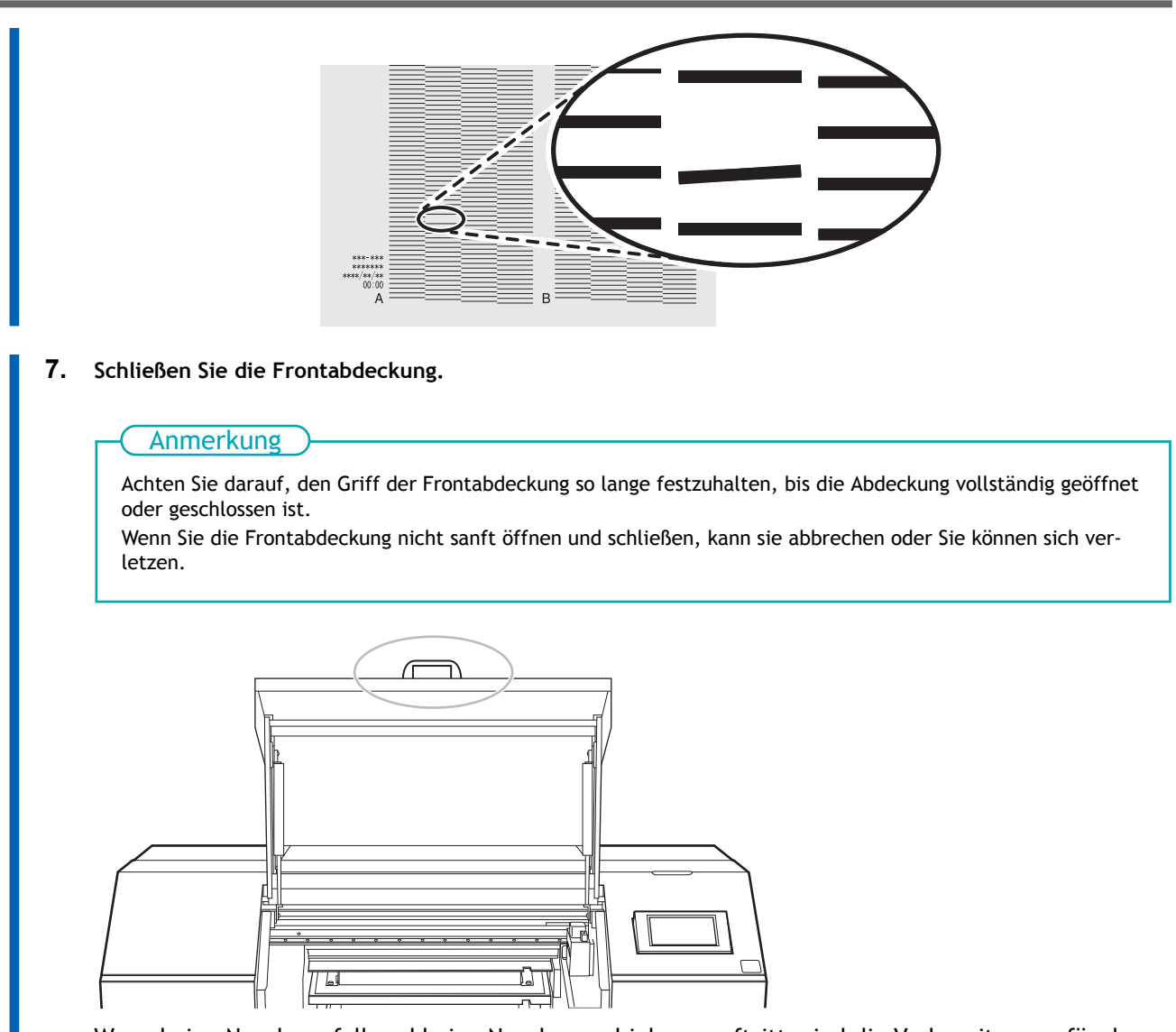

Wenn keine Nozzleausfall und keine Nozzleverschiebung auftritt, sind die Vorbereitungen für den Druck abgeschlossen.

#### SIEHE AUCH

・ [P. 189 Wenn Punktausfall oder Punktverschiebung auftritt](#page-189-0)

# **Schritt 3: Normales Reinigungsverfahren**

#### **Vorgehensweise**

**1. Überprüfen Sie, in welcher Gruppe Nozzleausfall oder Nozzleverschiebung aufgetreten ist, indem Sie sich die Ergebnisse des Testdrucks ansehen.**

Der Bereich von "A" bis "B" ist Gruppe A. Der Bereich von "B" bis zum rechten Rand ist Gruppe B.

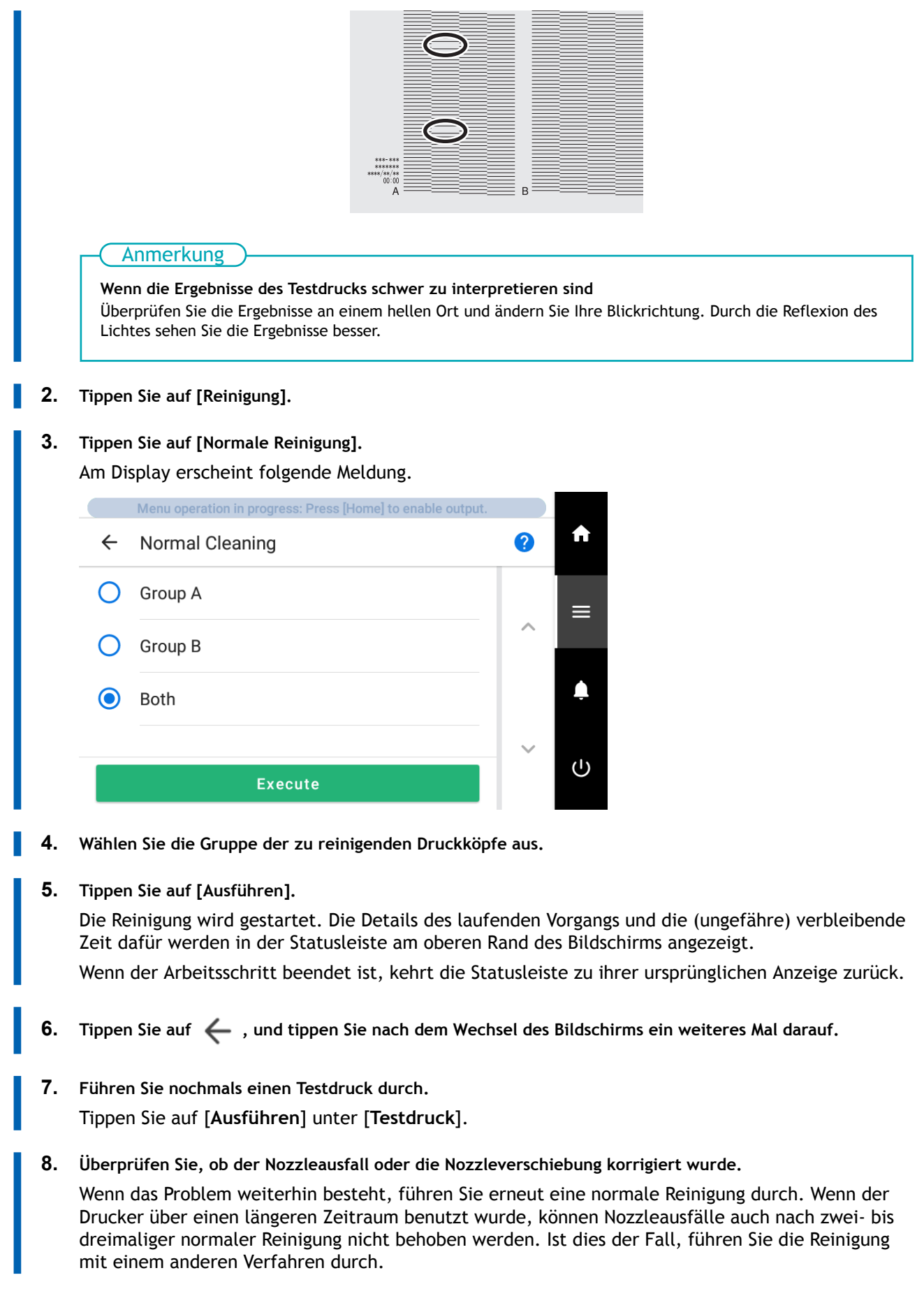

# SIEHE AUCH

- ・ [P. 51 Durchführen eines Nozzletests](#page-51-0)
- ・ [P. 191 Wenn die normale Reinigung nicht effektiv ist](#page-191-0)

# **Vor dem Drucken**

Folgendes ist vor dem Drucken zu überprüfen bzw. durchzuführen.

#### **Status des LAN (Local Area Network)-Anschlusses**

Überprüfen Sie, ob Sie die Kommunikation über LAN durchführen können.

Das LAN ist aktiviert, wenn die Status-LED (2) am LAN-Stecker an der Seite des Druckers grün leuchtet.

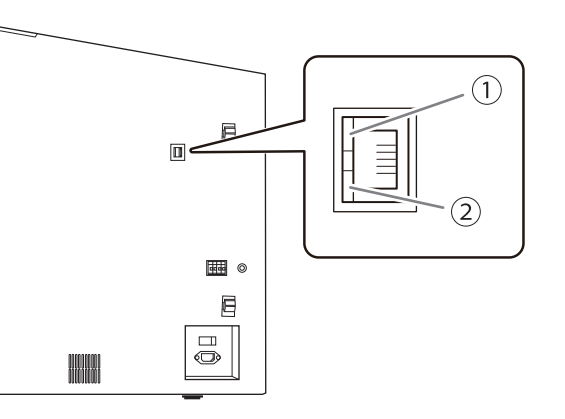

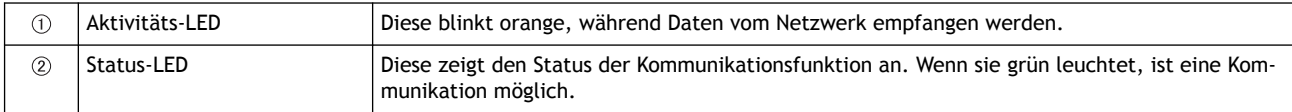

# **Anhalten, Fortsetzen und Abbrechen des Druckvorgangs**

Tippen Sie während des Drucks auf [**Pause**], um den Druckvorgang anzuhalten.

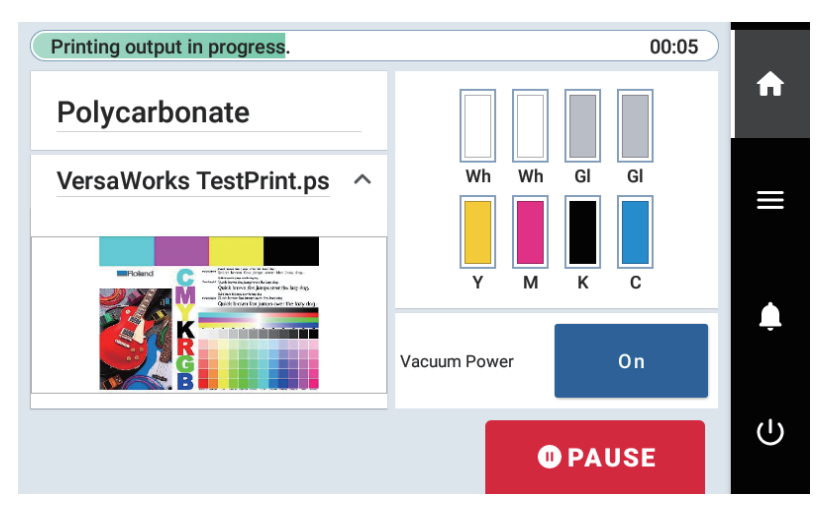

Tippen Sie auf [**Fortfahren**], während der Druckvorgang angehalten ist, um den Druckvorgang fortzusetzen.

Tippen Sie auf [**Druckvorgang abbrechen**], während der Druckvorgang angehalten ist, um den Druckvorgang abzubrechen. Wenn Sie den Druckvorgang abgebrochen haben, senden Sie keine Druckdaten mehr von Ihrem Computer.

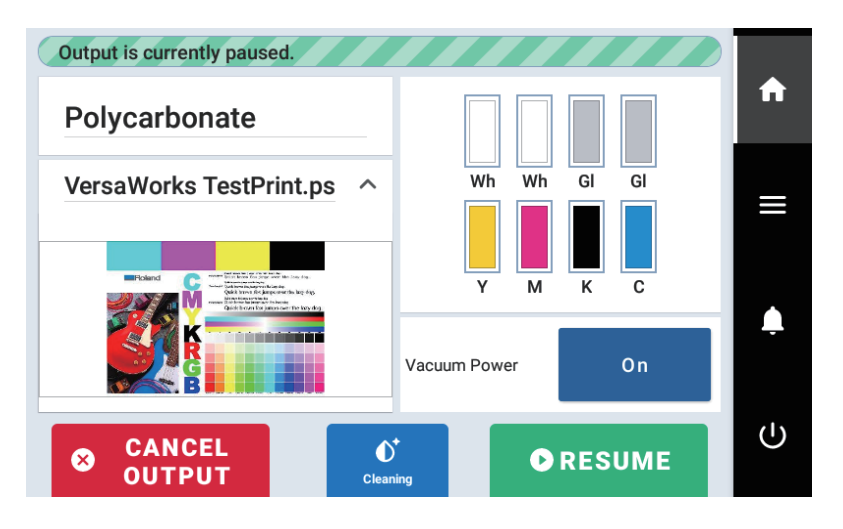

# **Zeitpunkt des Tintenwechsels**

#### **Wenn die Tinte zur Neige geht, ersetzen Sie sie vor dem Drucken.**

Wenn die Anzeige für verbleibende Tintenmenge auf dem Startbildschirm des Bedienfelds mit **narkiert** ist, ist der Füllstand der Tinten niedrig. (Dies wird auch angezeigt, wenn das Haltbarkeitsdatum bald abläuft oder bereits abgelaufen ist.) Wir empfehlen, die Tinte bei Bedarf im Voraus zu ersetzen, wobei die Tintenverbrauchsmengen von VersaWorks als Referenz dienen.

#### **Wenn eine Tintenkartusche keine Tinte mehr enthält, wird ein [Fehler: Tintenpatrone] angezeigt.**

[**Leer**] wird angezeigt, wenn die Tinte verbraucht ist. Überprüfen Sie das Bedienfeld und ersetzen Sie dann die leere Tinte.

#### **WICHTIG**

- Wenn während des Drucks die Tinte ausgeht, wird der Druckvorgang angehalten.
- Wenn während der Reinigung die Tinte ausgeht, wird die Reinigung abgebrochen. Wenn Sie den Tintenbeutel austauschen, wird die Reinigung fortgesetzt.

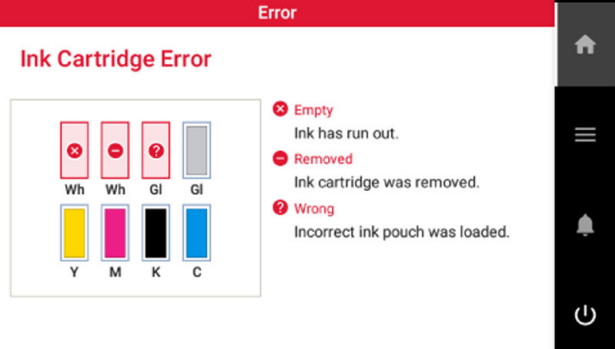

#### **Methode zum Austauschen der Tinte**

#### $\triangle$  WARNUNG

**Lagern Sie Tinte, Reinigungsflüssigkeit oder abgegebene Flüssigkeit niemals an einem der folgenden Orte.**

- **Jeglicher Ort, der einer offenen Flamme ausgesetzt ist**
- **Jeglicher Ort, an dem hohe Temperaturen auftreten können**
- **In der Nähe von Bleichmittel oder anderen derartigen Oxidationsmitteln oder explosivem Material**
- **Jeglicher Ort, der sich in Reichweite von Kindern befindet**

Feuer kann eine Gefahr darstellen. Versehentliches Verschlucken durch Kinder kann eine Gesundheitsgefährdung darstellen.

#### **WICHTIG**

#### **Vorsichtsmaßnahmen beim Austausch von Tintenbeuteln**

- Achten Sie darauf, dass Sie jeden Beutel durch einen Beutel gleichen Typs und gleicher Farbe ersetzen.
- Verwenden Sie niemals einen Tintenbeutel, der bereits in einem anderen Gerät verwendet wurde, auch wenn es ein identischer Typ ist.
- Mischen Sie niemals verschiedene Beuteltypen.
- Lassen Sie das Gerät niemals mit einer herausgenommenen Tintenkartusche stehen. Die Druckköpfe können verstopfen.
- Nehmen Sie die Tintenpatrone nicht heraus bzw. setzen Sie sie nicht ein während des Druckens, der Reinigung oder der Tintenzirkulation. Tinte kann austreten.
- Wenn die Abdeckung einer Tintenkartusche nicht sicher einrastet, muss diese Kartusche ersetzt werden. Informationen zum Kauf von Tintenkartuschen erhalten Sie bei Ihrem autorisierten Händler oder auf unserer Website (<https://www.rolanddg.com/>).

#### **WICHTIG**

**Verwenden Sie niemals einen Tintenbeutel in einer Tintenkartusche, für die das Gerät ein Zeichen anzeigt, dass keine Tinte mehr vorhanden ist.**

Gelegentlich zeigt das Gerät an, dass keine Tinte mehr vorhanden ist, auch wenn sich noch eine kleine Menge Tinte im Beutel befindet, aber verwenden Sie diese trotzdem nicht. Ein solcher Tintenbeutel befindet sich in einem Zustand, in dem es unmöglich ist, Tinte aus ihm zu ziehen. Bei dessen Verwendung in einem solchen Zustand kann Luft in die Tintenzuführung gelangen und zu Fehlfunktionen des Druckers führen.

#### **Vorgehensweise**

**1. Ziehen Sie die Tintenkartusche der zu ersetzenden Farbe aus dem Gerät heraus.**

Wenn Sie die Tintenpatrone herausnehmen, ziehen Sie sie langsam und vorsichtig heraus, ohne Gewalt anzuwenden.

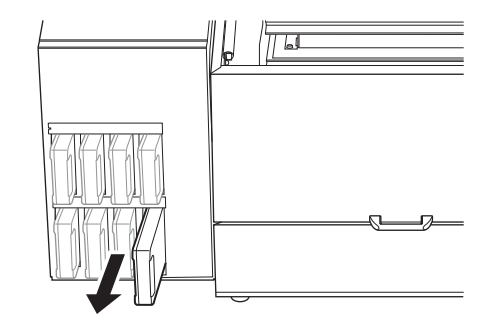

- **2. Entfernen Sie die Abdeckung der Tintenpatrone.**
	- a. Halten Sie die Seite mit dem Pfeil nach oben.
	- b. Schieben Sie die Abdeckung der Tintenpatrone in Pfeilrichtung, um sie zu entfernen.

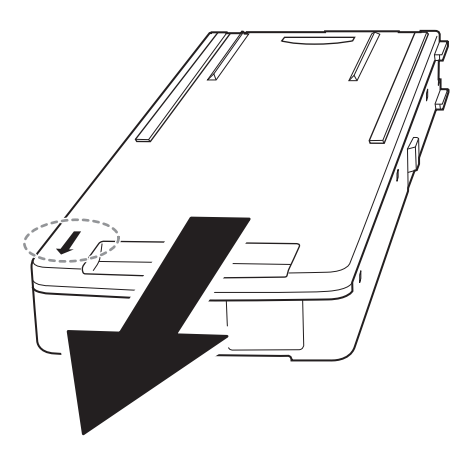

**3. Nehmen Sie den verbrauchten Tintenbeutel aus dem Kartuschengehäuse.**

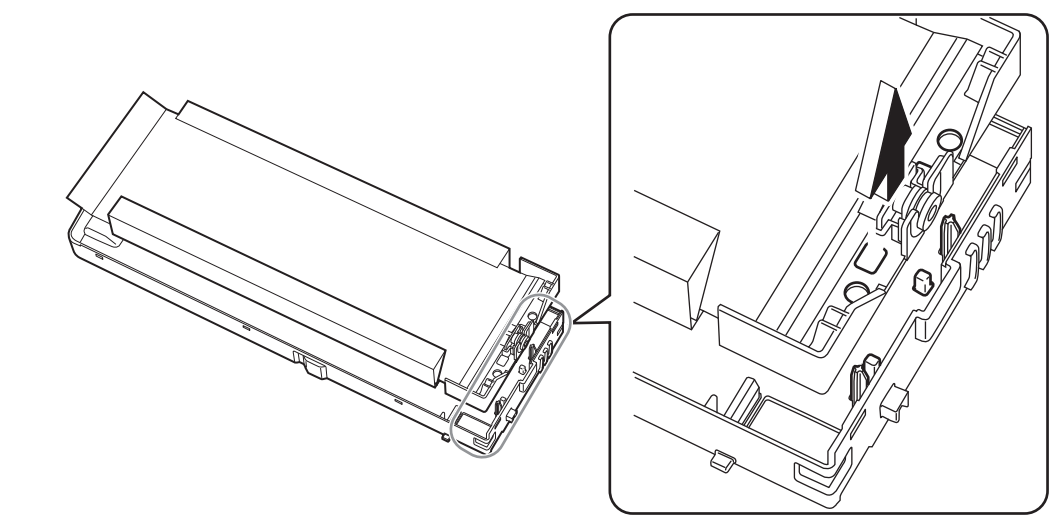

**4. Legen Sie einen neuen Tintenbeutel in das Kartuschengehäuse ein.**

#### Anmerkung

Führen Sie die Vorsprünge des Kartuschengehäuses durch die Löcher des Tintenbeutels, um sie in der richtigen Position einzusetzen.

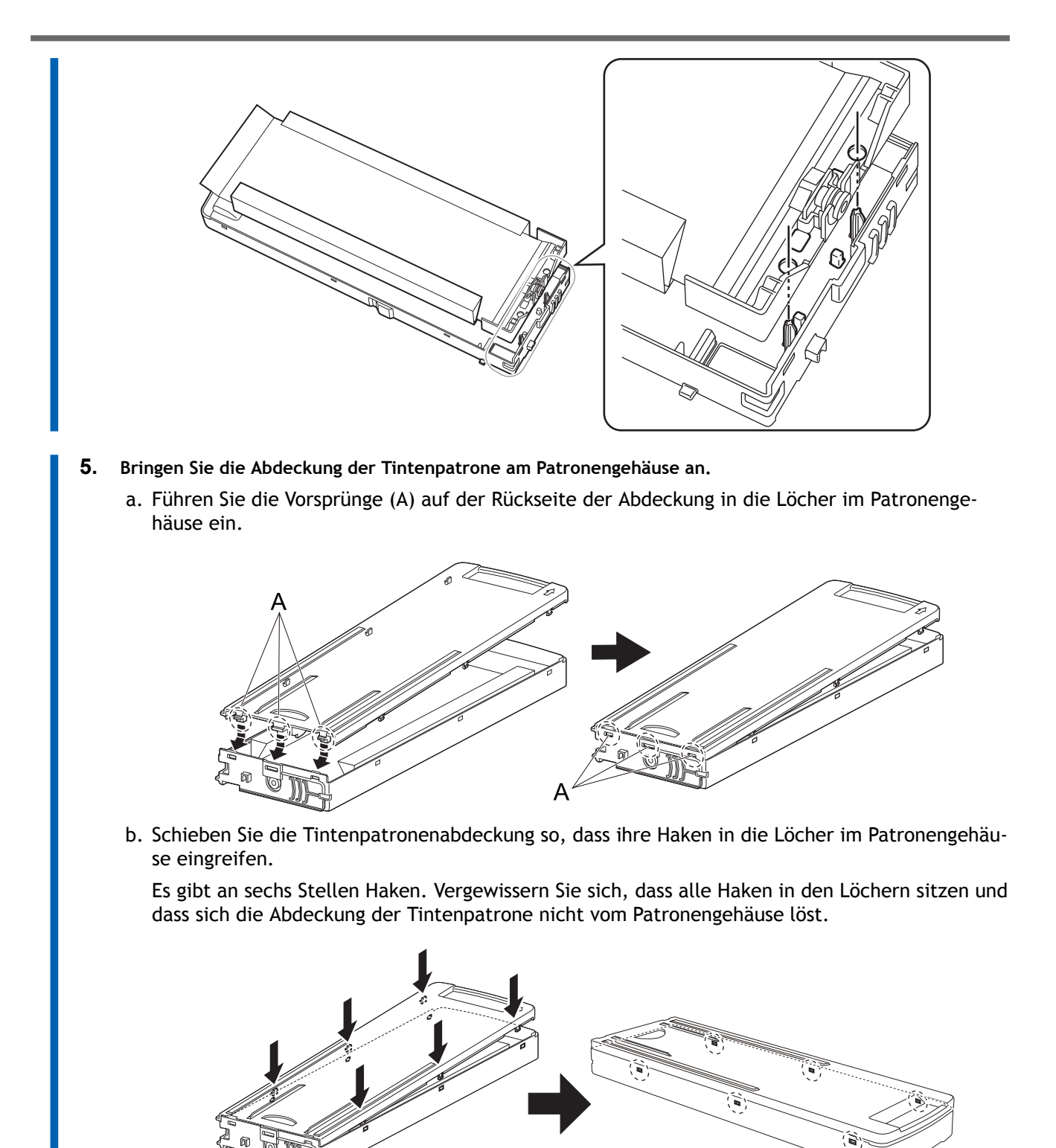

**6. Schütteln Sie die Tintenpatrone 50 Mal (ca. 20 Sekunden).**

Die abgesetzten Pigmente der Tinte verhindern das Drucken in der richtigen Farbe. Damit sich die Tinte gut vermischt, schütteln Sie die Tintenpatrone horizontal mit einer Hublänge von ca. 5 cm von jedem Ende der Kartusche.

#### **WICHTIG**

Halten Sie die Tintenkartusche beim Schütteln mit beiden Händen fest, damit sich die Abdeckung der Tintenkartusche nicht löst. Wenn sich die Abdeckung und der Tintenbeutel lösen und herunterfallen, kann dies zu Schäden oder einem Ausfall des Druckers führen.

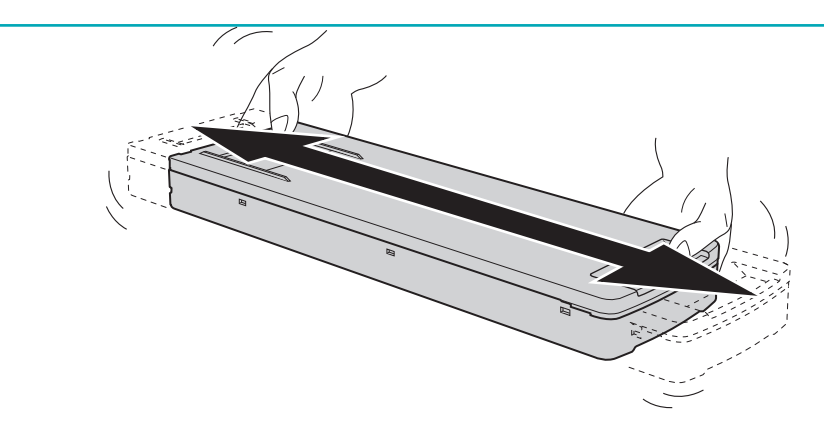

#### **7. Setzen Sie die Tintenpatrone ein.**

Richten Sie die Tintenpatrone so aus, dass ihr Vorsprung (1) nach oben zeigt, und schieben Sie die Patrone langsam bis zum Anschlag ein, während Sie sie waagerecht halten.

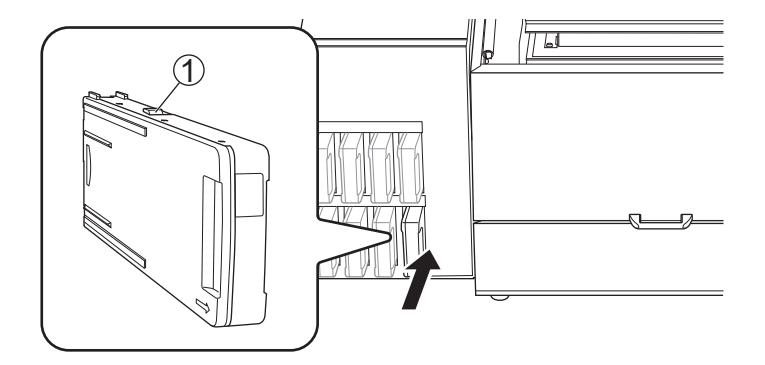

# **Austauschen der Reinigungsflüssigkeit**

# **Warnmeldung der Füllstandsanzeige der Reinigungsflüssigkeit**

Wenn die Reinigungsflüssigkeit aufgebraucht ist, erscheint auf der Anzeige die Meldung [**Ersetzen Sie den Beutel mit der Reinigungsflüssigkeit.**]. Schließen Sie diese Meldung mit [**OK**].

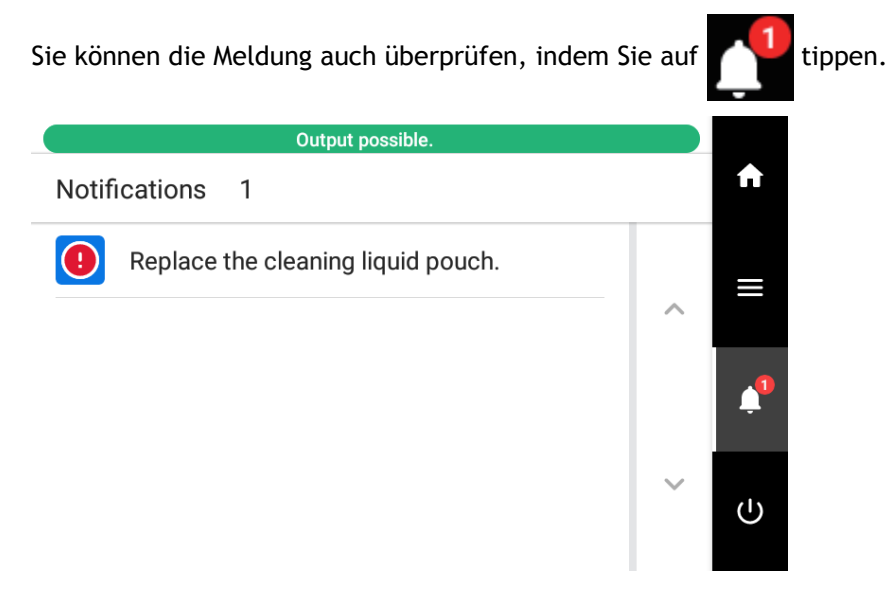

# **SIEHE AUCH**

・ [P. 64 Methode zum Austausch der Reinigungsflüssigkeit](#page-64-0)

# <span id="page-64-0"></span>**Methode zum Austausch der Reinigungsflüssigkeit**

#### $\triangle$  WARNUNG

**Lagern Sie Tinte, Reinigungsflüssigkeit oder abgegebene Flüssigkeit niemals an einem der folgenden Orte.**

- **Jeglicher Ort, der einer offenen Flamme ausgesetzt ist**
- **Jeglicher Ort, an dem hohe Temperaturen auftreten können**
- **In der Nähe von Bleichmittel oder anderen derartigen Oxidationsmitteln oder explosivem Material**
- **Jeglicher Ort, der sich in Reichweite von Kindern befindet**

Feuer kann eine Gefahr darstellen. Versehentliches Verschlucken durch Kinder kann eine Gesundheitsgefährdung darstellen.

#### **WICHTIG**

#### **Vorsichtsmaßnahmen für den Austausch von Reinigungsflüssigkeitsbeuteln**

- Niemals die Reinigungspatrone mit unangemessener Gewalt einsetzen oder entfernen. Reinigungsflüssigkeit kann auslaufen.
- Wenn die Abdeckung der Reinigungspatrone nicht sicher einrastet, muss die Patrone ausgetauscht werden. Informationen zum Kauf von Reinigungspatronen erhalten Sie bei Ihrem autorisierten Händler oder auf unserer Website (<https://www.rolanddg.com/>).

#### **Vorgehensweise**

- **1. Öffnen Sie die Wartungsabdeckung.**
- **2. Ziehen Sie die Reinigungspatrone aus dem Gerät.**

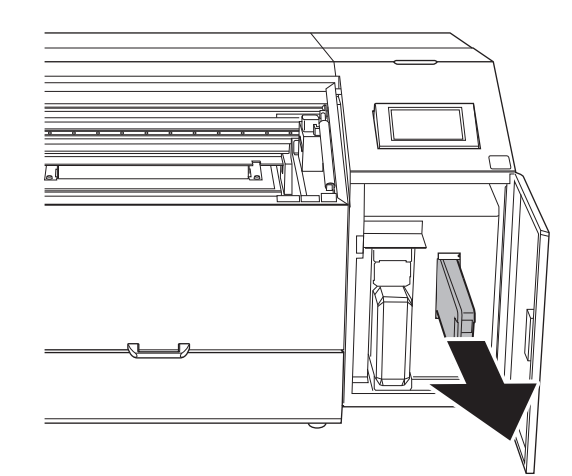

- **3. Entfernen Sie die Abdeckung der Reinigungspatrone.**
	- a. Halten Sie die Seite mit dem Pfeil nach oben.
	- b. Schieben Sie die Abdeckung der Reinigungspatrone in Pfeilrichtung, um sie zu entfernen.

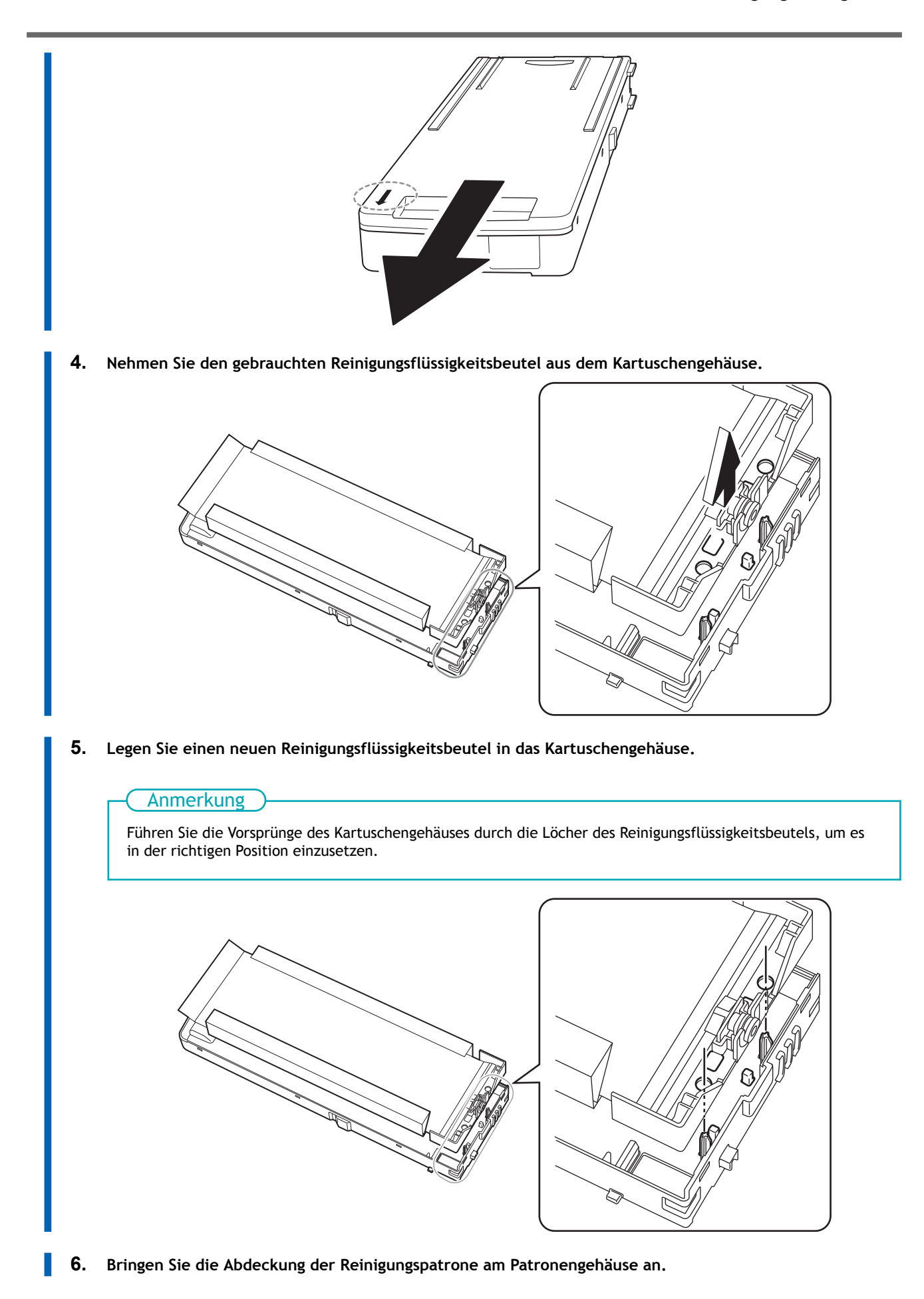

a. Führen Sie die Vorsprünge (A) auf der Rückseite der Abdeckung in die Löcher im Patronengehäuse ein.

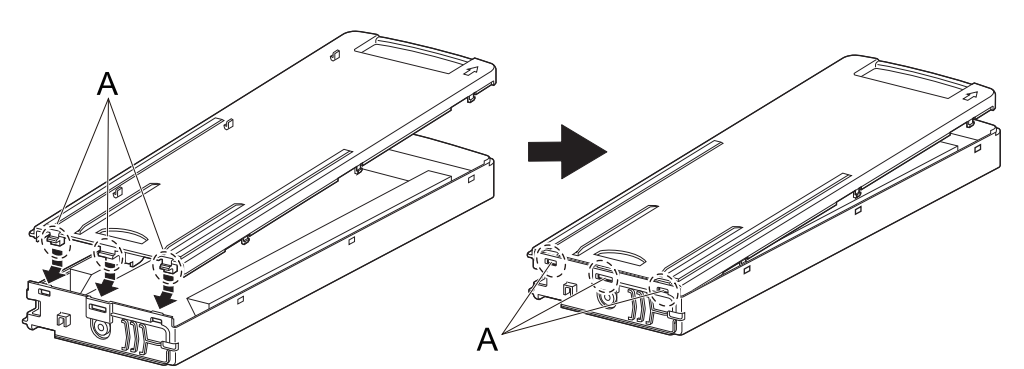

b. Schieben Sie die Abdeckung der Reinigungspatrone so, dass ihre Haken in die Löcher des Patronengehäuses passen.

Es gibt an sechs Stellen Haken. Vergewissern Sie sich, dass alle Haken in den Löchern sitzen und dass sich die Abdeckung der Reinigungspatrone nicht vom Patronengehäuse löst.

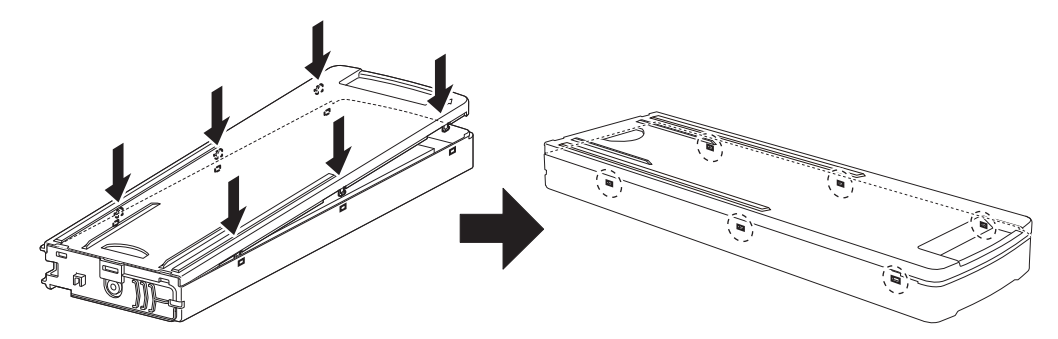

**7. Setzen Sie die Reinigungspatrone in den Steckplatz für die Reinigungsflüssigkeit ein.**

Richten Sie die Tintenpatrone so aus, dass ihr Vorsprung  $(1)$  nach oben zeigt, und schieben Sie die Patrone bis zum Anschlag ein, während Sie sie waagerecht halten.

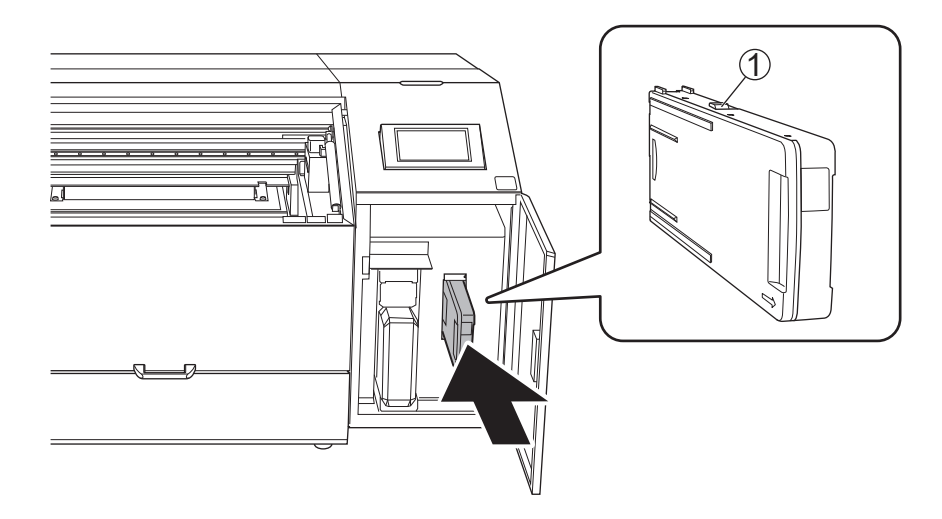

- **8. Schließen Sie die Wartungsabdeckung.**
- **9. Tippen Sie auf [Ja], wenn der Bestätigungsbildschirm für den Austausch des Reinigungsflüssigkeitsbeutels angezeigt wird.**

Wenn Sie auf [**Ja**] tippen, um die verbleibende Menge an Reinigungsflüssigkeit zurückzusetzen, wird der Reinigungsflüssigkeitsbeutel als neues Produkt erkannt.

#### Anmerkung

Wenn Sie auf dem Bestätigungsbildschirm für den Austausch des Reinigungsflüssigkeitsbeutels auf [**Ja**] tippen, obwohl Sie den Reinigungsflüssigkeitsbeutel noch nicht ersetzt haben, wird die verbleibende Menge an Reinigungsflüssigkeit zurückgesetzt. In diesem Fall wird keine Mitteilung angezeigt, auch wenn die verbleibende Menge an Reinigungsflüssigkeit sehr gering ist, und die Meldung [**Ersetzen Sie den Beutel mit der Reinigungsflüssigkeit.**] wird angezeigt, wenn die Reinigungsflüssigkeit aufgebraucht ist. Um sicherzustellen, dass Sie genügend Zeit haben, die Ersatz-Reinigungsflüssigkeit vorzubereiten, tippen Sie auf [**Nein**], wenn Sie die Reinigungsflüssigkeit nicht ersetzt haben.

# **Druckverfahren**

# **Drucken auf einer ebenen Fläche**

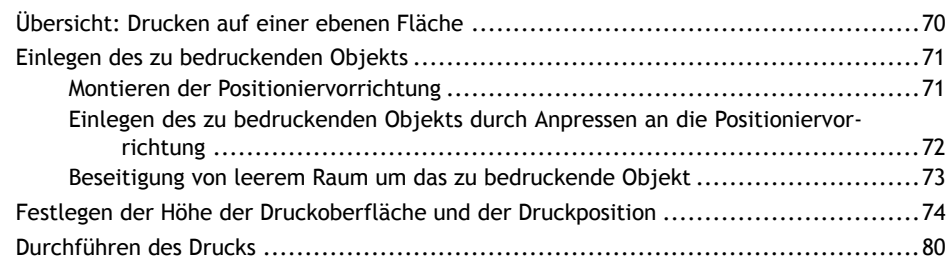

<span id="page-70-0"></span>In diesem Abschnitt wird erläutert, wie Sie auf ein Objekt mit einer ebenen Druckoberfläche drucken.

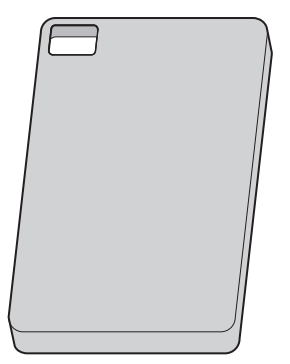

In diesem Abschnitt werden die folgenden Schritte unter der Annahme erläutert, dass Sie auf der oben abgebildeten Tablet-Hülle zum ersten Mal drucken.

Unter "Bedruckbare Materialien und Formen" finden Sie Informationen darüber, ob Sie auf das Zielobjekt drucken können.

Sogar Materialien mit derselben Bezeichnung können aufgrund geringfügiger Unterschiede in ihren individuellen Eigenschaften variieren, und selbst wenn die Zusammensetzung dieselbe ist, kann es möglich sein, dass Sie aufgrund von Unterschieden in der Beschichtung oder anderen Oberflächenbehandlungen nicht darauf drucken können.

Wenn Sie zum ersten Mal ein Material bedrucken oder wenn es einem Material ähnelt, das Sie schon einmal bedruckt haben, Sie aber nicht sicher sind, ob es sich bedrucken lässt, drucken Sie bitte einen Probedruck, um zu sehen, ob der Druck brauchbar ist.

Im Allgemeinen gelten folgende Kriterien, um festzustellen, ob der Druck brauchbar ist. Zusätzlich zu den unten aufgeführten Punkten sind die zu prüfenden Punkte je nach den Anforderungen an das gedruckte Produkt unterschiedlich. Seien Sie vorsichtig.

- Haftet die Tinte auf dem Objekt?
- Löst sich der Aufdruck auch durch Reiben nicht ab?
- Kann eine zufriedenstellende Druckqualität erreicht werden?

#### SIEHE AUCH

- ・ [P. 18 Bedruckbare Materialien und Formen](#page-18-0)
- ・ [P. 40 Ausrichtung des zu bedruckenden Objekts](#page-40-0)
- ・ [P. 83 Drucken auf Zylindern](#page-83-0)

# <span id="page-71-0"></span>**Montieren der Positioniervorrichtung**

Es sollten zu bedruckende Objekte mit einer Dicke von mindestens 3 mm verwendet werden. Befestigen Sie die Positioniervorrichtung wie in der Abbildung gezeigt auf dem Tisch.

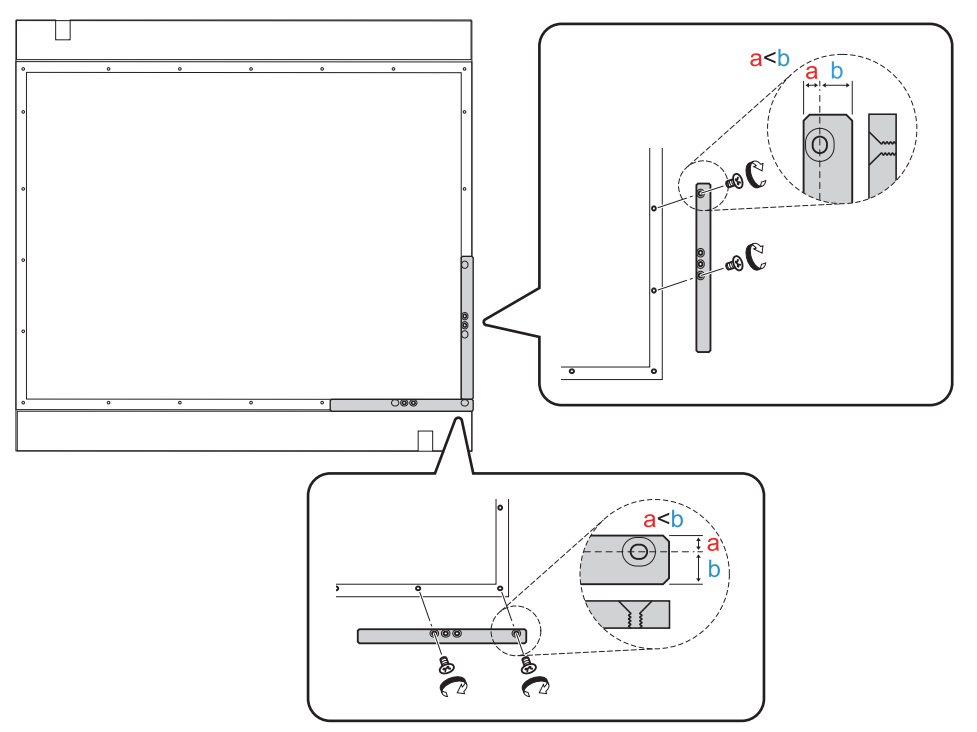

Die Befestigungslöcher befinden sich näher an einer Seite der Vorrichtung, und die breitere Seite der Vorrichtung wird zur Außenseite des Tisches hin montiert.

Achten Sie darauf, dass Ober- und Unterseite richtig sind.

Sie können auch mehrere Positioniervorrichtungen verwenden, die der Größe des zu bedruckenden Objekts entsprechen.

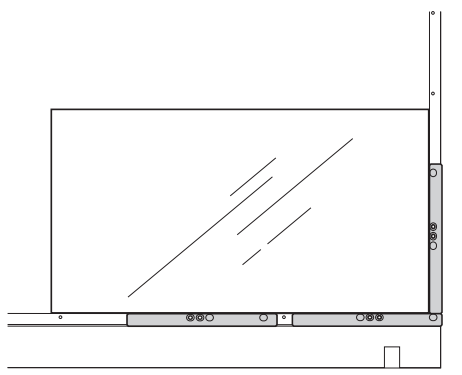

Diese Einstellmethode kann nicht für zu bedruckende Objekte verwendet werden, die dünner sind als die Dicke der Positioniervorrichtung.
# **Einlegen des zu bedruckenden Objekts durch Anpressen an die Positioniervorrichtung**

#### **Vorgehensweise**

- **1. Öffnen Sie die Frontabdeckung.**
- **2. Legen Sie das zu bedruckende Objekt ein, indem Sie es gegen die Positioniervorrichtung drücken.** Sichern Sie das zu bedruckende Objekt mit Klebeband oder anderen Mitteln, um zu verhindern, dass es sich während der Einrichtung und des Druckvorgangs bewegt.

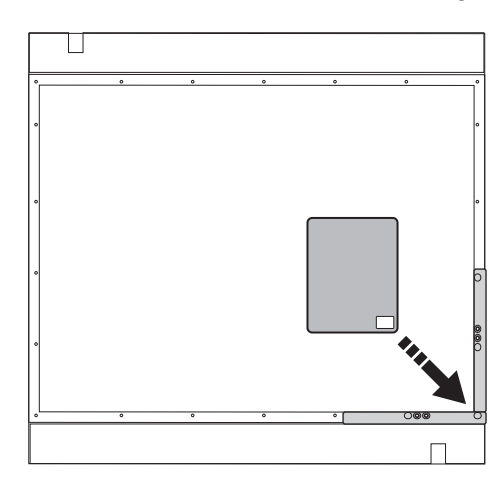

## **Beseitigung von leerem Raum um das zu bedruckende Objekt**

Achten Sie beim Drucken darauf, dass es unter der Unterseite des Druckkopfschlittens (Tintenausstoßfläche der Druckköpfe) keinen unnötigen Raum gibt. Wenn zu viel Raum frei gelassen wird, kann sich Farbnebel leichter bilden. Daher kann je nach Größe und Form des zu bedruckenden Objekts eine Vorrichtung erforderlich sein, die den Raum um das zu bedruckende Objekt herum ausfüllt. Bereiten Sie eine Vorrichtung vor, wenn eine der folgenden Bedingungen erfüllt ist.

• Ein Bereich um die Druckdatengröße (links und rechts: Bewegungsrichtung des Druckkopfschlittens) plus ein Rand von 40 mm reicht über das zu bedruckende Objekt hinaus.

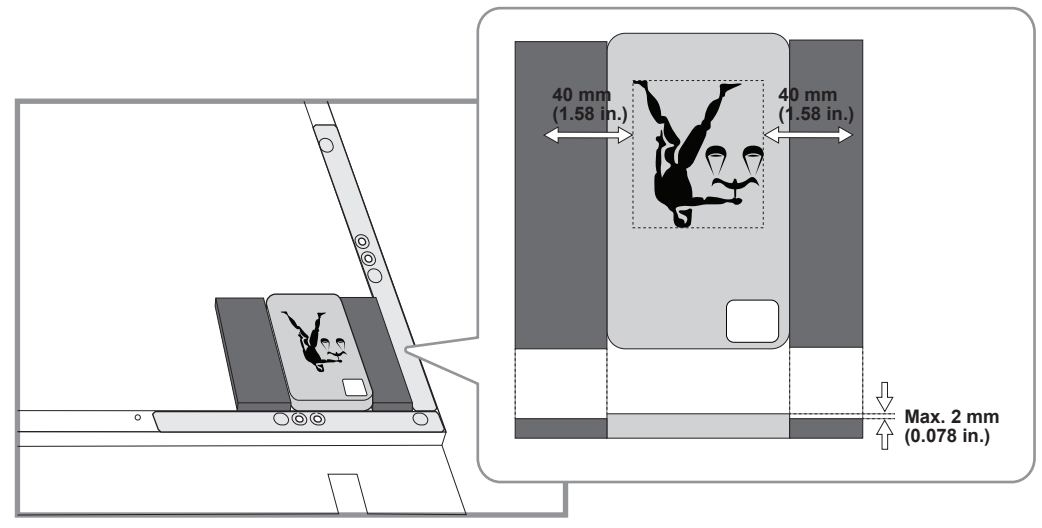

Der Höhenunterschied zwischen der Druckoberfläche und der Oberfläche der Vorrichtung darf 2 mm nicht überschreiten.

# <span id="page-74-0"></span>**Festlegen der Höhe der Druckoberfläche und der Druckposition**

In diesem Abschnitt wird erläutert, wie Sie die Druckköpfe auf die richtige Höhe für den Druck einstellen und die zu druckende Position angeben.

Die Einstellungen für Höhe und Druckposition können bei geöffneter Frontabdeckung vorgenommen werden.

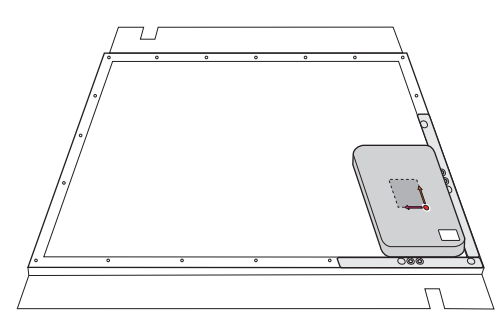

#### **Vorgehensweise**

- **1. Wenn der Startbildschirm nicht angezeigt wird, tippen Sie auf .**
- 2. **Tippen Sie auf**  $\bullet$  [Installation].
- **3. Tippen Sie auf [Auswählen] neben [Voreinstellung].**
- **4. Tippen Sie auf [Neu] und dann auf [Weiter].**

Unter der Annahme, dass dies das erste Mal ist, dass Sie auf diesem Objekt drucken, wählen Sie hier [**Neu**].

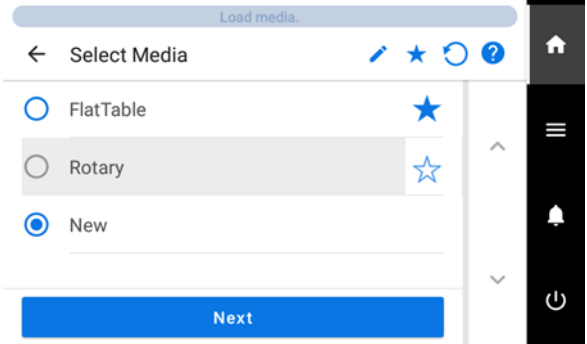

Wenn Sie das Medium bereits registriert haben, wählen Sie das Medium (Druckeinstellungen) aus der Liste der vorhandenen Medien aus, tippen Sie auf [**Weiter**] und fahren Sie dann mit Schritt 8 fort.

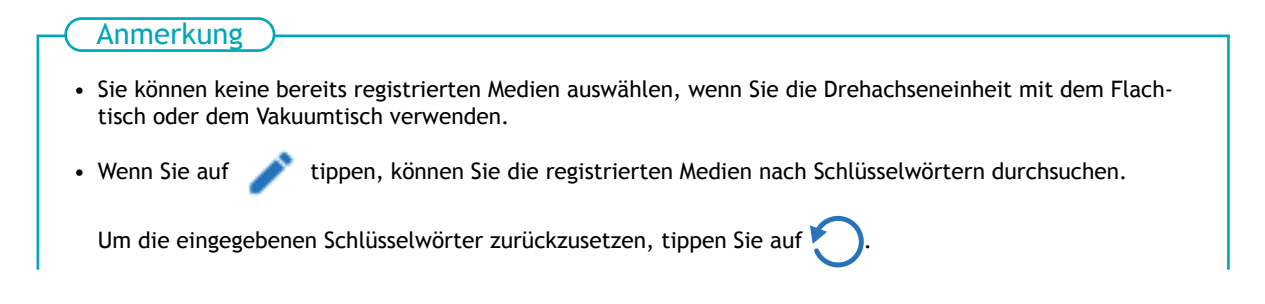

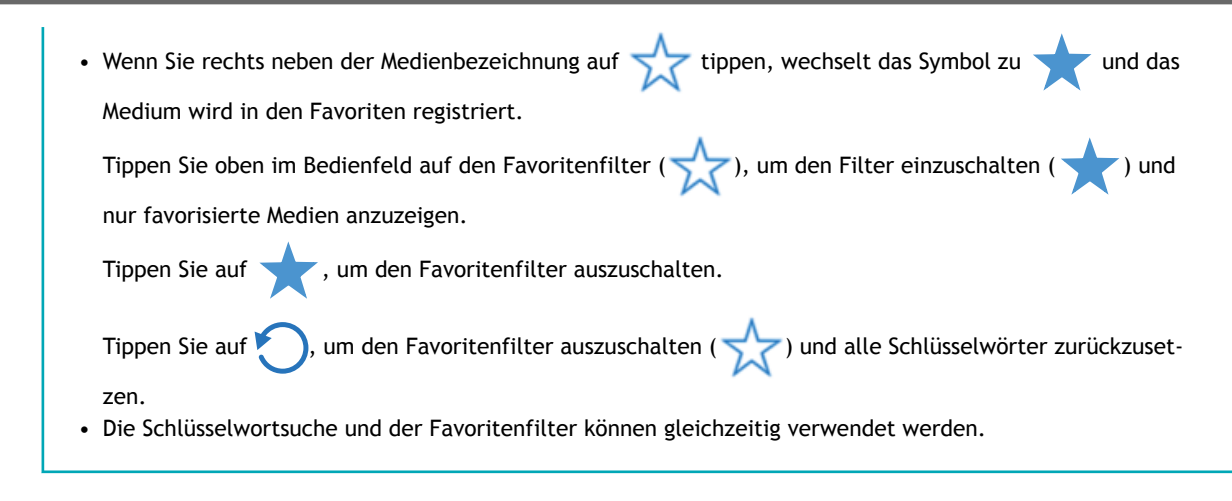

#### **5. Geben Sie Bezeichnung des Mediums ein und tippen Sie auf [OK].**

Geben Sie die Bezeichnung über die auf dem Bildschirm angezeigte Tastatur ein. Sie können bis zu 15 alphanumerische Zeichen verwenden.

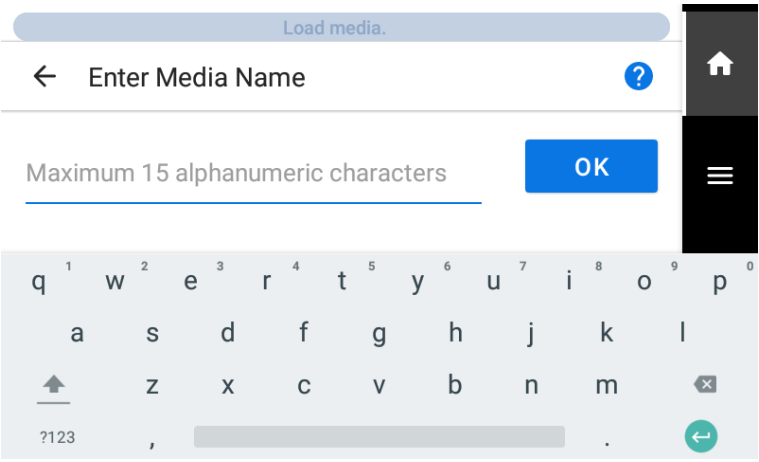

**6. Überprüfen Sie die von Ihnen eingegebene Bezeichnung und tippen Sie auf [Weiter], wenn diese korrekt ist.**

Tippen Sie auf die von Ihnen eingegebene Bezeichnung, um ihn gegebenenfalls zu korrigieren.

**7. Wählen Sie die Reflexionsintensität des Objekts mit [Reflexionsintensität der Medien] aus und tippen Sie dann auf [Speichern].**

Wählen Sie den entsprechenden Menüpunkt entsprechend der Transparenz und Dicke (t) des Objekts, der Breite der Druckdaten (Länge in Richtung der Bewegung des Druckkopfschlittens (W)) und der Höhenabweichung zwischen der "Unteren Fläche um die Druckdaten" und der "Druckoberfläche". Die "Höhenabweichung zwischen der unteren Fläche um die Druckdaten und der Druckoberfläche" bezieht sich auf die Höhenabweichung zwischen dem niedrigsten Punkt (einschließlich der Tischplatte) und der Höhe der Druckoberfläche im Bereich um die Druckdaten innerhalb von 40 mm von den Druckdaten.

Die folgende Abbildung zeigt die "Höhenabweichung zwischen der unteren Fläche um die Druckdaten und der Druckoberfläche". Der tiefste Punkt in dem von der gestrichelten Linie (1) eingeschlossenen Bereich ist die Tischoberfläche (2), also ist die Höhenabweichung in diesem Fall die Höhe zwischen den roten Pfeilen (g).

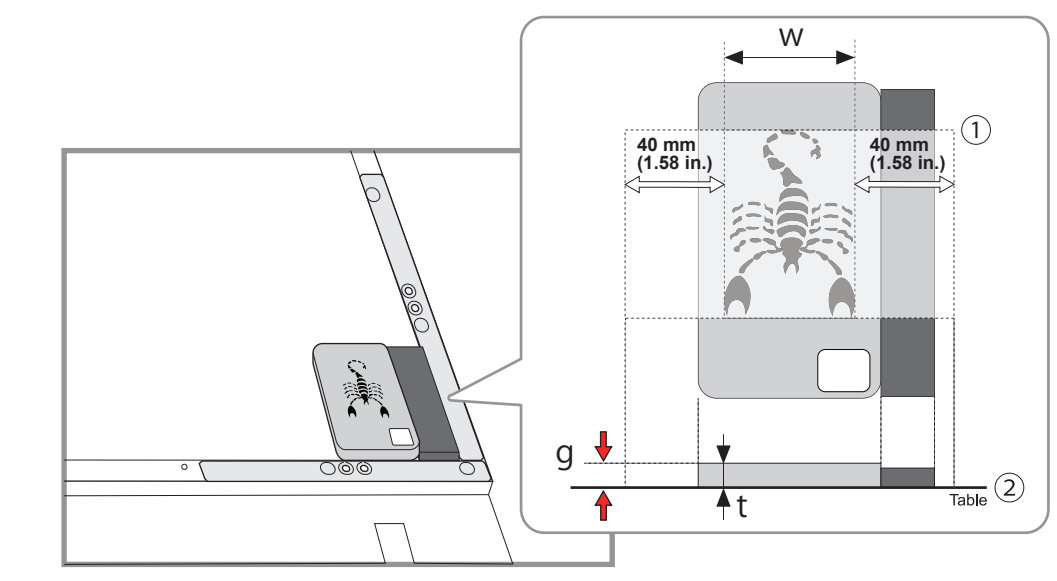

Es gibt folgende Auswahlkriterien für die Reflexionsintensität.

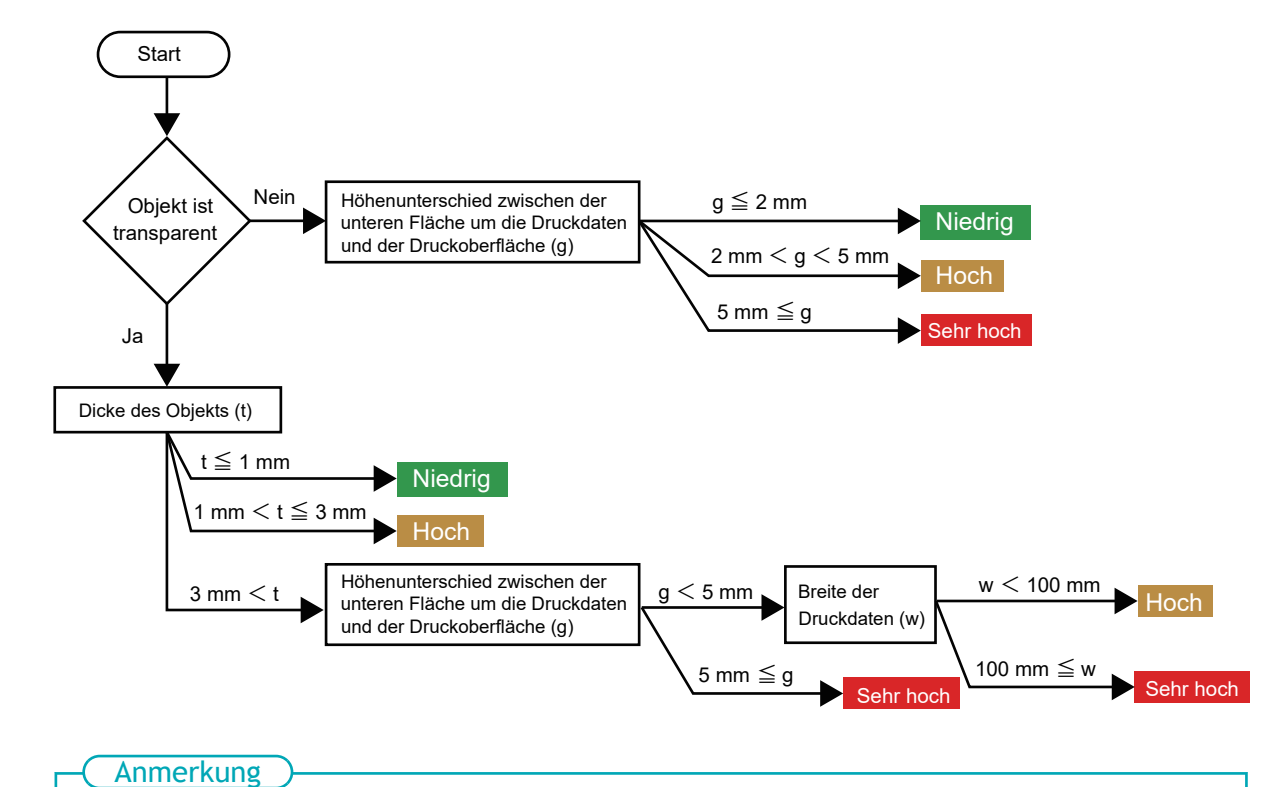

Bestimmen Sie, ob die Objekte transparent sind oder nicht gemäß folgender Regel:

- Transparent: Eine auf die entgegengesetzte Seite des Objekts gelegte Hand kann durch das Objekt hindurch gesehen werden.
- Opak: Eine auf die entgegengesetzte Seite des Objekts gelegte Hand kann nicht durch das Objekt hindurch gesehen werden.
- **8. Tippen Sie auf [Ändern] neben [Tischhöhe].**
- **9. Positionieren Sie die Druckoberfläche so, dass sie sich in der Nähe des Kopfspaltsensors befindet.**

Bringen Sie den Kopfspaltsensor so nah wie möglich an die Druckoberfläche, um die Zeit für die automatische Höheneinstellung nicht unnötig zu verlängern.

Tippen Sie lange oder mehrmals kurz auf **und behalten Kopfspaltsensor nach oben/** 

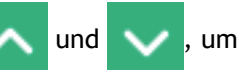

unten oder zurück/vorwärts zu bewegen.

Durch langes Antippen wird die Bewegung nach 2 Sekunden beschleunigt, daher achten Sie darauf, dass Sie nicht zu weit gehen.

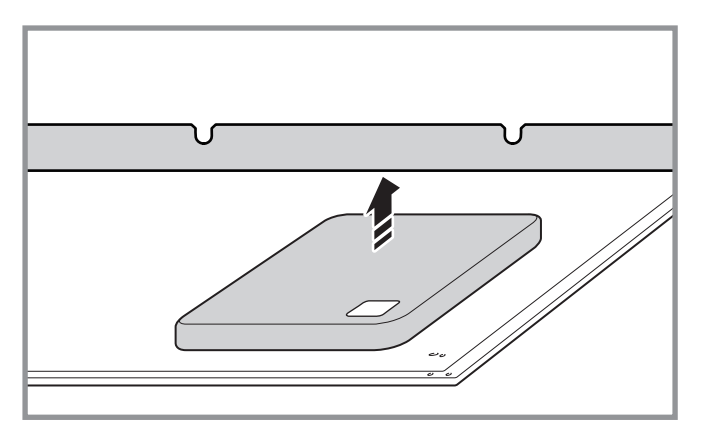

- **10. Tippen Sie auf [Automatische Installation].** Die Höhe des zu bedruckenden Objekts wird automatisch auf eine Position im Abstand von etwa 1 mm von der Tintenaustrittsfläche des Druckkopfes gesetzt.
- **11. Tippen Sie auf [OK].**
- **12. Tippen Sie auf [Ändern] neben [Druckbereich].**

Sie können auf tippen, um beim Konfigurieren der Einstellungen die Funktion der Bedienelemente zu ändern. Weitere Informationen zu den Einstellungen finden Sie unter [Ändern des Vor](#page-115-0)[gangs beim Einrichten des Druckbereichs\(P. 115\)](#page-115-0).

13. **Tippen Sie auf [Druckursprung] und dann einmal auf A, V, V, G, oder** 

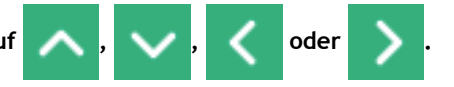

Der Druckkopfschlitten bewegt sich zum unteren rechten Punkt des aktuell eingestellten Druckbereichs, und der Pointer leuchtet.

Danach, wenn Sie die Einstellung des Druckbereichs abgeschlossen haben, kehrt der Druckkopfschlitten automatisch in die Standby-Position zurück, um die Druckköpfe vor dem Austrocknen zu schützen, wenn sie etwa drei Minuten lang nicht vom Benutzer bewegt wurden. Führen Sie den Vorgang erneut durch.

#### Anmerkung

[**Verwenden Sie Koordinaten, um den Druckbereich festzulegen, ohne den Schlitten oder den Tisch zu bewegen.**] Wenn diese Option aktiviert ist, bewegt sich der Druckkopfschlitten nicht, so dass die Austrocknungsschutzfunktion für die Druckköpfe nicht funktioniert.

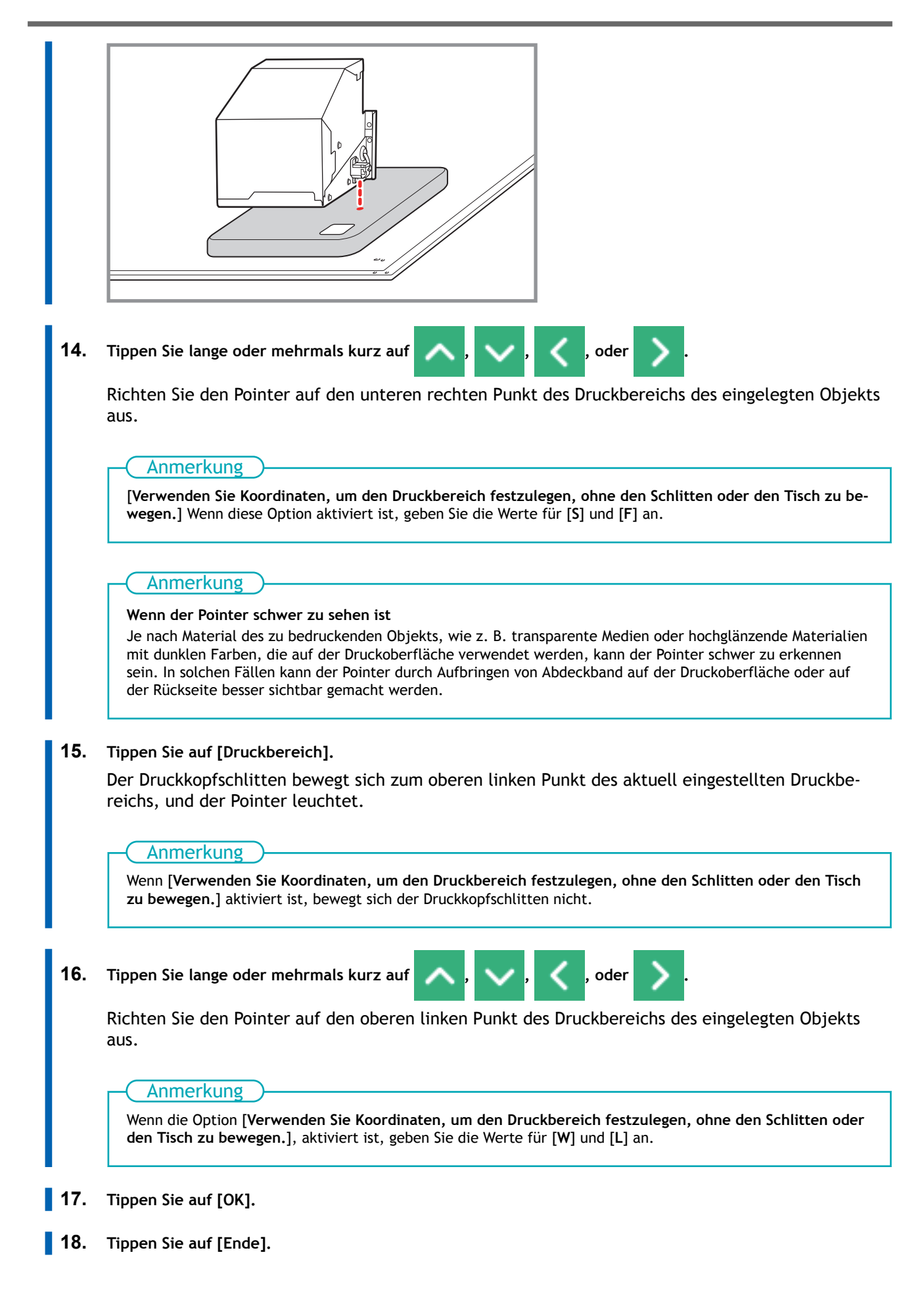

# **19. Schließen Sie die Frontabdeckung.**

# SIEHE AUCH

- ・ [P. 89 Einstellen der Höhe](#page-89-0)
- ・ [P. 103 Druckbereich-Einstellungen](#page-103-0)

# **Durchführen des Drucks**

Die Druckdaten werden mit VersaWorks erstellt und dann an den Drucker ausgegeben.

Die Druckdaten werden in einer Anwendung wie Adobe Illustrator erstellt und dann in einem Dateiformat (z. B. PDF oder EPS) gespeichert, das von VersaWorks gelesen werden kann.

Die Methoden zur Erstellung von Druckdaten unterscheiden sich je nach Farbschichtung und je nachdem, ob eine Grundierung aufgetragen wurde. In der "Anleitung zur Verwendung von VersaUV" finden Sie eine Beschreibung, wie Sie typische Druckdaten erstellen.

#### **Vorgehensweise**

**1. Wenn Sie das erste Mal an diesem Tag drucken, nehmen Sie nur die weiße Tintenpatrone heraus und schütteln Sie sie 50 Mal (ca. 20 Sekunden).**

Damit sich die Tinte gut vermischt, schütteln Sie die Tintenpatrone horizontal mit einer Hublänge von ca. 5 cm von jedem Ende der Patrone.

Setzen Sie die Tintenpatrone nach dem Schütteln wieder in ihren ursprünglichen Steckplatz ein.

**WICHTIG** 

- Wischen Sie vor dem Schütteln die Tinte um die Öffnung der Tintenkartusche herum ab. Wenn Sie die Tinte nicht abwischen, kann sie beim Schütteln der Kartusche spritzen.
- Halten Sie die Tintenkartusche beim Schütteln mit beiden Händen fest, damit sich die Abdeckung der Tintenkartusche nicht löst. Wenn sich die Abdeckung und der Tintenbeutel lösen und herunterfallen, kann dies zu Schäden oder einem Ausfall des Druckers führen.
- Wenn Sie mit dem Vermischen der Tinte fertig sind, setzen Sie die Tintenkartusche sofort wieder ein. Wenn Sie sich zu lange Zeit lassen, die Tintenkartusche wieder einzusetzen, wird dies die Tintenzuführung negativ beeinflussen.
- Auch wenn Sie den Drucker nicht benutzen, schütteln Sie die weiße Tintenkartusche einmal pro Woche 50 Mal (ca. 20 Sekunden).

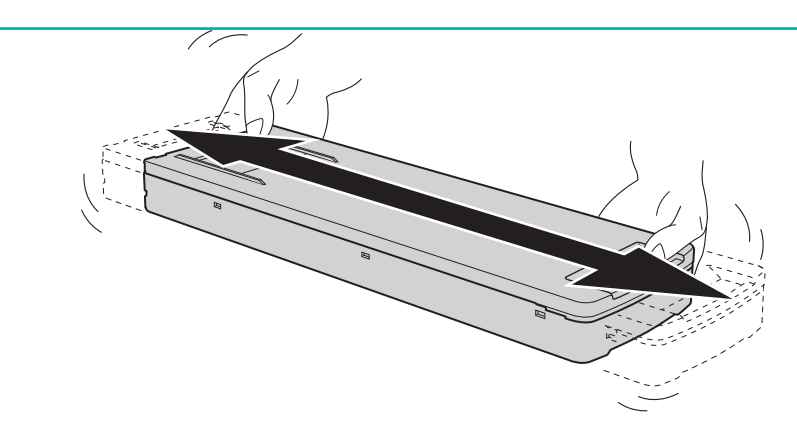

- **2. Schließen Sie die Frontabdeckung, wenn sie offen ist.**
- **3. Starten Sie VersaWorks.**
- **4. Klicken Sie auf den zu verwendenden Drucker.** Überprüfen Sie folgende Punkte:
	- VersaWorks Dual ist mit der Maschine verbunden.
	- Der Status des Druckers ist [**Druckbereit**].
- **5. Klicken Sie auf das [Zahnradsymbol] des Ordners (eines der Symbole A bis E), um die Druckdaten einzugeben.**

#### Der Bildschirm [**Eigenschaften der Warteschlange**] erscheint.

#### **6. Klicken Sie auf [Medienbreite einlesen].**

Rufen Sie den unter "Festlegen der Höhe der Druckoberfläche und der Druckposition" eingestellten Druckbereich vom Drucker ab und legen Sie ihn dann fest.

Weitere VersaWorks-Einstellungen finden Sie im VersaWorks-Handbuch.

**7. Klicken Sie auf [OK].**

П

**8. Geben Sie die Druckdaten in den Warteschlangenordner ein, deren Größe in Schritt 6 ermittelt wurde.** Ziehen Sie die Druckdaten in die Job-Liste im Ordner der Zielwarteschlange.

#### **9. Doppelklicken Sie auf die eingegebenen Druckdaten.**

Die Anzeige für die Job-Einstellungen erscheint.

In diesem Bildschirm passen Sie die Druckdaten in den Druckbereich ein und richten ihre Position aus.

Der weiße Abschnitt im Layoutbereich ist der geladene Druckbereich. Beachten Sie, dass Druckdaten, die nicht in den Druckbereich passen, automatisch geteilt und dann als separate Seiten gedruckt werden.

**10. Wenn die Größe oder die Position angepasst ist, klicken Sie auf [OK].**

#### **11. Klicken Sie auf das [Drucksymbol].**

Der Bildschirm [**Erweiterte Druckeinstellungen**] erscheint.

Stellen Sie [**Druckzahl**] ein, und klicken Sie dann auf [**Drucken**].

Der Druckvorgang wird gestartet.

Das Bedienfeld wechselt zur Anzeige des laufenden Druckvorgangs.

#### Anmerkung

- Wenn Sie die Druckdaten senden, kann [**Tintenzirkulation wird ausgeführt.**] oder [**Normale Reinigung wird ausgeführt.**] auf dem Bedienfeld angezeigt werden. Diese zeigen die Vorbereitungen an, die vor dem Druckvorgang durchgeführt wurden. Der Druckvorgang beginnt nach Ablauf der auf dem Bildschirm angezeigten Zeit.
- Die ausgegebenen Daten können als Bild angezeigt werden. Tippen Sie auf A, wie in der folgenden Abbildung gezeigt, um zum Bildschirm [**Druckbereich**] zu wechseln. Tippen Sie erneut auf dieses Symbol, um zur Anzeige für die Überprüfung der ausgegebenen Daten zurückzukehren. Diese Funktion ist jedoch auf RIP-Software beschränkt, die die Anzeige des ausgegebenen Datenbildes (Vorschaubild) unterstützt.

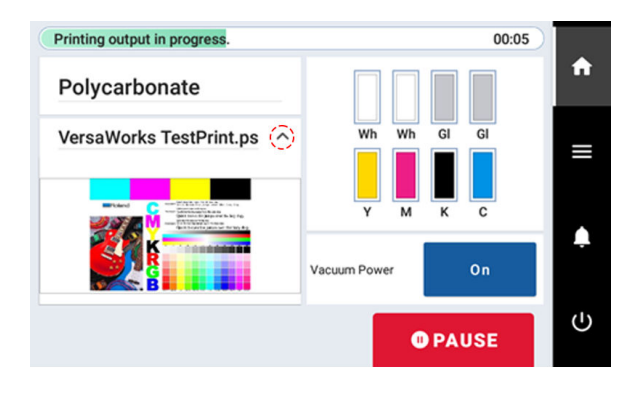

# SIEHE AUCH

- ・ VersaWorks Benutzerhandbuch
- ・ Anleitung zur Verwendung von VersaUV

# **Drucken auf Zylindern**

Sie können zylindrische Oberflächen auch ohne die Drehachseneinheit bedrucken, solange die Höhenabweichung der bedruckten Oberfläche nicht mehr als 2 mm beträgt. Wenn die Höhenabweichung der Druckoberfläche mehr als 2 mm beträgt, verwenden Sie die Drehachseneinheit (separat erhältlich).

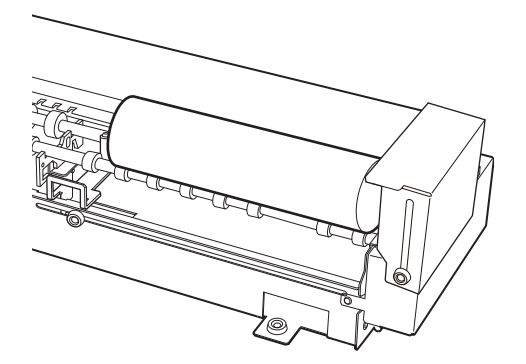

Die folgende Tabelle zeigt die maximale Breite, die Sie bei einer bestimmten Zylindergröße (Radius) ohne Verwendung der Drehachseneinheit drucken können. Wenn die Druckbreite geringer ist als die Druckbreite in der nachstehenden Tabelle, können Sie ohne Verwendung der Drehachseneinheit drucken, da die Höhenabweichung der Druckfläche 2 mm nicht übersteigt. Wenn die Druckbreite größer ist als in der Tabelle unten angegeben, verwenden Sie die Drehachseneinheit.

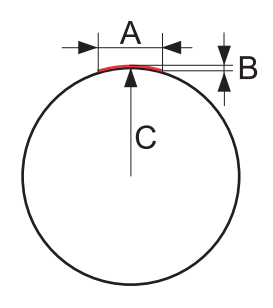

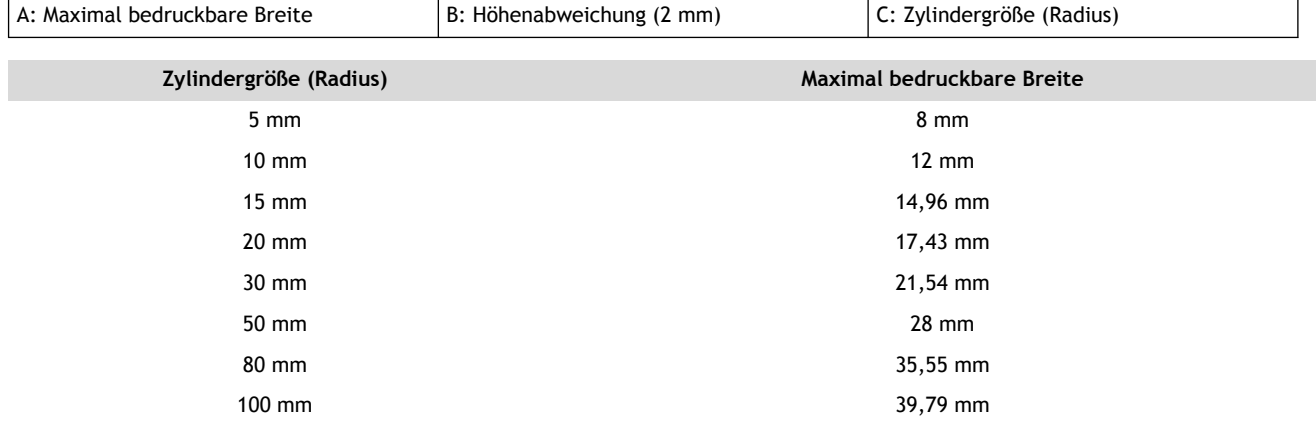

Informationen zum Einbau und zum Drucken mit der Drehachseneinheit finden Sie im Benutzerhandbuch für die Drehachseneinheit.

#### SIEHE AUCH

・<https://downloadcenter.rolanddg.com/OA-RA-240>

# **Optimierung von Qualität und Effizienz**

# **Optimierung der Setup-Methode**

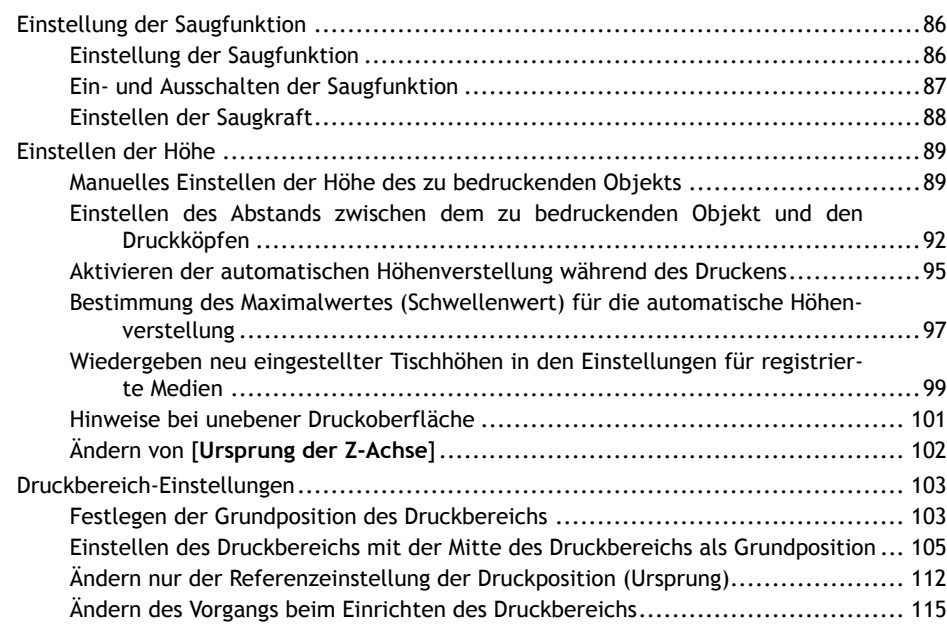

# <span id="page-86-0"></span>**Einstellung der Saugfunktion**

Der Vakuumtisch saugt das zu bedruckende Objekt an, damit es schwer zu bewegen und leicht aufzulegen ist. Diese Funktion ist besonders effektiv, wenn das zu bedruckende Objekt dünn und leicht ist.

## **Anmerkung**

Wenn der Vakuumtisch nicht angebracht ist, wird er im Menü nicht angezeigt.

#### **Vorgehensweise**

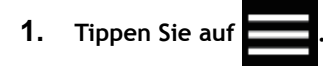

- **2. Tippen Sie auf [Voreinstellungen]>[Vakuum].**
- **3. Wählen Sie [Vakuum] mit folgenden Optionen.**

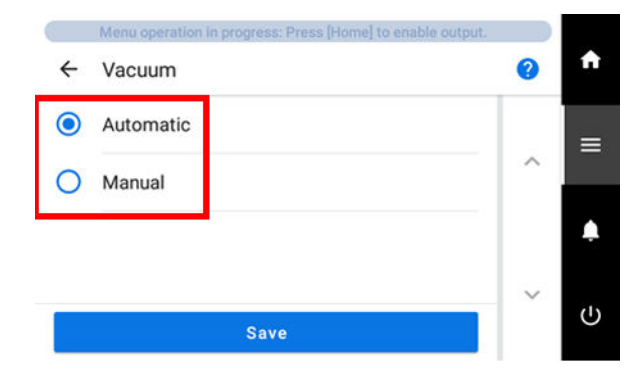

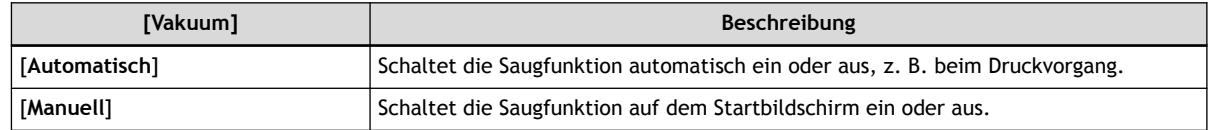

**4. Tippen Sie auf [Speichern].**

Anmerkung

**5. Tippen Sie auf 1. J., um zum Startbildschirm zurückzukehren.** 

Standardeinstellung: [**Automatisch**]

# <span id="page-87-0"></span>**Ein- und Ausschalten der Saugfunktion**

Mit diesem Bedienschritt wird die Saugfunktion ein- oder ausgeschaltet, wenn [**Manuell**] unter [**Vakuum**] ausgewählt ist.

#### **Vorgehensweise**

**1. Tippen Sie auf [Vakuumleistung] auf dem Startbildschirm des Bedienfelds.** Die Saugfunktion schaltet sich ein (oder aus).

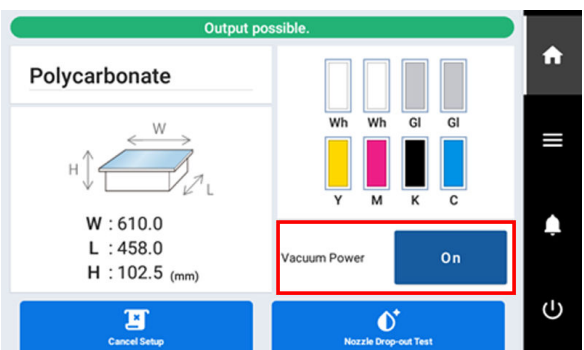

#### **WICHTIG**

Die Saugfunktion kann nicht verwendet werden, um gewellte oder dicke Objekte zu fixieren. Verwenden Sie handelsübliches Klebeband oder ähnliches, um das Objekt direkt auf dem Vakuumtisch zu befestigen und zu sichern.

#### Anmerkung

- Sie können die Saugkraft unter [**Saugkraft für Medien**] einstellen.
- Wenn das Objekt klein ist, können Sie die Saugkraft weiter erhöhen, indem Sie die Sauglöcher an den Stellen, an denen das Objekt nicht angesaugt wird, mit Papier oder Ähnlichem abdecken.

#### Anmerkung

Die Saugfunktion kann in den folgenden Situationen nicht geändert werden.

- Beim Einlegen von Material
- Wenn ein Menü angezeigt wird
- Wenn ein Fehler angezeigt wird

#### SIEHE AUCH

・ [P. 88 Einstellen der Saugkraft](#page-88-0)

# <span id="page-88-0"></span>**Einstellen der Saugkraft**

#### **Vorgehensweise**

- **1. Richten Sie das Objekt ein.** [Festlegen der Höhe der Druckoberfläche und der Druckposition\(P. 74\)](#page-74-0)
- **2. Vergewissern Sie sich, dass [Vakuumleistung] auf dem Startbildschirm des Bedienfelds auf [Ein] gestellt ist.**
- **3. Tippen Sie auf .**
- **4. Tippen Sie auf [Medieneinstellungen]>[Saugkraft für Medien].**
- **5. Tippen Sie auf der und der um die Saugkraft für Medien einzustellen.**

Mit jedem Antippen erhöht oder verringert sich die Saugkraft um 10 %.

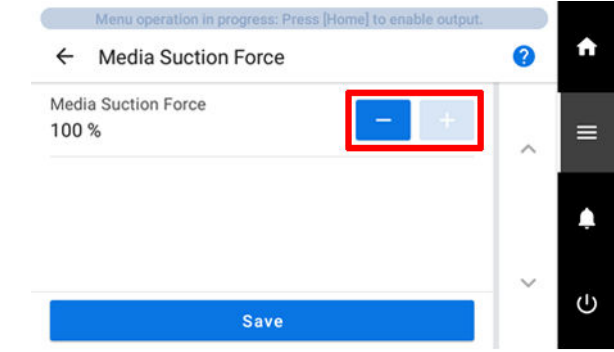

- **6. Tippen Sie auf [Speichern], um Ihre Eingabe zu bestätigen.**
- **7.** Tippen Sie auf **1998**, um zum Startbildschirm zurückzukehren.

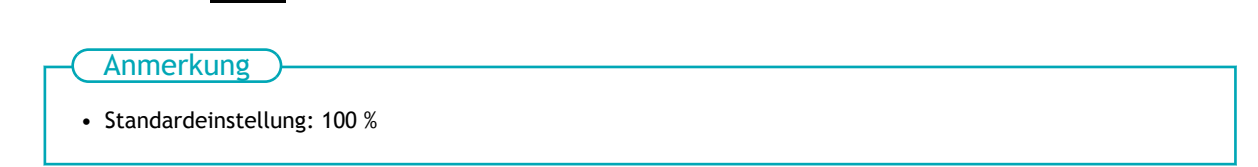

# <span id="page-89-0"></span>**Manuelles Einstellen der Höhe des zu bedruckenden Objekts**

In diesem Abschnitt wird erklärt, wie Sie die Höhe des zu bedruckenden Objekts manuell einstellen können. Dies eignet sich für den Fall, dass Sie nicht möchten, dass der Kopfspaltsensor mit dem zu bedruckenden Objekt in Kontakt kommt, und für den Fall, dass Sie den Abstand zwischen den Druckköpfen und dem zu bedruckenden Objekt einstellen möchten. Die manuelle Einstellung dauert etwas länger als die automatische Einstellung, da Sie die Höhe nach Sicht einstellen müssen. Wenn die Druckfläche uneben ist, gibt es eine Grenze für den Bereich der Unebenheiten.

#### **Vorgehensweise**

- **1. Legen Sie das zu bedruckende Objekt auf.** [Einlegen des zu bedruckenden Objekts\(P. 71\)](#page-71-0)
- 2. **Tippen Sie auf Communist Funness 2. Tippen Sie auf Communist Funness**
- **3. Tippen Sie auf [Auswählen] unter [Voreinstellung] und wählen Sie dann die Voreinstellung aus, für die Sie die Einstellungen ändern möchten.**
- **4. Tippen Sie auf [Weiter].**
- **5. Tippen Sie auf [Ändern] neben [Tischhöhe].**
- **6. Öffnen Sie die Frontabdeckung.**

#### Anmerkung

Achten Sie darauf, den Griff der Frontabdeckung so lange festzuhalten, bis die Abdeckung vollständig geöffnet oder geschlossen ist.

Wenn Sie die Frontabdeckung nicht sanft öffnen und schließen, kann sie abbrechen oder Sie können sich verletzen.

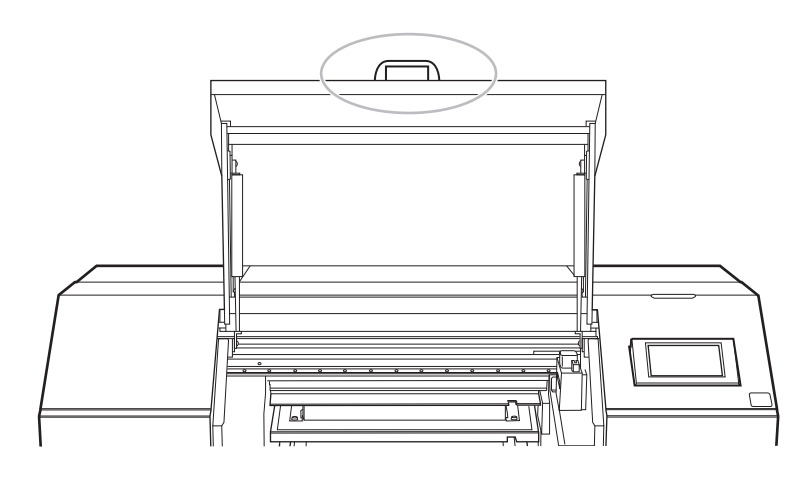

**7. Positionieren Sie das Objekt so, dass es sich unter dem Kopfspaltsensor befindet.**

Tippen Sie lange oder mehrmals kurz auf **Aufgenerikal auf der rechten Seite des Bildschirms**, um den Tisch vorwärts oder rückwärts zu bewegen.

*Optimierung der Setup-Methode 89*

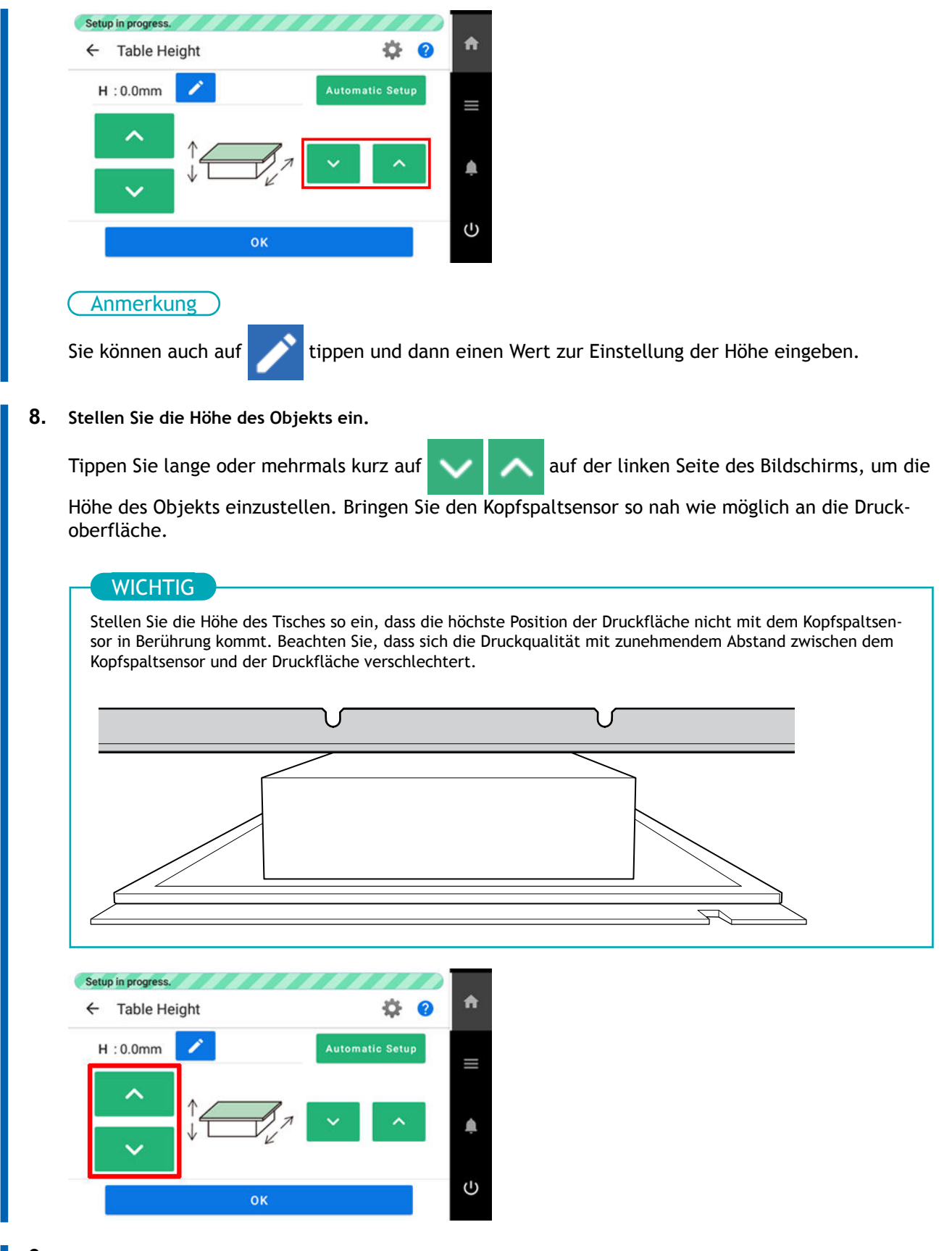

- **9. Wenn Sie die Position festgelegt haben, tippen Sie auf [OK].**
- **10. Schließen Sie die Frontabdeckung.**

#### Anmerkung

Achten Sie darauf, den Griff der Frontabdeckung so lange festzuhalten, bis die Abdeckung vollständig geöffnet oder geschlossen ist.

Wenn Sie die Frontabdeckung nicht sanft öffnen und schließen, kann sie abbrechen oder Sie können sich verletzen.

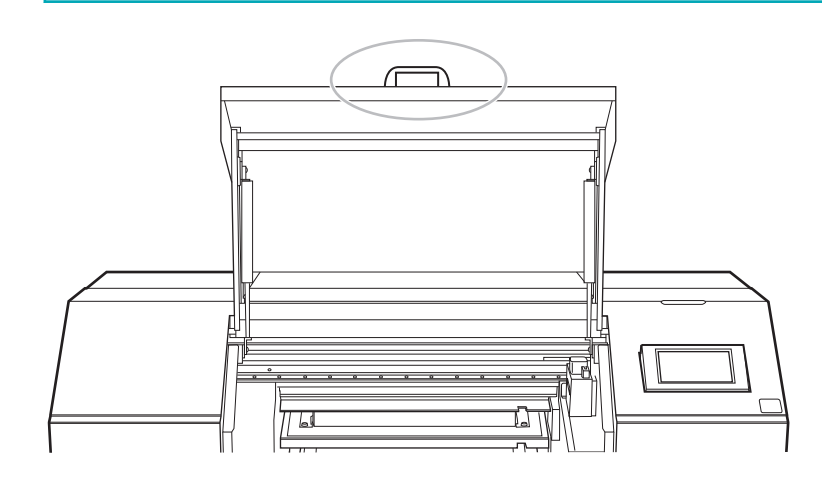

**11. Tippen Sie auf [Ende].**

## SIEHE AUCH

- ・ [P. 18 Bedruckbare Materialien und Formen](#page-18-0)
- ・ [P. 101 Hinweise bei unebener Druckoberfläche](#page-101-0)

# <span id="page-92-0"></span>**Einstellen des Abstands zwischen dem zu bedruckenden Objekt und den Druckköpfen**

Wenn die Höhe (Dicke) des zu bedruckenden Objekts variiert, oder wenn das zu bedruckende Objekt während des Druckens angehoben oder verzogen wird, kann das zu bedruckende Objekt mit den Druckköpfen in Berührung kommen. Sie können den Abstand zwischen dem Objekt und den Druckköpfen in der Einstellung [**Tischabsenkungsmaß**] vergrößern, um solche Probleme zu vermeiden.

#### **WICHTIG**

- Wird der Abstand zu stark vergrößert, kann es zu einer Verschlechterung der Druckqualität und zu Verstopfungen der Druckkopfnozzles kommen. Konfigurieren Sie die Einstellungen so, dass der Abstand zwischen der höchsten Position des zu bedruckenden Objekts und der niedrigsten Position der Druckfläche 2 mm oder weniger beträgt. [Hinweise bei unebener Druckoberfläche\(P. 101\)](#page-101-0)
- Diese Einstellung ist aktiviert, wenn die Höhe des zu bedruckenden Objekts automatisch eingestellt wird.

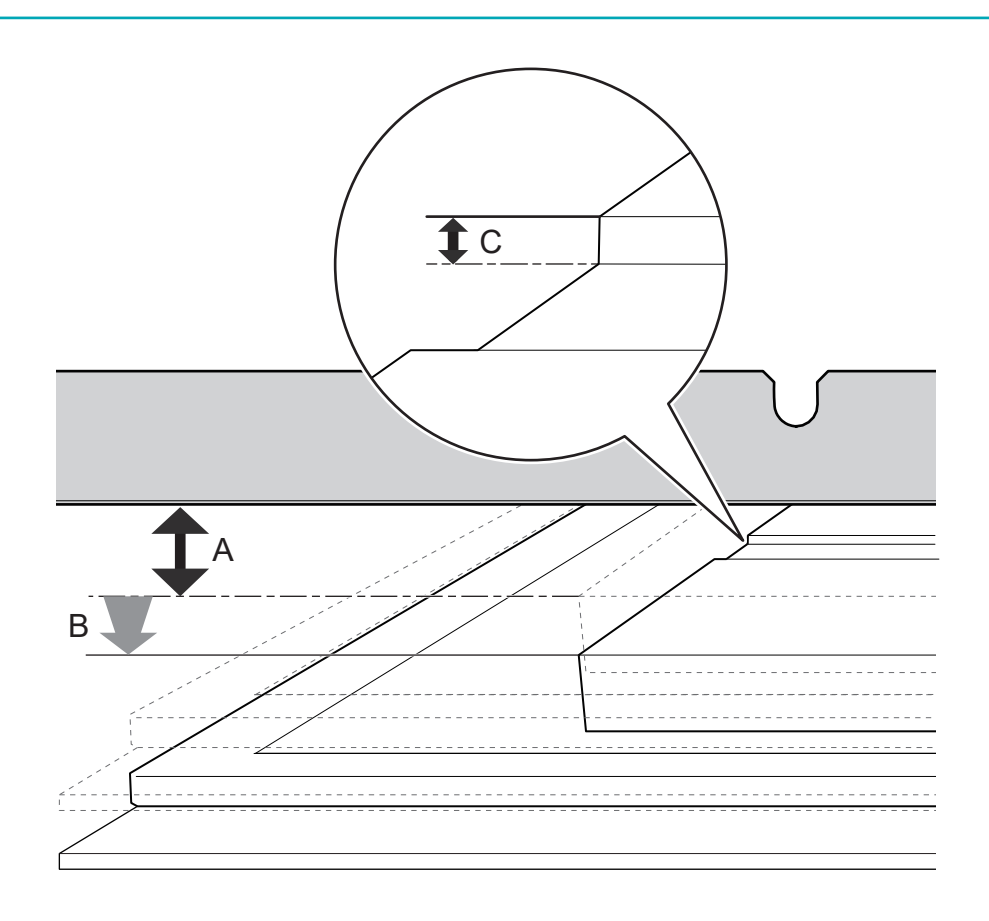

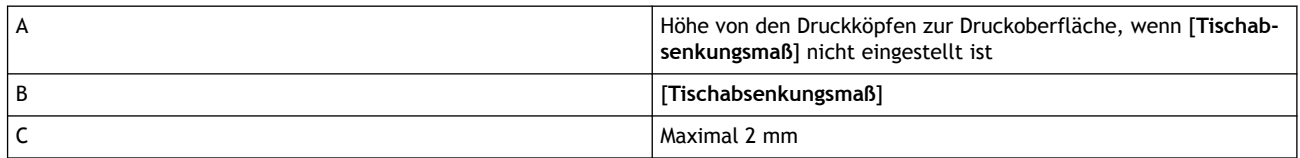

#### **Vorgehensweise**

#### **1. Richten Sie das Objekt ein.**

Führen Sie die Schritte 1 bis 7 unter [Festlegen der Höhe der Druckoberfläche und der Druckpositi](#page-74-0)[on\(P. 74\)](#page-74-0) durch, um die Schritte [**Auswählen**] und [**Reflexionsintensität der Medien**] der Menüoption [**Voreinstellung**] auszuführen.

**2. Tippen Sie auf [Ändern] neben [Tischhöhe].** Der Bildschirm [**Tischhöhe**] erscheint.

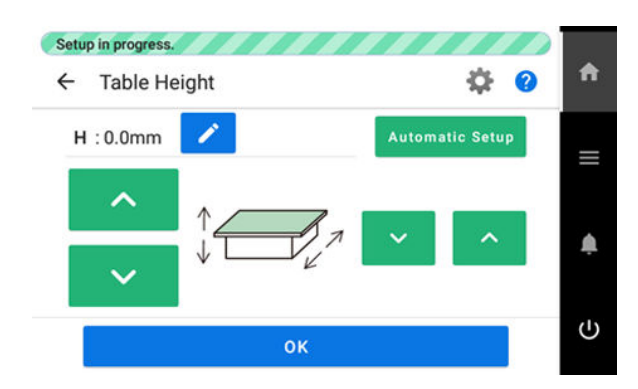

**3. Tippen Sie auf .**

Der Bildschirm [**Tischabsenkungsmaß**] erscheint.

**4. Stellen Sie den Abstand zwischen dem Objekt und den Druckköpfen ein.**

Tippen Sie auf  $\begin{array}{|c|c|}\n\hline\n\end{array}$  , um den Abstand einzustellen.

Sie können den Abstand in Schritten von 0,1 mm einstellen.

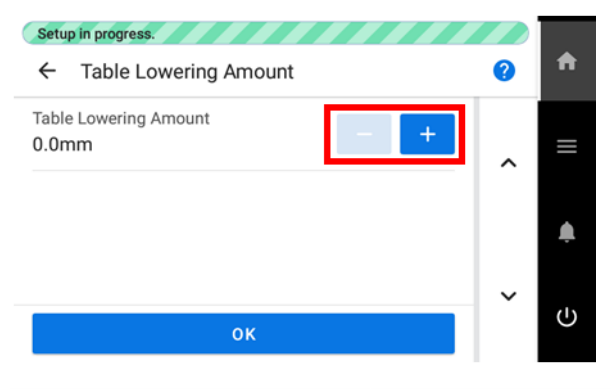

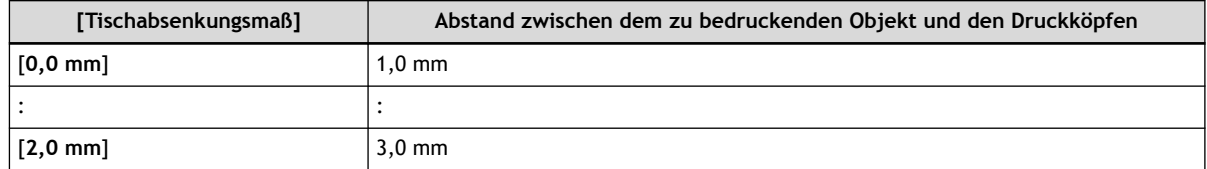

- **5. Tippen Sie auf [OK].**
- **6. Konfigurieren Sie die [Tischhöhe] sowie die Einstellungen [Druckursprung] und [Druckbereich].** Führen Sie die Schritte 9 bis 16 unter [Festlegen der Höhe der Druckoberfläche und der Druckpositi](#page-74-0)[on\(P. 74\)](#page-74-0) aus, um die Einstellungen vorzunehmen.
- **7. Schließen Sie die Frontabdeckung.**

#### Anmerkung

Achten Sie darauf, den Griff der Frontabdeckung so lange festzuhalten, bis die Abdeckung vollständig geöffnet oder geschlossen ist.

Wenn Sie die Frontabdeckung nicht sanft öffnen und schließen, kann sie abbrechen oder Sie können sich verletzen.

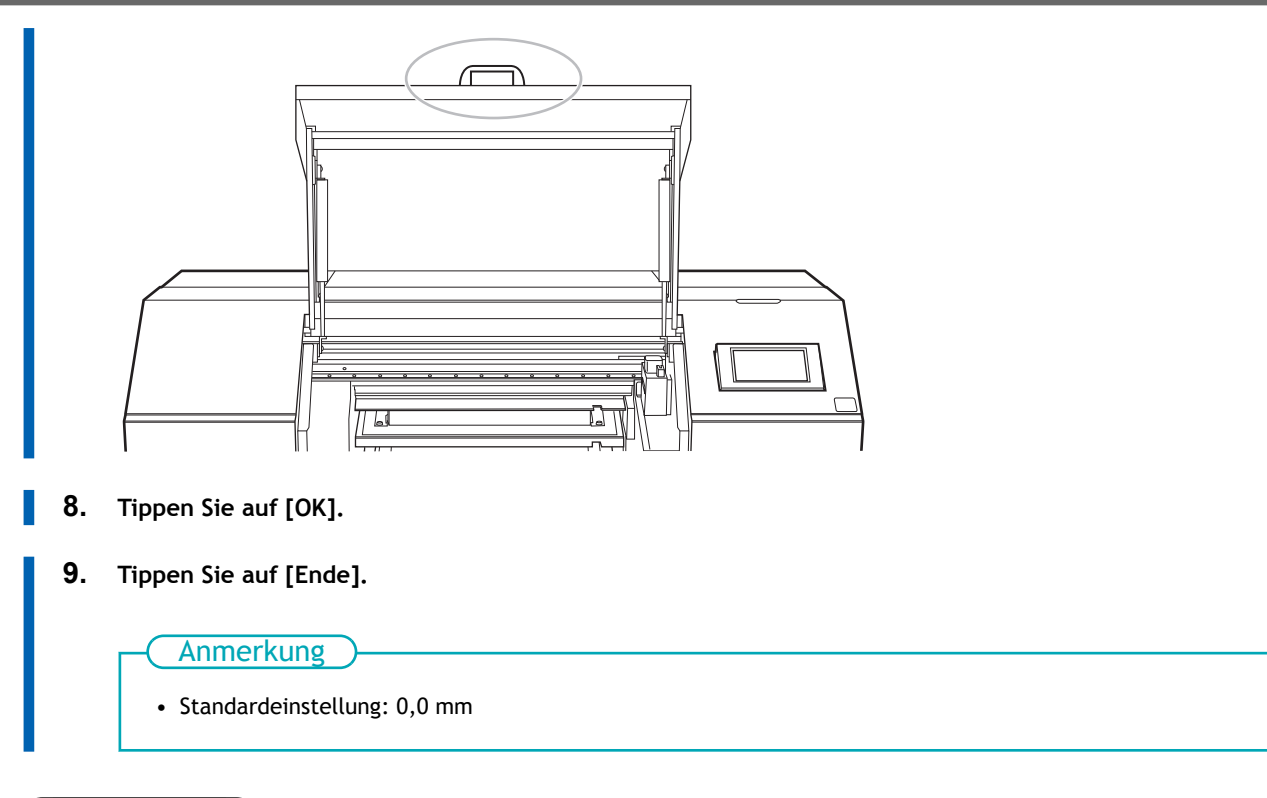

#### SIEHE AUCH

・ [P. 107 Die Höhe des zu bedruckenden Objekts wird automatisch erkannt.](#page-107-0)

# <span id="page-95-0"></span>**Aktivieren der automatischen Höhenverstellung während des Druckens**

Diese Einstellungen ermöglichen eine automatische Neueinstellung der Tischhöhe und die Fortsetzung des Druckvorgangs, wenn eine Verschiebung oder ein Anheben der Druckposition des Objekts während des Druckvorgangs erkannt wird und die Möglichkeit besteht, dass die Druckköpfe das Objekt berühren. Diese Funktion ist zu empfehlen, wenn Sie Objekte verwenden, die nicht nachgedruckt werden können.

#### **Vorgehensweise**

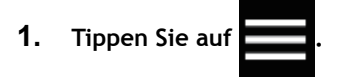

- **2. Tippen Sie auf [Voreinstellungen]>[Abstandseinstellungen].**
- **3. Tippen Sie auf [Abstandseinstellungen], um [Neu einstellen] auszuwählen.**

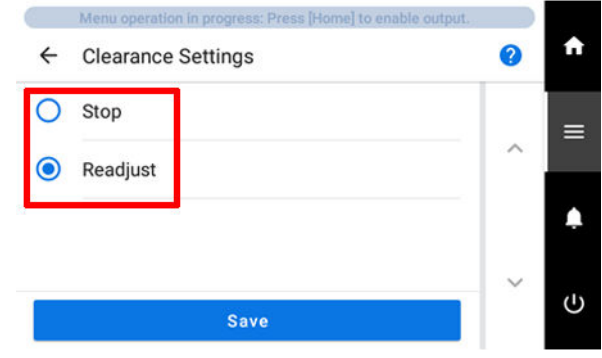

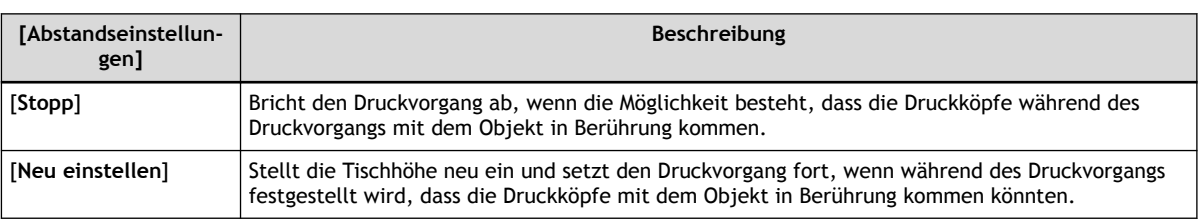

- **4. Tippen Sie auf [Speichern].**
	- **5.** Tippen Sie auf **19. Julie**, um zum Startbildschirm zurückzukehren.

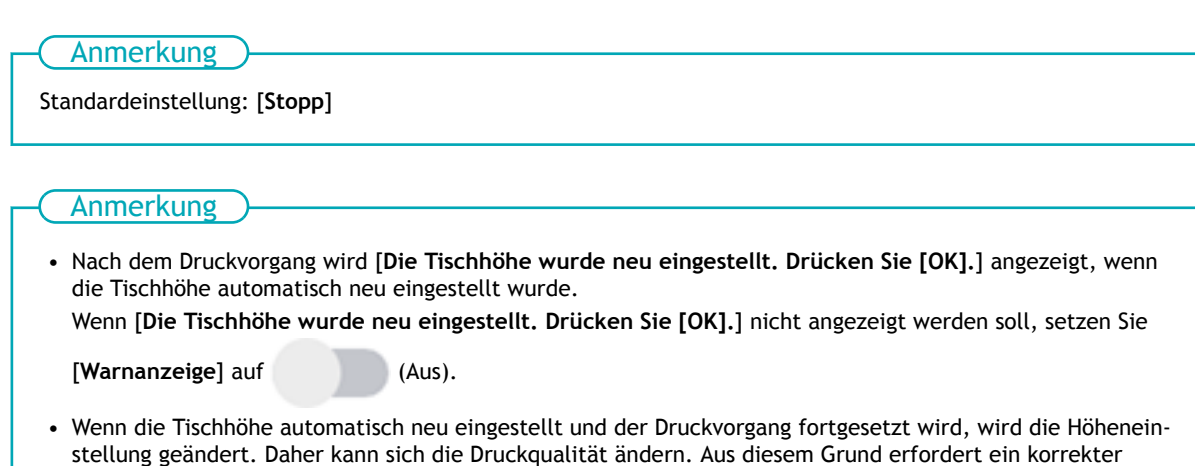

Druck, dass das zu bedruckende Objekt vor dem Drucken ordnungsgemäß gesichert ist, damit es sich nicht aus der Position bewegt oder angehoben wird.

- Die Tischhöhe wird automatisch neu eingestellt, wenn das Objekt mit dem Kopfspaltsensor in Berührung kommt.
- In den folgenden Fällen wird der Druckvorgang abgebrochen, auch wenn [**Neu einstellen**] ausgewählt ist. Wenn der Druckvorgang abgebrochen wird, wird [**Fehler bei Tischhöhe**] angezeigt.
	- Wenn das Objekt, das mit dem Kopfspaltsensor in Berührung kommt, erkannt wird, obwohl sich der Flachtisch nach unten bewegt hat
	- Wenn die Höhe den Maximalwert (Schwellenwert) der automatischen Einstellung erreicht Der Maximalwert (Schwellenwert) für die automatische Höhenverstellung kann eingestellt werden.

#### SIEHE AUCH

- ・ [P. 40 Ausrichtung des zu bedruckenden Objekts](#page-40-0)
- ・ [P. 87 Ein- und Ausschalten der Saugfunktion](#page-87-0)
- ・ [P. 97 Bestimmung des Maximalwertes \(Schwellenwert\) für die automatische Höhenverstellung](#page-97-0)

# <span id="page-97-0"></span>**Bestimmung des Maximalwertes (Schwellenwert) für die automatische Höhenverstellung**

In diesem Abschnitt wird erläutert, wie Sie den Höchstwert (Schwellenwert), der bei der automatischen Höhenverstellung des Tisches während des Druckvorgangs verwendet werden soll, einstellen.

Wird während des Druckvorgangs eine anormale Medienhöhe festgestellt, wird der Tisch automatisch abgesenkt, um eine Kollision zwischen den Druckköpfen und dem Objekt zu vermeiden, und anschließend wird die Medienhöhe erneut ermittelt. Dieser Vorgang wird automatisch wiederholt, bis keine anormale Medienhöhe mehr festgestellt wird, und der Druckvorgang wird fortgesetzt, wenn die Medienhöhe als normal eingestuft wird.

Wenn die Tischabsenkung den Höchstwert (Schwellenwert) für die automatische Höhenverstellung erreicht, wird der Druckvorgang abgebrochen.

\* Diese Einstellung ist nur aktiviert, wenn [**Neu einstellen**] in [**Abstandseinstellungen**] ausgewählt ist.

#### **Vorgehensweise**

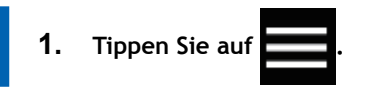

**2. Tippen Sie auf [Voreinstellungen]>[Abstandseinstellungen].**

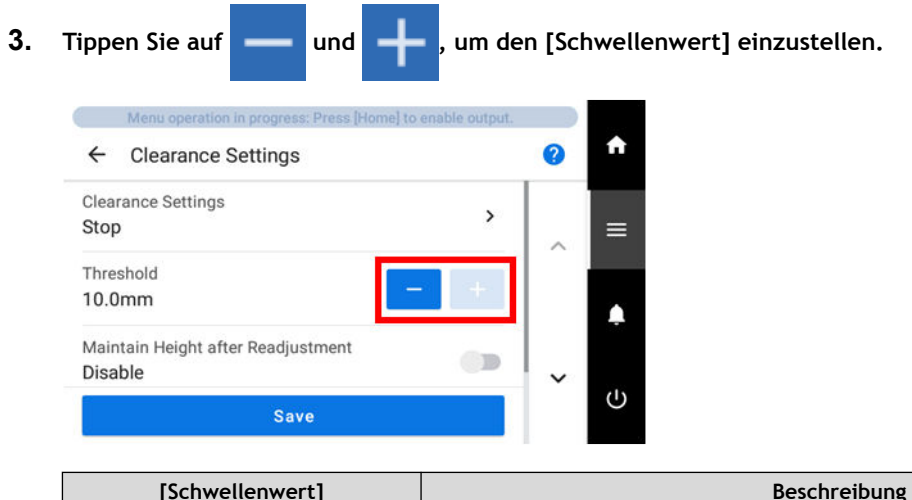

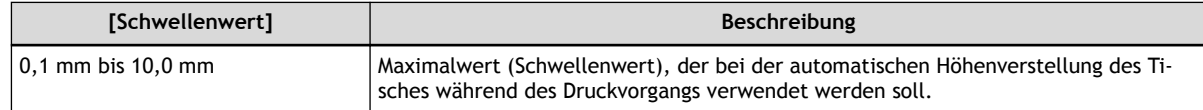

- **4. Tippen Sie auf [Speichern].**
	- **5. Tippen Sie auf 1. b., um zum Startbildschirm zurückzukehren.**

Standardeinstellung: 10,0 mm Anmerkung

# **WICHTIG**

Je größer der Abstand zwischen Druckfläche und Druckkopf, desto größer ist die Gefahr, dass die Druckbildqualität sinkt, weshalb es vorteilhaft ist, die Einstellbreite zu minimieren. Beachten Sie bei der Bestimmung des Einstellwertes die folgenden Punkte.

- Berücksichtigen Sie den Einfluss auf die Druckbildqualität, um eine zufriedenstellende Bildqualität zu erzielen.
- Die Höhenänderung über die gesamte Druckoberfläche (nicht der Druckzielbereich, sondern auch Teile, die nicht bedruckt werden)

# SIEHE AUCH

・ [P. 95 Aktivieren der automatischen Höhenverstellung während des Druckens](#page-95-0)

# <span id="page-99-0"></span>**Wiedergeben neu eingestellter Tischhöhen in den Einstellungen für registrierte Medien**

Mit der hier beschriebenen Einstellung können Sie die Einstellungen der registrierten Medien mit der Tischhöhe überschreiben, auf die der Tisch während des Druckvorgangs neu eingestellt wurde.

\* Diese Einstellung ist nur aktiviert, wenn [**Neu einstellen**] in [**Abstandseinstellungen**] ausgewählt ist.

#### **WICHTIG**

Wenn diese Einstellung auf [**Aktivieren**] gesetzt ist, können Sie die Zeit für [Neu einstellen] reduzieren, wenn Sie auf dasselbe Objekt drucken, ohne die Medieneinstellungen zu ändern. Die Druckzeit ist kürzer, aber die Druckqualität ist tendenziell weniger gut, da der Abstand zwischen den Druckköpfen und dem Objekt größer ist. Wenn Ihnen die Druckqualität wichtig ist, unabhängig davon, ob der Druckvorgang länger dauert, deaktivieren Sie diese Einstellung.

#### **Vorgehensweise**

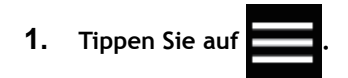

- **2. Tippen Sie auf [Voreinstellungen]>[Abstandseinstellungen].**
- **3. Tippen Sie auf neben [Höhe nach Höhenverstellung beibehalten], um die Einstellung zu än**
	- **dern.**

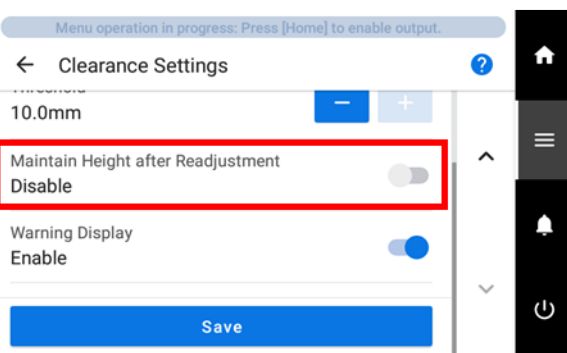

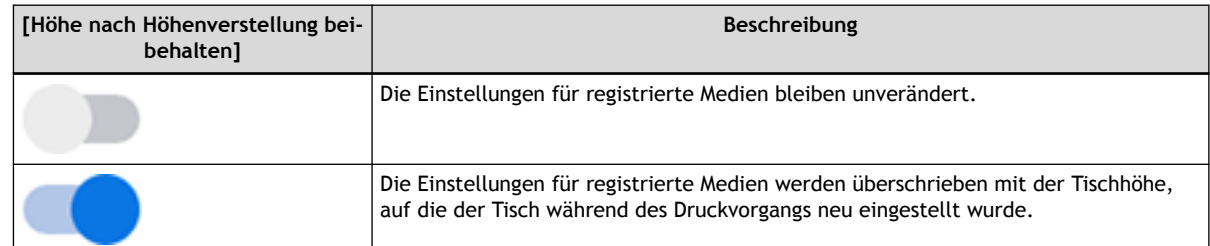

- **4. Tippen Sie auf [Speichern].**
- **5.** Tippen Sie auf **19. Julie**, um zum Startbildschirm zurückzukehren.

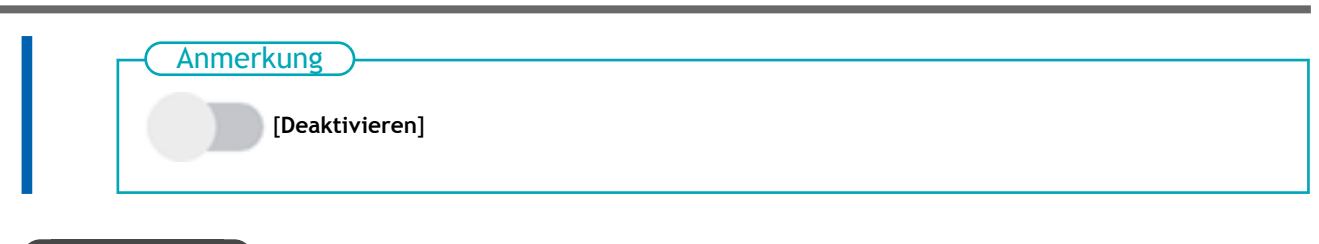

# SIEHE AUCH

・ [P. 95 Aktivieren der automatischen Höhenverstellung während des Druckens](#page-95-0)

## <span id="page-101-0"></span>**Hinweise bei unebener Druckoberfläche**

Dieses Gerät kann auch auf unebenen Oberflächen drucken. Beachten Sie jedoch die folgenden Punkte für die Höheneinstellung.

• Der Abstand zwischen der "höchsten Position des zu bedruckenden Objekts"  $(①)$  und der "niedrigsten Position der Druckoberfläche" (2) sollte 2 mm oder weniger betragen (3); als allgemeine Richtlinie).

Die Druckqualität in der unteren Position verschlechtert sich mit zunehmendem Höhenunterschied.

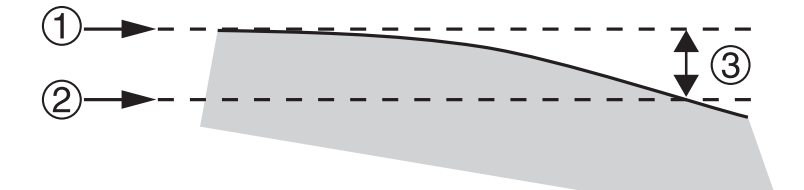

• Das Bedrucken einer Fläche ( $\circledS$ ), die senkrecht zum Druckkopf ( $\circledA$ ) steht, ist nicht möglich.

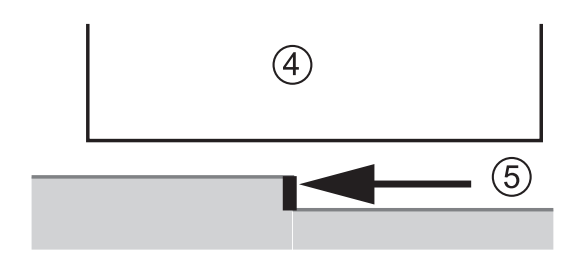

# <span id="page-102-0"></span>**Ändern von [Ursprung der Z-Achse]**

Sie können wählen, ob Sie den Ursprung der Z-Achse (die den Abstand in vertikaler Richtung anzeigt) auf die niedrigste oder höchste Position auf der Z-Achse setzen möchten.

#### **Vorgehensweise**

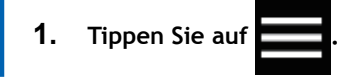

- **2. Tippen Sie auf [Voreinstellungen]>[Ursprung der Z-Achse].**
- **3. Wählen Sie [Ursprung der Z-Achse] mit folgenden Optionen.**

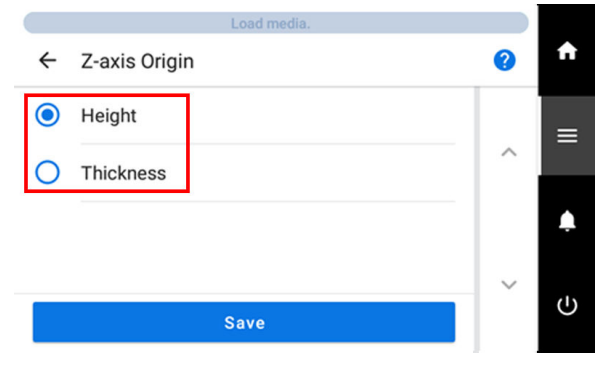

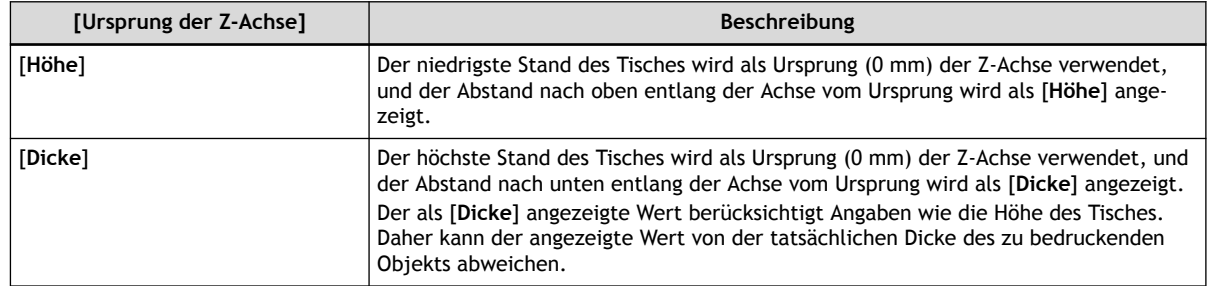

- **4. Tippen Sie auf [Speichern].**
- **5.** Tippen Sie auf **1998**, um zum Startbildschirm zurückzukehren.

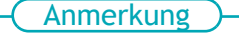

Standardeinstellung: [**Höhe**]

# <span id="page-103-0"></span>**Festlegen der Grundposition des Druckbereichs**

Mit einer Positioniervorrichtung können Sie die rechte untere Ecke des Tisches als Grundposition (Ausgangsposition) des Druckbereichs festlegen.

#### Anmerkung

Die Positioniervorrichtung bietet eine korrekte Ausrichtung. Verwenden Sie die folgende Abbildung zur Orientierung.

- Die Befestigungslöcher befinden sich näher an einer Seite der Vorrichtung, und die breitere Seite zeigt zur Außenseite des Tisches.
- Achten Sie darauf, dass Ober- und Unterseite richtig sind.
- Sie können auch mehrere Positioniervorrichtungen verwenden, die der Größe des zu bedruckenden Objekts entsprechen.

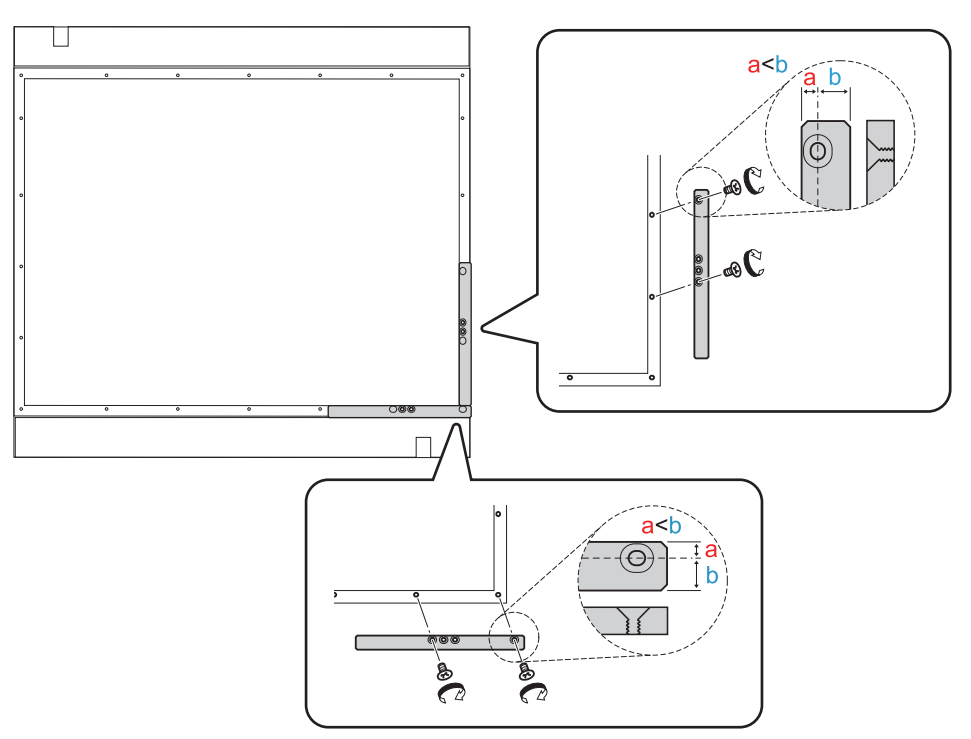

Sie können auch mehrere Positioniervorrichtungen verwenden, die der Größe des zu bedruckenden Objekts entsprechen.

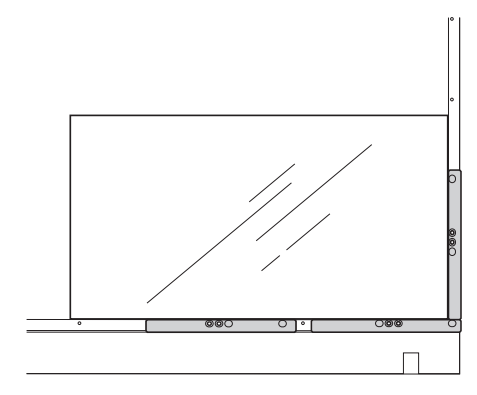

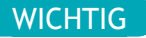

Wenn Sie eine Positioniervorrichtung verwenden, wählen Sie Objekte aus, die eine Dicke von 3 mm oder mehr aufweisen. Wenn das Objekt weniger als 3 mm dick ist, ist die Druckoberfläche niedriger als die Positioniervorrichtung, sodass die Höhe nicht richtig eingestellt werden kann.

# <span id="page-105-0"></span>**Einstellen des Druckbereichs mit der Mitte des Druckbereichs als Grundposition**

# **1. Einstellen der Ausgangsdruckposition in der Mitte**

In diesem Abschnitt wird erläutert, wie Sie den Druckursprung mit der Einstellung der Ausgangsdruckposition auf die Mitte des Druckbereichs setzen. Diese Einstellmethode ist geeignet, wenn eine klare Festlegung des Druckbereichs schwierig ist, oder wenn der Druckort gekrümmt oder uneben ist.

Die Einrichtung des Druckbereichs kann bei geöffneter Frontabdeckung erfolgen.

#### **Vorgehensweise**

- **1. Tippen Sie auf .**
- **2. Tippen Sie auf [Voreinstellungen]>[Ausgangsdruckposition].**
	- **3. Wählen Sie [Mitte] aus.**

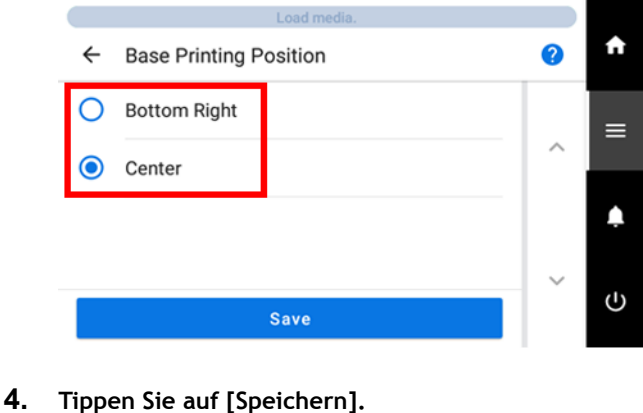

**5.** Tippen Sie auf **Fig. 1.** um zum Startbildschirm zurückzukehren.

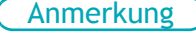

• Standardeinstellung: [**Unten rechts**]

# **2. Legen Sie das zu bedruckende Objekt auf.**

#### **Vorgehensweise**

**1. Öffnen Sie die Frontabdeckung.**

#### Anmerkung

Achten Sie darauf, den Griff der Frontabdeckung so lange festzuhalten, bis die Abdeckung vollständig geöffnet oder geschlossen ist.

Wenn Sie die Frontabdeckung nicht sanft öffnen und schließen, kann sie abbrechen oder Sie können sich verletzen.

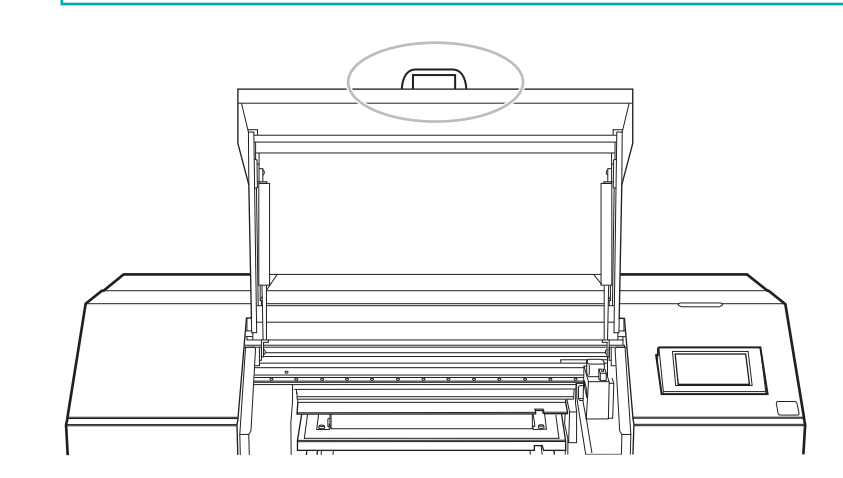

**2.** Fixieren Sie das zu bedruckende Objekt (1).

Je nach Form des zu bedruckenden Objekts kann eine Vorrichtung (2) erforderlich sein.

Die folgende Abbildung zeigt ein Beispiel für die Verwendung von Vorrichtungen zur Anpassung an die Form des zu bedruckenden Objekts.

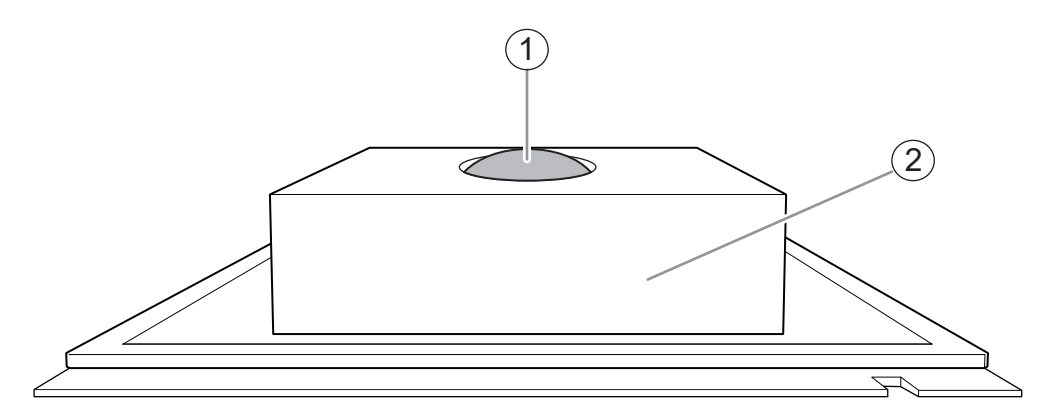

**3. Schließen Sie die Frontabdeckung.**

#### Anmerkung

Achten Sie darauf, den Griff der Frontabdeckung so lange festzuhalten, bis die Abdeckung vollständig geöffnet oder geschlossen ist.

Wenn Sie die Frontabdeckung nicht sanft öffnen und schließen, kann sie abbrechen oder Sie können sich verletzen.

<span id="page-107-0"></span>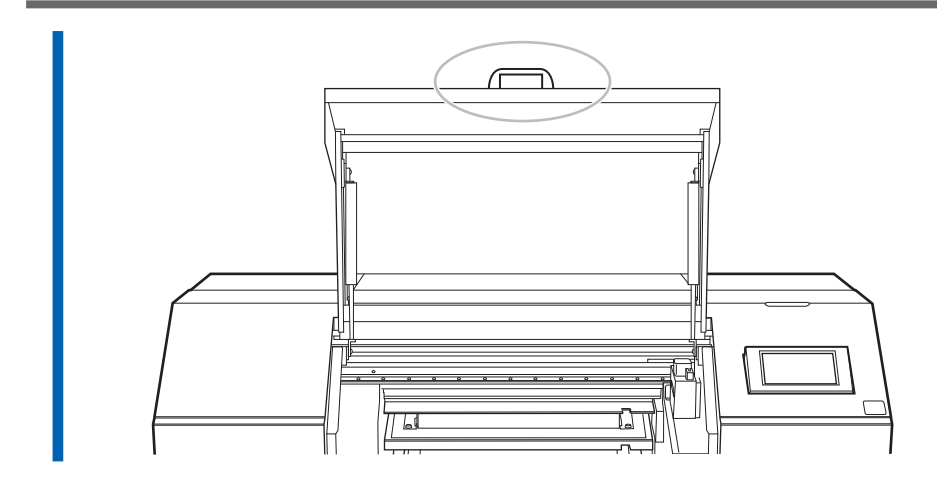

#### SIEHE AUCH

・ [P. 18 Bedruckbare Materialien und Formen](#page-18-0)

# **3. Die Höhe des zu bedruckenden Objekts wird automatisch erkannt.**

Die Höhe des zu bedruckenden Objekts wird automatisch erkannt und die Druckköpfe werden auf die für den Druck geeignete Höhe eingestellt.

#### **Vorgehensweise**

**1. Richten Sie das Objekt ein.**

Führen Sie die Schritte 1 bis 7 unter [Festlegen der Höhe der Druckoberfläche und der Druckpositi](#page-74-0)[on\(P. 74\)](#page-74-0) durch, um die Schritte [**Auswählen**] und [**Reflexionsintensität der Medien**] der Menüoption [**Voreinstellung**] auszuführen.

- **2. Tippen Sie auf [Ändern] neben [Tischhöhe].**
	- **3. Öffnen Sie die Frontabdeckung.**

#### Anmerkung

Achten Sie darauf, den Griff der Frontabdeckung so lange festzuhalten, bis die Abdeckung vollständig geöffnet oder geschlossen ist.

Wenn Sie die Frontabdeckung nicht sanft öffnen und schließen, kann sie abbrechen oder Sie können sich verletzen.

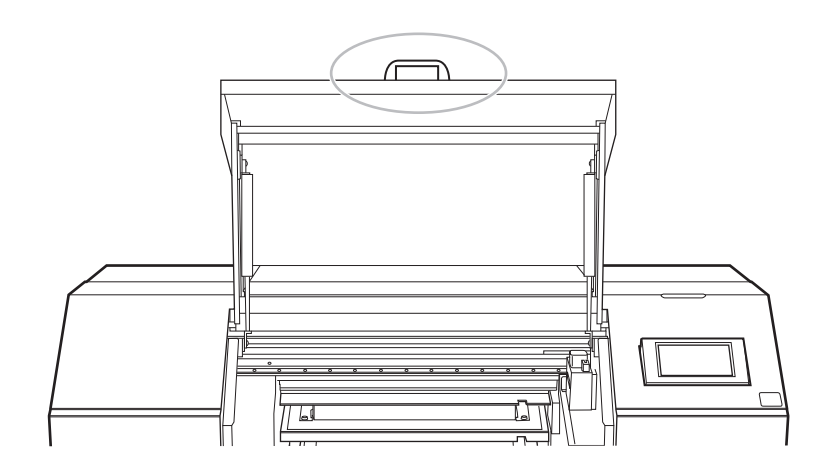
- **4. Bringen Sie die höchste Position der Druckoberfläche näher an den Kopfspaltsensor heran.**
	- (1) **Positionieren Sie das Objekt so, dass es sich unter dem Kopfspaltsensor befindet.**

Tippen Sie lange oder mehrmals kurz auf **Auf der rechten Seite des Bildschirms**,

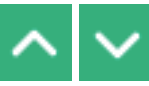

um den Tisch vorwärts oder rückwärts zu bewegen.

(2) **Bringen Sie die höchste Position der Druckoberfläche näher an den Kopfspaltsensor heran.**

Tippen Sie lange auf oder mehrmals kurz auf **August**, links untereinander auf der linken Seite

des Bildschirms angeordnet, um die höchste Druckposition der Druckoberfläche näher an den Kopfspaltsensor zu bringen.

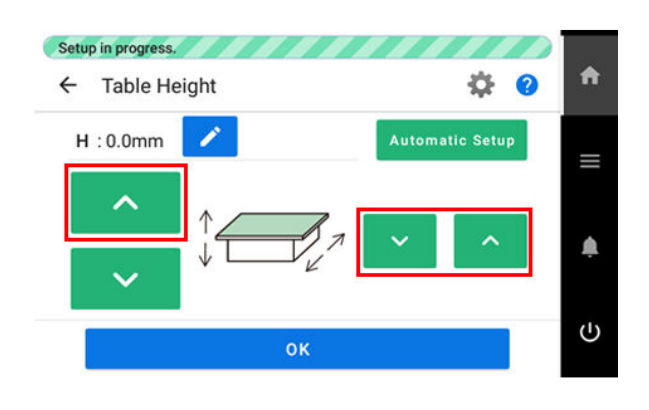

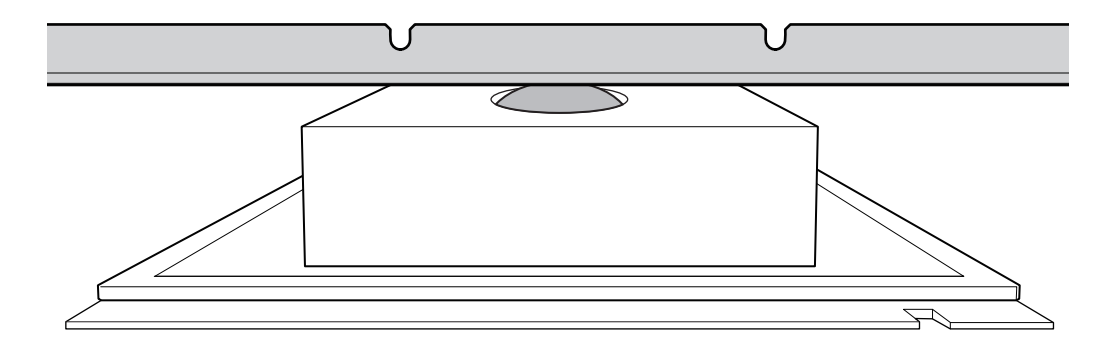

# **5. Tippen Sie auf [Automatische Installation].**

Die Höhe des zu bedruckenden Objekts wird automatisch auf eine Position im Abstand von etwa 1 mm von der Tintenaustrittsfläche des Druckkopfes gesetzt.

# Anmerkung

Sie können den Abstand zwischen der Tintenaustrittsfläche der Druckköpfe und dem zu bedruckenden Objekt einstellen.

**6. Tippen Sie auf [OK].**

### SIEHE AUCH

・ [P. 92 Einstellen des Abstands zwischen dem zu bedruckenden Objekt und den Druckköpfen](#page-92-0)

# **4. Stellen Sie den Druckbereich ein.**

Legen Sie für einen Testdruck einen Druckbereich mit einer Breite (W) von mindestens 150 mm und einer Länge (L) von mindestens 75 mm fest. Wenn der Bereich kleiner ist, tritt ein Fehler auf und es können keine Testdrucke durchgeführt werden.

#### **Vorgehensweise**

- **1. Tippen Sie auf [Ändern] neben [Druckbereich].**
	- **2. Tippen Sie einmal auf A.**,  $\vee$ ,  $\vee$  oder

Der Tisch und der Druckkopfschlitten bewegen sich, und der Pointer zeigt auf den zuvor eingestellten Druckursprung.

Danach, wenn Sie die Einstellung des Druckbereichs abgeschlossen haben, kehrt der Druckkopfschlitten automatisch in die Standby-Position zurück, um die Druckköpfe vor dem Austrocknen zu schützen, wenn sie etwa drei Minuten lang nicht vom Benutzer bewegt wurden. Führen Sie den Vorgang erneut durch.

Anmerkung

Wenn [**Verwenden Sie Koordinaten, um den Druckbereich festzulegen, ohne den Schlitten oder den Tisch zu bewegen.**] aktiviert ist, bewegt sich der Druckkopfschlitten nicht, so dass die Austrocknungsschutzfunktion für die Druckköpfe nicht funktioniert.

**3.** Tippen Sie lange oder mehrmals kurz auf **A**,  $\vee$ , **C** oder **, um den Pointer an die Posi-**

**tion (Druckursprung) zu bewegen, so dass er auf die Mitte des Druckbereichs zeigt.**

#### Anmerkung

Wenn [**Verwenden Sie Koordinaten, um den Druckbereich festzulegen, ohne den Schlitten oder den Tisch zu bewegen.**] aktiviert ist, geben Sie die Werte für [**S**] und [**F**] an.

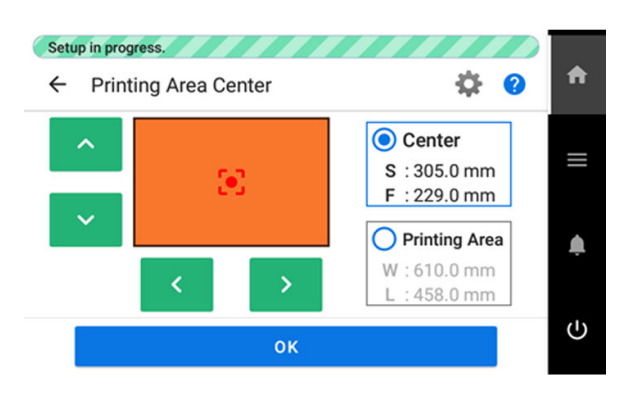

#### Anmerkung

#### **Wenn der Pointer schwer zu sehen ist**

Je nach Material des zu bedruckenden Objekts, wie z. B. transparente Medien oder hochglänzende Materialien mit dunklen Farben, die auf der Druckoberfläche verwendet werden, kann der Pointer schwer zu erkennen sein. In solchen Fällen kann der Pointer durch Aufbringen von Abdeckband auf der Druckoberfläche oder auf der Rückseite besser sichtbar gemacht werden.

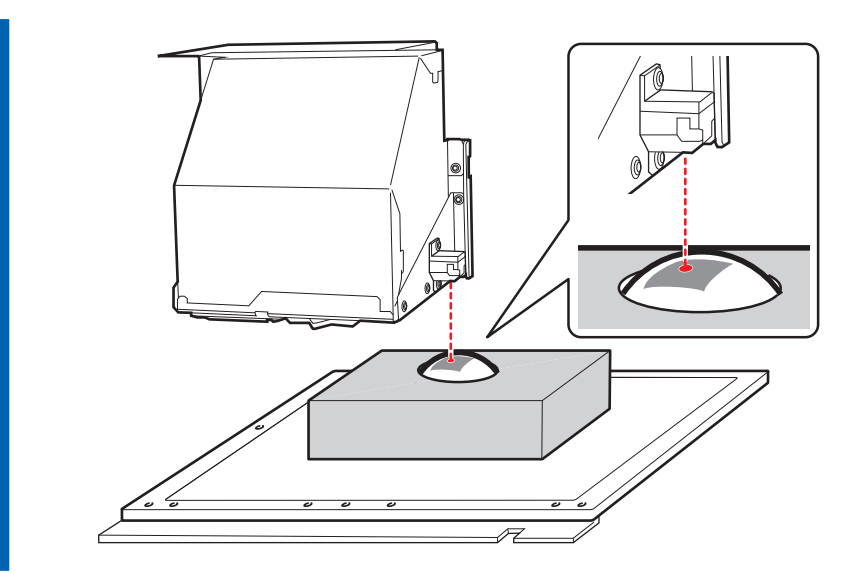

**4. Tippen Sie auf [Druckbereich], um diesen auszuwählen.**

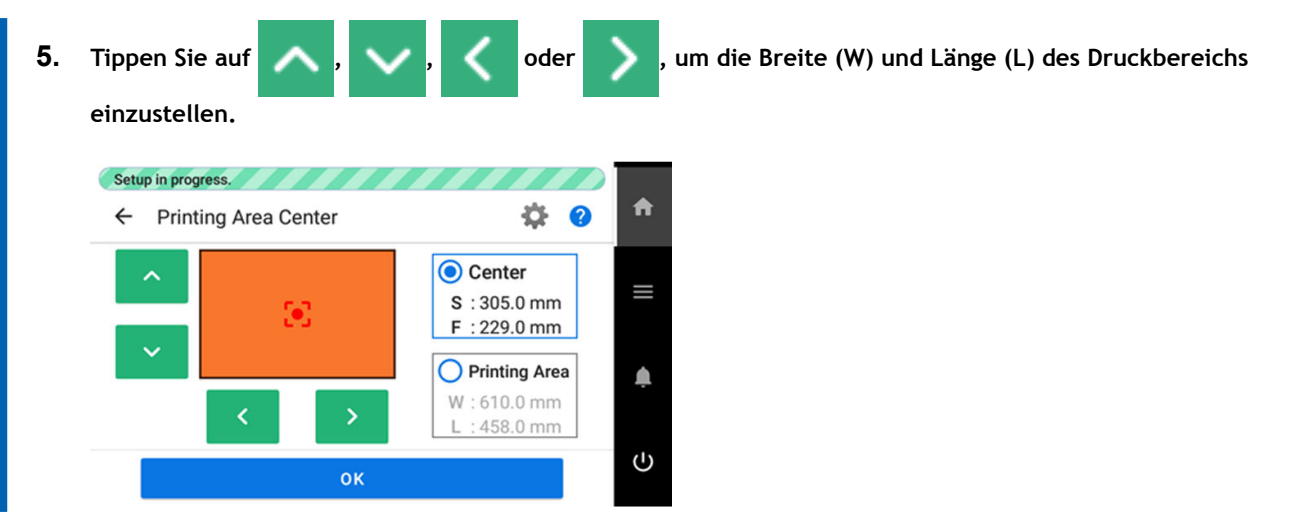

**6. Schließen Sie die Frontabdeckung.**

#### Anmerkung

Achten Sie darauf, den Griff der Frontabdeckung so lange festzuhalten, bis die Abdeckung vollständig geöffnet oder geschlossen ist.

Wenn Sie die Frontabdeckung nicht sanft öffnen und schließen, kann sie abbrechen oder Sie können sich verletzen.

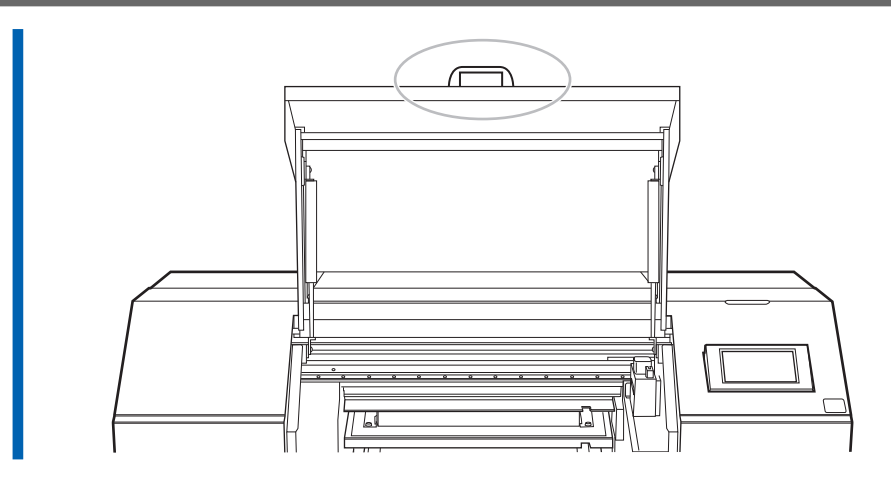

# **7. Tippen Sie auf [OK].**

Der Druckbereich wird festgelegt und der Druckkopfschlitten kehrt in die Standby-Position zurück. Vergewissern Sie sich, dass die W- und L-Werte für den [**Druckbereich**] den gewünschten Werten entsprechen.

**8. Tippen Sie auf [Ende].**

# **Ändern nur der Referenzeinstellung der Druckposition (Ursprung)**

Sie können nur den Positionsbezug (Ursprung) für jeden Druckvorgang ändern.

**1. Vergewissern Sie sich, dass die Ausgangsdruckposition auf rechts unten eingestellt ist.**

# **Vorgehensweise**

- **1. Tippen Sie auf .**
- **2. Tippen Sie auf [Voreinstellungen]>[Ausgangsdruckposition].**
- **3. Wenn [Mitte] für [Ausgangsdruckposition] ausgewählt ist, tippen Sie auf [Unten rechts], um die Option auszuwählen.**

Wenn [**Unten rechts**] bereits ausgewählt ist, fahren Sie mit Schritt 5 fort.

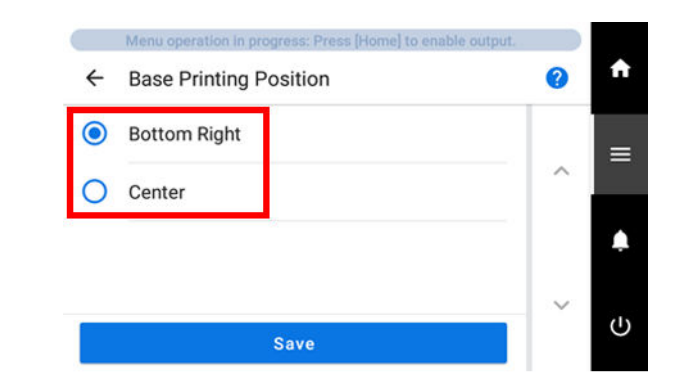

- **4. Tippen Sie auf [Speichern].**
- **5.** Tippen Sie auf **19. Julie**, um zum Startbildschirm zurückzukehren.
- **2. Ändern Sie den Druckursprung.**

# **Vorgehensweise**

**1. Tippen Sie auf [Installation] auf dem Bedienfeld.**

Vergewissern Sie sich, dass das Medium, für das der Druckursprung geändert werden soll, unter [**Voreinstellung**] angezeigt wird.

Wenn das Medium nicht angezeigt wird, tippen Sie auf [**Auswählen**] und wählen Sie das zu ändernde Medium aus.

**2. Tippen Sie auf [Ändern] neben [Druckbereich].**

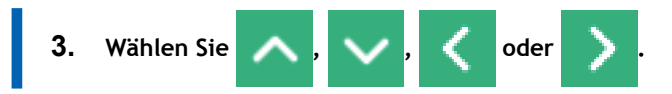

Der Tisch und der Druckkopfschlitten bewegen sich, und der Pointer zeigt auf den zuvor eingestellten Druckursprung.

- **4. Stellen Sie sicher, dass [Druckursprung] ausgewählt ist.**
- **5. Öffnen Sie die Frontabdeckung.**

#### Anmerkung

Achten Sie darauf, den Griff der Frontabdeckung so lange festzuhalten, bis die Abdeckung vollständig geöffnet oder geschlossen ist.

Wenn Sie die Frontabdeckung nicht sanft öffnen und schließen, kann sie abbrechen oder Sie können sich verletzen.

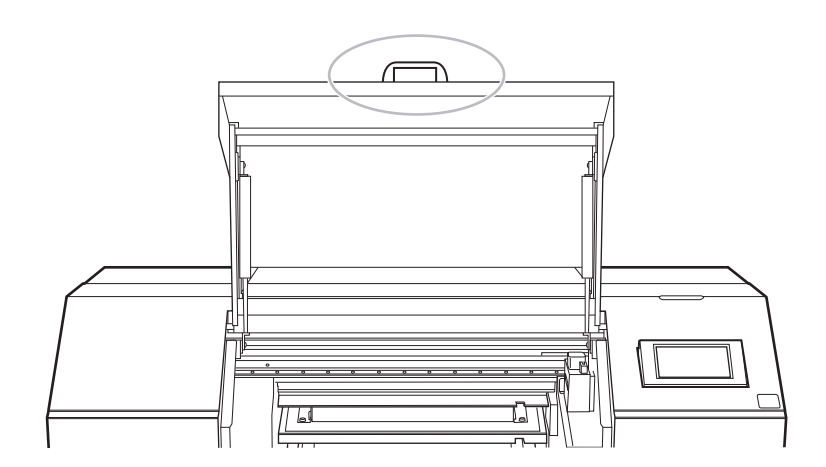

**6.** Tippen Sie lange oder mehrmals kurz auf **ALW**, **Coder** , um den Pointer an die Posi-

**tion (den Ursprung) zu verschieben, so dass er vorne rechts auf den Druckbereich zeigt.**

#### Anmerkung

#### **Wenn der Pointer schwer zu sehen ist**

Je nach Material des zu bedruckenden Objekts, wie z. B. transparente Medien oder hochglänzende Materialien mit dunklen Farben, die auf der Druckoberfläche verwendet werden, kann der Pointer schwer zu erkennen sein. In solchen Fällen kann der Pointer durch Aufbringen von Abdeckband auf der Druckoberfläche oder auf der Rückseite besser sichtbar gemacht werden.

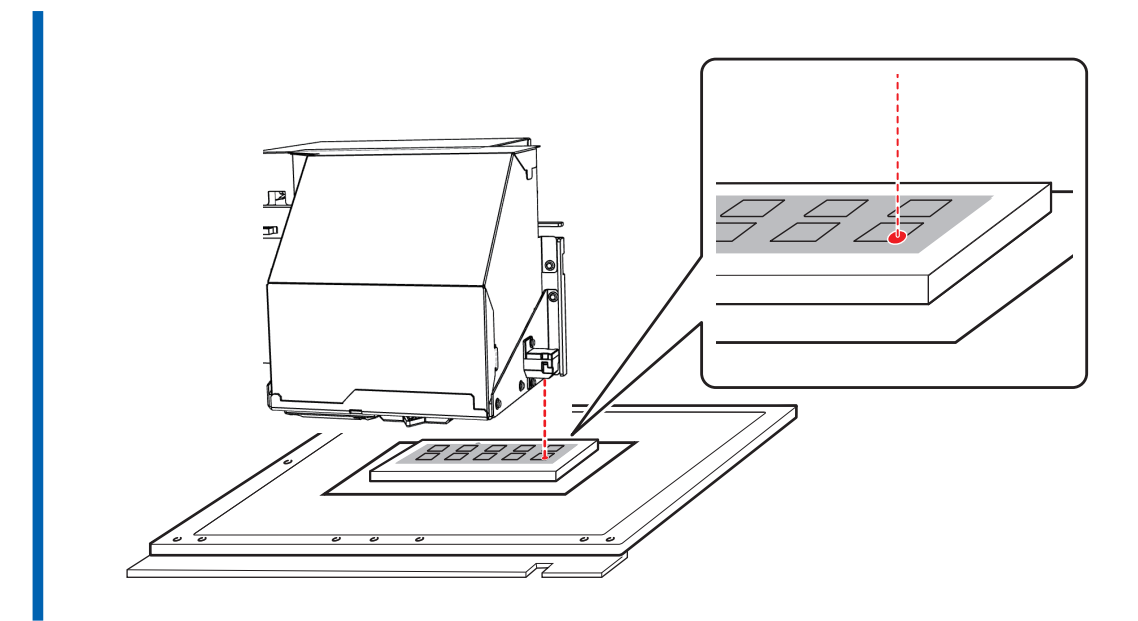

#### **7. Schließen Sie die Frontabdeckung.**

### Anmerkung

Achten Sie darauf, den Griff der Frontabdeckung so lange festzuhalten, bis die Abdeckung vollständig geöffnet oder geschlossen ist.

Wenn Sie die Frontabdeckung nicht sanft öffnen und schließen, kann sie abbrechen oder Sie können sich verletzen.

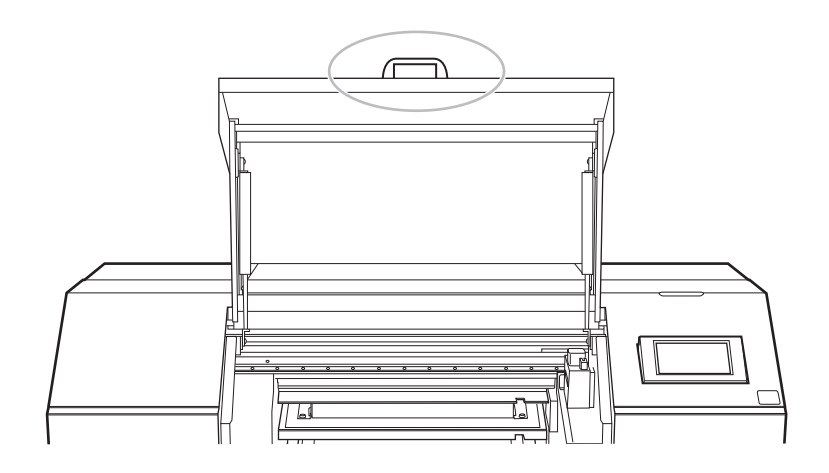

# **8. Tippen Sie auf [OK].**

Der Druckursprung wird geändert und der Druckkopfschlitten kehrt in die Standby-Position zurück.

# **9. Tippen Sie auf [Ende].**

# **Ändern des Vorgangs beim Einrichten des Druckbereichs**

In diesem Abschnitt wird erläutert, wie Sie die Funktionsweise des Druckers bei der Einstellung des Druckursprungs und des Druckbereichs ändern können. Sie können die Einstellungen konfigurieren, ohne den Druckkopfschlitten oder den Tisch zu bewegen, oder Sie können die Funktion der Aufwärts-/Abwärtstasten so einstellen, dass sie entgegengesetzt (\*1) zur Bewegungsrichtung des Tisches ist.

\*1: Dies ist eine Betriebseinstellung für den Tisch unter der Annahme, dass sich der Druckkopfschlitten in Vorwärts-/Rückwärtsrichtung bewegt.

## **Vorgehensweise**

**1. Richten Sie das Objekt ein.**

Konfigurieren Sie die Einstellungen für den Bereich außerhalb des Druckbereichs mit den Schritten 1 bis 11 unter [Festlegen der Höhe der Druckoberfläche und der Druckposition\(P. 74\)](#page-74-0).

- **2. Tippen Sie auf [Ändern] neben [Druckbereich].**
- **3. Wählen Sie auf dem Bildschirm [Druckbereich-Einstellungen] die Seite [Druckursprung].**
- **4.** Tippen Sie auf  $\overline{D}$ .

Der Bildschirm [**Druckursprung**] erscheint.

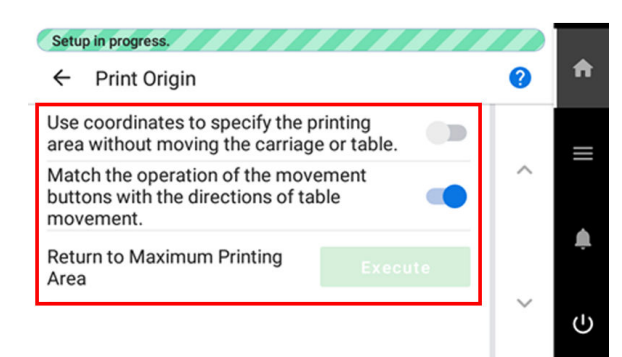

**5. Tippen Sie auf die dem die konderte in die Einstellungen zu ändern.** 

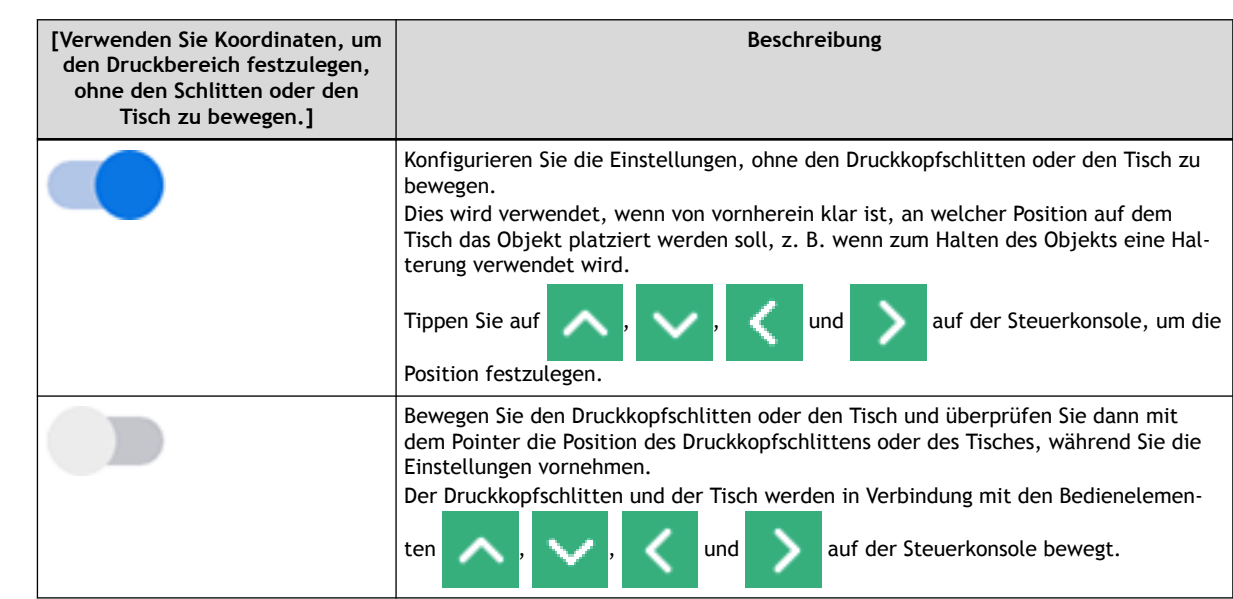

Ē.

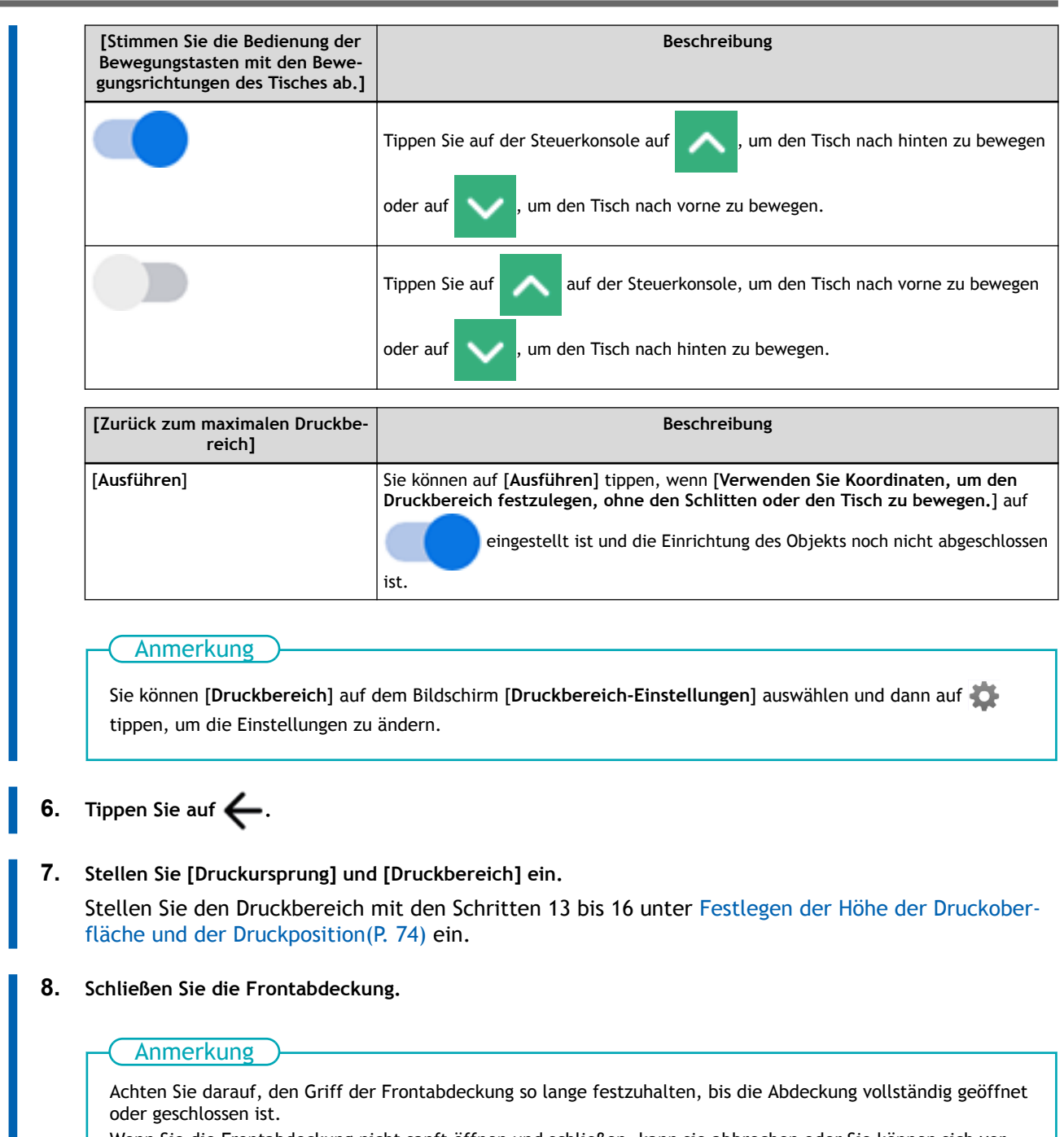

Wenn Sie die Frontabdeckung nicht sanft öffnen und schließen, kann sie abbrechen oder Sie können sich verletzen.

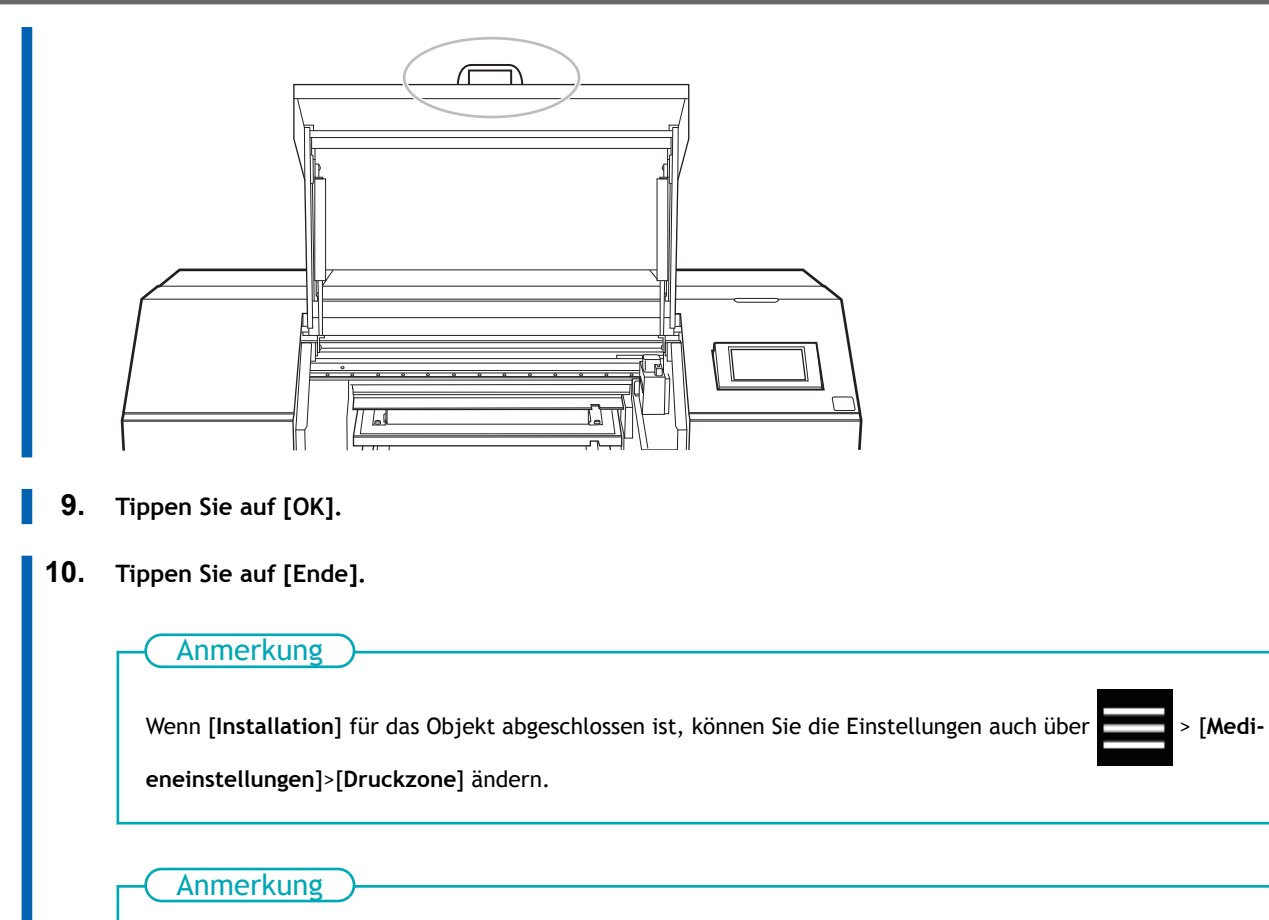

Standardeinstellung:

- [**Verwenden Sie Koordinaten, um den Druckbereich festzulegen, ohne den Schlitten oder den Tisch zu bewegen.**]: Aus
- [**Stimmen Sie die Bedienung der Bewegungstasten mit den Bewegungsrichtungen des Tisches ab.**]: Ein

# **Optimierung der Arbeitseffizienz**

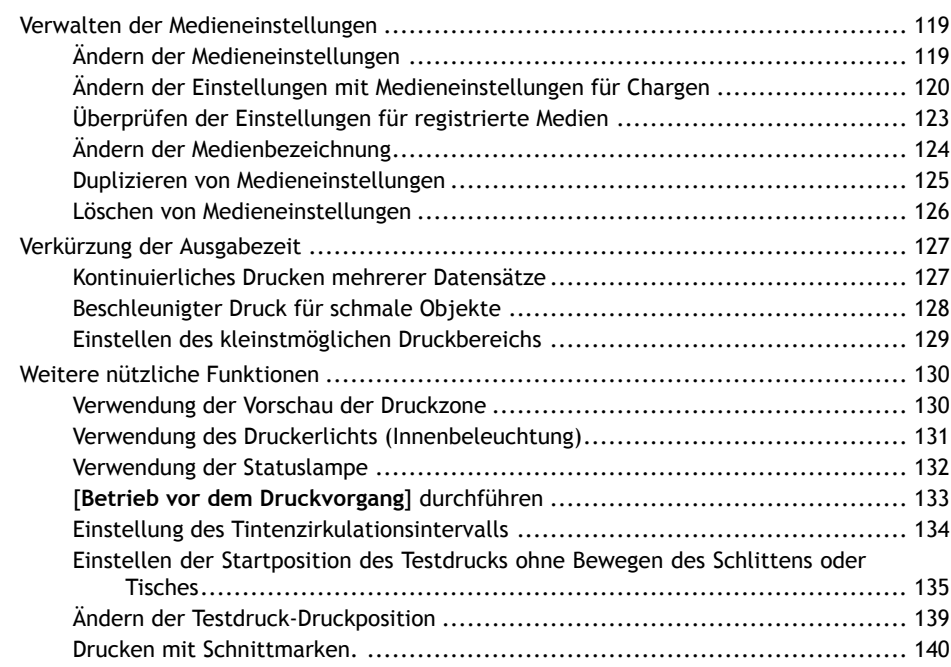

# <span id="page-119-0"></span>**Ändern der Medieneinstellungen**

Gehen Sie wie folgt vor, um die Medieneinstellungen zu ändern. Diese Einstellungen können nur für das Medium, das gerade eingerichtet wird, geändert werden.

#### **Vorgehensweise**

- **1. Richten Sie das Objekt ein.** [Festlegen der Höhe der Druckoberfläche und der Druckposition\(P. 74\)](#page-74-0)
- **2. Tippen Sie auf .**
- **3. Tippen Sie auf [Medieneinstellungen]>[Liste der Medieneinstellungen].**
- **4. Tippen Sie auf neben der Einstellung, die Sie ändern möchten, um zur Anzeige für die Bearbeitung dieser Einstellung zu gelangen.**

Die Medieneinstellungen, die geändert werden können, sind nachfolgend aufgeführt.

### Anmerkung

Die Einstellungen in [**Liste der Medieneinstellungen**], [**Tischhöhe**] und [**Tischabsenkungsmaß**] können nicht geändert werden.

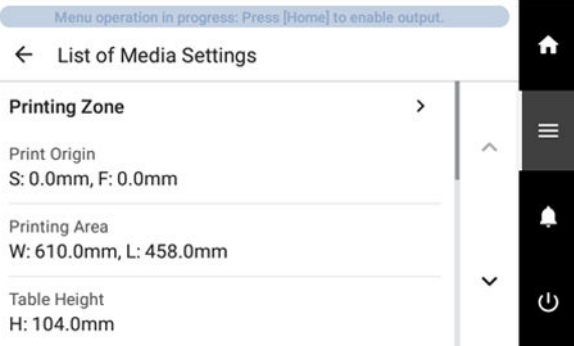

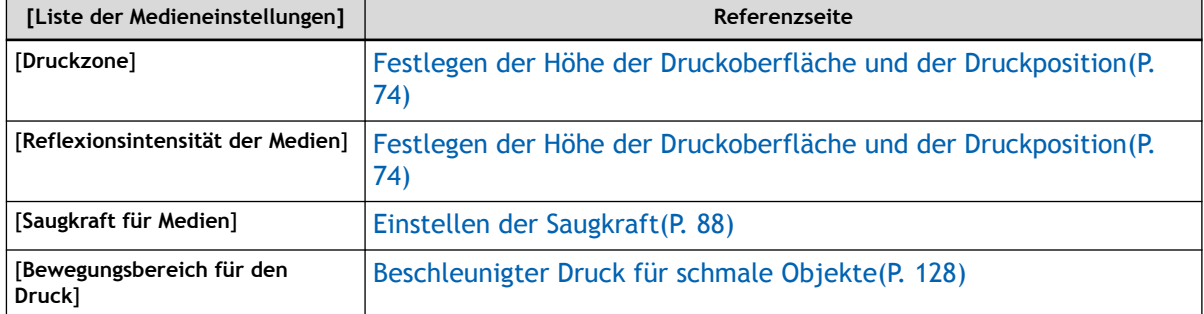

- **5. Wenn Sie eine Einstellung geändert haben, tippen Sie auf [OK] oder [Speichern].**
- **6.** Tippen Sie auf **Filter Julie 20. Julie 20. In Startbildschirm zurückzukehren.**

# <span id="page-120-0"></span>**Ändern der Einstellungen mit Medieneinstellungen für Chargen**

In diesem Abschnitt wird erläutert, wie Sie die Medieneinstellungen während der Einrichtung als Charge ändern können.

# **Vorgehensweise**

- **1. Richten Sie das Objekt ein.** [Festlegen der Höhe der Druckoberfläche und der Druckposition\(P. 74\)](#page-74-0)
- **2. Tippen Sie auf .**
- **3. Tippen Sie auf [Medieneinstellungen]>[Medieneinstellungen für Chargen].**

Ändern Sie die Einstellungen für [**Druckursprung**], [**Druckbereich**], [**Reflexionsintensität der Medien**], [**Saugkraft für Medien**], [**Nozzletest**] und [**Bewegungsbereich für den Druck**], in dieser Reihenfolge.

**4. Ändern Sie die Einstellungen für [Druckursprung] und [Druckbereich].**

Führen Sie die Schritte 13 bis 16 unter [Festlegen der Höhe der Druckoberfläche und der Druckposi](#page-74-0)[tion\(P. 74\)](#page-74-0) aus, um die Einstellungen zu ändern.

Wenn Sie mit den Einstellungen fertig sind, tippen Sie auf [**Speichern und fortfahren**].

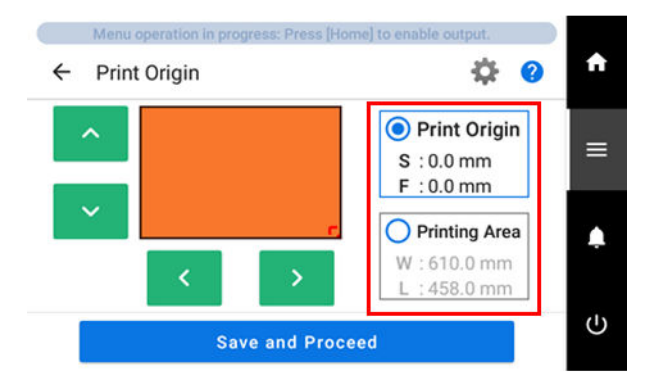

**5. Ändern Sie die Reflexionsintensität des Objekts mit [Reflexionsintensität der Medien].**

Ändern Sie die Einstellung mit Schritt 7 unter [Festlegen der Höhe der Druckoberfläche und der](#page-74-0) [Druckposition\(P. 74\)](#page-74-0).

Wenn Sie die Einstellung vorgenommen haben, tippen Sie auf [**Speichern und fortfahren**].

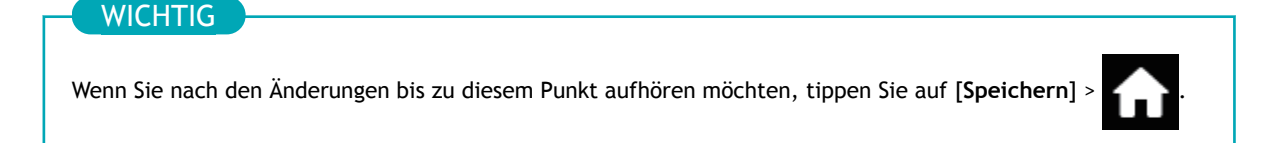

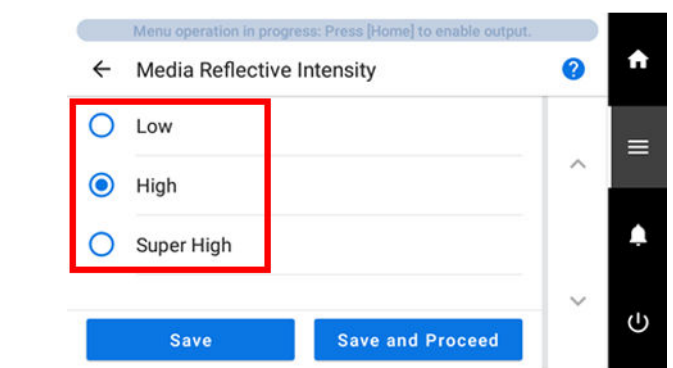

#### **6. Ändern Sie die [Saugkraft für Medien].**

Ändern Sie die Einstellung wie unter [Einstellen der Saugkraft\(P. 88\)](#page-88-0) beschrieben. Wenn Sie die Einstellung vorgenommen haben, tippen Sie auf [**Speichern und fortfahren**].

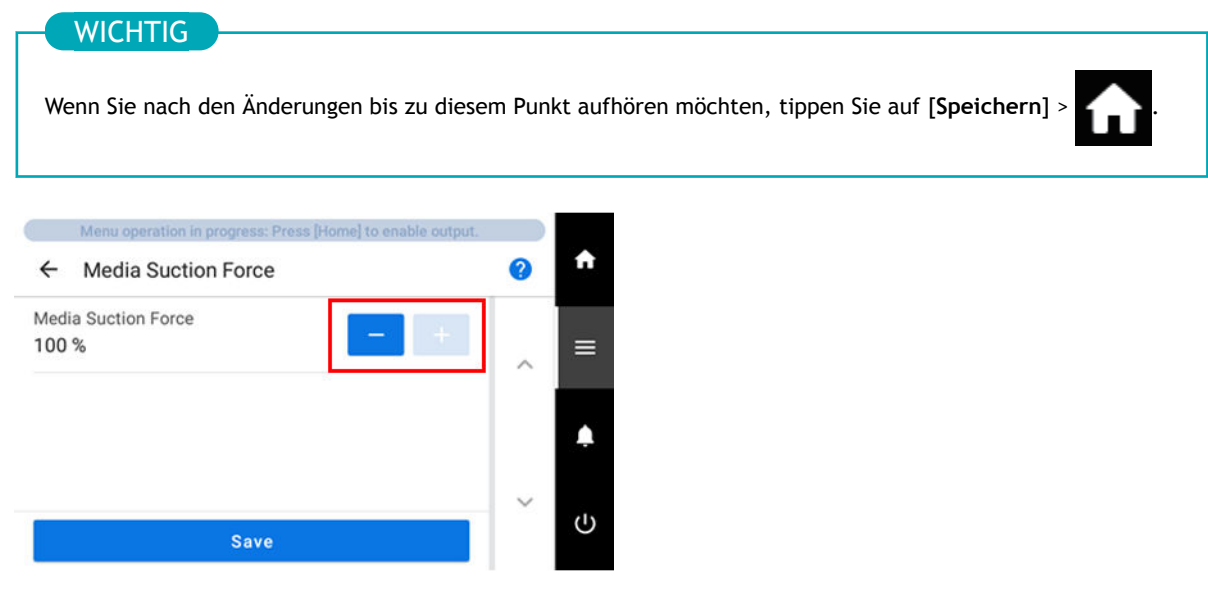

#### **7. Führen Sie [Nozzletest] durch.**

Führen Sie den Test mit den Schritten 3 bis 6 unter [Schritt 2: Durchführen eines Nozzletests\(P. 51\)](#page-51-0) durch.

Nachdem Sie den Test durchgeführt haben, tippen Sie auf [**Weiter**].

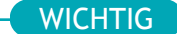

Wenn Sie nach den Änderungen bis zu diesem Punkt aufhören möchten, tippen Sie auf

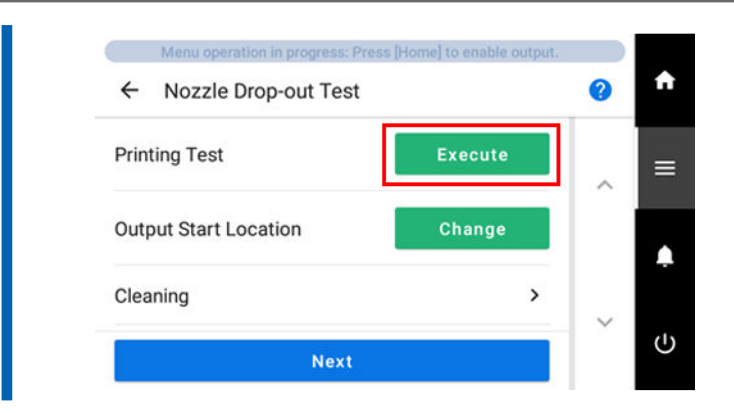

**8. Ändern Sie den [Bewegungsbereich für den Druck].**

Ändern Sie die Einstellung wie unter [Beschleunigter Druck für schmale Objekte\(P. 128\)](#page-128-0) beschrieben.

Wenn Sie die Einstellung vorgenommen haben, tippen Sie auf [**Speichern und beenden**].

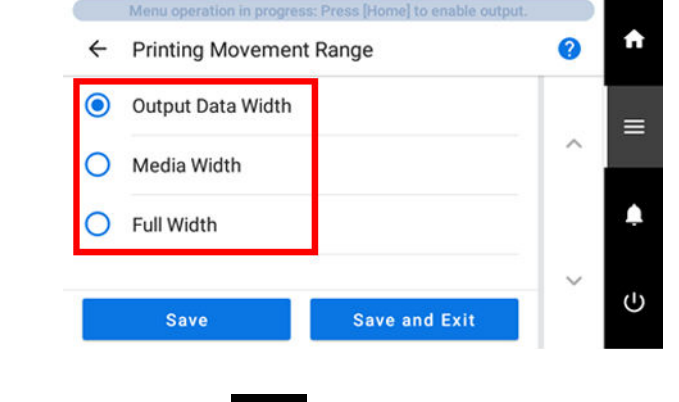

**9. Tippen Sie auf 1. J., um zum Startbildschirm zurückzukehren.** 

# <span id="page-123-0"></span>**Überprüfen der Einstellungen für registrierte Medien**

# **Vorgehensweise**

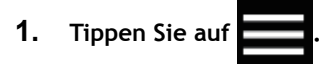

- **2. Tippen Sie auf [Medien-Management].** Die registrierten Medien werden in einer Liste angezeigt.
- **3. Tippen Sie auf eine Medieneinstellung.**
- **4. Tippen Sie auf [Liste der Medieneinstellungen].** Die Einstellungswerte der registrierten Medien werden in einer Liste angezeigt.

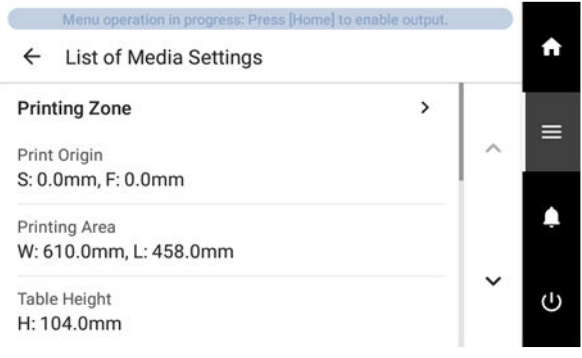

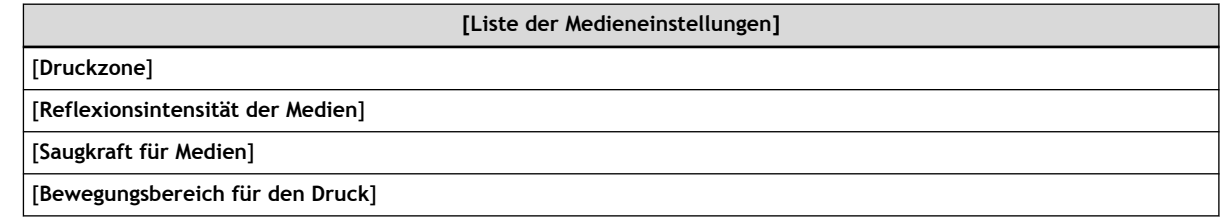

**5.** Tippen Sie auf **1998**, um zum Startbildschirm zurückzukehren.

# <span id="page-124-0"></span>**Ändern der Medienbezeichnung**

# **Vorgehensweise**

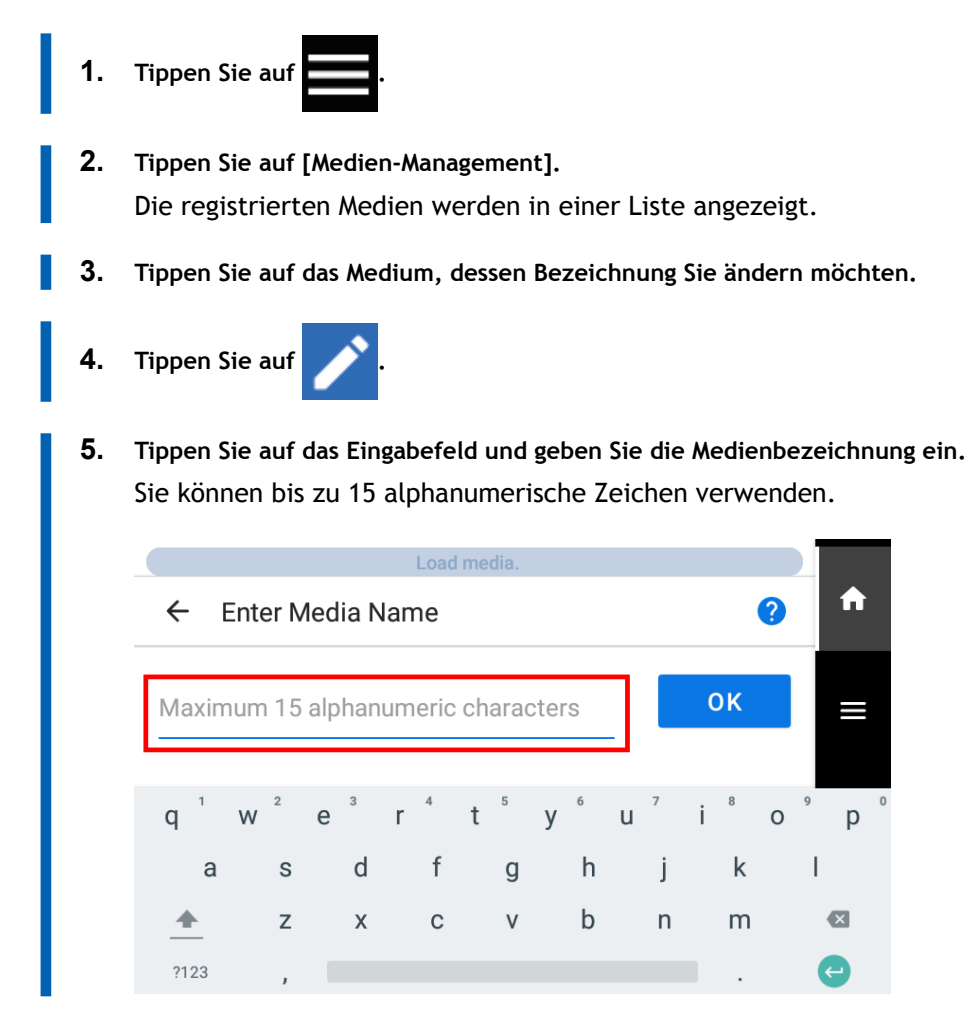

A

p

- **6. Tippen Sie auf [OK], um Ihre Eingabe zu bestätigen.**
- **7.** Tippen Sie auf **1998**, um zum Startbildschirm zurückzukehren.

# <span id="page-125-0"></span>**Duplizieren von Medieneinstellungen**

In diesem Abschnitt wird erläutert, wie Sie vorhandene Medien duplizieren können.

#### **Vorgehensweise**

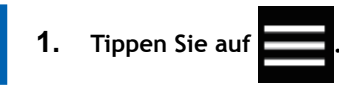

- **2. Tippen Sie auf [Medien-Management].** Die registrierten Medien werden in einer Liste angezeigt.
- **3. Tippen Sie auf das zu duplizierende Medium.**
- **4. Tippen Sie auf [Medium duplizieren].**

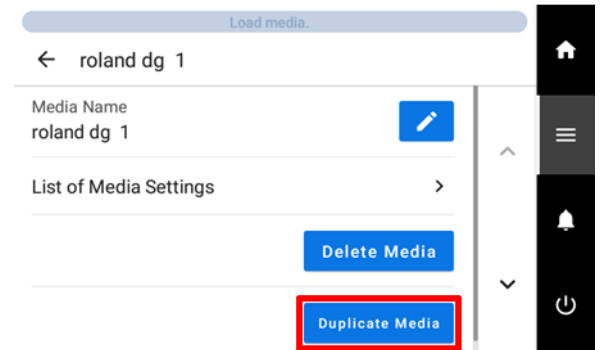

Eine Anzeige zur Eingabe der Bezeichnung des duplizierten Mediums erscheint. Um diese Bezeichnung zu erstellen, wird [**COPY**] an den Anfang der Bezeichnung des zu duplizierenden Mediums gestellt.

**5. Geben Sie Bezeichnung des Mediums ein und tippen Sie auf [OK].**

Sie können bis zu 15 alphanumerische Zeichen verwenden.

**6. Tippen Sie auf , um zum Startbildschirm zurückzukehren.** 

# <span id="page-126-0"></span>**Löschen von Medieneinstellungen**

Hiermit werden registrierte Medien gelöscht.

#### Anmerkung

Dieser Vorgang kann nicht für das zu bedruckende Objekt ausgeführt werden, das gerade eingerichtet wird. Um diesen Vorgang auszuführen, brechen Sie zunächst die Einrichtung des zu bedruckenden Objekts ab.

# **Vorgehensweise**

- **1. Tippen Sie auf .**
- **2. Tippen Sie auf [Medien-Management].** Die registrierten Medien werden in einer Liste angezeigt.
- **3. Tippen Sie auf das zu löschende Medium.**
- **4. Tippen Sie auf [Medium löschen].**

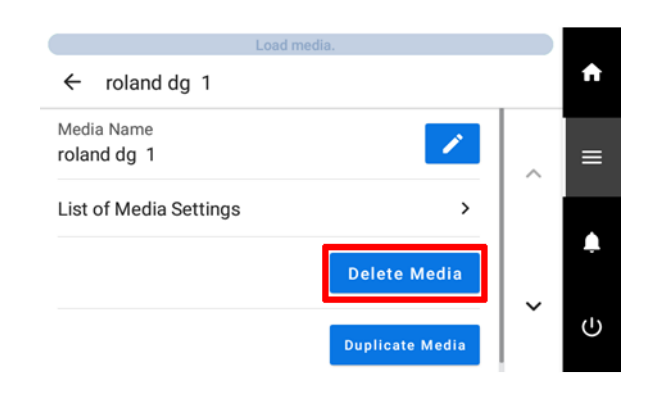

**5. Bestätigen Sie mit [Ja].**

Das Medium wird gelöscht, und Sie kehren zur Anzeige der registrierten Medien zurück.

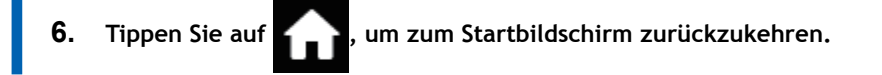

# <span id="page-127-0"></span>**Kontinuierliches Drucken mehrerer Datensätze**

Sie können den Druck so einrichten, dass beim gleichzeitigen Senden mehrerer Druckdatensätze vom Computer aus die gesendeten Daten fortlaufend gedruckt werden.

### **Vorgehensweise**

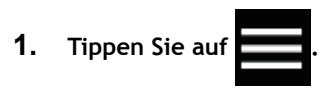

- **2. Tippen Sie auf [Voreinstellungen]>[Einstellungen für Endlosdruck].**
- **3. Wählen Sie [Einstellungen für Endlosdruck] mit folgenden Optionen.**

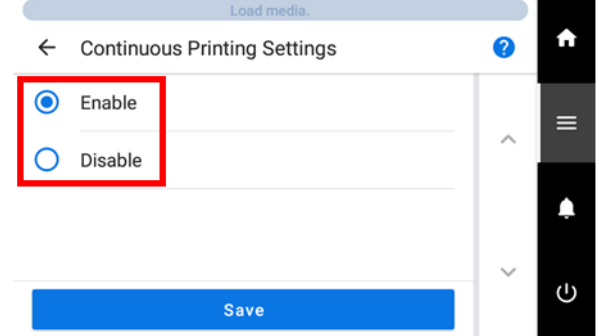

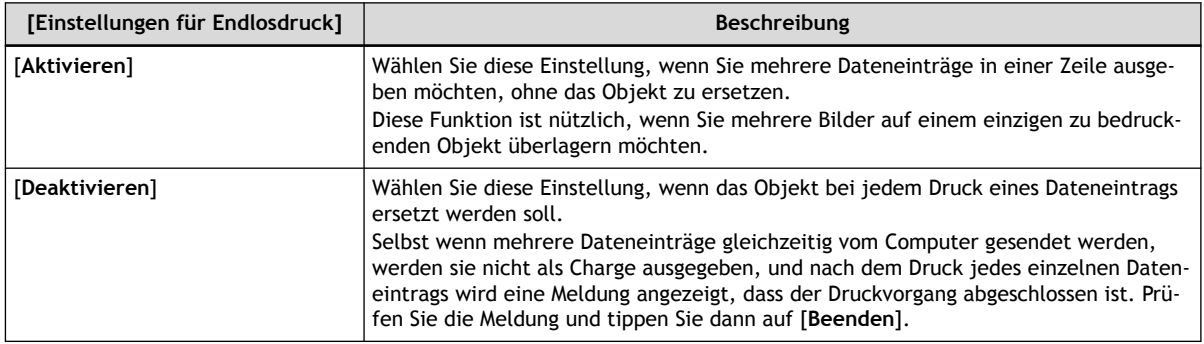

- **4. Tippen Sie auf [Speichern], um Ihre Eingabe zu bestätigen.**
- **5.** Tippen Sie auf **19. Julie**, um zum Startbildschirm zurückzukehren.

# Anmerkung

• Standardeinstellung: [**Deaktivieren**]

# <span id="page-128-0"></span>**Beschleunigter Druck für schmale Objekte**

Diese Funktion verkürzt die Druckzeit, indem die Druckkopfschlittenbewegung auf die notwendige Mindestbreite reduziert wird. Diese Funktion ist nützlich, wenn das Objekt oder die Druckdaten eine geringe Breite haben.

#### **Vorgehensweise**

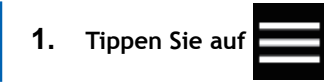

- **2. Tippen Sie auf [Medieneinstellungen]>[Bewegungsbereich für den Druck].**
- **3. Wählen Sie [Bewegungsbereich für den Druck] mit folgenden Optionen.**

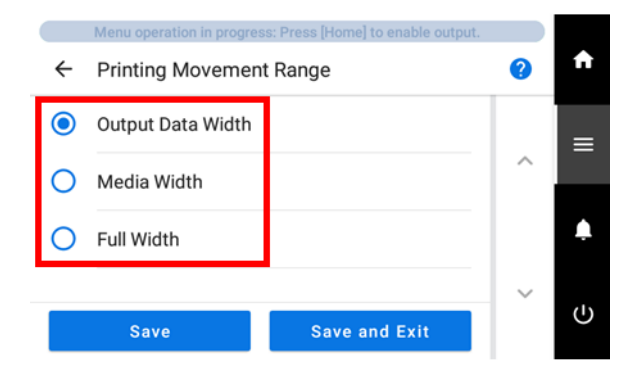

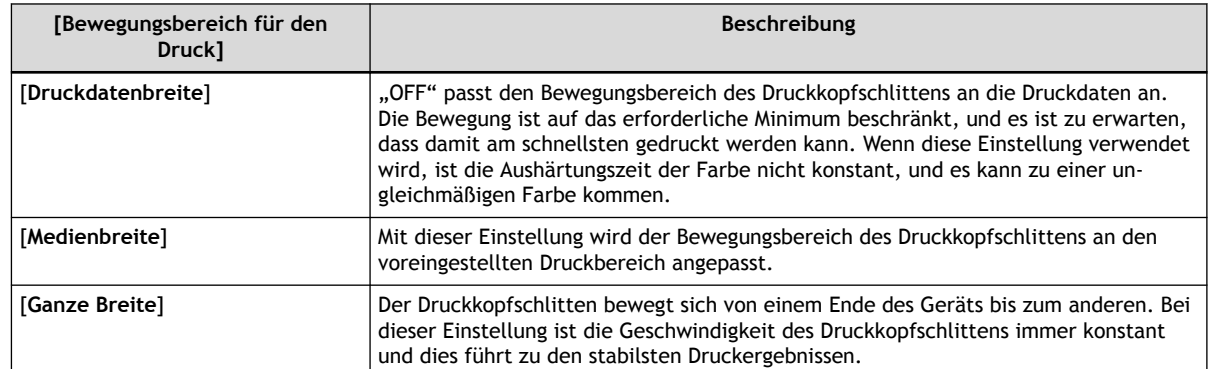

- **4. Tippen Sie auf [Speichern], um Ihre Eingabe zu bestätigen.**
	- **5.** Tippen Sie auf **19. Julie**, um zum Startbildschirm zurückzukehren.

# Anmerkung

• Standardeinstellung: [**Druckdatenbreite**]

# <span id="page-129-0"></span>**Einstellen des kleinstmöglichen Druckbereichs**

Wenn [**Medienbreite**] unter [**Bewegungsbereich für den Druck**] ausgewählt ist, können Sie die Druckzeit verkürzen, indem Sie den Druckbereich auf ein Minimum reduzieren. Legen Sie den Druckbereich auf das erforderliche Minimum fest. Dies schränkt den Bewegungsbereich des Druckkopfschlittens ein, wodurch sich die Druckzeit verkürzt.

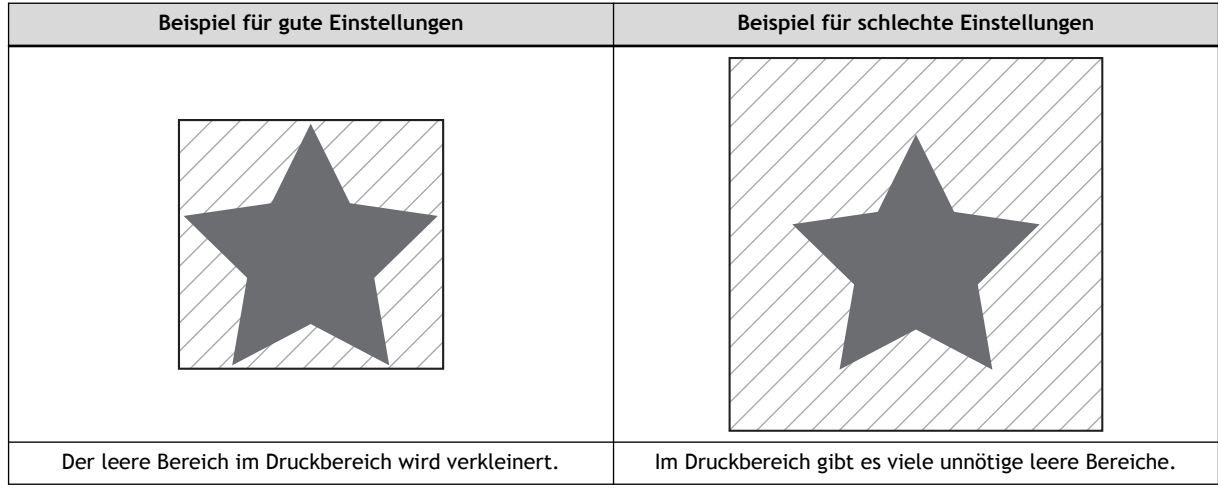

# <span id="page-130-0"></span>**Verwendung der Vorschau der Druckzone**

Die Druckzone der eingelegten Medien wird mit Zeigern angezeigt.

# **Vorgehensweise**

- **1. Richten Sie das Objekt ein.** [Festlegen der Höhe der Druckoberfläche und der Druckposition\(P. 74\)](#page-74-0)
- **2. Tippen Sie auf .**
- **3. Tippen Sie auf [Voreinstellungen]>[Vorschau der Druckzone].**
- **4. Tippen Sie auf [Ausführen].**

Der eingestellte Druckbereich wird durch den Pointer angezeigt.

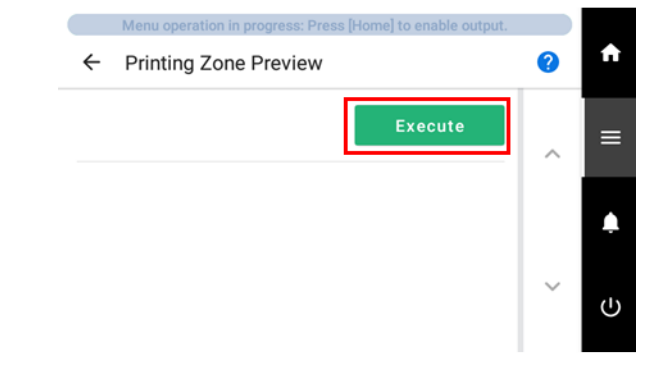

**5.** Tippen Sie auf **1988**, um zum Startbildschirm zurückzukehren.

# <span id="page-131-0"></span>**Verwendung des Druckerlichts (Innenbeleuchtung)**

Sie können den Status des Lichts wählen, das auf den Tisch leuchtet.

### **Vorgehensweise**

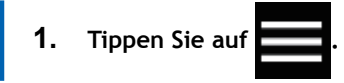

- **2. Tippen Sie auf [Voreinstellungen]>[Druckerlicht].**
- **3. Wählen Sie die Einstellung [Druckerlicht] mit folgenden Optionen.**

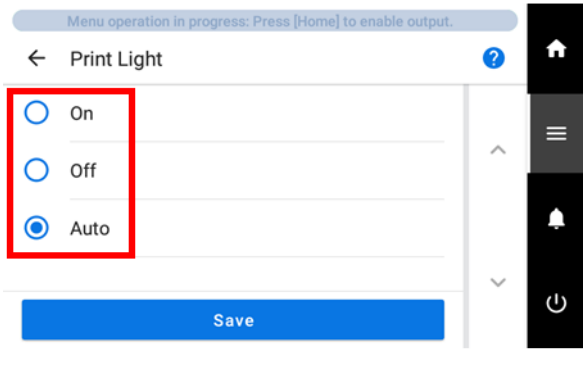

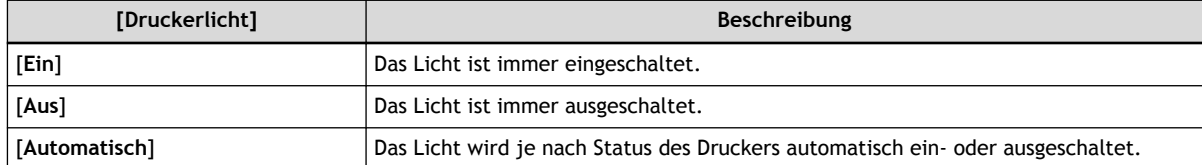

- **4. Tippen Sie auf [Speichern], um Ihre Eingabe zu bestätigen.**
- **5. Tippen Sie auf , um zum Startbildschirm zurückzukehren.**

#### Anmerkung

• Standardeinstellung: [**Automatisch**]

# <span id="page-132-0"></span>**Verwendung der Statuslampe**

In diesem Abschnitt wird erklärt, wie man einstellt, ob die Statuslampe, die den Status des Druckers anzeigt, ein- oder ausgeschaltet ist.

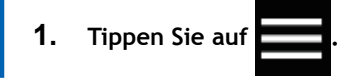

- **2. Tippen Sie auf [Voreinstellungen]>[Statuslampe].**
- **3. Wählen Sie die Einstellung [Statuslampe] mit folgenden Optionen.**

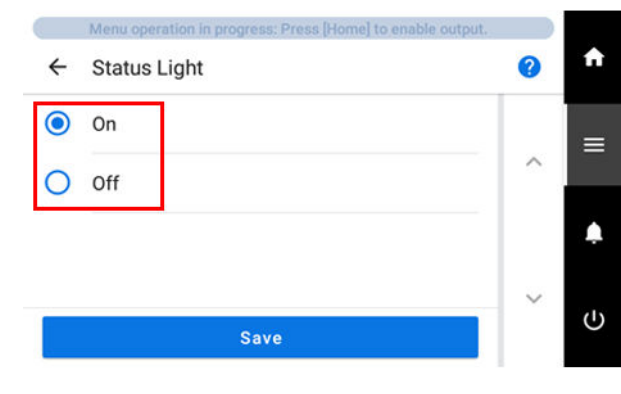

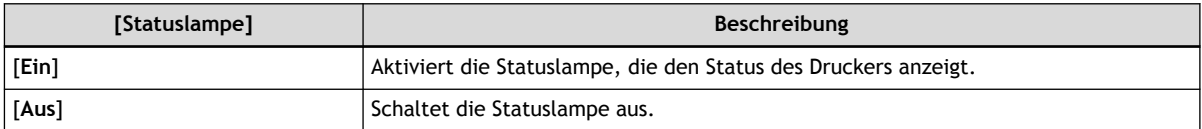

- **4. Tippen Sie auf [Speichern], um Ihre Eingabe zu bestätigen.**
- **5.** Tippen Sie auf **1988**, um zum Startbildschirm zurückzukehren.

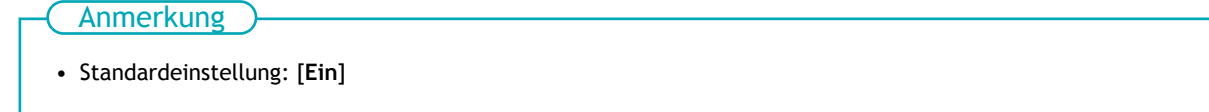

# <span id="page-133-0"></span>**[Betrieb vor dem Druckvorgang] durchführen**

Legen Sie fest, ob die Höhe des Objekts vor Beginn des Druckvorgangs überprüft werden soll.

- **1. Tippen Sie auf .**
- **2. Tippen Sie auf [Voreinstellungen]>[Betrieb vor dem Druckvorgang].**
- **3. Wählen Sie [Betrieb vor dem Druckvorgang] mit folgenden Optionen.**

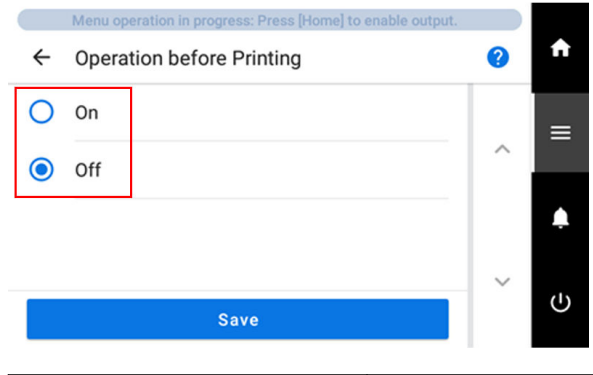

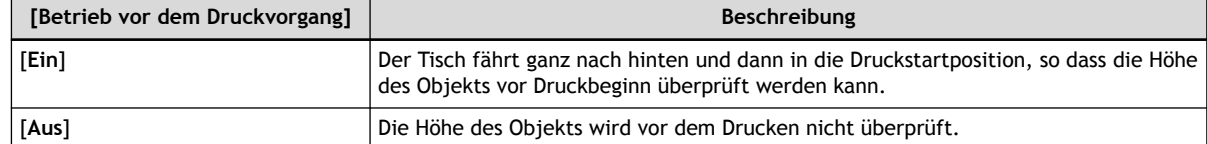

- **4. Tippen Sie auf [Speichern], um Ihre Eingabe zu bestätigen.**
- **5. Tippen Sie auf , wm zum Startbildschirm zurückzukehren.**

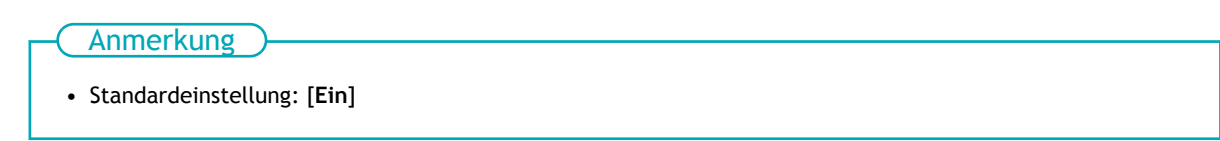

# <span id="page-134-0"></span>**Einstellung des Tintenzirkulationsintervalls**

In diesem Abschnitt wird erklärt, wie Sie die Zirkulation der weißen Tinte in bestimmten Zeitabständen einstellen.

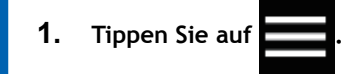

- **2. Tippen Sie auf [Voreinstellungen]>[Tintenzirkulationsintervall].**
- **3. Wählen Sie [Tintenzirkulationsintervall] mit folgenden Optionen.**

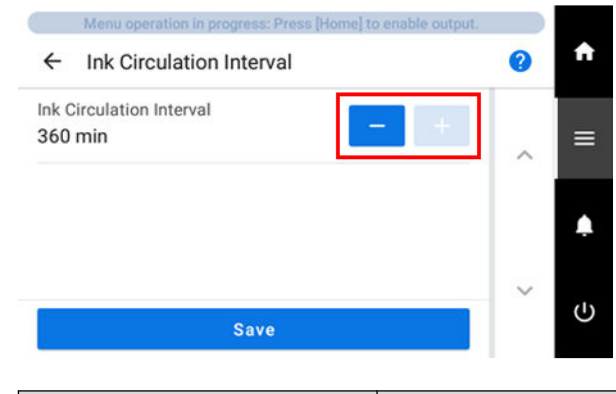

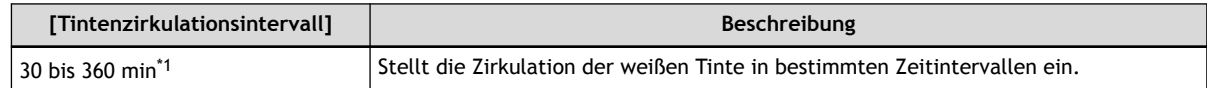

- \*1 Erhöhen oder Verringern in 30-Minuten-Schritten.
- **4. Tippen Sie auf [Speichern], um Ihre Eingabe zu bestätigen.**
- **5.** Tippen Sie auf **19. Julie**, um zum Startbildschirm zurückzukehren.

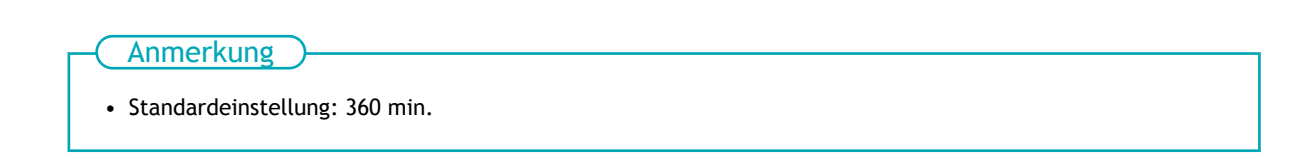

# <span id="page-135-0"></span>**Einstellen der Startposition des Testdrucks ohne Bewegen des Schlittens oder Tisches**

- **1. Richten Sie das Objekt ein.** [Festlegen der Höhe der Druckoberfläche und der Druckposition\(P. 74\)](#page-74-0)
- **2. Tippen Sie auf [Nozzletest] auf dem Startbildschirm.**
- **3. Tippen Sie auf [Ändern] neben [Startposition des Druckes].** Der Bildschirm [**Startposition des Testdrucks**] erscheint.
- **4.** Tippen Sie auf **...**

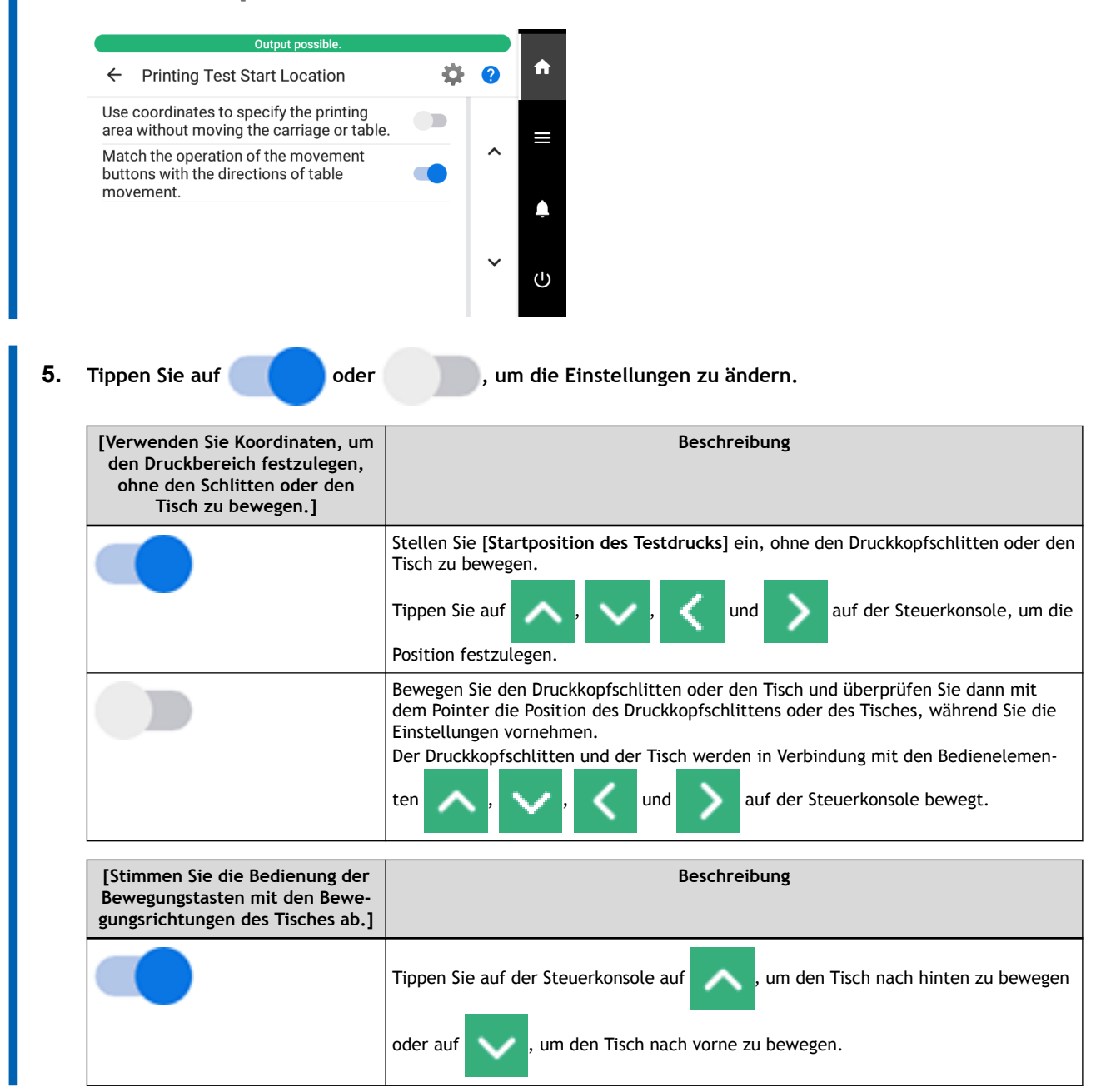

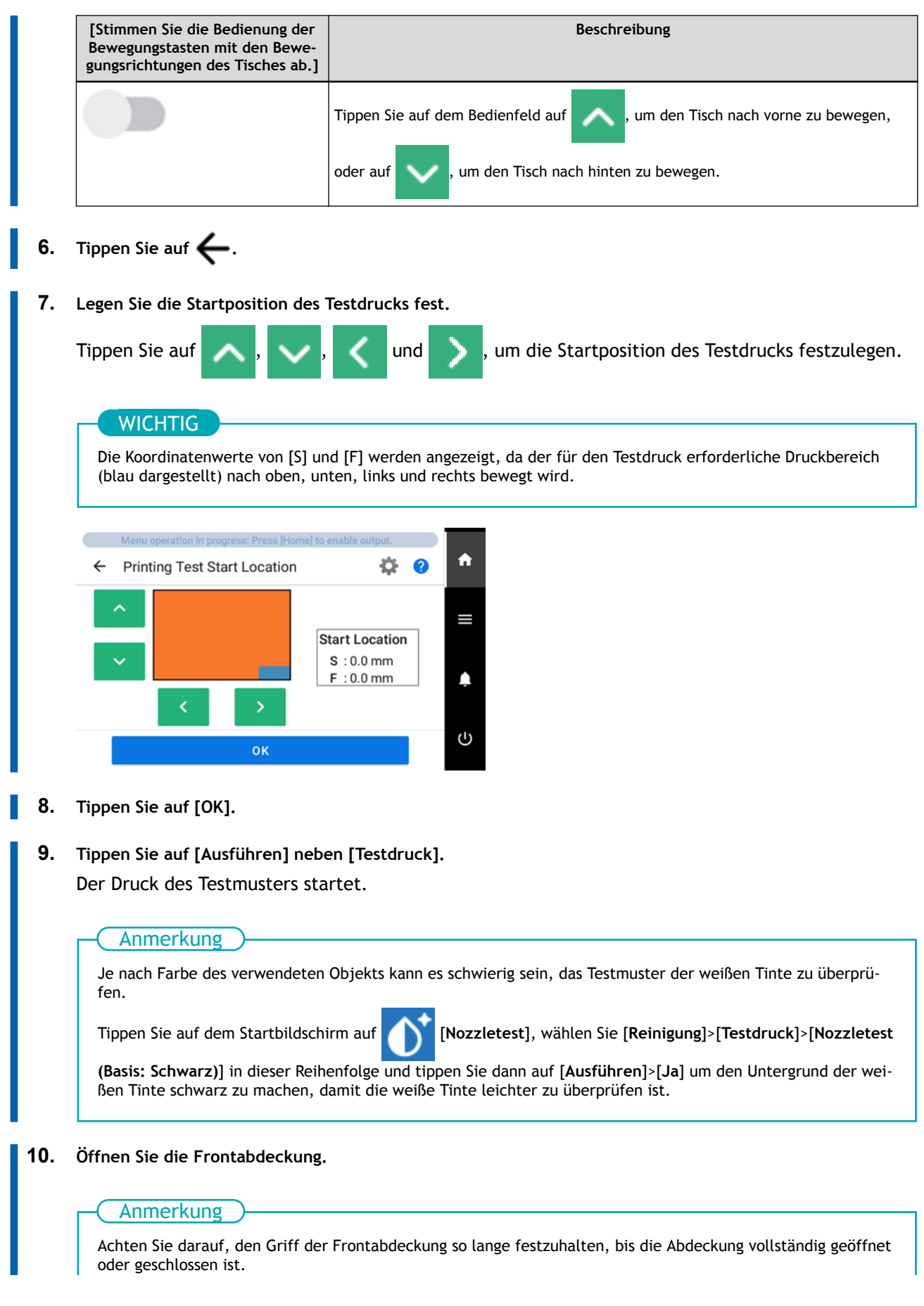

Wenn Sie die Frontabdeckung nicht sanft öffnen und schließen, kann sie abbrechen oder Sie können sich verletzen.

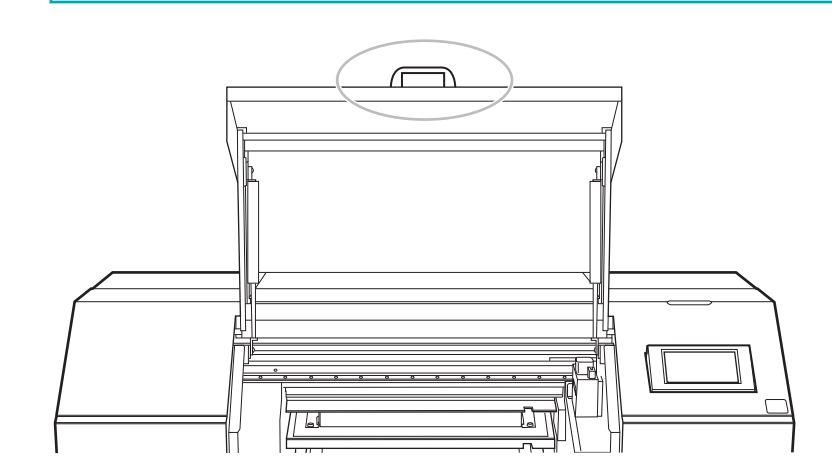

**11. Überprüfen Sie, ob im Testmuster ein Nozzleausfall oder eine Nozzleverschiebung vorliegt.** Fehlende Blöcke zeigen einen Nozzleausfall an. Zusammengeklappte oder geneigte Blöcke zeigen eine Nozzleverschiebung an.

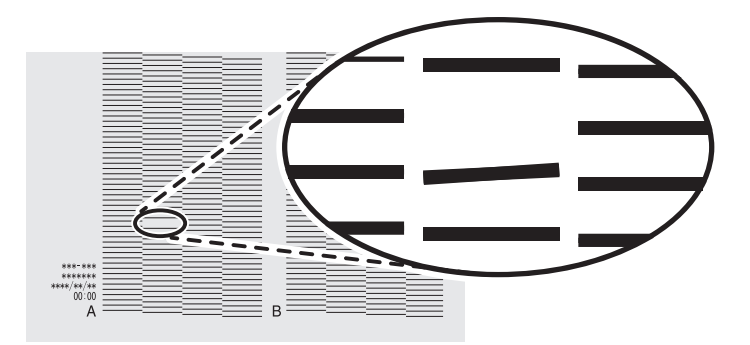

**12. Schließen Sie die Frontabdeckung.**

# Anmerkung

Achten Sie darauf, den Griff der Frontabdeckung so lange festzuhalten, bis die Abdeckung vollständig geöffnet oder geschlossen ist.

Wenn Sie die Frontabdeckung nicht sanft öffnen und schließen, kann sie abbrechen oder Sie können sich verletzen.

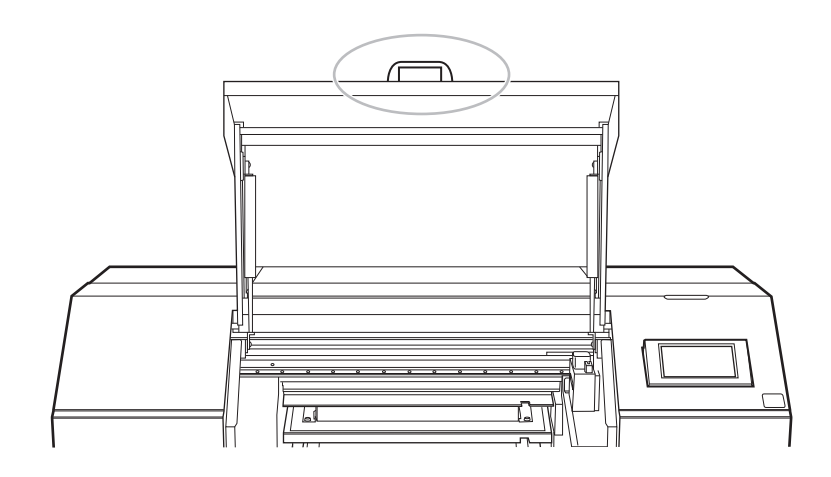

Wenn keine Nozzleausfall und keine Nozzleverschiebung auftritt, sind die Vorbereitungen für den Druck abgeschlossen.

#### Anmerkung

Standardeinstellung:

- [**Verwenden Sie Koordinaten, um den Druckbereich festzulegen, ohne den Schlitten oder den Tisch zu bewegen.**]: Nicht ausgewählt
- [**Stimmen Sie die Bedienung der Bewegungstasten mit den Bewegungsrichtungen des Tisches ab.**]: Ausgewählt

# SIEHE AUCH

・ [P. 189 Wenn Punktausfall oder Punktverschiebung auftritt](#page-189-0)

# <span id="page-139-0"></span>**Ändern der Testdruck-Druckposition**

Wenn Sie nacheinander Testdrucke durchführen, können Sie [**Vorschub**] (vertikaler Druck), [**Scan**] (horizontaler Druck) oder [**Keine**] (Druck an derselben Stelle) als Druckposition für den zweiten Test und spätere Tests im Vergleich zum ersten Test auswählen.

#### Anmerkung

Mit dieser Einstellung wird die Testdruckposition für den Nozzletest geändert. Die Testdruckposition für den Nozzlemaskentest wird nicht verändert.

### **Vorgehensweise**

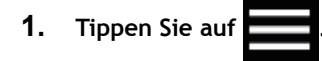

- **2. Tippen Sie auf [Voreinstellungen]>[Testdruckposition].**
- **3. Wählen Sie die Testdruckposition.**

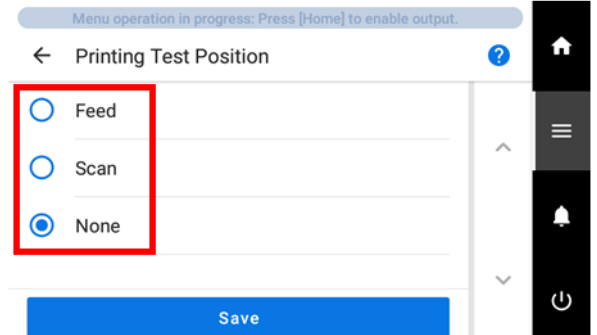

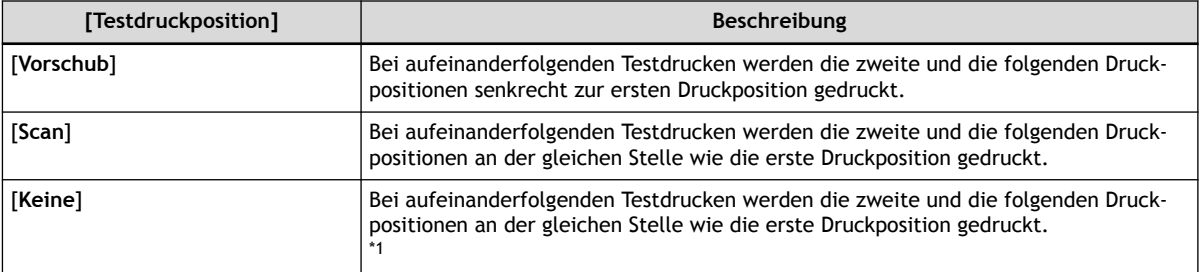

- \*1 Beim zweiten oder weiteren Testdruck ersetzen Sie das Objekt.
- **4. Tippen Sie auf [Speichern], um Ihre Eingabe zu bestätigen.**
- **5.** Tippen Sie auf **1998**, um zum Startbildschirm zurückzukehren.

# Anmerkung

Standardeinstellung: [**Keine**]

# <span id="page-140-0"></span>**Drucken mit Schnittmarken.**

"Schnittmarken" sind Markierungen, die zum Ausrichten von Positionen verwendet werden. Sie werden auch "Ausrichtungsmarkierungen" genannt.

Falls Sie das bedruckte Objekt entfernen und es mit einer Schneidemaschine der Roland DG Corporation schneiden, müssen Sie zuerst die Druck- und Schnittpositionen ausrichten. Wenn Sie die Daten zusammen mit den Schnittmarken drucken, können Sie die Positionen anhand der Schnittmarken ausrichten.

# **Vorgehensweise**

**1. Verwenden Sie die RIP-Software, um die Einstellungen für das Drucken von Schnittmarken zu konfigurieren. Informationen zur Einstellung finden Sie in der Dokumentation der von Ihnen verwendeten RIP-Software.**

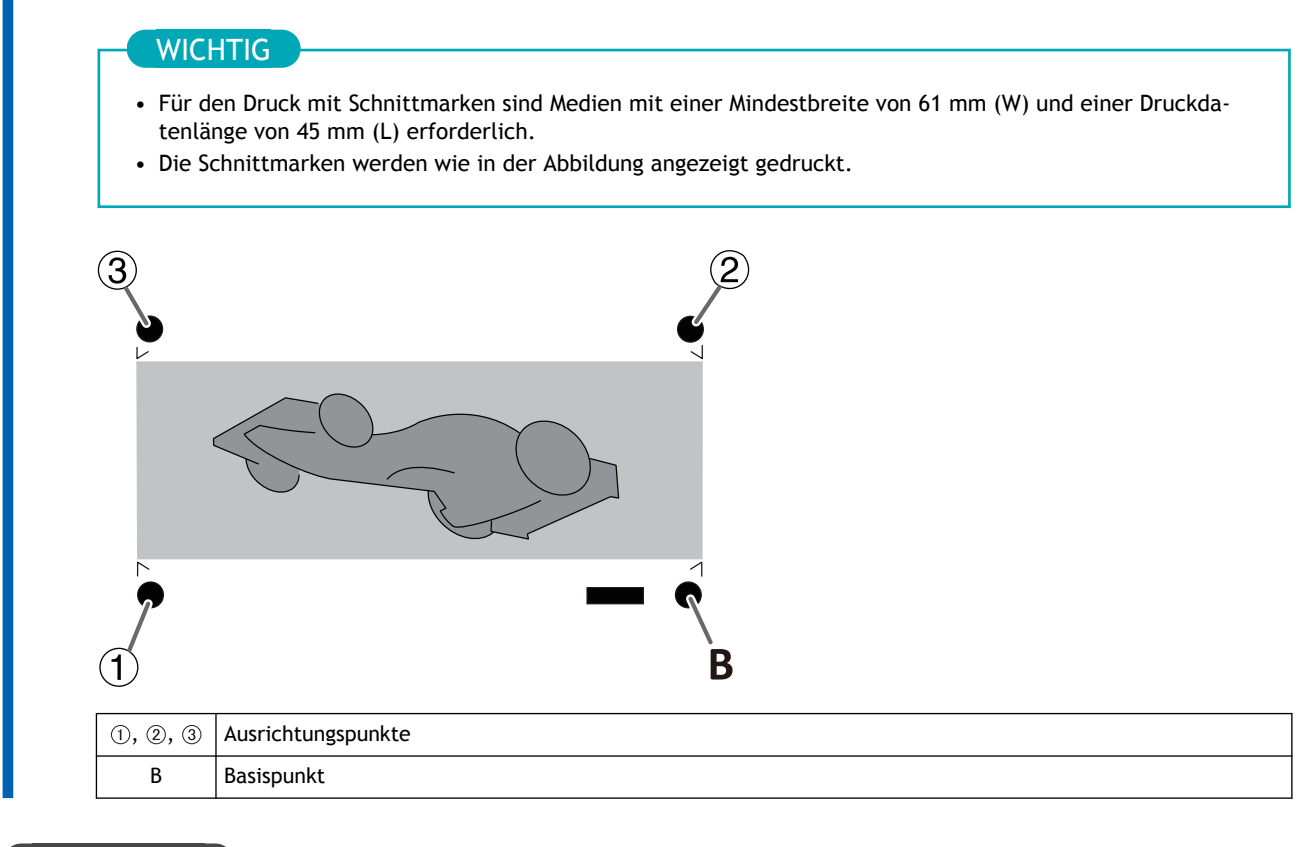

# SIEHE AUCH

・ [VersaWorks Benutzerhandbuch \(https://downloadcenter.rolanddg.com/VersaWorks6\)](https://downloadcenter.rolanddg.com/VersaWorks6)

# **Optimierung des Betriebs**

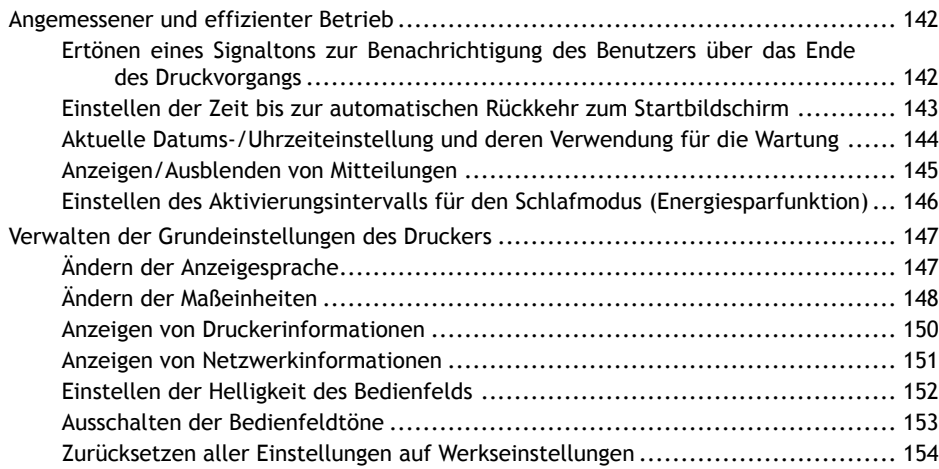

# <span id="page-142-0"></span>**Angemessener und effizienter Betrieb**

# **Ertönen eines Signaltons zur Benachrichtigung des Benutzers über das Ende des Druckvorgangs**

Sie können die Einstellungen so konfigurieren, dass der Benutzer mit einem Summer über das Ende des Druckvorgangs informiert wird.

# **Vorgehensweise**

- **1. Tippen Sie auf .**
- **2. Tippen Sie auf [Voreinstellungen]>[Ton am Ende des Druckvorgangs].**
- **3. Tippen Sie auf [Ein], um den Ton auszuwählen.**

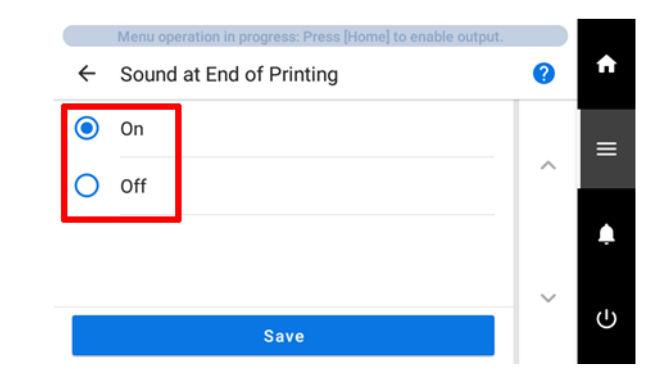

**4. Tippen Sie auf [Speichern].**

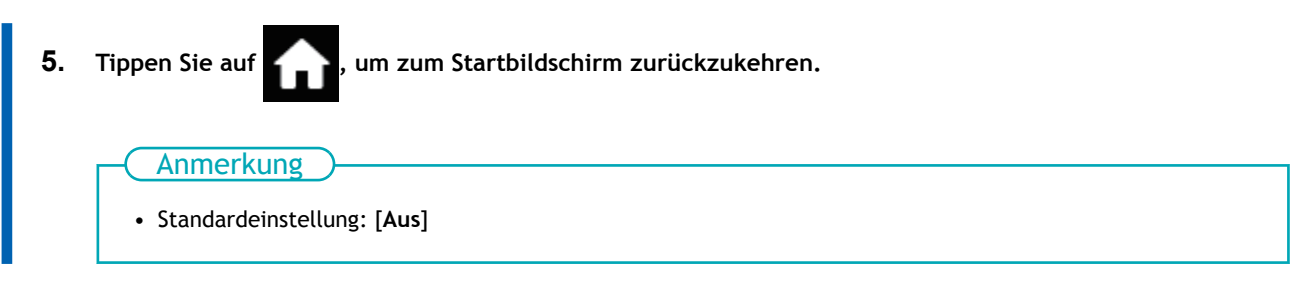

# <span id="page-143-0"></span>**Einstellen der Zeit bis zur automatischen Rückkehr zum Startbildschirm**

Wenn in der Statusleiste [**Menübedienung wird ausgeführt:**] angezeigt wird, z. B. wenn ein Einstellungsbildschirm geöffnet ist, kehrt das System nach Ablauf einer bestimmten Zeit automatisch zum Startbildschirm zurück.

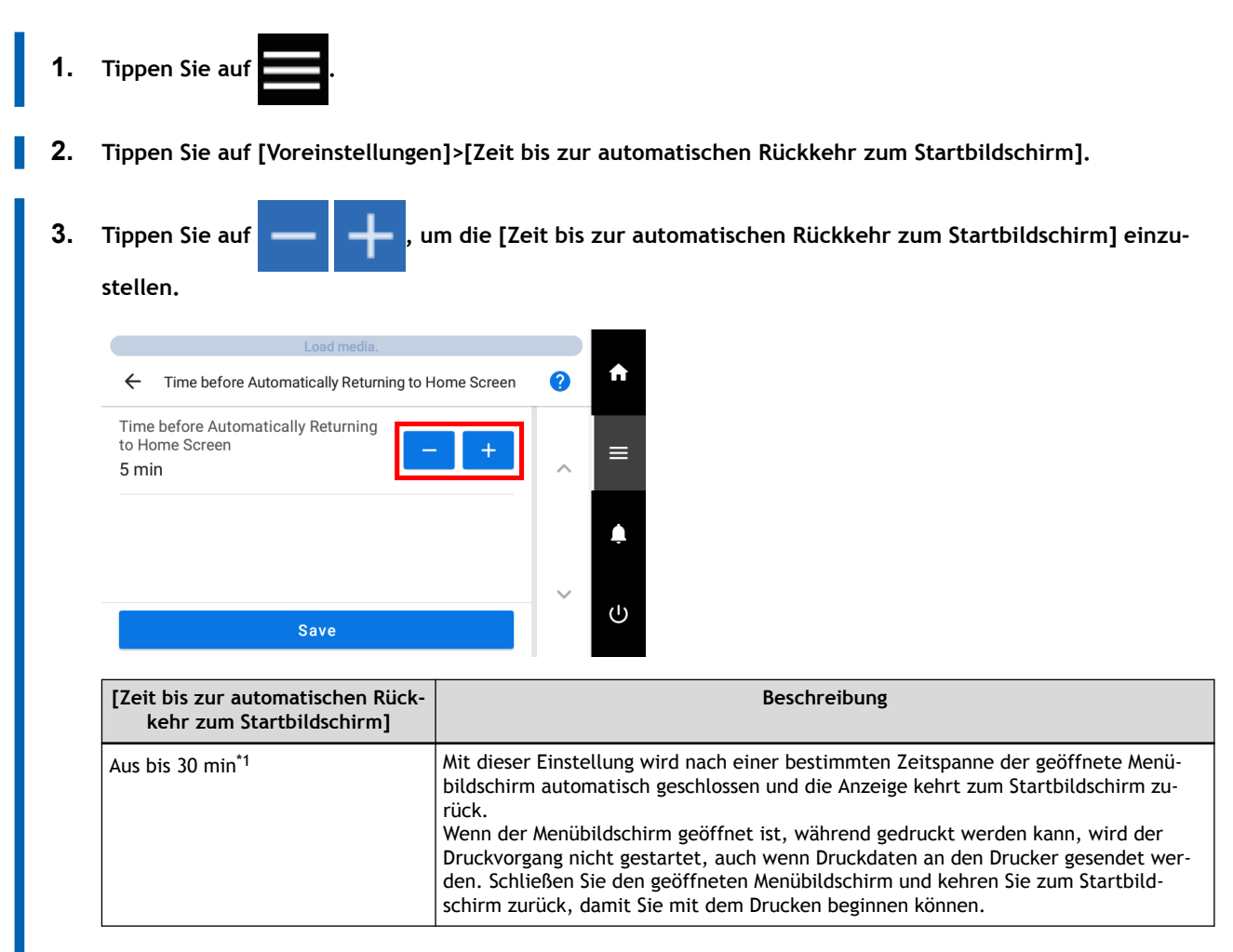

- \*1 Erhöhen oder Verringern in Schritten von 1 Minute.
- **4. Tippen Sie auf [Speichern].**
- **5.** Tippen Sie auf **Fig. 3. Jum zum Startbildschirm zurückzukehren.**

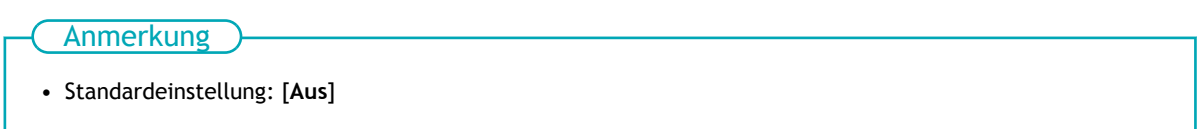
# **Aktuelle Datums-/Uhrzeiteinstellung und deren Verwendung für die Wartung**

Gehen Sie wie folgt vor, um das aktuelle Datum und die Uhrzeit einzustellen. Durch diese Einstellung wird bei der Durchführung eines Testdrucks das Datum und die Uhrzeit des Testdrucks neben dem gedruckten Testmuster gedruckt.

### **Vorgehensweise**

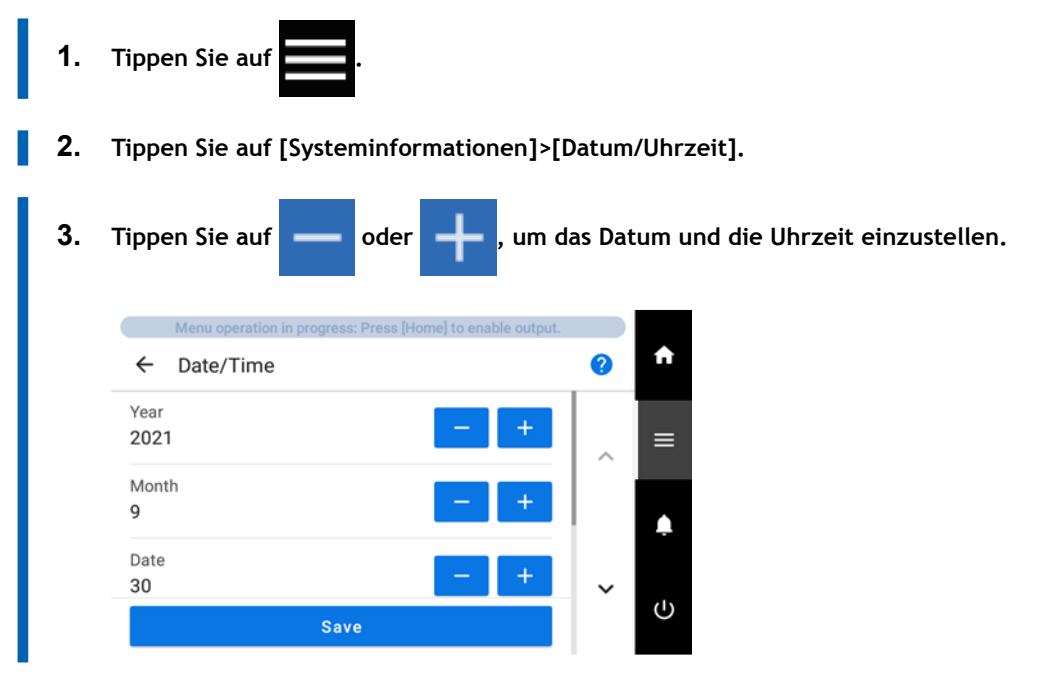

- **4. Tippen Sie auf [Speichern], um Ihre Eingabe zu bestätigen.**
- **5.** Tippen Sie auf **Fig. 3.** um zum Startbildschirm zurückzukehren.

# **Anzeigen/Ausblenden von Mitteilungen**

Gehen Sie wie folgt vor, um die folgenden Mitteilungen ein- bzw. auszublenden, die den Bediener auffordern, die entsprechenden Schritte durchzuführen.

### **Vorgehensweise**

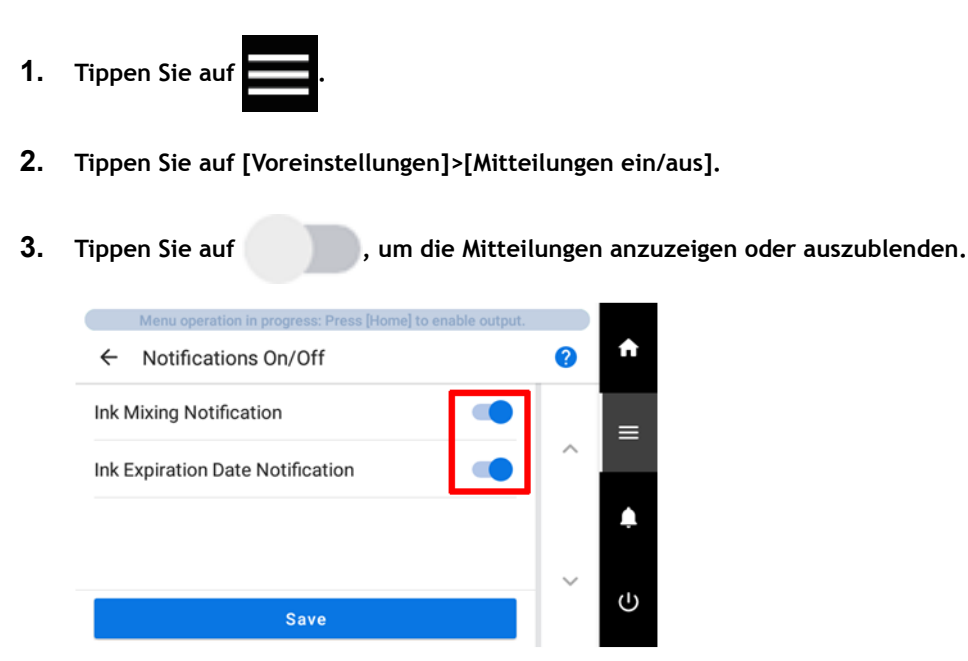

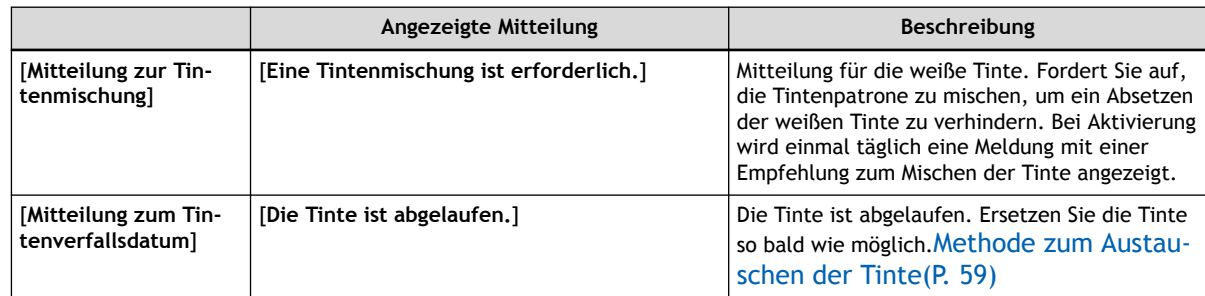

**4. Tippen Sie auf [Speichern], um Ihre Eingabe zu bestätigen.**

**5.** Tippen Sie auf **19. Julie**, um zum Startbildschirm zurückzukehren.

### Anmerkung

Standardeinstellung:

- [**Mitteilung zur Tintenmischung**]: Ein
- [**Mitteilung zum Tintenverfallsdatum**]: Ein

# **Einstellen des Aktivierungsintervalls für den Schlafmodus (Energiesparfunktion)**

Mit dieser Einstellung wird festgelegt, wie lange es dauern soll, bis das Gerät in den Schlafmodus wechselt (der Zustand, in dem die Energiesparfunktion aktiviert ist), wenn keine Datenausgabe empfangen wird und über einen längeren Zeitraum keine Vorgänge ausgeführt werden.

### **Vorgehensweise**

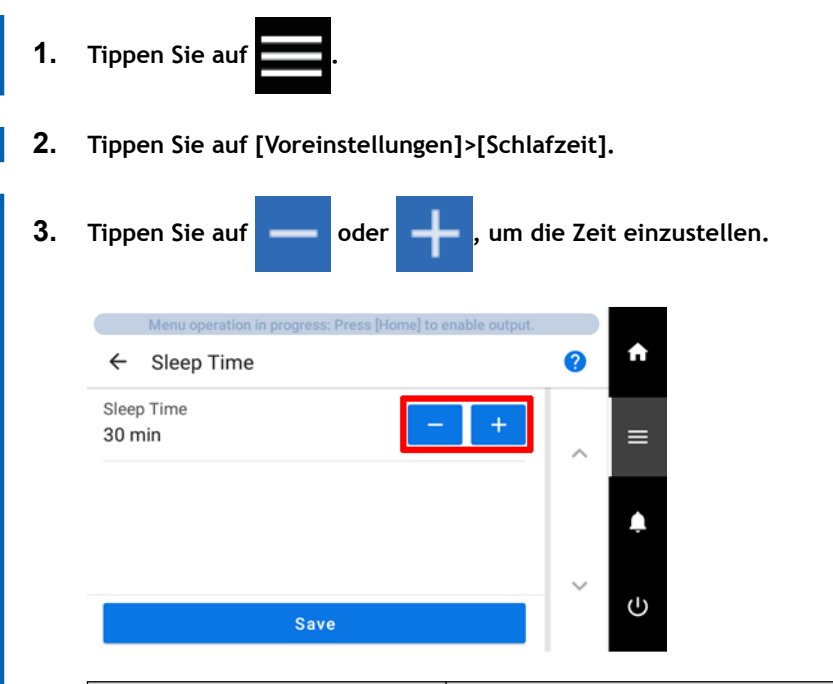

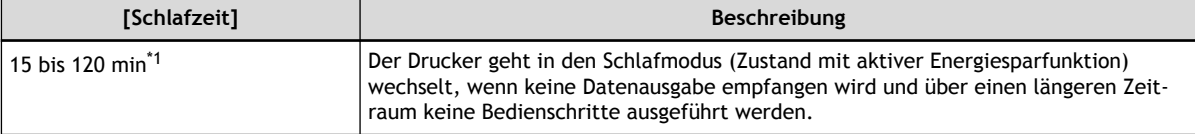

- \*1 Erhöhen oder Verringern in Schritten von 15 Minuten.
- **4. Tippen Sie auf [Speichern], um Ihre Eingabe zu bestätigen.**
	-

**5.** Tippen Sie auf **19. Julie**, um zum Startbildschirm zurückzukehren.

## Anmerkung

• Standardeinstellung: 30 min

# **Ändern der Anzeigesprache**

Mit dieser Funktion wird die auf dem Bedienfeld angezeigte Sprache eingestellt.

### **Vorgehensweise**

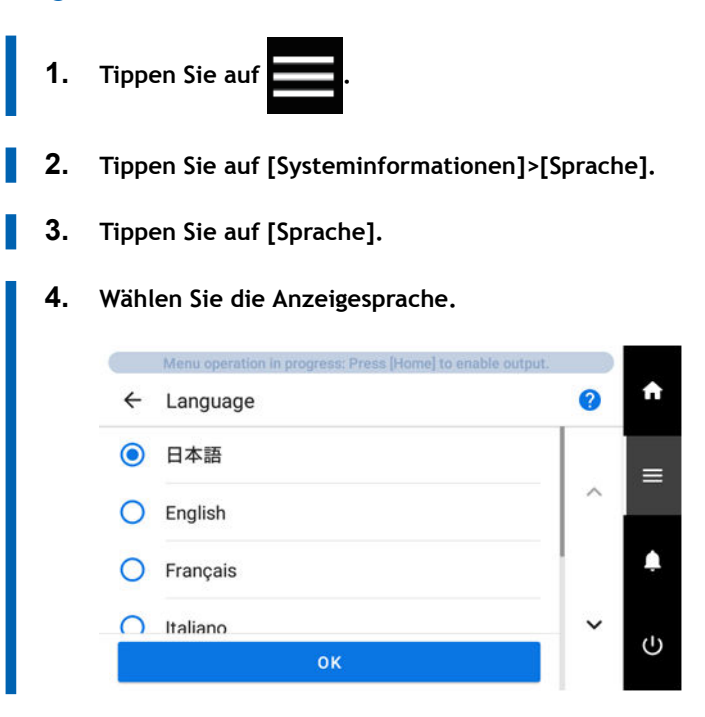

- **5. Tippen Sie auf [OK].**
	- **6. Tippen Sie auf [Speichern], um Ihre Eingabe zu bestätigen.** Die Anzeigesprache wird geändert, und Sie kehren zum Startbildschirm zurück.

### Anmerkung

Standardeinstellungen

• [**Sprache**]: ENGLISH

# **Ändern der Maßeinheiten**

Mit dieser Funktion werden die auf dem Bedienfeld angezeigten Einheiten eingestellt.

### **Vorgehensweise**

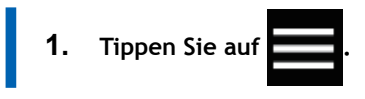

- **2. Tippen Sie auf [Systeminformationen]>[Einheiten].**
- **3. Tippen Sie auf [Länge].**
	- **4. Wählen Sie die Einheit.**

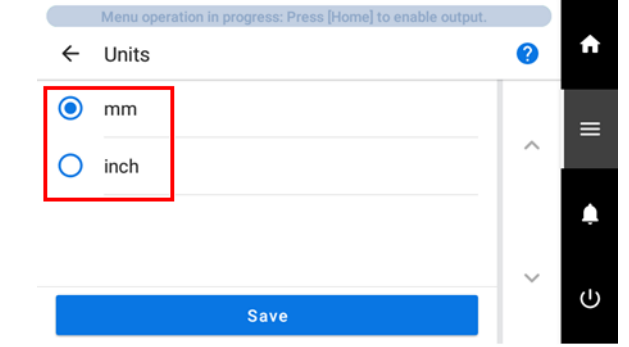

- **5. Tippen Sie auf [Speichern], um Ihre Eingabe zu bestätigen.**
- **6. Tippen Sie auf [Temperatur].**
	- **7. Wählen Sie die Einheit.**

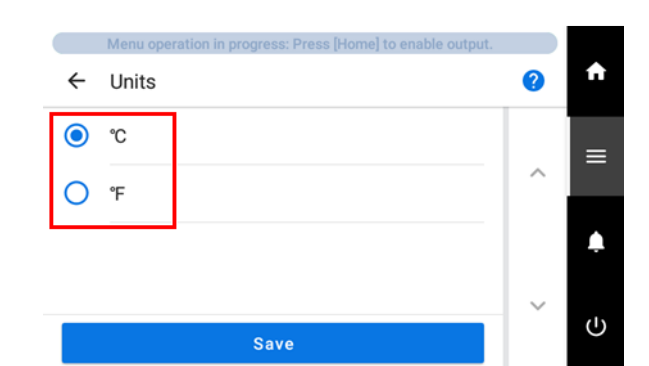

**8. Tippen Sie auf [Speichern], um Ihre Eingabe zu bestätigen.**

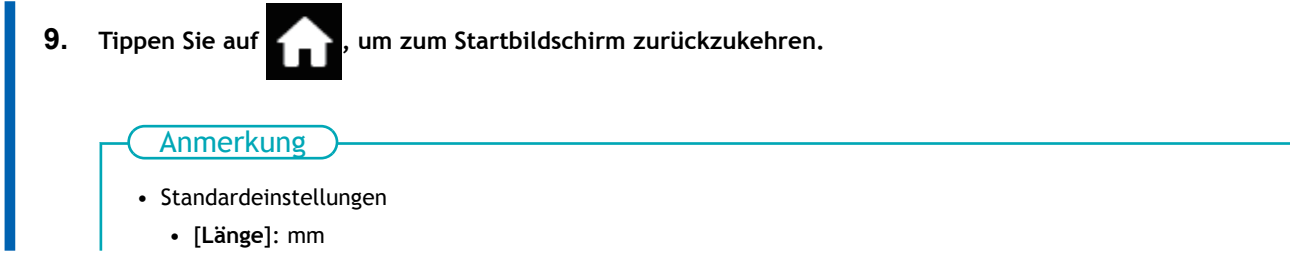

# • [**Temperatur**]: °C

# **Anzeigen von Druckerinformationen**

Mit dieser Methode können Sie die Daten dieses Gerätes, wie z.B. Seriennummer und Tintentyp, anzeigen.

### **Vorgehensweise**

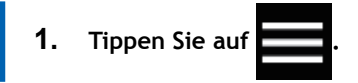

**2. Tippen Sie auf [Systeminformationen]>[Geräteinformationen].** Sie können folgende Informationen anzeigen:

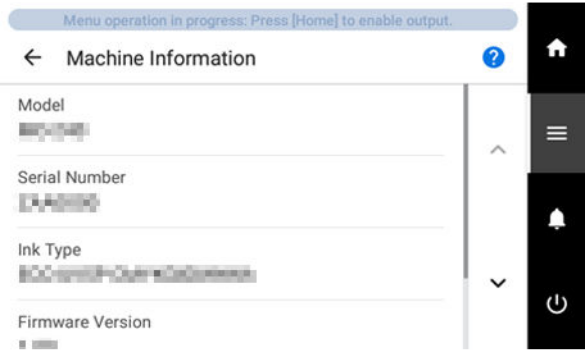

- [**Modell**]: Modellbezeichnung
- [**Seriennummer**]: Seriennummer
- [**Tintentyp**]: Tintentyp
- [**Firmware-Version**]
- [**MAC-Adresse**]
- **3. Tippen Sie auf Albertzum Zum Startbildschirm zurückzukehren.**

# **Anzeigen von Netzwerkinformationen**

Gehen Sie wie folgt vor, um Netzwerkinformationen wie IP-Adresse und Standard-Gateway anzuzeigen.

### **Vorgehensweise**

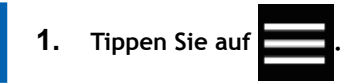

**2. Tippen Sie auf [Systeminformationen]>[Netzwerk].** Sie können folgende Informationen anzeigen:

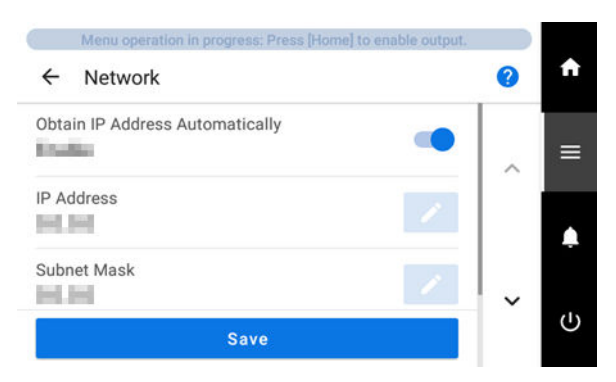

- [**IP Adresse automatisch beziehen**]: Aktiviert/deaktiviert das automatische Beziehen von IP-Adressen über DHCP. Wenn diese Funktion deaktiviert ist, tippen Sie auf **August**, um die folgenden Einstellungen zu ändern.
- [**IP-Adresse**]
- [**Subnetzmaske**]
- [**Standard-Gateway**]
- **3. Tippen Sie auf 1. J., um zum Startbildschirm zurückzukehren.**

### Anmerkung

• Informationen zum Einrichten eines Netzwerks finden Sie in der "Montageanleitung".

### SIEHE AUCH

・ [MO-240 Montageanleitung](https://downloadcenter.rolanddg.com/MO-240)

# **Einstellen der Helligkeit des Bedienfelds**

### **Vorgehensweise**

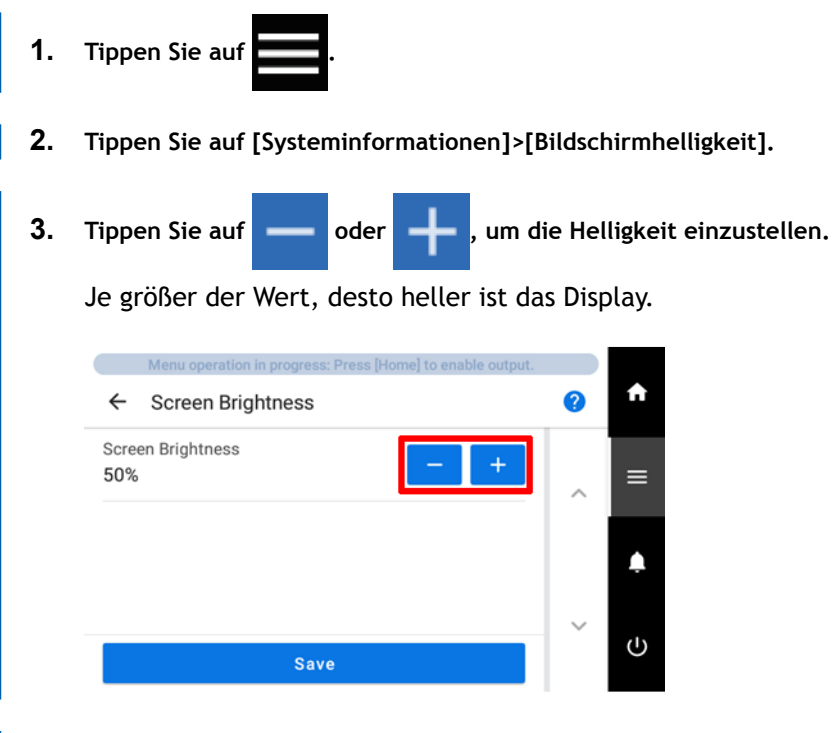

- **4. Tippen Sie auf [Speichern], um Ihre Eingabe zu bestätigen.**
- **5.** Tippen Sie auf **Filter in Zum Startbildschirm zurückzukehren.**

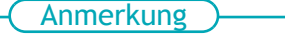

• Standardeinstellung: 50 % rel. Luftfeuchtigkeit

# **Ausschalten der Bedienfeldtöne**

Gehen Sie wie folgt vor, um den Ton auszuschalten, wenn Sie auf das Bedienfeld tippen.

### **Vorgehensweise**

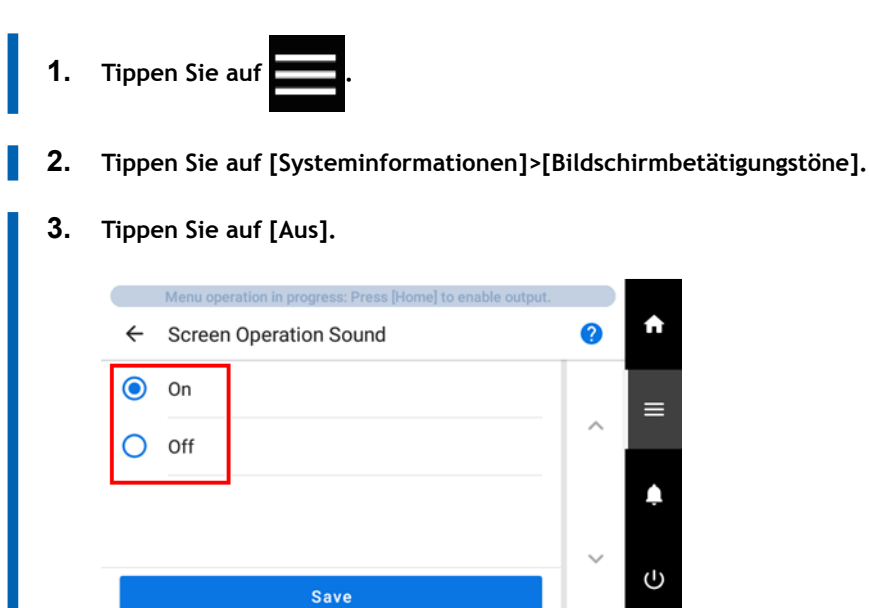

- **4. Tippen Sie auf [Speichern], um Ihre Eingabe zu bestätigen.** Die Bedienfeldtöne werden ausgeschaltet.
- **5.** Tippen Sie auf **Filter in Zum Startbildschirm zurückzukehren.** • Standardeinstellung: [**Ein**] Anmerkung

# **Zurücksetzen aller Einstellungen auf Werkseinstellungen**

In diesem Menü werden alle Einstellungen auf die gleichen Werte wie die werkseitigen Voreinstellungen zurückgesetzt.

Die Einstellungen für [**Sprache**], und [**Einheiten**] werden nicht auf die werkseitigen Standardwerte zurückgesetzt.

### **Vorgehensweise**

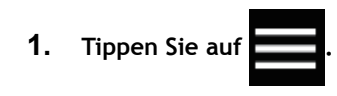

- **2. Tippen Sie auf [Voreinstellungen]>[Auf Werkseinstellungen zurücksetzen].**
- **3. Tippen Sie auf [Zurücksetzen].**

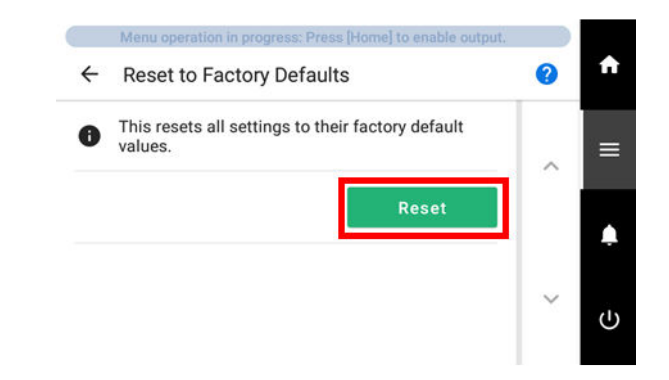

- **4. Bestätigen Sie mit [Ja].**
- **5.** Tippen Sie auf **1998**, um zum Startbildschirm zurückzukehren.

# **Wartung**

# **Einführung**

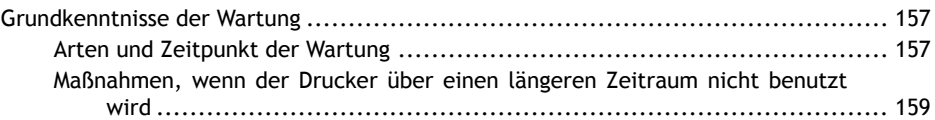

# <span id="page-157-0"></span>**Arten und Zeitpunkt der Wartung**

Um dieses Gerät unter optimalen Bedingungen einsetzen zu können, ist es wichtig, die entsprechende Wartung zum richtigen Zeitpunkt durchzuführen.

### **Regelmäßige Wartung**

Dies sind die täglich durchzuführenden Wartungspositionen.

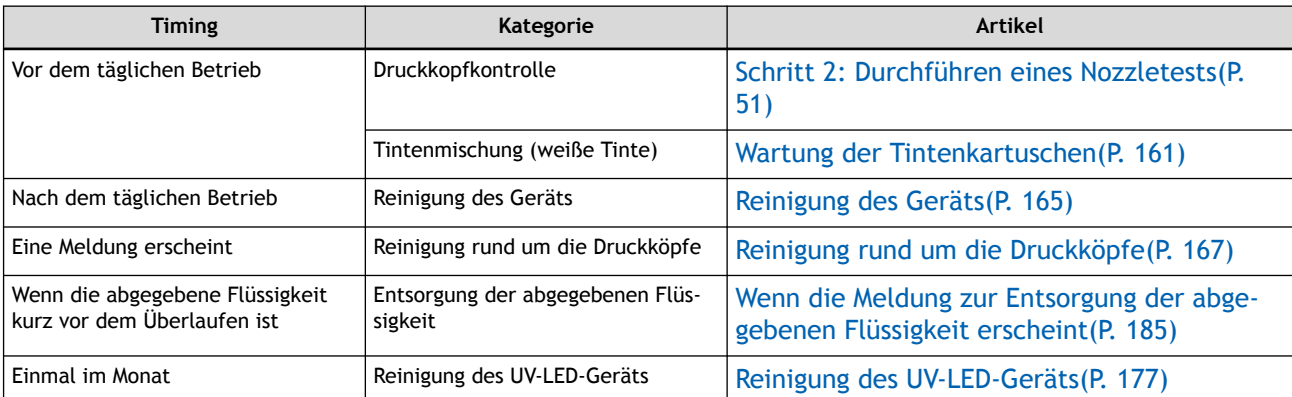

### **Erweiterte Wartung**

Wartung, die in Notfällen durchgeführt wird. Einige dieser Wartungsarbeiten verbrauchen eine große Menge an Tinte. Lesen Sie daher die Erklärung sorgfältig durch und führen Sie den Vorgang dann zum richtigen Zeitpunkt durch.

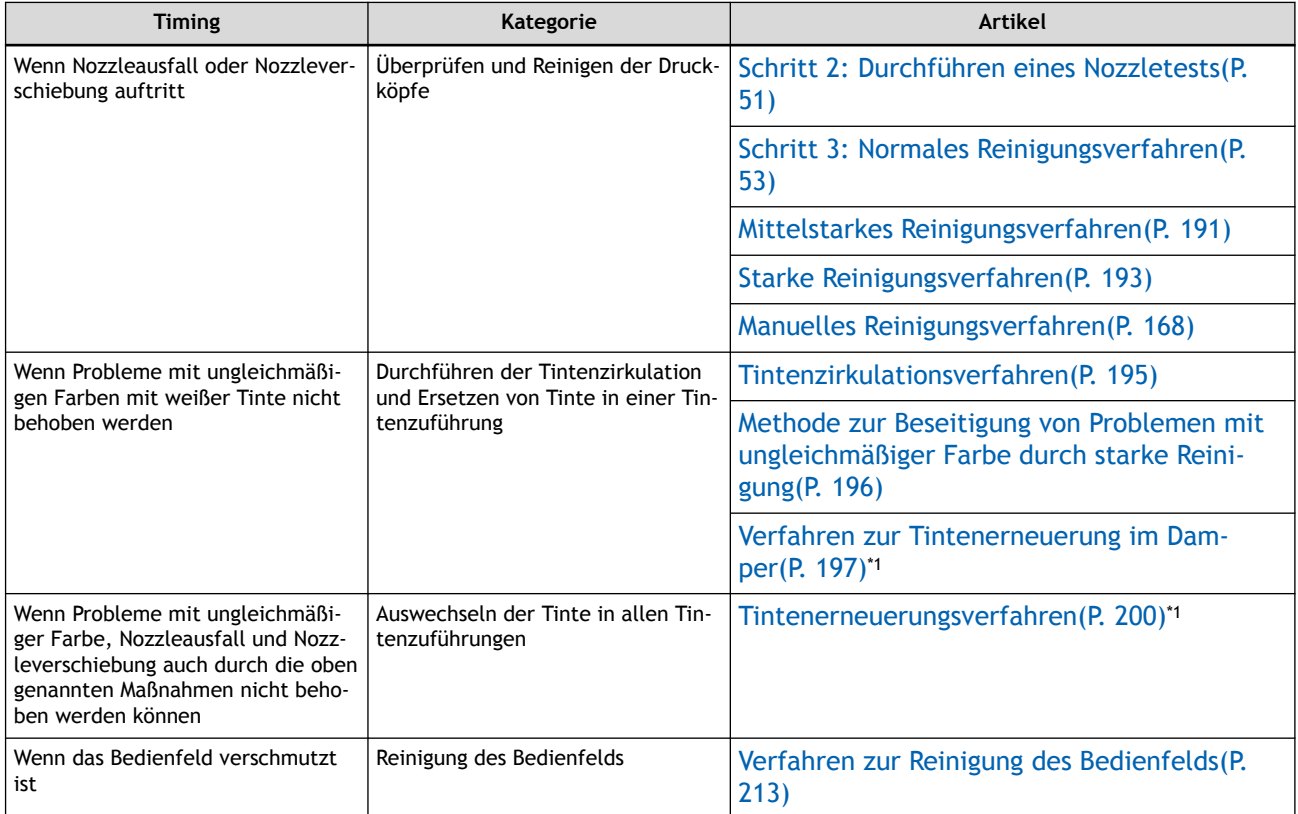

\*1 Diese Reinigung verbraucht viel Tinte.

# **Austausch von Verschleißteilen**

Diese Positionen dienen zum Austausch von Verschleißteilen. Lesen Sie die Erklärung sorgfältig durch und führen Sie den Vorgang dann zum richtigen Zeitpunkt durch.

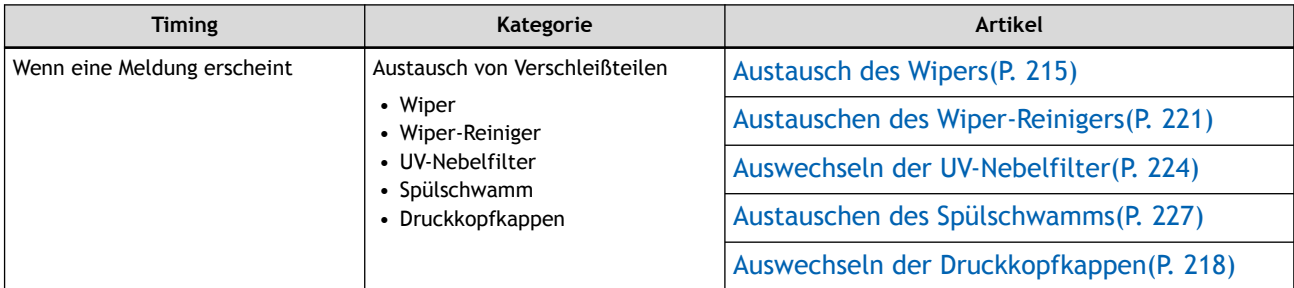

# <span id="page-159-0"></span>**Maßnahmen, wenn der Drucker über einen längeren Zeitraum nicht benutzt wird**

Wenn der Drucker über einen längeren Zeitraum nicht benutzt wird, sind untenstehende Anweisungen unbedingt zu befolgen.

• Entleeren Sie die Auffangflasche.

Wenn Sie wissen, dass Sie das Gerät über einen längeren Zeitraum nicht benutzen werden, entleeren Sie die Auffangflasche. Wenn die Hauptstromversorgung eingeschaltet ist, führt das Gerät regelmäßig eine automatische Wartung durch, bei der Flüssigkeit abgegeben wird.

Die Auffangflasche wird nach Ablauf der folgenden Zeitintervalle voll. Entsorgen daher regelmäßig die abgegebene Flüssigkeit.

• Etwa 1 Woche nach Anzeige der Meldung [**Entsorgen Sie die abgegebene Flüssigkeit, nachdem der Druck, die Reinigung oder andere Arbeiten abgeschlossen sind.**] oder etwa 120 Tage nach Entleerung der Auffangflasche

[Wenn die Meldung zur Entsorgung der abgegebenen Flüssigkeit erscheint\(P. 185\)](#page-185-0)

• Lassen Sie dem Gerät nicht die Tinte oder Reinigungsflüssigkeit ausgehen.

Das Gerät gibt während der automatischen Wartung, die regelmäßig durchgeführt wird, Tinte und Reinigungsflüssigkeit ab. Setzen Sie die Tinten- und Reinigungsflüssigkeitsbeutel mit genügend Resttinte und Reinigungsflüssigkeit ein. Das Gerät kann keine automatische Wartung durchführen, wenn die Tinte oder Reinigungsflüssigkeit ausgegangen ist.

• Schalten Sie die sekundäre Stromversorgung einmal im Monat ein.

Schalten Sie die sekundäre Stromversorgung einmal im Monat ein. Wenn Sie das Gerät einschalten, führt es automatisch Funktionen aus, z. B. um das Austrocknen der Druckköpfe zu verhindern. Wenn Sie das Gerät über einen längeren Zeitraum nicht benutzen, können die Druckköpfe beschädigt werden. Schalten Sie daher unbedingt die Stromversorgung ein, um diese automatischen Vorgänge durchzuführen.

• Halten Sie das Gerät auf einer konstanten Temperatur und relativen Luftfeuchtigkeit.

Halten Sie das Gerät auch bei Nichtgebrauch bei einer Temperatur von 5 bis 40 °C und einer relativen Luftfeuchtigkeit von 20 bis 80 % (ohne Kondensation). Zu hohe Temperaturen können die Druckfarbe verschlechtern und zu Fehlfunktionen führen. Zu niedrige Temperaturen können dazu führen, dass die Farbe gefriert und die Druckköpfe beschädigt werden.

• Lassen Sie die Frontabdeckung nicht längere Zeit offen.

Wenn sie offen bleibt, können die Druckköpfe austrocknen oder Staub und Schmutz in den Drucker gelangen.

### SIEHE AUCH

- ・ [P. 59 Methode zum Austauschen der Tinte](#page-59-0)
- ・ [P. 64 Methode zum Austausch der Reinigungsflüssigkeit](#page-64-0)

# **Regelmäßige Wartung**

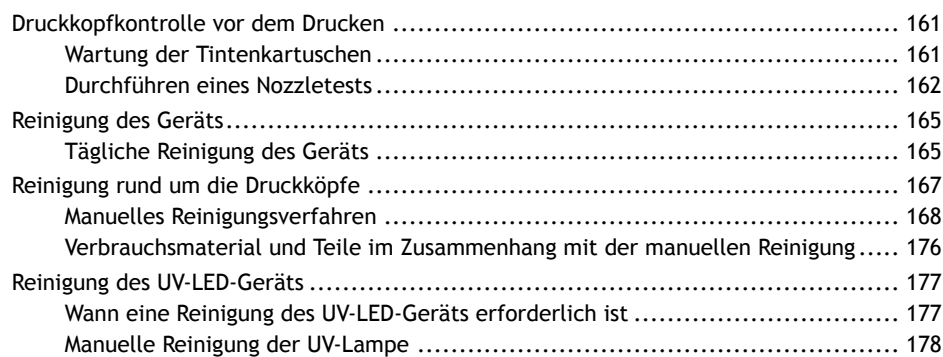

### <span id="page-161-0"></span>**Wartung der Tintenkartuschen**

Die abgesetzten Pigmente der Tinte verhindern das Drucken in der richtigen Farbe. Damit sich die Tinte gut vermischt, schütteln Sie die Tintenpatrone horizontal mit einer Hublänge von ca. 5 cm von jedem Ende der Kartusche.

Schütteln Sie die Tintenkartuschen:

- Alle Tinten: Wenn sie durch ein neues Produkt ersetzt wird.
- Weiße Tinte: Ziehen Sie jeden Tag (vor Arbeitsbeginn) die weiße Tintenpatrone einmal heraus, schütteln Sie sie 50 Mal (etwa 20 Sekunden lang) und setzen Sie sie wieder ein.

Die Inhaltsstoffe in weißer Tinte neigen dazu, sich zu absetzen. Schütteln Sie die Tintenpatrone jeden Tag, bevor Sie den täglichen Betrieb aufnehmen. Wenn Sie die Tinte stehen lassen, kann das abgesetzte Material aushärten, was zu Fehlfunktionen oder anderen Problemen führen kann.

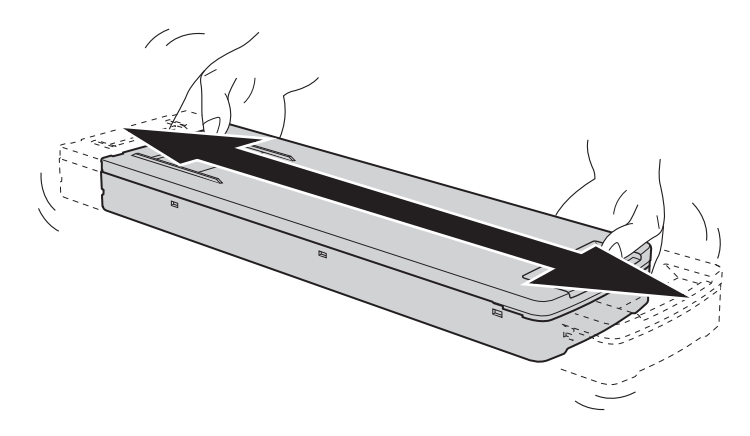

### **WICHTIG**

- Wischen Sie vor dem Schütteln die Tinte um die Öffnung der Tintenkartusche herum ab. Wenn Sie die Tinte nicht abwischen, kann sie beim Schütteln der Kartusche spritzen.
- Halten Sie die Tintenkartusche beim Schütteln mit beiden Händen fest, damit sich die Abdeckung der Tintenkartusche nicht löst. Wenn sich die Abdeckung und der Tintenbeutel lösen und herunterfallen, kann dies zu Schäden oder einem Ausfall des Druckers führen.
- Wenn Sie mit dem Vermischen der Tinte fertig sind, setzen Sie die Tintenkartusche sofort wieder ein. Wenn Sie sich zu lange Zeit lassen, die Tintenkartusche wieder einzusetzen, wird dies die Tintenzuführung negativ beeinflussen.
- Auch wenn Sie den Drucker nicht benutzen, schütteln Sie die weiße Tintenkartusche einmal pro Woche 50 Mal (ca. 20 Sekunden).

# <span id="page-162-0"></span>**Durchführen eines Nozzletests**

Führen Sie vor dem eigentlichen Drucken einen Testdruck durch, um sicherzustellen, dass kein Nozzleausfall und keine Nozzleverschiebung auftritt. Wenn es zu einem Nozzleausfall oder einer Nozzleverschiebung kommt, reinigen Sie die Druckköpfe (normale Reinigung).

### Anmerkung

Wenn Sie nacheinander Testdrucke durchführen, können Sie [**Vorschub**] (vertikaler Druck), [**Scan**] (horizontaler Druck) oder [**Keine**] (Druck an derselben Stelle) als Druckposition für den zweiten Test und spätere Tests im Vergleich zum ersten Test auswählen.

[Ändern der Testdruck-Druckposition\(P. 139\)](#page-139-0)

### **Vorgehensweise**

- **1. Richten Sie das Objekt ein.** [Festlegen der Höhe der Druckoberfläche und der Druckposition\(P. 74\)](#page-74-0)
	- **2. Tippen Sie auf [Nozzletest] auf dem Startbildschirm.**
- **3. Um die Startposition des Testdrucks zu ändern, tippen Sie auf [Ändern] unter [Startposition des Druckes].**

Wenn Sie auf dem Bildschirm [Startposition des Testdrucks] auf **Getter auf auf [Verwenden Sie Koordinaten, um den Druckbereich festzulegen, ohne den Schlitten oder den Tisch zu bewegen.**] aktiviert haben, geben Sie die Werte für [S] und [F] an.

Weitere Informationen zu den Einstellungen finden Sie unter [Einstellen der Startposition des Test](#page-135-0)[drucks ohne Bewegen des Schlittens oder Tisches\(P. 135\).](#page-135-0)

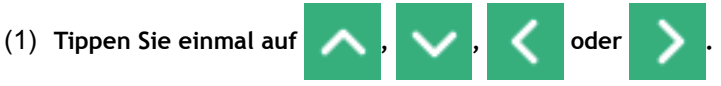

Der Tisch und der Druckkopfschlitten bewegen sich, und der Pointer zeigt auf den zuvor eingestellten Druckursprung.

Wenn Sie die Einstellung der Druckstartposition abgeschlossen haben, kehrt der Druckkopfschlitten automatisch in die Standby-Position zurück, um die Druckköpfe vor dem Austrocknen zu schützen, wenn sie etwa drei Minuten lang nicht vom Benutzer bewegt wurden. Führen Sie den Vorgang erneut durch.

### Anmerkung

Wenn [**Verwenden Sie Koordinaten, um den Druckbereich festzulegen, ohne den Schlitten oder den Tisch zu bewegen.**] aktiviert ist, bewegt sich der Druckkopfschlitten nicht, so dass die Austrocknungsschutzfunktion für die Druckköpfe nicht funktioniert.

(2) **Stellen Sie [Startposition des Testdrucks] ein.**

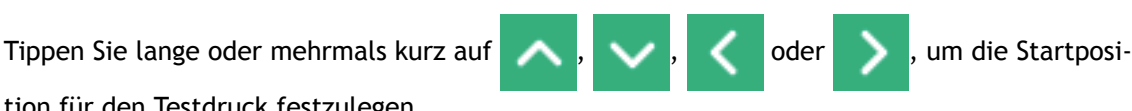

tion für den Testdruck festzulegen

Anmerkung

• Wenn [**Verwenden Sie Koordinaten, um den Druckbereich festzulegen, ohne den Schlitten oder den Tisch zu bewegen.**] aktiviert ist, geben Sie die Werte für [S] und [F] an.

- Die von Ihnen eingestellte Startposition für den Testdruck bleibt so lange gültig, bis Sie zu einem anderen Medium wechseln.
- (3) **Tippen Sie auf [OK].**
- **4. Tippen Sie auf [Ausführen] neben [Testdruck].**

Der Druck des Testmusters startet.

### Anmerkung

Je nach Farbe des verwendeten Objekts kann es schwierig sein, das Testmuster der weißen Tinte zu überprüfen.

Tippen Sie auf dem Startbildschirm auf [**Nozzletest**], wählen Sie [**Reinigung**]>[**Testdruck**]>[**Nozzletest**

**(Basis: Schwarz)**] in dieser Reihenfolge und tippen Sie dann auf [**Ausführen**]>[**Ja**] um den Untergrund der weißen Tinte schwarz zu machen, damit die weiße Tinte leichter zu überprüfen ist.

**5. Öffnen Sie die Frontabdeckung.**

### Anmerkung

Achten Sie darauf, den Griff der Frontabdeckung so lange festzuhalten, bis die Abdeckung vollständig geöffnet oder geschlossen ist.

Wenn Sie die Frontabdeckung nicht sanft öffnen und schließen, kann sie abbrechen oder Sie können sich verletzen.

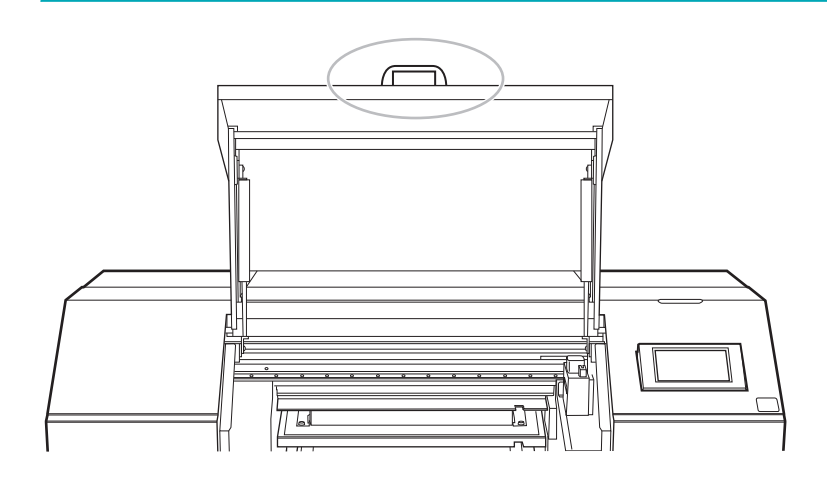

**6. Überprüfen Sie, ob im Testmuster ein Nozzleausfall oder eine Nozzleverschiebung vorliegt.** Fehlende Blöcke zeigen einen Nozzleausfall an. Zusammengeklappte oder geneigte Blöcke zeigen eine Nozzleverschiebung an.

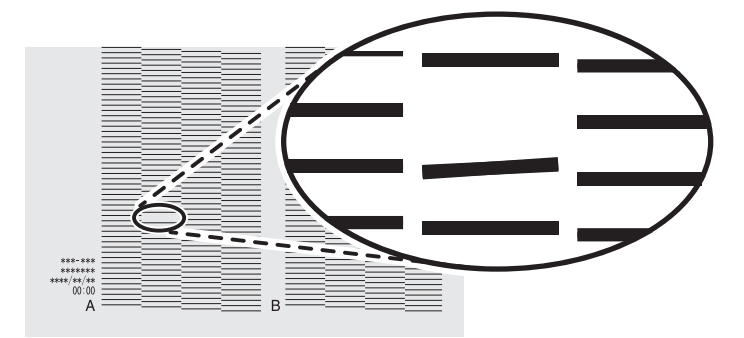

**7. Schließen Sie die Frontabdeckung.**

### Anmerkung

Achten Sie darauf, den Griff der Frontabdeckung so lange festzuhalten, bis die Abdeckung vollständig geöffnet oder geschlossen ist.

Wenn Sie die Frontabdeckung nicht sanft öffnen und schließen, kann sie abbrechen oder Sie können sich verletzen.

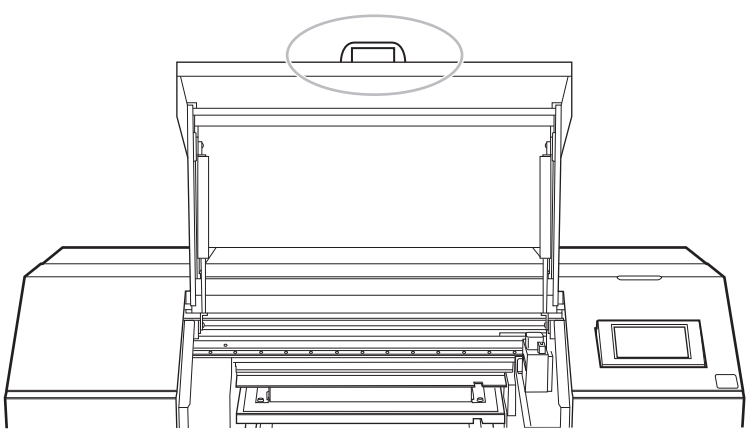

Wenn keine Nozzleausfall und keine Nozzleverschiebung auftritt, sind die Vorbereitungen für den Druck abgeschlossen.

### SIEHE AUCH

・ [P. 189 Wenn Punktausfall oder Punktverschiebung auftritt](#page-189-0)

# <span id="page-165-0"></span>**Reinigung des Geräts**

# **Tägliche Reinigung des Geräts**

Wischen Sie im Rahmen der täglichen Reinigung alle Anhaftungen von Tinte oder Schmutz am Gerät ab. Vor allem auf dem Flachtisch und dem Vakuumtisch können sich Verschmutzungen ansammeln. Reinigen Sie diese mit einem Tuch, das mit einem mit Wasser verdünnten neutralen Reinigungsmittel angefeuchtet und dann ausgewrungen wurde, oder mit einem trockenen, weichen Tuch.

### A WARNUNG

**Verwenden Sie für die Reinigung niemals ein Lösungsmittel wie Benzin, Alkohol oder Verdünner.** Andernfalls kann es zu einem Brand kommen.

### **WICHTIG**

- Dieses Gerät ist ein Präzisionsgerät und reagiert empfindlich auf Staub und Schmutz. Führen Sie eine tägliche Reinigung durch.
- Versuchen Sie niemals, das Gerät zu ölen oder zu schmieren.
- Bevor Sie diesen Vorgang durchführen, entfernen Sie alle zu bedruckenden Objekte.

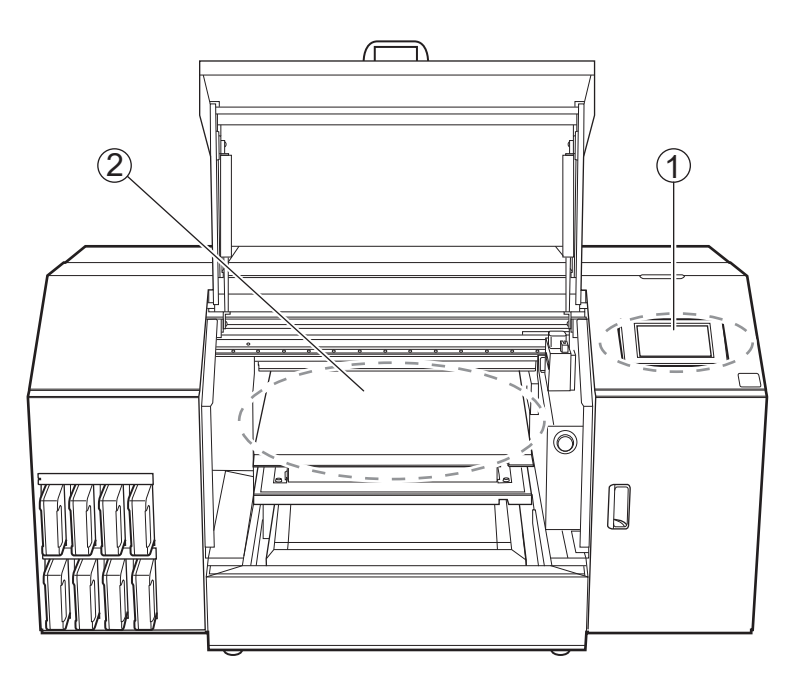

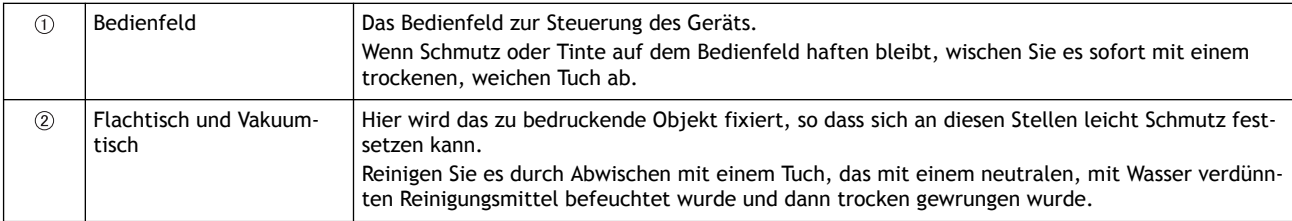

### Anmerkung

Reinigen Sie das Innere des Gerätes häufig mit einem Staubsauger oder durch Abwischen mit einem mit Wasser befeuchteten und anschließend trocken gewrungenen Tuch. Wenn sich Staub und Schmutz im Gerät ansammeln, können sie sich auf Druckerzeugnissen festsetzen.

# <span id="page-167-0"></span>**Reinigung rund um die Druckköpfe**

Die Druckköpfe sind wichtige Bauteile, die Tinte abgeben. Sie erfordern eine regelmäßige und sachgemäße Wartung. Die Reinigung rund um die Druckköpfe wird als "manuelle Reinigung" bezeichnet. In den folgenden Fällen müssen Sie eine manuelle Reinigung durchführen.

### **Wenn eine Meldung erscheint**

Wenn eine Meldung erscheint, können Sie auf dem Startbildschirm auf **Theiligen** tippen, um die Einzelheiten

der Meldung zu überprüfen. Tippen Sie auf die Meldung, um zur Menüanzeige für die manuelle Reinigung zu gelangen.

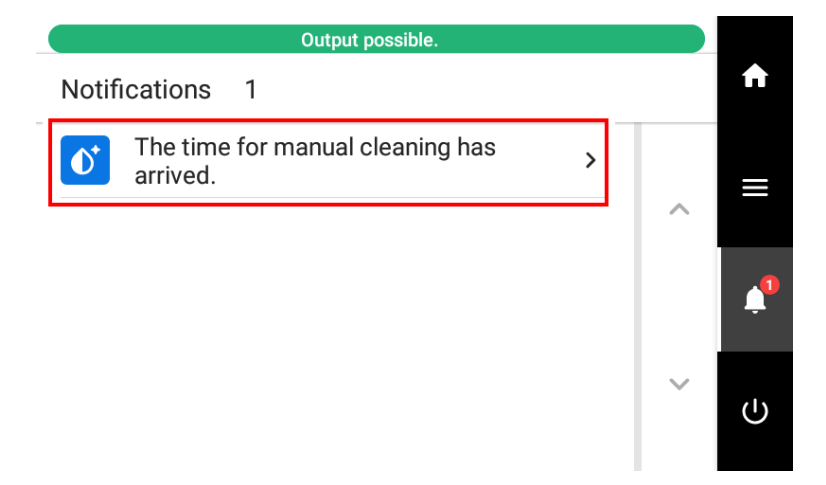

### **Wenn Symptome auftreten, die durch eine starke Reinigung nicht behoben werden können**

Wenn eines der unten aufgeführten Symptome auftritt und eine starke Reinigung nicht wirksam ist, führen Sie eine manuelle Reinigung durch.

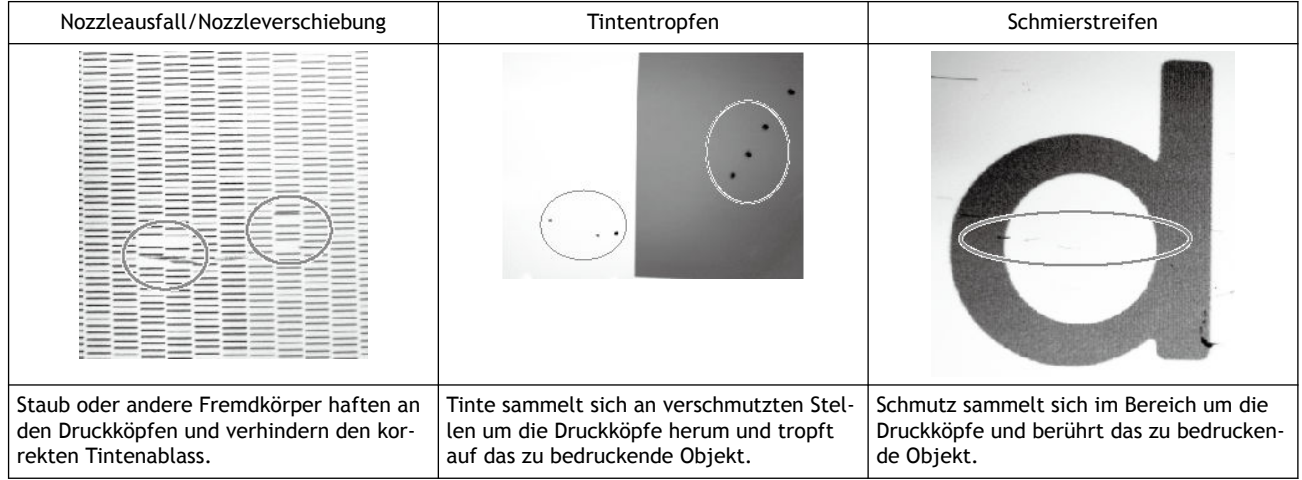

### Anmerkung

Der Wiperwechsel kann auch zur Verbesserung dieser Symptome beitragen.

### SIEHE AUCH

・ [P. 215 Austausch des Wipers](#page-215-0)

### <span id="page-168-0"></span>**Manuelles Reinigungsverfahren**

Führen Sie eine manuelle Reinigung durch:

- Wenn die Mitteilung [**Die manuelle Reinigung ist erforderlich.**] erscheint.
- Vor dem Senden der Druckdaten, wenn Sie nachts ohne Ihre Aufsicht drucken möchten.
- Wenn Probleme mit Nozzleausfall oder Tintentropfen auftreten, die mit einer starken Reinigung nicht verbessert werden können.

### A VORSICHT

**Führen Sie die Reinigung nicht unmittelbar nach Beendigung des Druckvorgangs durch. (Warten Sie ca. 15 Minuten nach Abschluss des Druckes.)**

Der Bereich um das UV-LED-Gerät herum ist heiß und es kann zu Verbrennungen kommen.

### $\triangle$  WARNUNG

**Führen Sie die Vorgänge unbedingt gemäß den Anweisungen durch und berühren Sie niemals einen Bereich, der nicht in den Anweisungen angegeben ist.**

Plötzliche Bewegungen des Geräts können zu Verletzungen führen.

### **WICHTIG**

### **Wichtige Hinweise zu diesem Verfahren**

- Bevor Sie diesen Vorgang durchführen, entfernen Sie alle zu bedruckenden Objekte.
- Um ein Austrocknen der Druckköpfe zu verhindern, beenden Sie diesen Vorgang nach maximal 10 Minuten. Nach 10 Minuten ertönt ein Warnton.
- Verwenden Sie als Hilfsmittel ausschließlich die mitgelieferten Reinigungsstäbchen. Wattestäbchen oder andere fusselnde Gegenstände können die Druckköpfe beschädigen.
- Verwenden Sie zum Reinigen ausschließlich die mitgelieferte Reinigungsflüssigkeit.
- Verwenden Sie unbedingt neue Reinigungsstäbchen. Die Wiederverwendung von Reinigungsstäbchen beeinträchtigt das Druckergebnis.
- Stecken Sie kein Reinigungsstäbchen, das bereits zur Reinigung verwendet wurde, in die Reinigungsflüssigkeit. Denn dadurch wird die Reinigungsflüssigkeit schlecht.
- Reiben Sie niemals über die Oberfläche des Druckkopfes (Nozzleoberfläche).
- Wenn Sie die Reinigungsstäbchen oder die Reinigungsflüssigkeit verbraucht haben, wenden Sie sich an Ihren autorisierten Händler oder besuchen Sie unsere Website (<https://www.rolanddg.com/>).
- **Wenn während der Reinigung ein Alarm ertönt**
- 10 Minuten nach Beginn des Vorgangs ertönt ein Warnton. Stellen Sie die Arbeit ein, schließen Sie alle Abdeckungen und tippen Sie dann auf [**Alle fertig stellen**], um den manuellen Reinigungsmodus zu beenden. Danach beginnen Sie erneut mit dem Vorgang.

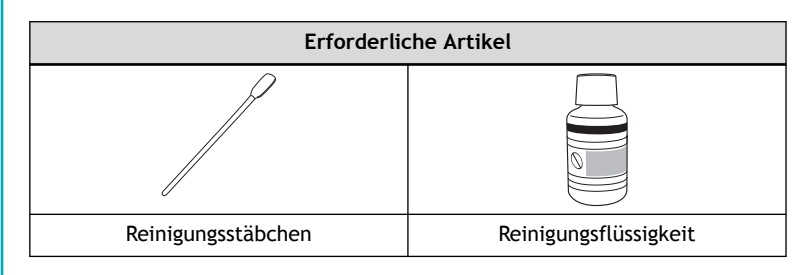

# **1. Reinigen Sie die Druckkopfkappen.**

### **Vorgehensweise**

- **1. Entfernen Sie das zu bedruckende Objekt.**
- **2.** Tippen Sie auf **[Reinigung**].
- **3. Tippen Sie auf [Manuelle Reinigung].**
- **4. Wählen Sie die Tischposition für die Durchführung der [Manuelle Reinigung].** Wählen Sie entweder Mitte oder hinten.

Anmerkung

Wenn eine Drehachseneinheit angebracht ist, wählen Sie [**Tischposition: Mitte**].

Wenn der Vakuumtisch angebracht ist

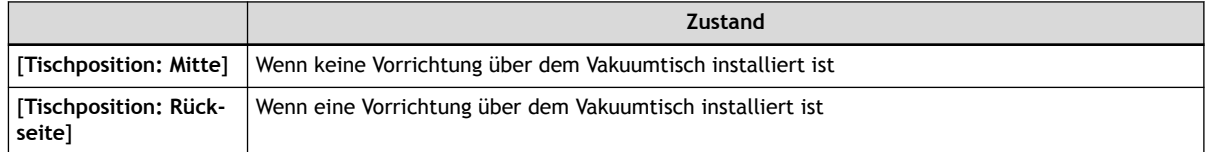

Wenn der Vakuumtisch nicht angebracht ist

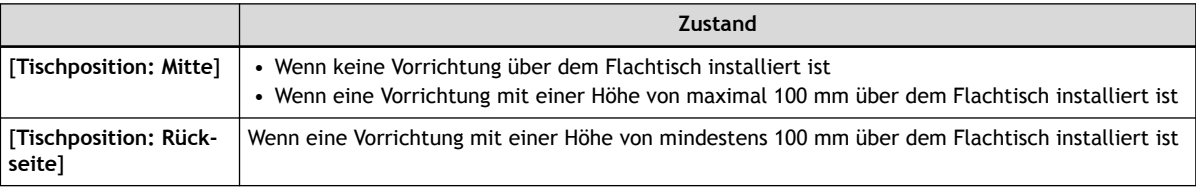

### **5. Tippen Sie auf [Ausführen].**

Tippen Sie auf [**Ausführen**], um eine Meldung anzuzeigen, die den Benutzer daran erinnert, Schutzkleidung zu tragen.

### **6. Tippen Sie auf [OK].**

Tippen Sie auf [**OK**], um den Druckkopfschlitten und den Tisch zu bewegen.

- **7. Folgen Sie den Anweisungen auf dem Bedienfeld, um [Manuelle Reinigung] auszuführen.**
	- Tippen Sie auf  $\left\langle \right\rangle$  oder  $\left\langle \right\rangle$ , um den Vorgang zu überprüfen.

• Wenn Sie die Arbeit abschließen, ohne sich die Anleitung anzusehen, tippen Sie auf [**Alle fertig stellen**].

### **WICHTIG**

- Verwenden Sie unbedingt eines der mitgelieferten Reinigungsstäbchen.
- Verwenden Sie kein bereits benutztes Reinigungsstäbchen.
- Stecken Sie kein bereits benutztes Reinigungsstäbchen in die Reinigungsflüssigkeit.

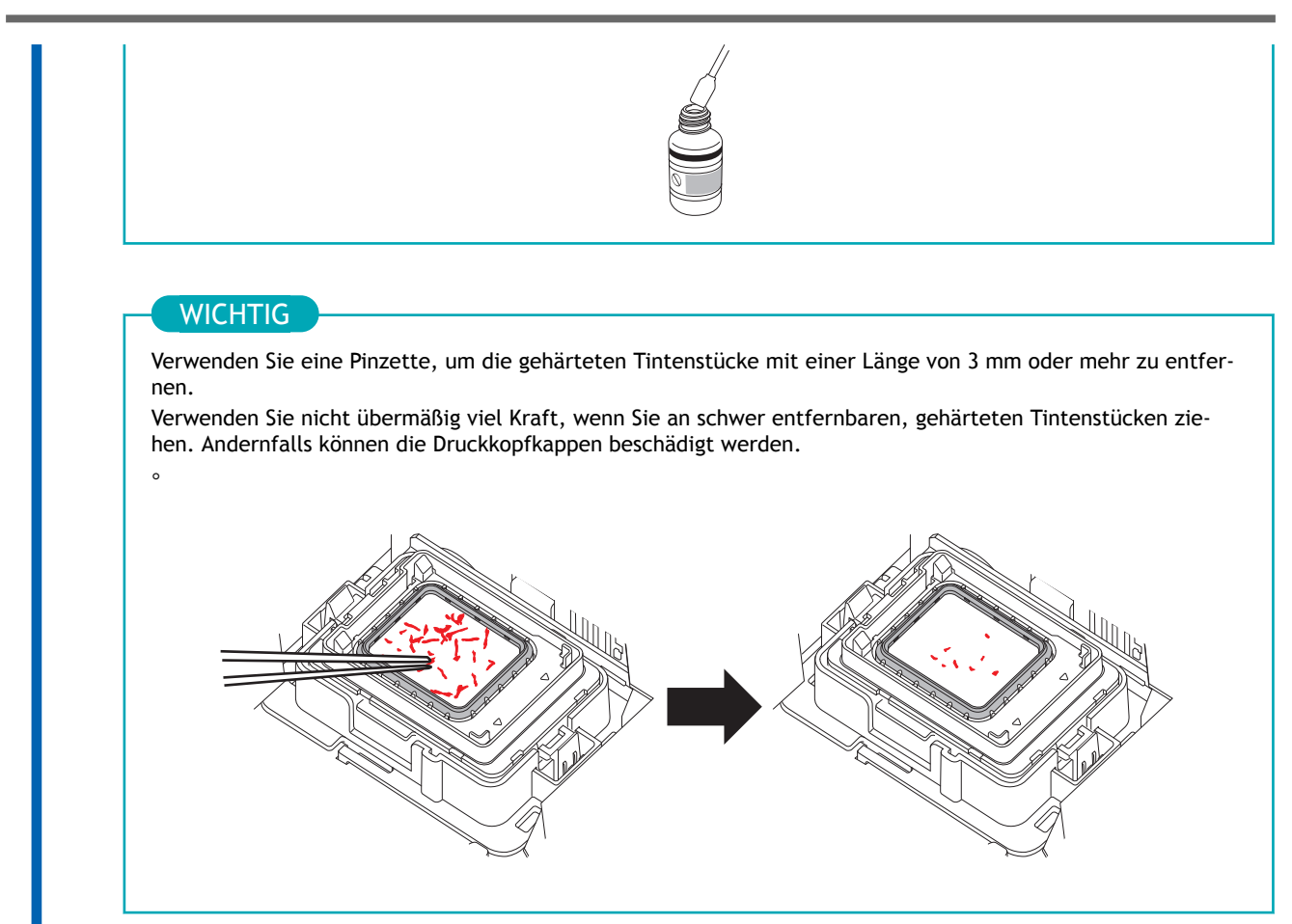

Wenn Sie mit der Reinigung fertig sind, schließen Sie die Wartungsabdeckung.

# **2. Reinigen Sie die Druckköpfe.**

### **Vorgehensweise**

**1. Befeuchten Sie ein neues Reinigungsstäbchen mit der Reinigungsflüssigkeit.**

### **WICHTIG**

- Verwenden Sie unbedingt eines der mitgelieferten Reinigungsstäbchen.
- Verwenden Sie kein bereits benutztes Reinigungsstäbchen.
- Stecken Sie kein bereits benutztes Reinigungsstäbchen in die Reinigungsflüssigkeit.

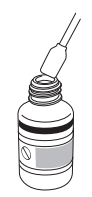

- **2. Bereiten Sie die Wanne vor.**
	- Wenn [**Tischposition: Mitte**] ausgewählt ist Stellen Sie die Wanne auf den Tisch.
	- Wenn [**Tischposition: Rückseite**] ausgewählt ist Halten Sie die Wanne in Ihren Händen.
- **3. Reinigen Sie die in der folgenden Abbildung dargestellten Stellen.**

Seien Sie besonders sorgfältig bei der Entfernung von faserigem Staub (Flusen).

### **WICHTIG**

Wenn [**Tischposition: Rückseite**] angewählt ist, fangen Sie die Reinigungsflüssigkeit mit einer in der Hand gehaltenen Wanne auf, damit die Flüssigkeit nicht auf den Drucker tropft.

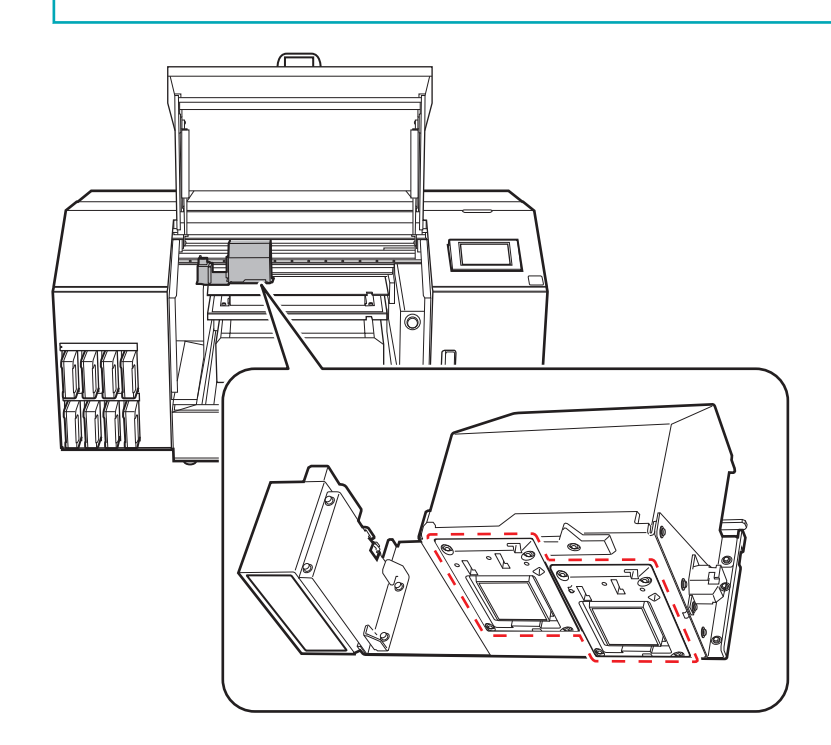

(1) **Drücken Sie die breite Fläche des Reinigungsstäbchens gegen die linke Seite und wischen Sie sie ab. Drücken Sie dann die gegenüberliegende (saubere) Fläche gegen die rechte Seite und wischen Sie sie ab.**

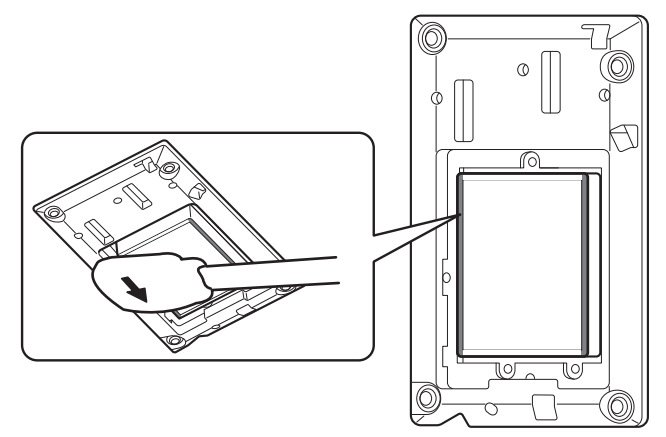

(2) **Stellen Sie das Reinigungsstäbchen aufrecht hin und wischen Sie alle Seiten ab.**

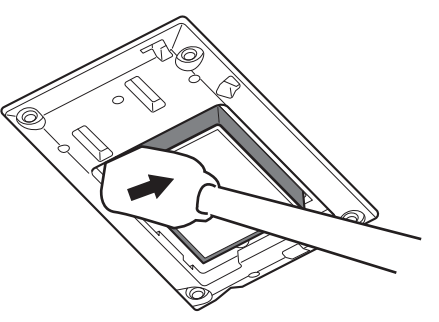

(3) **Wischen Sie mit der breiten Fläche des Reinigungsstäbchens den Schmutz an den in der Abbildung gezeigten Stellen ab.**

Wenn in diesem Bereich Tinte oder Reinigungsflüssigkeit vorhanden ist, die tropfen könnte, verwenden Sie ein trockenes, nicht flauschiges Tuch, um die Tinte oder Reinigungsflüssigkeit vorsichtig abzuwischen.

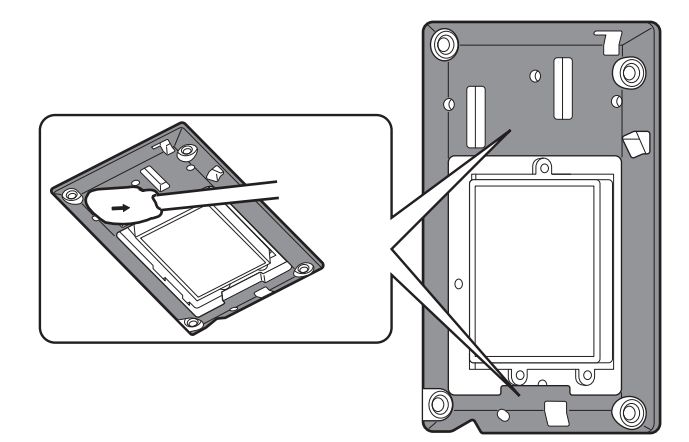

- **4. Stellen Sie die Wanne beiseite.**
- **5. Schließen Sie die Frontabdeckung.**

Anmerkung

Achten Sie darauf, den Griff der Frontabdeckung so lange festzuhalten, bis die Abdeckung vollständig geöffnet oder geschlossen ist.

Wenn Sie die Frontabdeckung nicht sanft öffnen und schließen, kann sie abbrechen oder Sie können sich verletzen.

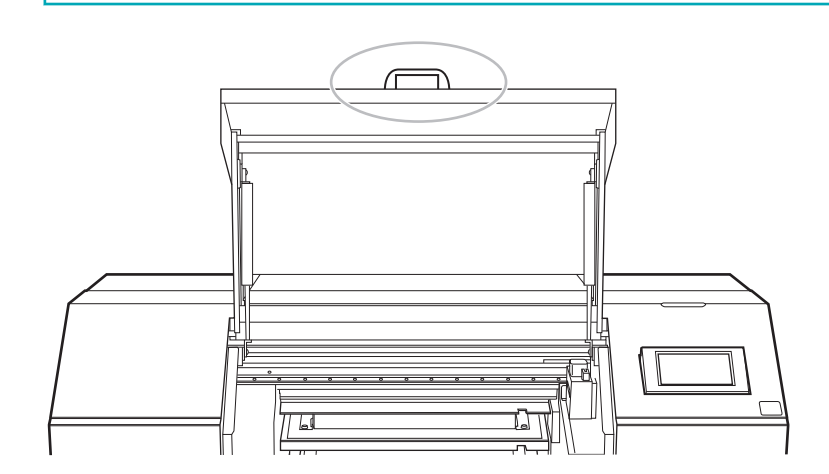

### **6. Tippen Sie auf [Alle fertig stellen].**

Die Reinigung wird gestartet. Die Details des laufenden Vorgangs und die (ungefähre) verbleibende Zeit dafür werden in der Statusleiste am oberen Rand des Bildschirms angezeigt.

Wenn der Arbeitsschritt beendet ist, kehrt die Statusleiste zu ihrer ursprünglichen Anzeige zurück.

**7.** Tippen Sie auf **1998**, um zum Startbildschirm zurückzukehren.

# **3. Führen Sie einen Testdruck durch, um die Ergebnisse zu überprüfen.**

### **Vorgehensweise**

- **1. Richten Sie das Objekt ein.** [Festlegen der Höhe der Druckoberfläche und der Druckposition\(P. 74\)](#page-74-0)
- 

**2. Tippen Sie auf [Nozzletest] auf dem Startbildschirm.**

**3. Tippen Sie auf [Ausführen] neben [Testdruck].** Der Druck des Testmusters startet.

### Anmerkung

Je nach Farbe des verwendeten Objekts kann es schwierig sein, das Testmuster der weißen Tinte zu überprüfen.

Tippen Sie auf dem Startbildschirm auf [**Nozzletest**], wählen Sie [**Reinigung**]>[**Testdruck**]>[**Nozzletest**

**(Basis: Schwarz)**] in dieser Reihenfolge und tippen Sie dann auf [**Ausführen**]>[**Ja**] um den Untergrund der weißen Tinte schwarz zu machen, damit die weiße Tinte leichter zu überprüfen ist.

**4. Öffnen Sie die Frontabdeckung.**

### Anmerkung

Achten Sie darauf, den Griff der Frontabdeckung so lange festzuhalten, bis die Abdeckung vollständig geöffnet oder geschlossen ist.

Wenn Sie die Frontabdeckung nicht sanft öffnen und schließen, kann sie abbrechen oder Sie können sich verletzen.

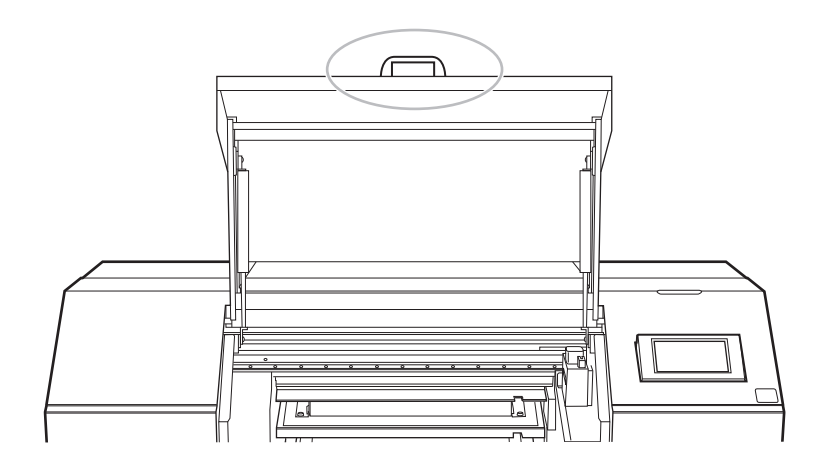

**5. Überprüfen Sie, ob im Testmuster ein Nozzleausfall oder eine Nozzleverschiebung vorliegt.** Fehlende Blöcke zeigen einen Nozzleausfall an. Zusammengeklappte oder geneigte Blöcke zeigen eine Nozzleverschiebung an.

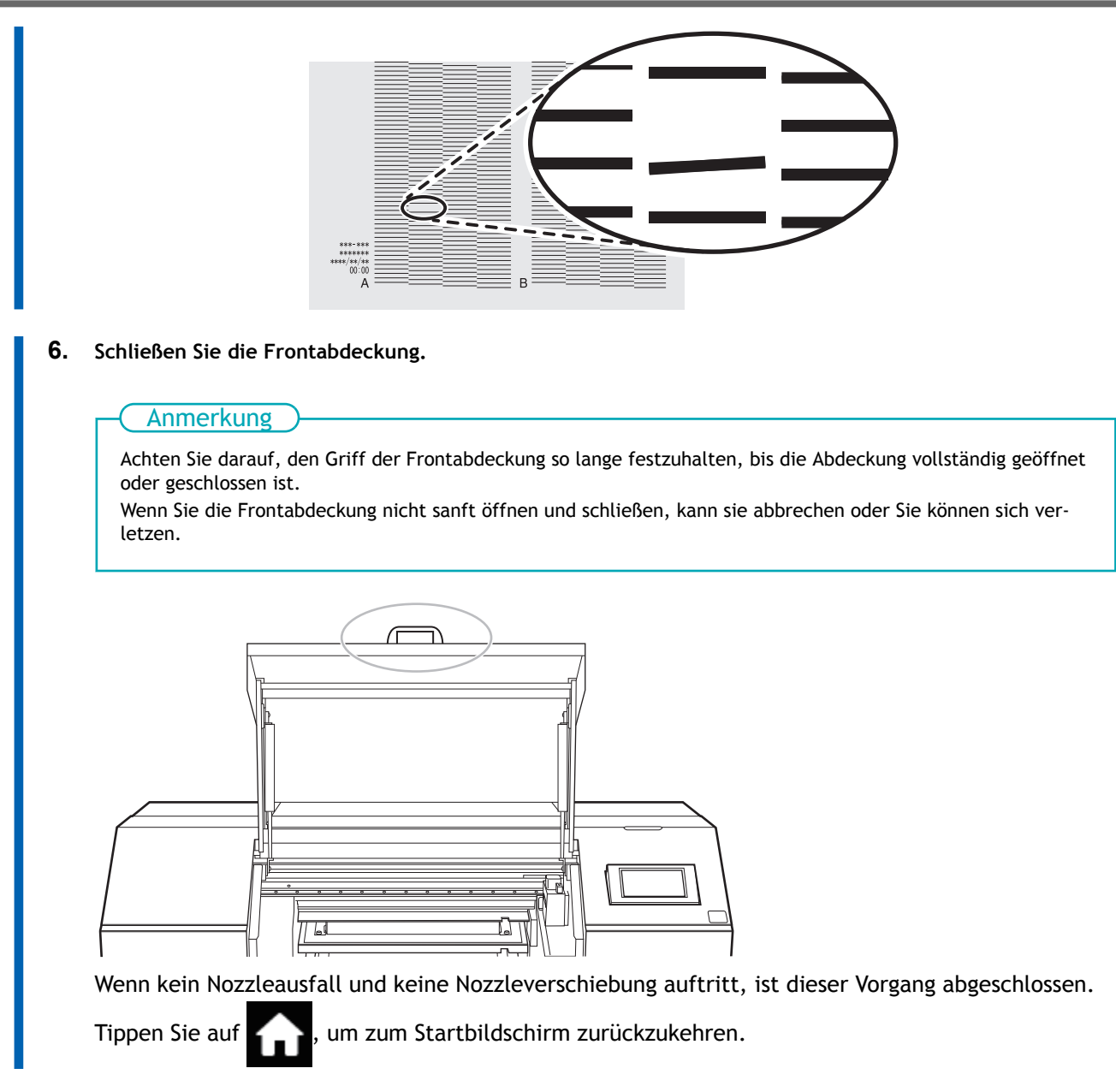

Wenn ein Nozzleausfall oder eine Nozzleverschiebung vorliegt, führen Sie eine Reinigung durch, beispielsweise eine normale Reinigung.

### SIEHE AUCH

・ [P. 189 Wenn Punktausfall oder Punktverschiebung auftritt](#page-189-0)

# <span id="page-176-0"></span>**Verbrauchsmaterial und Teile im Zusammenhang mit der manuellen Reinigung**

Die Reinigungsstäbchen, die Reinigungsflüssigkeit und die Druckköpfe sind Verbrauchsmaterialien beziehungsweise Verschleißteile.

- Wenn Sie die Reinigungsstäbchen und die Reinigungsflüssigkeit für die manuelle Reinigung aufgebraucht haben, wenden Sie sich an Ihren autorisierten Roland DG Corporation-Händler oder besuchen Sie unsere Website ([https://www.rolanddg.com/\)](https://www.rolanddg.com/).
- Die Druckköpfe sind Verschleißteile. Sie müssen regelmäßig ausgetauscht werden, wobei die Häufigkeit des Austauschs von der Gebrauchshäufigkeit abhängt. Wenden Sie sich an Ihren autorisierten Roland DG Corporation-Händler.

# <span id="page-177-0"></span>**Wann eine Reinigung des UV-LED-Geräts erforderlich ist**

Das UV-LED-Gerät ist eine wichtige Komponente für die Farbhaftung. Sie erfordern eine regelmäßige und sachgemäße Wartung. Es ist wichtig, das UV-LED-Gerät zum richtigen Zeitpunkt zu reinigen.

Führen Sie die manuelle Reinigung der UV-Lampe zu den folgenden Zeitpunkten durch.

• Wenn die Mitteilung **[Eine manuelle Reinigung der UV-Lampe ist fällig.] erscheint.**

Um jederzeit einen stabilen Druckzustand zu gewährleisten, führen Sie immer, wenn diese Mitteilung angezeigt wird, eine manuelle Reinigung durch.

- **Wenn viel verstreuter Farbnebel vorhanden ist und das Innere des Druckers verschmutzt ist** Führen Sie diese Reinigung täglich durch, wenn Sie häufig mit den Druckköpfen in einem gewissen Abstand zur Druckoberfläche drucken oder wenn Tinte an Stellen abgegeben wird, die aus der Druckoberfläche herausragen. Wenn Sie den verstreuten Farbnebel aushärten lassen, kann dies zu Fehlfunktionen führen.
- **Wenn Einbaufassung und Abstrahlungsfenster des UV-LED-Geräts verschmutzt sind (siehe folgende Abbildung).**

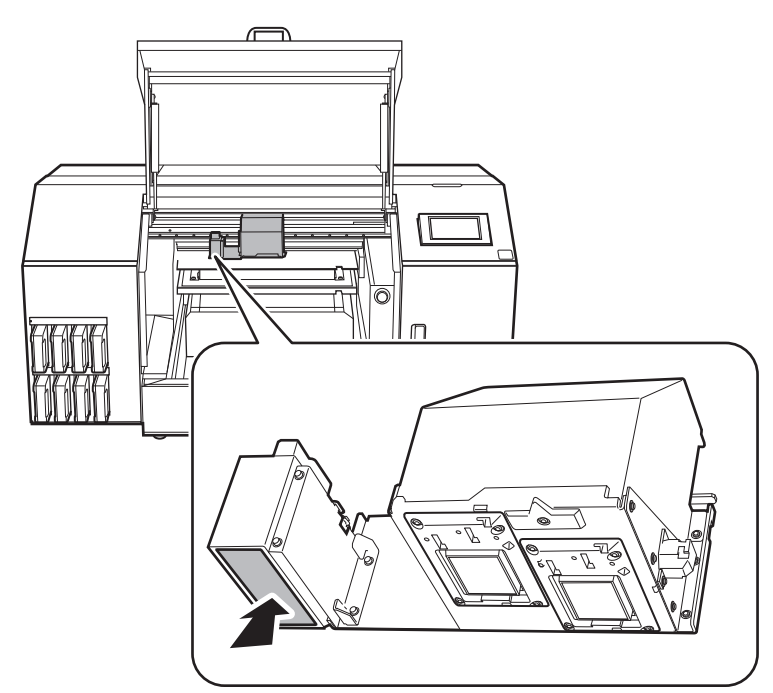

### Anmerkung

- Die Häufigkeit, mit der die Reinigung von UV-LED-Geräten erforderlich ist, hängt vom Einsatz des Gerätes ab. Informationen über die für Ihre Einsatzbedingungen erforderliche Häufigkeit der Reinigung erhalten Sie von Ihrem autorisierten Händler.
- Bei gehärteter Tinte und anderen Verschmutzungen, die nicht vollständig entfernt werden können, wenden Sie sich bitte an Ihren autorisierten Händler.

# <span id="page-178-0"></span>**Manuelle Reinigung der UV-Lampe**

### **WICHTIG**

#### **Wichtige Hinweise zu diesem Verfahren**

- Bevor Sie diesen Vorgang durchführen, entfernen Sie alle zu bedruckenden Objekte.
- Um ein Austrocknen der Druckköpfe zu verhindern, beenden Sie diesen Vorgang nach maximal 10 Minuten. Nach 10 Minuten ertönt ein Warnton.
- Die zur Reinigung verwendeten Tücher, Alkohol und ähnliche Artikel sind nicht im Lieferumfang des Produkts enthalten.

#### **Wenn während der Reinigung ein Warnton ertönt**

• 10 Minuten nach Beginn des Vorgangs ertönt ein Warnton. Beenden Sie die Arbeit, schließen Sie alle Abdeckungen und drücken Sie dann [**Alle fertig stellen**], um die manuelle Reinigung der UV-Lampe zu beenden. Danach beginnen Sie erneut mit dem Vorgang.

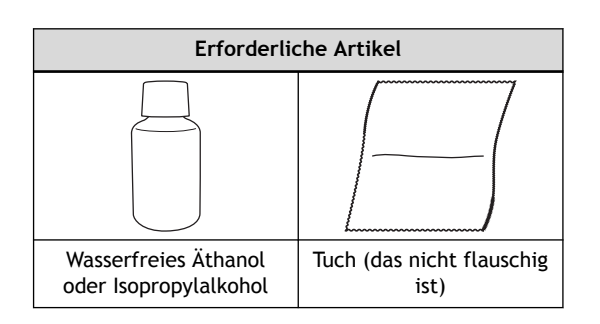

### **△ VORSICHT**

**Führen Sie die Reinigung nicht unmittelbar nach Beendigung des Druckvorgangs durch. (Warten Sie ca. 15 Minuten nach Abschluss des Druckes.)**

Der Bereich um das UV-LED-Gerät herum ist heiß und es kann zu Verbrennungen kommen.

### **A VORSICHT**

### **Bei der Verwendung von wasserfreiem Äthanol oder Isopropylalkohol sind die Vorsichtsmaßnahmen des Produkts zu beachten.**

Seien Sie vorsichtig in Bezug auf Feuer, Lüftung und mögliche Hautausschläge.

### A VORSICHT

### **Verwenden Sie nur wasserfreies Äthanol oder Isopropylalkohol.**

Die Verwendung von anderen Chemikalien (oder ähnlichen Substanzen) als wasserfreies Äthanol oder Isopropylalkohol kann zu Schäden an UV-LED-Geräten führen.

### **A VORSICHT**

### **Verwenden Sie zum Abwischen der Teile ein nicht flauschiges Tuch. Verwenden Sie kein hartes Material wie z. B. Metall.**

Die Verwendung eines flauschigen Tuchs oder einem harten Material wie Metall kann zu Schäden am UV-LED-Gerät führen.

### **Vorgehensweise**

**1. Öffnen Sie die Frontabdeckung.**

### Anmerkung

Achten Sie darauf, den Griff der Frontabdeckung so lange festzuhalten, bis die Abdeckung vollständig geöffnet oder geschlossen ist.

Wenn Sie die Frontabdeckung nicht sanft öffnen und schließen, kann sie abbrechen oder Sie können sich verletzen.

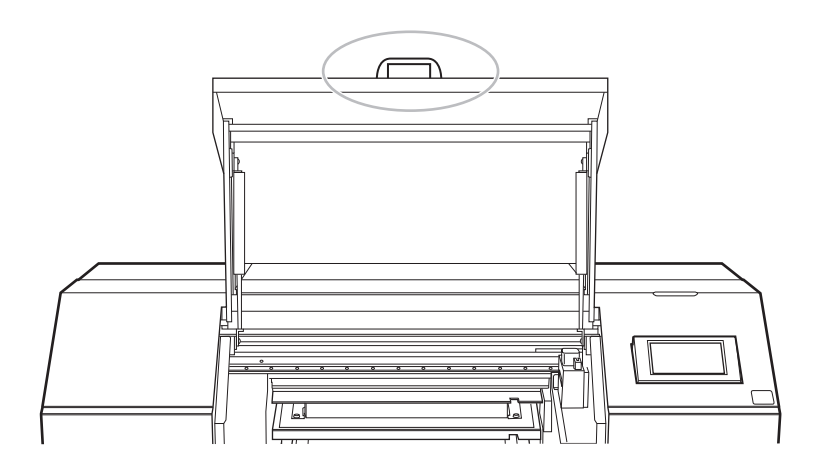

- **2. Entfernen Sie das zu bedruckende Objekt.**
	- **3. Schließen Sie die Frontabdeckung.**

### Anmerkung

Achten Sie darauf, den Griff der Frontabdeckung so lange festzuhalten, bis die Abdeckung vollständig geöffnet oder geschlossen ist.

Wenn Sie die Frontabdeckung nicht sanft öffnen und schließen, kann sie abbrechen oder Sie können sich verletzen.

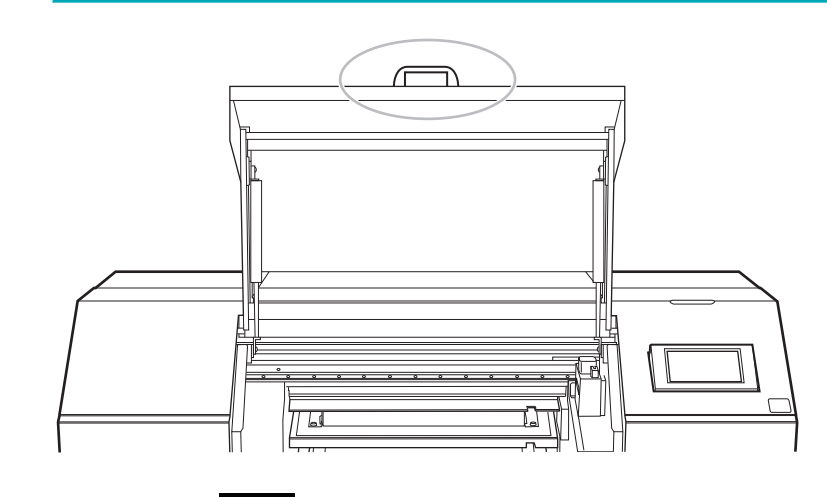

- **4. Tippen Sie auf .**
- **5. Tippen Sie auf [Wartung]>[Manuelle Reinigung der UV-Lampe].**
- **6. Tippen Sie auf [Ausführen].**
Tippen Sie auf [**Ausführen**], um eine Meldung anzuzeigen, die den Benutzer daran erinnert, Schutzkleidung zu tragen.

**7. Tippen Sie auf [OK].**

Tippen Sie auf [**OK**], um den Druckkopfschlitten und den Tisch zu bewegen.

**8. Öffnen Sie die Frontabdeckung.**

## Anmerkung

Achten Sie darauf, den Griff der Frontabdeckung so lange festzuhalten, bis die Abdeckung vollständig geöffnet oder geschlossen ist.

Wenn Sie die Frontabdeckung nicht sanft öffnen und schließen, kann sie abbrechen oder Sie können sich verletzen.

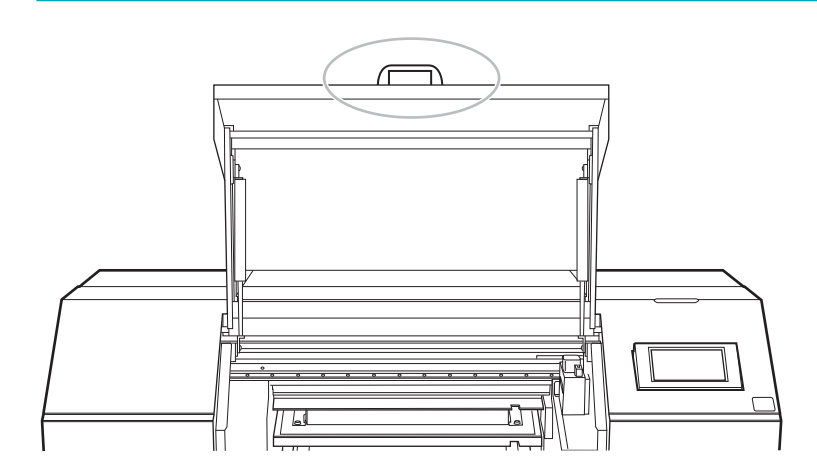

**9. Berühren Sie die in der Abbildung gezeigte Stelle, um statische Aufladung abzuführen.**

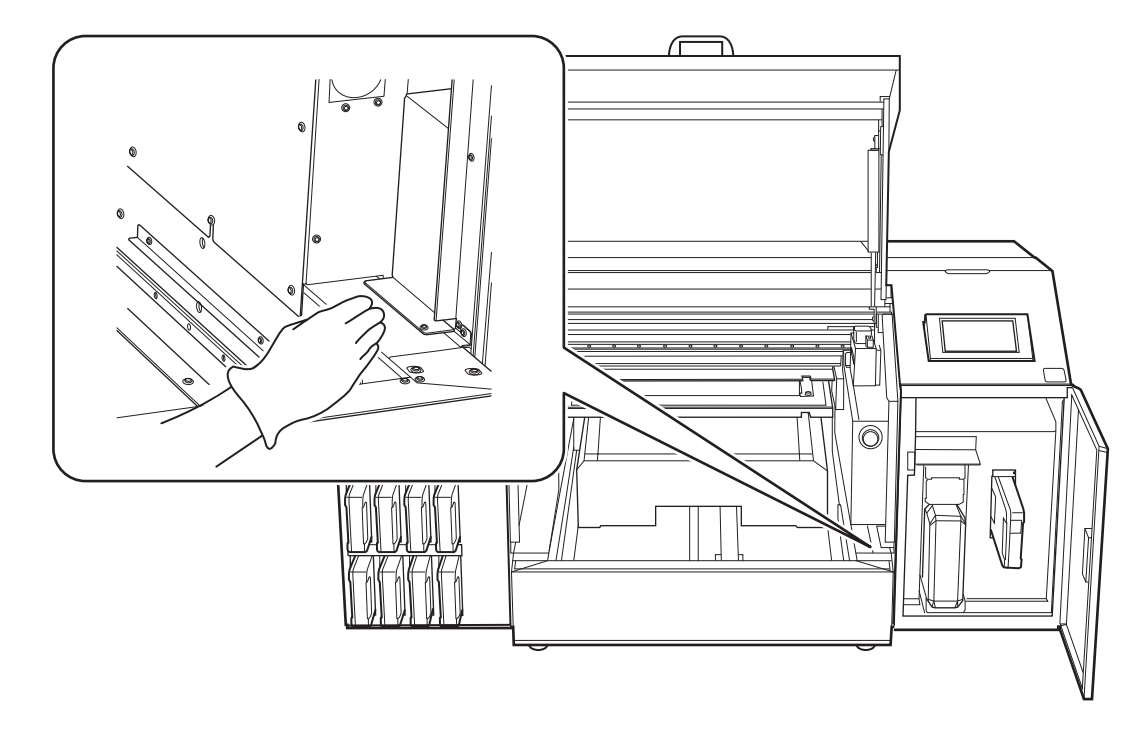

**10. Befeuchten Sie ein Tuch mit wasserfreiem Äthanol oder Isopropylalkohol und wischen Sie dann die Einbaufassung und die Bestrahlungseinheit jedes UV-LED-Geräts mit diesem Tuch ab.**

Wischen Sie mit dem Tuch ca. 10 Mal im Kreis über jede UV-Lampe, bis der gesamte Schmutz entfernt ist.

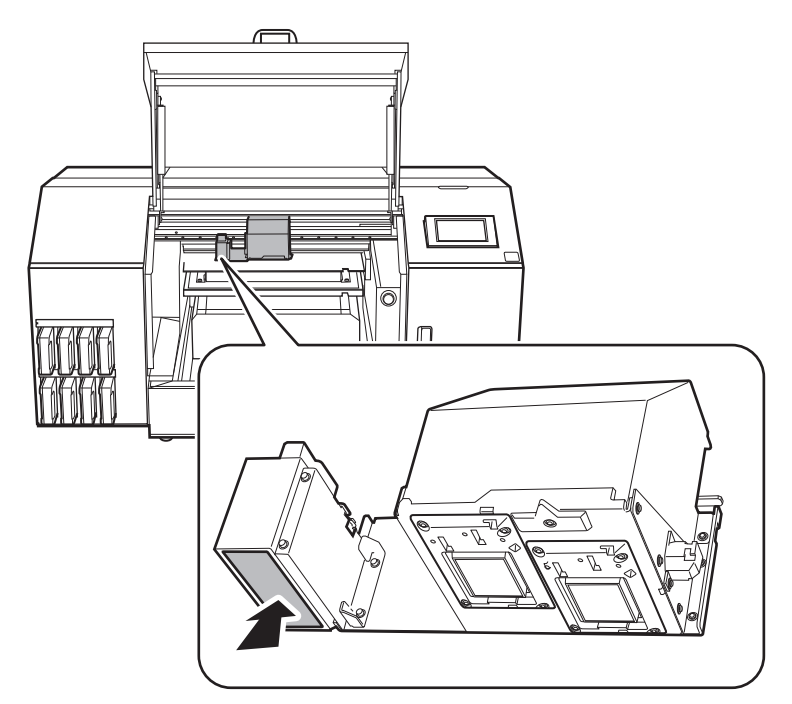

**11. Schließen Sie die Frontabdeckung.**

## Anmerkung

Achten Sie darauf, den Griff der Frontabdeckung so lange festzuhalten, bis die Abdeckung vollständig geöffnet oder geschlossen ist.

Wenn Sie die Frontabdeckung nicht sanft öffnen und schließen, kann sie abbrechen oder Sie können sich verletzen.

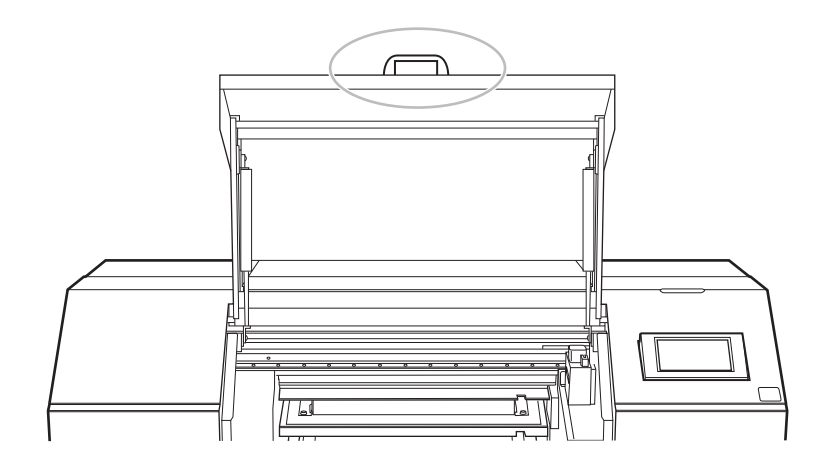

#### **12. Tippen Sie auf [Alle fertig stellen].**

Die Reinigung wird gestartet. Die Details des laufenden Vorgangs und die (ungefähre) verbleibende Zeit dafür werden in der Statusleiste am oberen Rand des Bildschirms angezeigt.

Wenn der Arbeitsschritt beendet ist, kehrt die Statusleiste zu ihrer ursprünglichen Anzeige zurück.

**13. Tippen Sie auf , um zum Startbildschirm zurückzukehren.**

## SIEHE AUCH

・ [P. 177 Wann eine Reinigung des UV-LED-Geräts erforderlich ist](#page-177-0)

# **Entsorgung der abgegebenen Flüssigkeit**

[Vorsichtsmaßnahmen für die Entsorgung der abgegebenen Flüssigkeit](#page-184-0) ...................... [184](#page-184-0) [Wenn die Meldung zur Entsorgung der abgegebenen Flüssigkeit erscheint](#page-185-0).................. [185](#page-185-0)

## <span id="page-184-0"></span>**Vorsichtsmaßnahmen für die Entsorgung der abgegebenen Flüssigkeit**

## A WARNUNG

**Stellen Sie die abgegebene Flüssigkeit oder die Tinte niemals in die Nähe einer offenen Flamme.** Andernfalls kann es zu einem Brand kommen.

## **△ VORSICHT**

**Um die abgegebene Flüssigkeit vorübergehend aufzubewahren, heben Sie sie in der mitgelieferten Auffangflasche oder in einem stabilen, dichten Behälter wie eine Metalldose oder einem Polyethylentank auf und verschließen Sie den Behälter dicht.**

Jede Verschüttung oder Dampfleckage kann zu Feuer, Geruch oder körperlichem Unwohlsein führen.

## **WICHTIG**

**Lagern Sie die abgegebene Flüssigkeit nicht an einem Ort mit direkter Sonneneinstrahlung.**

Wenn Sie die abgegebene Flüssigkeit in der mitgelieferten Auffangflasche zwischenlagern, bewahren Sie diese nicht an einem Ort mit direkter Sonneneinstrahlung auf. Die abgegebene Flüssigkeit kann aushärten, wodurch die Auffangflasche unbrauchbar wird. Das Material der Auffangflasche kann sich mit der Zeit verschlechtern, was zum Auslaufen der abgegebenen Flüssigkeit führen kann.

## **WICHTIG**

**Entsorgen Sie die abgegebene Flüssigkeit ordnungsgemäß, in Übereinstimmung mit den geltenden Gesetzen in Ihrem Land.**

Die abgegebene Flüssigkeit ist brennbar und enthält giftige Bestandteile. Versuchen Sie niemals, die abgegebene Flüssigkeit zu verbrennen oder mit normalem Müll zu entsorgen. Entsorgen Sie sie auch nicht im Abwassersystem, in Flüssen oder Bächen. Dies kann ungünstige Auswirkungen auf die Umwelt haben.

## <span id="page-185-0"></span>**Wenn die Meldung zur Entsorgung der abgegebenen Flüssigkeit erscheint**

Die Meldung [**Entsorgen Sie die abgegebene Flüssigkeit, nachdem der Druck, die Reinigung oder andere Arbeiten abgeschlossen sind.**] erscheint, wenn sich eine bestimmte Menge der abgegebenen Flüssigkeit in der Flasche angesammelt hat. Wenn diese Meldung erscheint, entsorgen Sie die abgegebene Flüssigkeit.

## **Vorgehensweise**

- **1. Wenn die Meldung [Entsorgen Sie die abgegebene Flüssigkeit, nachdem der Druck, die Reinigung oder andere Arbeiten abgeschlossen sind.] erscheint, tippen Sie auf [OK].**
- **2. Tippen Sie auf deutscher Aufling** anzuzeigen.
- **3. Tippen Sie auf die folgende Mitteilung.**

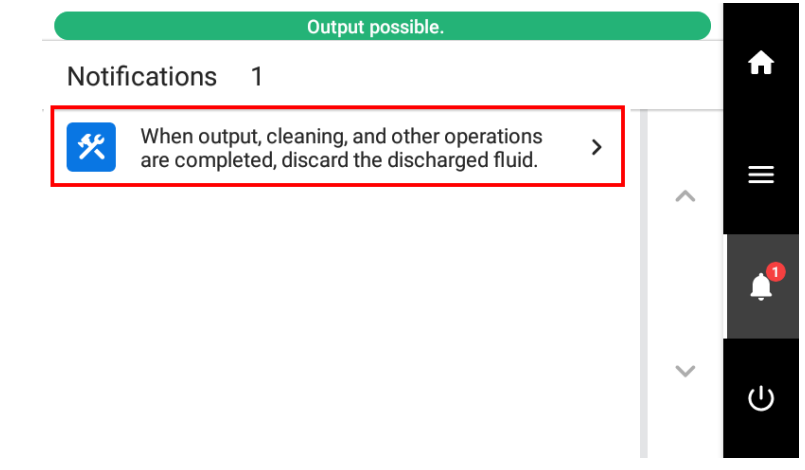

Der Bildschirm [**Auffangflasche**] erscheint.

## Anmerkung

Sie können die abgegebene Flüssigkeit auch dann entsorgen, wenn die oben genannte Meldung nicht erscheint. Rufen Sie die Anzeige zur Entleerung der Auffangflasche wie folgt auf und entsorgen Sie dann die abgegebene Flüssigkeit gemäß der Vorgehensweise ab Schritt 4.

1. Tippen Sie auf .

2. Tippen Sie auf [**Wartung**]>[**Auffangflasche**].

**4. Tippen Sie auf [Ausführen].**

Tippen Sie auf [**Ausführen**], um eine Meldung anzuzeigen, die den Benutzer daran erinnert, Schutzkleidung zu tragen.

- **5. Tippen Sie auf [OK].**
- **6. Öffnen Sie die Wartungsabdeckung.**

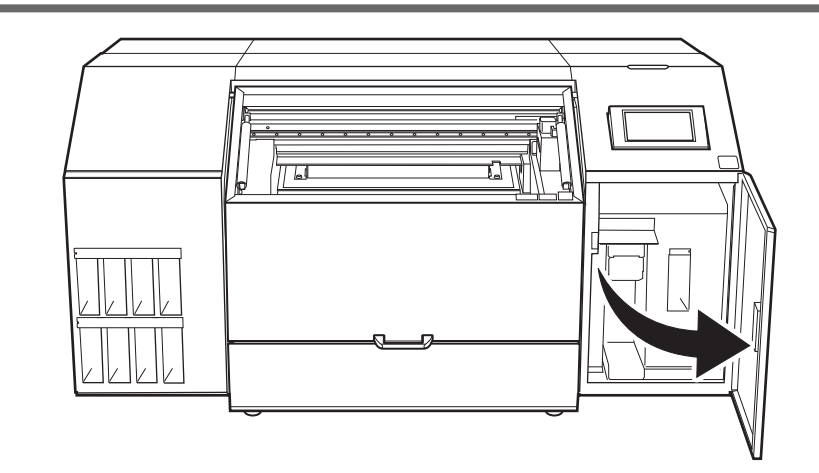

**7. Entfernen Sie die Auffangflasche und entsorgen Sie die abgegebene Flüssigkeit.**

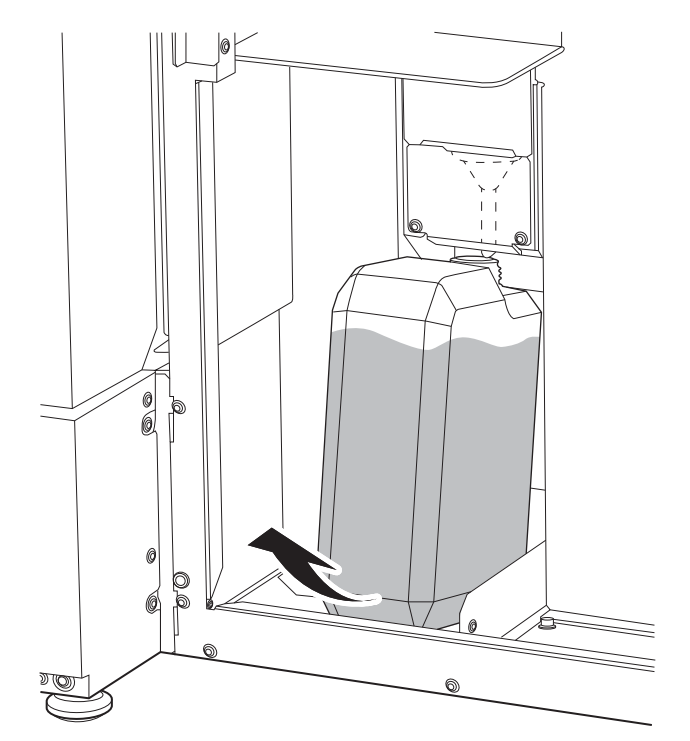

## **△ VORSICHT**

**Bevor Sie die Auffangflasche abnehmen, warten Sie unbedingt, bis auf dem Display [Entsorgen Sie die abgegebene Flüssigkeit in der Flasche.] angezeigt wird. Nachdem Sie die abgegebene Flüssigkeit entsorgt haben, setzen Sie die Auffangflasche umgehend wieder an ihren Platz im Gerät.**

Bei Nichtbeachtung dieses Verfahrens kann die abgegebene Flüssigkeit aus dem Rohr fließen und ungehindert austreten und dabei Ihre Hände oder den Boden verschmutzen.

#### **WICHTIG**

Wenn Sie die Auffangflasche entfernen, können einige Tropfen der abgegebenen Flüssigkeit aus dem Gerät austreten. Achten Sie sorgfältig darauf, dass diese Flüssigkeit nicht an Ihre Hände oder auf den Boden kommt.

- **8. Setzen Sie die entleerte Flasche schnell wieder in das Gerät.**
- **9. Schließen Sie die Wartungsabdeckung.**
- **10. Tippen Sie auf [Ende].**
- **11.** Tippen Sie auf **11.** um zum Startbildschirm zurückzukehren.

# **Erweiterte Wartung**

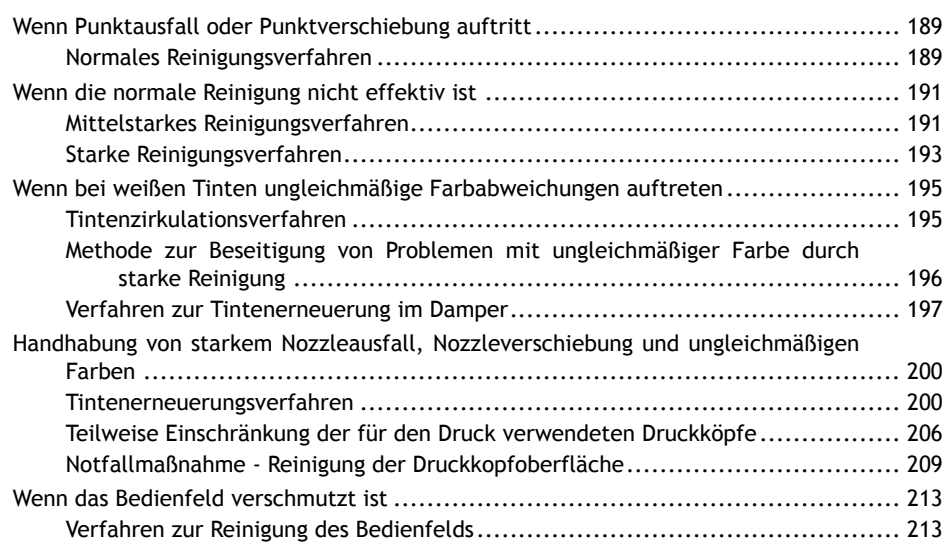

## <span id="page-189-0"></span>**Wenn Punktausfall oder Punktverschiebung auftritt**

Wenn es zu einem Punktausfall oder einer Punktverschiebung kommt, reinigen Sie die Druckköpfe (normale Reinigung).

## **Normales Reinigungsverfahren**

## **Vorgehensweise**

**1. Überprüfen Sie, in welcher Gruppe Nozzleausfall oder Nozzleverschiebung aufgetreten ist, indem Sie sich die Ergebnisse des Testdrucks ansehen.**

Der Bereich von "A" bis "B" ist Gruppe A. Der Bereich von "B" bis zum rechten Rand ist Gruppe B.

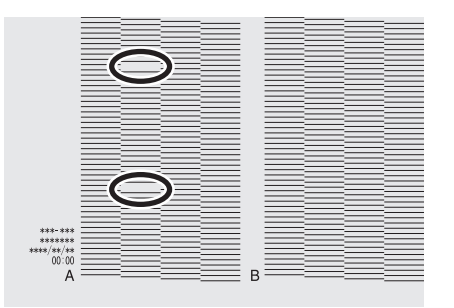

### Anmerkung

**Wenn die Ergebnisse des Testdrucks schwer zu interpretieren sind** Überprüfen Sie die Ergebnisse an einem hellen Ort und ändern Sie Ihre Blickrichtung. Durch die Reflexion des Lichtes sehen Sie die Ergebnisse besser.

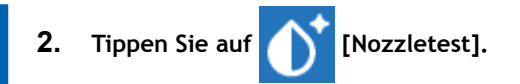

- **3. Tippen Sie auf [Reinigung].**
- **4. Tippen Sie auf [Normale Reinigung].**

Am Display erscheint folgende Meldung.

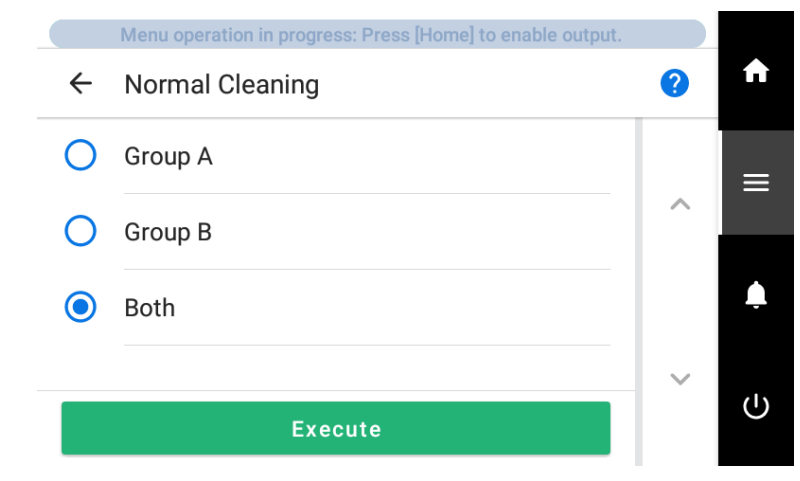

- **5. Wählen Sie die Gruppe der zu reinigenden Druckköpfe aus.**
- **6. Tippen Sie auf [Ausführen].**

Die Reinigung wird gestartet. Die Details des laufenden Vorgangs und die (ungefähre) verbleibende Zeit dafür werden in der Statusleiste am oberen Rand des Bildschirms angezeigt.

Wenn der Arbeitsschritt beendet ist, kehrt die Statusleiste zu ihrer ursprünglichen Anzeige zurück.

- **7. Tippen Sie auf**  $\leftarrow$ .
- **8. Tippen Sie auf [Testdruck].**
- **9. Wählen Sie [Nozzletest] und tippen Sie auf [Ausführen].** Führen Sie erneut einen Testdruck durch, um zu überprüfen, ob der Nozzleausfall und die Nozzleverschiebung korrigiert wurden.

#### Anmerkung

Je nach Farbe des verwendeten Objekts kann es schwierig sein, das Testmuster der weißen Tinte zu überprüfen.

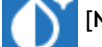

Tippen Sie auf dem Startbildschirm auf [**Nozzletest**], wählen Sie [**Reinigung**]>[**Testdruck**]>[**Nozzletest**

**(Basis: Schwarz)**] in dieser Reihenfolge und tippen Sie dann auf [**Ausführen**]>[**Ja**] um den Untergrund der weißen Tinte schwarz zu machen, damit die weiße Tinte leichter zu überprüfen ist.

#### Anmerkung

Wenn das Problem weiterhin besteht, versuchen Sie, [**Normale Reinigung**] erneut durchzuführen. Wenn der Drucker über einen längeren Zeitraum benutzt wurde, können Nozzleausfälle auch nach zwei- bis dreimaliger [**Normale Reinigung**] nicht behoben werden. Ist dies der Fall, führen Sie die Reinigung mit einem anderen Verfahren durch.

## SIEHE AUCH

- ・ [P. 51 Durchführen eines Nozzletests](#page-51-0)
- P. 191 Wenn die normale Reinigung nicht effektiv ist

## <span id="page-191-0"></span>**Mittelstarkes Reinigungsverfahren**

Die Druckköpfe sind wichtige Bauteile, die Tinte abgeben. Sie erfordern eine regelmäßige und sachgemäße Wartung. Wenn Probleme, wie z. B. Nozzleausfall, nicht durch [**Normale Reinigung**] behoben werden können, führen Sie die stärkere [**Mittelstarke Reinigung**] durch, um Verstopfungen der Druckköpfe zu beseitigen.

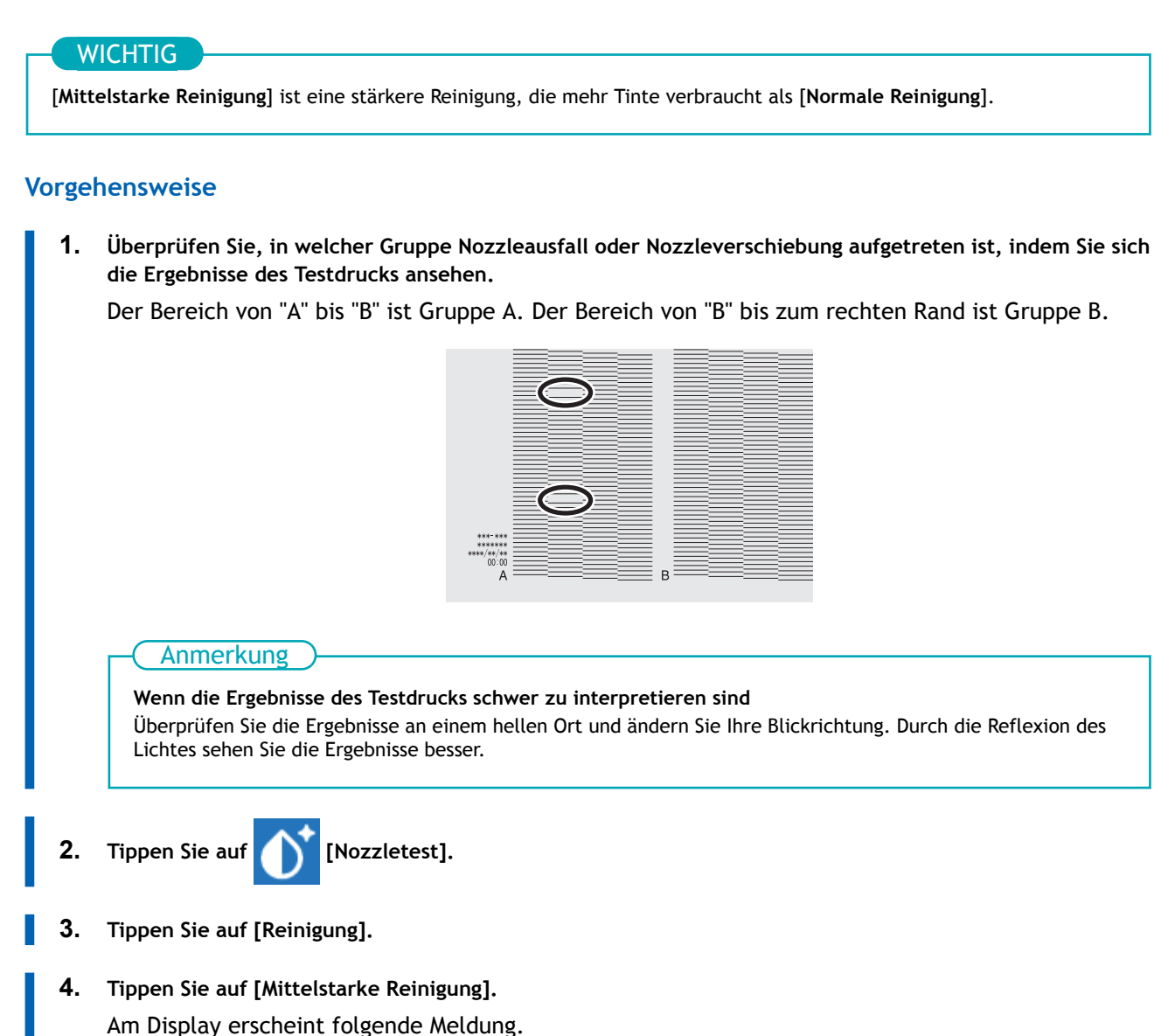

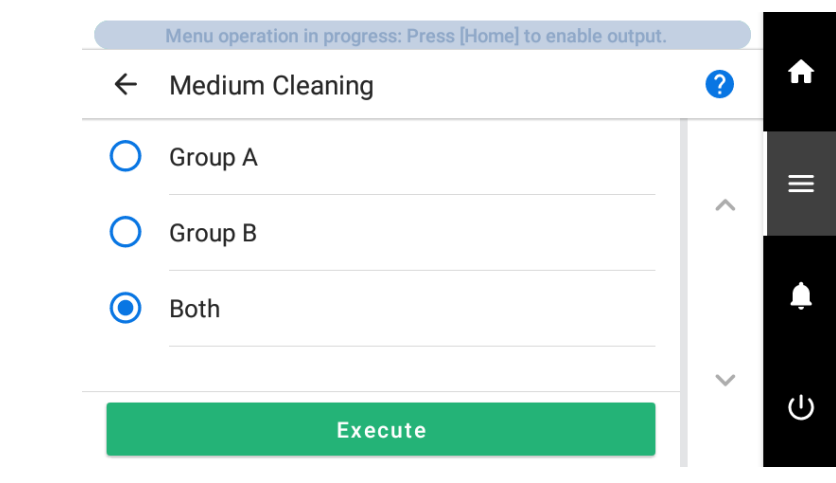

- **5. Wählen Sie die Gruppe der zu reinigenden Druckköpfe aus.**
	- **6. Tippen Sie auf [Ausführen].**

Die Reinigung wird gestartet. Die Details des laufenden Vorgangs und die (ungefähre) verbleibende Zeit dafür werden in der Statusleiste am oberen Rand des Bildschirms angezeigt.

Wenn der Arbeitsschritt beendet ist, kehrt die Statusleiste zu ihrer ursprünglichen Anzeige zurück.

**7. Tippen Sie auf**  $\leftarrow$ **.** 

- **8. Tippen Sie auf [Testdruck].**
- **9. Wählen Sie [Nozzletest] und tippen Sie auf [Ausführen].**

Führen Sie erneut einen Testdruck durch, um zu überprüfen, ob der Nozzleausfall und die Nozzleverschiebung korrigiert wurden.

#### Anmerkung

Je nach Farbe des verwendeten Objekts kann es schwierig sein, das Testmuster der weißen Tinte zu überprüfen.

Tippen Sie auf dem Startbildschirm auf [**Nozzletest**], wählen Sie [**Reinigung**]>[**Testdruck**]>[**Nozzletest**

**(Basis: Schwarz)**] in dieser Reihenfolge und tippen Sie dann auf [**Ausführen**]>[**Ja**] um den Untergrund der weißen Tinte schwarz zu machen, damit die weiße Tinte leichter zu überprüfen ist.

#### Anmerkung

- Wenn das Problem weiterhin besteht, versuchen Sie, [**Mittelstarke Reinigung**] erneut durchzuführen.
- Wenn Probleme wie Nozzleausfall und Nozzleverschiebung auch nach mehrmaligem Ausführen von [**Mittelstarke Reinigung**] weiterhin bestehen, führen Sie [**Starke Reinigung**] durch.

### SIEHE AUCH

・ [P. 193 Starke Reinigungsverfahren](#page-193-0)

## <span id="page-193-0"></span>**Starke Reinigungsverfahren**

Die Druckköpfe sind wichtige Bauteile, die Tinte abgeben. Sie erfordern eine regelmäßige und sachgemäße Wartung. Wenn Probleme, wie z. B. Nozzleausfall, nicht durch [**Mittelstarke Reinigung**] behoben werden können, führen Sie die stärkere [**Starke Reinigung**] durch, um Verstopfungen der Druckköpfe zu beseitigen.

## **WICHTIG**

[**Starke Reinigung**] ist eine stärkere Reinigung, die mehr Tinte verbraucht als [**Mittelstarke Reinigung**].

## **Vorgehensweise**

**1. Überprüfen Sie, in welcher Gruppe Nozzleausfall oder Nozzleverschiebung aufgetreten ist, indem Sie sich die Ergebnisse des Testdrucks ansehen.**

Der Bereich von "A" bis "B" ist Gruppe A. Der Bereich von "B" bis zum rechten Rand ist Gruppe B.

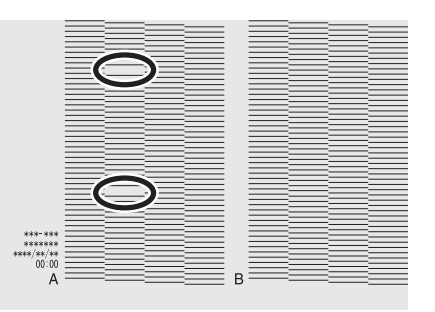

#### Anmerkung

**Wenn die Ergebnisse des Testdrucks schwer zu interpretieren sind** Überprüfen Sie die Ergebnisse an einem hellen Ort und ändern Sie Ihre Blickrichtung. Durch die Reflexion des Lichtes sehen Sie die Ergebnisse besser.

- **2. Tippen Sie auf [Nozzletest].**
- **3. Tippen Sie auf [Reinigung].**
- **4. Tippen Sie auf [Starke Reinigung].** Am Display erscheint folgende Meldung.

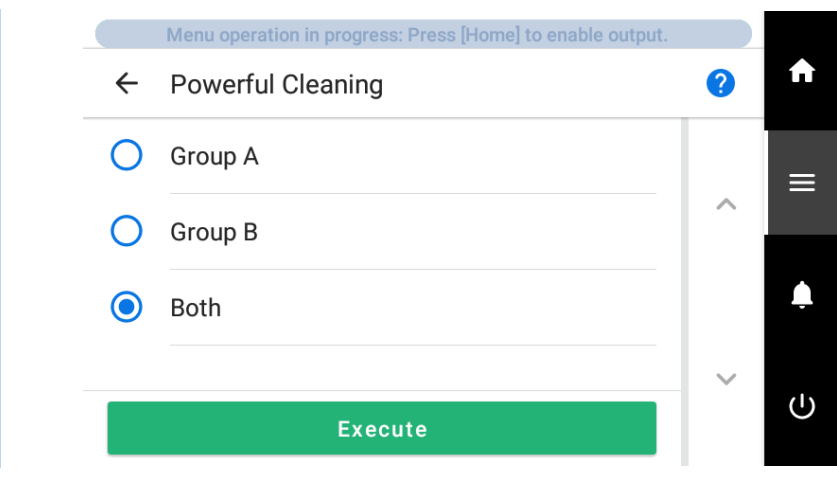

- **5. Wählen Sie die Gruppe der zu reinigenden Druckköpfe aus.**
	- **6. Tippen Sie auf [Ausführen].**

Die Reinigung wird gestartet. Die Details des laufenden Vorgangs und die (ungefähre) verbleibende Zeit dafür werden in der Statusleiste am oberen Rand des Bildschirms angezeigt.

Wenn der Arbeitsschritt beendet ist, kehrt die Statusleiste zu ihrer ursprünglichen Anzeige zurück.

**7. Tippen Sie auf**  $\leftarrow$ **.** 

- **8. Tippen Sie auf [Testdruck].**
- **9. Wählen Sie [Nozzletest] und tippen Sie auf [Ausführen].**

Führen Sie erneut einen Testdruck durch, um zu überprüfen, ob der Nozzleausfall und die Nozzleverschiebung korrigiert wurden.

#### Anmerkung

Je nach Farbe des verwendeten Objekts kann es schwierig sein, das Testmuster der weißen Tinte zu überprüfen.

Tippen Sie auf dem Startbildschirm auf [**Nozzletest**], wählen Sie [**Reinigung**]>[**Testdruck**]>[**Nozzletest**

**(Basis: Schwarz)**] in dieser Reihenfolge und tippen Sie dann auf [**Ausführen**]>[**Ja**] um den Untergrund der weißen Tinte schwarz zu machen, damit die weiße Tinte leichter zu überprüfen ist.

#### Anmerkung

- Wenn das Problem weiterhin besteht, versuchen Sie, [**Starke Reinigung**] erneut durchzuführen.
- Wenn Probleme wie Nozzleausfall und Nozzleverschiebung auch nach mehrmaligem Ausführen von [**Starke Reinigung**] weiterhin bestehen, führen Sie [**Manuelle Reinigung**] durch.

### SIEHE AUCH

・ [P. 168 Manuelles Reinigungsverfahren](#page-168-0)

## <span id="page-195-0"></span>**Tintenzirkulationsverfahren**

Wenn Probleme mit ungleichmäßigem Farbauftrag von weißer Tinte auch nach dem Schütteln der Tintenkartuschen zum Mischen der Tinte nicht behoben werden, führen Sie eine [**Tintenzirkulation**] durch. Unregelmäßige Farben weisen darauf hin, dass gedruckte Farben ungleichmäßig sind (z.B. die Farbdichte ist inkonsistent), auch wenn dieselben Daten mit den gleichen Einstellungen gedruckt werden.

## **Vorgehensweise**

**1. Entfernen Sie das zu bedruckende Objekt.**

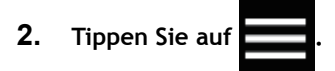

- **3. Tippen Sie auf [Wartung]>[Tintenzirkulation].**
- **4. Tippen Sie auf [Ausführen].**

Je nach dem Zeitpunkt, zu dem die [**Tintenzirkulation**] gestartet wird, kann die Reinigung beginnen. Wenn die Reinigung abgeschlossen ist, wird [**Tintenzirkulation**] gestartet.

Wenn Probleme mit ungleichmäßiger Ausgabefarbe bei weißer Tinte auch nach der Ausführung von [**Tintenzirkulation**] noch immer nicht behoben sind, führen Sie eine [**Starke Reinigung**] durch.

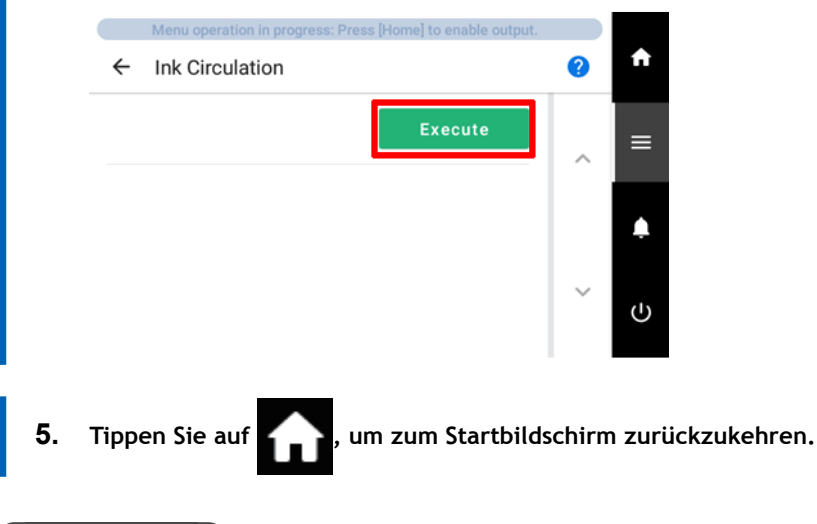

## SIEHE AUCH

・ [P. 196 Methode zur Beseitigung von Problemen mit ungleichmäßiger Farbe durch starke Reinigung](#page-196-0)

## <span id="page-196-0"></span>**Methode zur Beseitigung von Problemen mit ungleichmäßiger Farbe durch starke Reinigung**

Wenn Probleme mit ungleichmäßiger Farbe und weißer Tinte auch nach der Durchführung von [**Tintenzirkulation**] nicht behoben sind, führen Sie die stärkere [**Starke Reinigung**] durch, um diese Probleme zu beseitigen. Unregelmäßige Farben weisen darauf hin, dass gedruckte Farben ungleichmäßig sind (z.B. die Farbdichte ist inkonsistent), auch wenn dieselben Daten mit den gleichen Einstellungen gedruckt werden.

## **WICHTIG**

Die Tinte in den Druckköpfen wird ausgegeben, um die Ausgabefarbe zu stabilisieren, daher wird eine bestimmte Menge Tinte verbraucht.

### **Vorgehensweise**

**1. Entfernen Sie das zu bedruckende Objekt.**

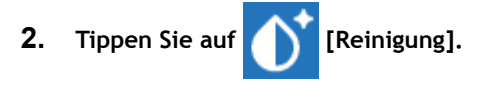

**3. Tippen Sie auf [Starke Reinigung].** Am Display erscheint folgende Meldung.

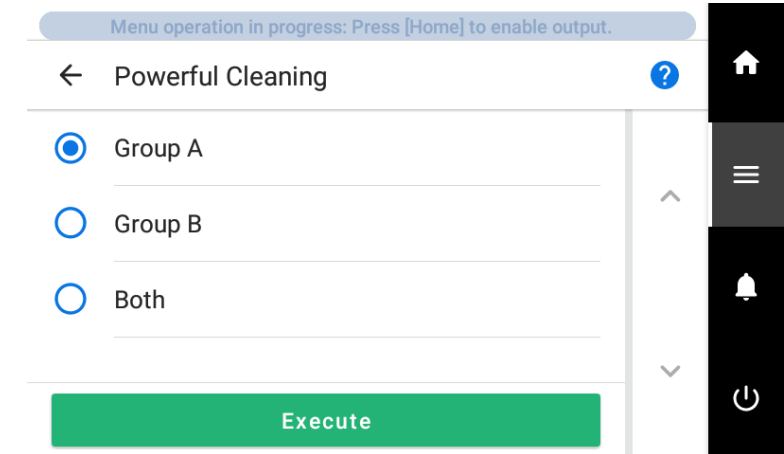

- **4. Wählen Sie [Gruppe A] aus.**
- **5. Tippen Sie auf [Ausführen].**

Die Reinigung wird gestartet. Die Details des laufenden Vorgangs und die (ungefähre) verbleibende Zeit dafür werden in der Statusleiste am oberen Rand des Bildschirms angezeigt.

Wenn der Arbeitsschritt beendet ist, kehrt die Statusleiste zu ihrer ursprünglichen Anzeige zurück.

Wenn Probleme mit ungleichmäßiger Ausgabefarbe bei weißer Tinte auch nach der Ausführung von [**Starke Reinigung**] noch immer nicht behoben sind, führen Sie eine [**Tintenerneuerung im Damper**] durch.

### SIEHE AUCH

・ [P. 197 Verfahren zur Tintenerneuerung im Damper](#page-197-0)

## <span id="page-197-0"></span>**Verfahren zur Tintenerneuerung im Damper**

Wenn Probleme mit ungleichmäßiger Farbe bei weißer Tinte auch nach der Ausführung von [**Starke Reinigung**] noch immer nicht behoben sind, führen Sie eine [**Tintenerneuerung im Damper**] durch. Unregelmäßige Farben weisen darauf hin, dass gedruckte Farben ungleichmäßig sind (z.B. die Farbdichte ist inkonsistent), auch wenn dieselben Daten mit den gleichen Einstellungen gedruckt werden.

[**Tintenerneuerung im Damper**] kann durch Austausch der Tinte zur Stabilisierung der ausgegebenen Farben eingesetzt werden.

## **WICHTIG**

- [**Tintenerneuerung im Damper**] verbraucht mehr Tinte als [**Starke Reinigung**].
- Wenn Sie [**Tintenerneuerung im Damper**] ausführen, ersetzen Sie alle Tintenbeutel außer denen in den Tintenkartuschen C, M, Y und K durch neue Tintenbeutel. Wenn die Tinte während der Reinigung aufgebraucht ist, wird [**Reinigungsfehler (Tintenpatrone)**] angezeigt und die Reinigung stoppt.
	- Die entnommenen Tintenbeutel können weiterhin für andere Vorgänge als die Tintenerneuerung im Damper verwendet werden (z. B. zum Drucken).

#### **Vorgehensweise**

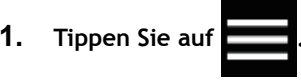

- **2. Tippen Sie auf [Wartung]>[Tintenerneuerung im Damper].**
- **3. Ersetzen Sie alle Tintenbeutel außer denen in den Tintenkartuschen C, M, Y und K durch neue Tintenbeutel.**

[Methode zum Austauschen der Tinte\(P. 59\)](#page-59-0)

#### **4. Tippen Sie auf [Ausführen].**

Startet die Funktion [**Tintenerneuerung im Damper**]. Die Details des laufenden Vorgangs und die (ungefähre) verbleibende Zeit dafür werden in der Statusleiste am oberen Rand des Bildschirms angezeigt.

Wenn der Arbeitsschritt beendet ist, kehrt die Statusleiste zu ihrer ursprünglichen Anzeige zurück.

#### Anmerkung

**Wenn nach dem Tippen auf [Entsorgen Sie die abgegebene Flüssigkeit in der Flasche.] die Meldung [Ausführen] erscheint**

**1. Öffnen Sie die Wartungsabdeckung.**

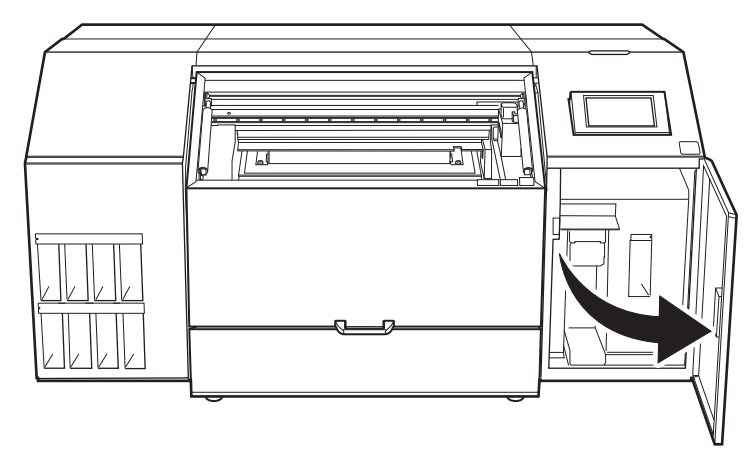

**2. Entfernen Sie die Auffangflasche und entsorgen Sie die abgegebene Flüssigkeit.**

## **WICHTIG**

Wenn Sie die Auffangflasche entfernen, können einige Tropfen der abgegebenen Flüssigkeit aus dem Gerät austreten. Achten Sie sorgfältig darauf, dass diese Flüssigkeit nicht an Ihre Hände oder auf den Boden kommt.

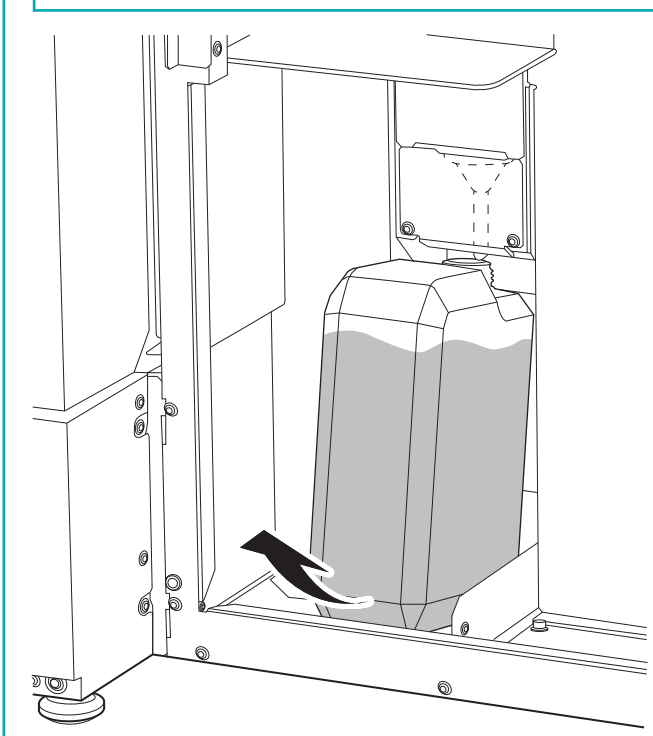

- **3. Setzen Sie die entleerte Auffangflasche schnell wieder in das Gerät.**
- **4. Schließen Sie die Wartungsabdeckung.**
- **5. Tippen Sie auf [Ende].**

## **A VORSICHT**

**Bevor Sie die Auffangflasche abnehmen, warten Sie unbedingt, bis auf dem Display [Entsorgen Sie die abgegebene Flüssigkeit in der Flasche.] angezeigt wird. Nachdem Sie die abgegebene Flüssigkeit entsorgt haben, setzen Sie die Auffangflasche umgehend wieder an ihren Platz im Gerät.**

Bei Nichtbeachtung dieses Verfahrens kann die abgegebene Flüssigkeit aus dem Rohr fließen und ungehindert austreten und dabei Ihre Hände oder den Boden verschmutzen.

## **A WARNUNG**

**Stellen Sie die abgegebene Flüssigkeit oder die Tinte niemals in die Nähe einer offenen Flamme.**

Andernfalls kann es zu einem Brand kommen.

## **A VORSICHT**

**Um die abgegebene Flüssigkeit vorübergehend aufzubewahren, heben Sie sie in der mitgelieferten Auffangflasche oder in einem stabilen, dichten Behälter wie eine Metalldose oder einem Polyethylentank auf und verschließen Sie den Behälter dicht.**

Jede Verschüttung oder Dampfleckage kann zu Feuer, Geruch oder körperlichem Unwohlsein führen.

#### **WICHTIG**

**Lagern Sie die abgegebene Flüssigkeit nicht an einem Ort mit direkter Sonneneinstrahlung.**

Wenn Sie die abgegebene Flüssigkeit in der mitgelieferten Auffangflasche zwischenlagern, bewahren Sie diese nicht an einem Ort mit direkter Sonneneinstrahlung auf. Die abgegebene Flüssigkeit kann aushärten, wodurch die Auffangflasche unbrauchbar wird. Das Material der Auffangflasche kann sich mit der Zeit verschlechtern, was zum Auslaufen der abgegebenen Flüssigkeit führen kann.

## **WICHTIG**

**Entsorgen Sie die abgegebene Flüssigkeit ordnungsgemäß, in Übereinstimmung mit den geltenden Gesetzen in Ihrem Land.**

Die abgegebene Flüssigkeit ist brennbar und enthält giftige Bestandteile. Versuchen Sie niemals, die abgegebene Flüssigkeit zu verbrennen oder mit normalem Müll zu entsorgen. Entsorgen Sie sie auch nicht im Abwassersystem, in Flüssen oder Bächen. Dies kann ungünstige Auswirkungen auf die Umwelt haben.

- **5. Wenn Probleme mit ungleichmäßiger Ausgabefarbe bei weißer Tinte auch nach der Ausführung von [Tintenerneuerung im Damper] noch immer nicht behoben sind, führen Sie eine [Tintenerneuerung] durch.**
- **6. Tippen Sie auf 1. 1. Jum zum Startbildschirm zurückzukehren.**

#### SIEHE AUCH

- P. 200 Tintenerneuerungsverfahren
- ・ P. 255 [**[Reinigungsfehler \(Tintenpatrone\)](#page-255-0)**]

## <span id="page-200-0"></span>**Tintenerneuerungsverfahren**

Führen Sie [**Tintenerneuerung**] in den folgenden Situationen aus.

- Wenn Probleme mit dem Tintenablass, wie z. B. Nozzleausfall, nach der Reinigung mit der Reinigungsfunktion (normal, mittel, stark) und der [**Manuelle Reinigung**] nicht behoben werden
- Wenn das Weiß auch nach der Durchführung von [**Tintenerneuerung im Damper**] noch ungleichmäßig ist
- Wenn eine andere Farbe als Weiß selbst nach dem Schütteln der Tintenkartuschen zum Mischen der Tinte noch ungleichmäßig ist

## **WICHTIG**

Bei der [**Tintenerneuerung**] wird eine große Menge Tinte abgegeben. Führen Sie diesen Vorgang nur durch, wenn Probleme mit dem Tintenablass wie Nozzleausfall, Nozzleverschiebung und ungleichmäßige Farben auch nach der Reinigung mit den anderen Reinigungsfunktionen (normale, mittlere, starke, manuelle Reinigung und Tintenerneuerung im Damper) nicht korrigiert werden können.

## SIEHE AUCH

- ・ [P. 189 Wenn Punktausfall oder Punktverschiebung auftritt](#page-189-0)
- ・ [P. 191 Mittelstarkes Reinigungsverfahren](#page-191-0)
- ・ [P. 193 Starke Reinigungsverfahren](#page-193-0)
- ・ [P. 168 Manuelles Reinigungsverfahren](#page-168-0)
- ・ [P. 196 Methode zur Beseitigung von Problemen mit ungleichmäßiger Farbe durch starke Reinigung](#page-196-0)
- ・ [P. 197 Verfahren zur Tintenerneuerung im Damper](#page-197-0)

## **1. Starten Sie das Menü [Tintenerneuerung].**

## **Vorgehensweise**

**1. Überprüfen Sie, in welcher Gruppe Nozzleausfall, Nozzleverschiebung oder ungleichmäßige Farben aufgetreten sind, indem Sie sich die Ergebnisse des Testdrucks ansehen.**

Der Bereich von "A" bis "B" ist Gruppe A. Der Bereich von "B" bis zum rechten Rand ist Gruppe B.

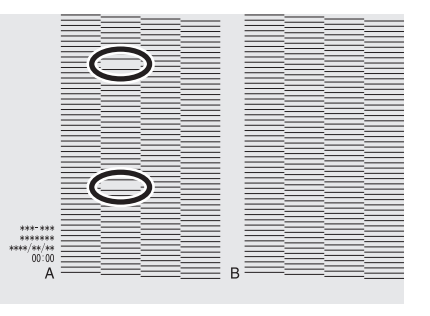

## Anmerkung

**Wenn die Ergebnisse des Testdrucks schwer zu interpretieren sind**

Überprüfen Sie die Ergebnisse an einem hellen Ort und ändern Sie Ihre Blickrichtung. Durch die Reflexion des Lichtes sehen Sie die Ergebnisse besser.

**2. Entfernen Sie das zu bedruckende Objekt.**

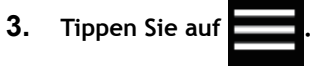

**4. Tippen Sie auf [Wartung]>[Tintenerneuerung].** Am Display erscheint folgende Meldung.

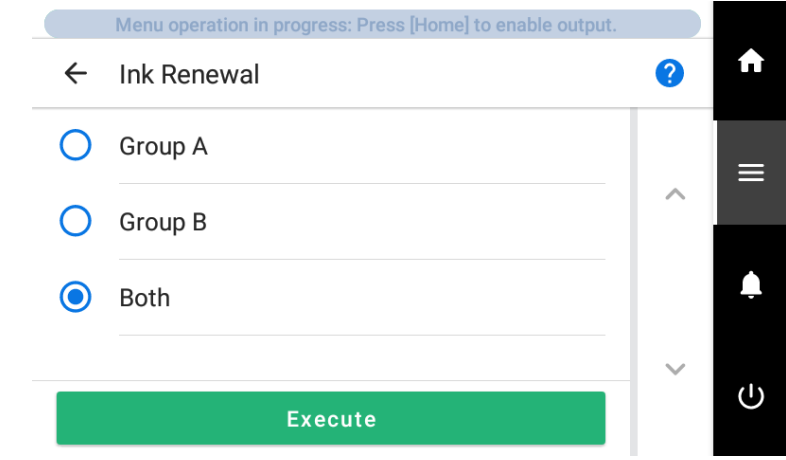

- **5. Wählen Sie die Gruppe der Druckköpfe aus, deren Tinte erneuert werden soll.**
	- **6. Tippen Sie auf [Ausführen].**

Der Bildschirm [**Entsorgen Sie die abgegebene Flüssigkeit in der Flasche.**] erscheint.

**7. Öffnen Sie die Wartungsabdeckung.**

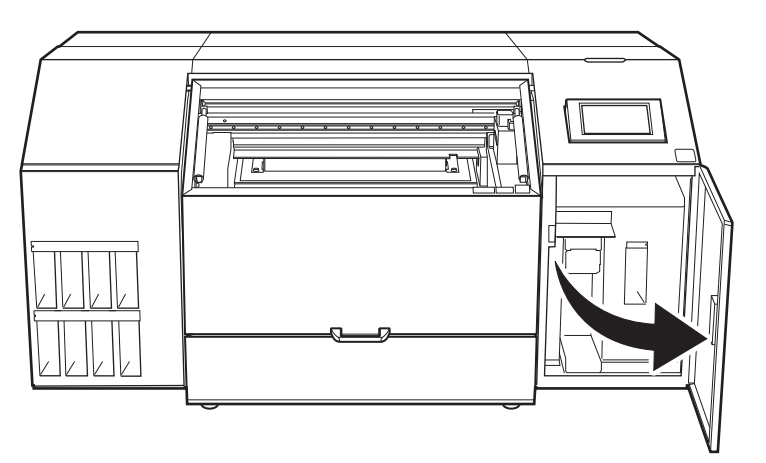

**8. Entfernen Sie die Auffangflasche und entsorgen Sie die abgegebene Flüssigkeit.**

## **WICHTIG**

Wenn Sie die Auffangflasche entfernen, können einige Tropfen der abgegebenen Flüssigkeit aus dem Gerät austreten. Achten Sie sorgfältig darauf, dass diese Flüssigkeit nicht an Ihre Hände oder auf den Boden kommt.

## **A VORSICHT**

**Bevor Sie die Auffangflasche abnehmen, warten Sie unbedingt, bis auf dem Display [Entsorgen Sie die abgegebene Flüssigkeit in der Flasche.] angezeigt wird. Nachdem Sie die**

### **abgegebene Flüssigkeit entsorgt haben, setzen Sie die Auffangflasche umgehend wieder an ihren Platz im Gerät.**

Bei Nichtbeachtung dieses Verfahrens kann die abgegebene Flüssigkeit aus dem Rohr fließen und ungehindert austreten und dabei Ihre Hände oder den Boden verschmutzen.

## $\triangle$  WARNUNG

**Stellen Sie die abgegebene Flüssigkeit oder die Tinte niemals in die Nähe einer offenen Flamme.**

Andernfalls kann es zu einem Brand kommen.

## **A VORSICHT**

**Um die abgegebene Flüssigkeit vorübergehend aufzubewahren, heben Sie sie in der mitgelieferten Auffangflasche oder in einem stabilen, dichten Behälter wie eine Metalldose oder einem Polyethylentank auf und verschließen Sie den Behälter dicht.**

Jede Verschüttung oder Dampfleckage kann zu Feuer, Geruch oder körperlichem Unwohlsein führen.

## **WICHTIG**

**Lagern Sie die abgegebene Flüssigkeit nicht an einem Ort mit direkter Sonneneinstrahlung.**

Wenn Sie die abgegebene Flüssigkeit in der mitgelieferten Auffangflasche zwischenlagern, bewahren Sie diese nicht an einem Ort mit direkter Sonneneinstrahlung auf. Die abgegebene Flüssigkeit kann aushärten, wodurch die Auffangflasche unbrauchbar wird. Das Material der Auffangflasche kann sich mit der Zeit verschlechtern, was zum Auslaufen der abgegebenen Flüssigkeit führen kann.

## **WICHTIG**

**Entsorgen Sie die abgegebene Flüssigkeit ordnungsgemäß, in Übereinstimmung mit den geltenden Gesetzen in Ihrem Land.**

Die abgegebene Flüssigkeit ist brennbar und enthält giftige Bestandteile. Versuchen Sie niemals, die abgegebene Flüssigkeit zu verbrennen oder mit normalem Müll zu entsorgen. Entsorgen Sie sie auch nicht im Abwassersystem, in Flüssen oder Bächen. Dies kann ungünstige Auswirkungen auf die Umwelt haben.

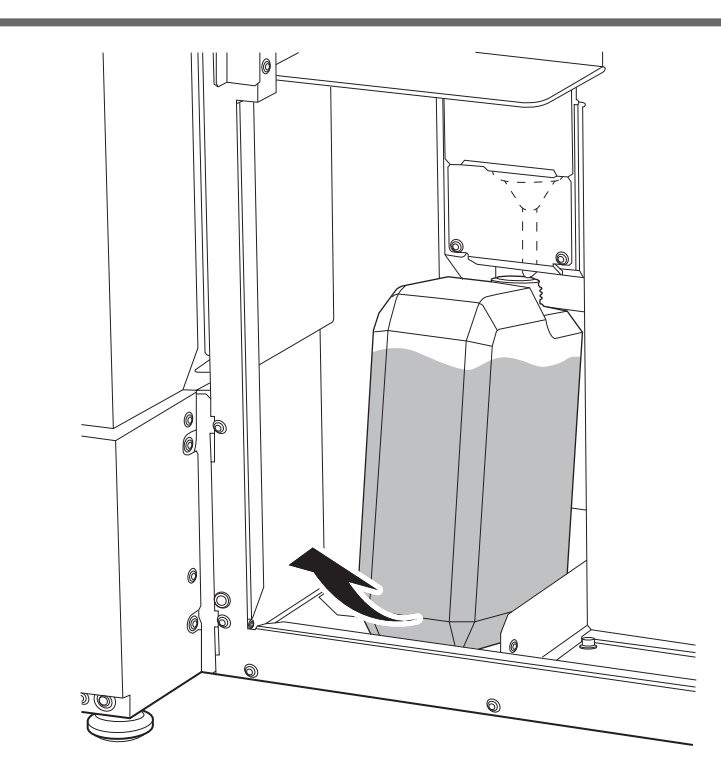

- **9. Setzen Sie die entleerte Auffangflasche schnell wieder in das Gerät.**
- **10. Schließen Sie die Wartungsabdeckung.**

## **11. Tippen Sie auf [Ende].**

Die Tintenerneuerung beginnt.

Die Details des laufenden Vorgangs und die (ungefähre) verbleibende Zeit dafür werden in der Statusleiste am oberen Rand des Bildschirms angezeigt.

Wenn der Arbeitsschritt beendet ist, kehrt die Statusleiste zu ihrer ursprünglichen Anzeige zurück.

12. Tippen Sie auf **19. Julie: The Startbildschirm zurückzukehren.** 

## **2. Führen Sie einen Testdruck durch, um die Ergebnisse zu überprüfen.**

## **Vorgehensweise**

- **1. Richten Sie das Objekt ein.** [Festlegen der Höhe der Druckoberfläche und der Druckposition\(P. 74\)](#page-74-0)
- 

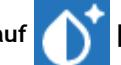

**2. Tippen Sie auf [Nozzletest] auf dem Startbildschirm.**

**3. Tippen Sie auf [Ausführen] neben [Testdruck].** Der Druck des Testmusters startet.

### Anmerkung

Je nach Farbe des verwendeten Objekts kann es schwierig sein, das Testmuster der weißen Tinte zu überprüfen.

Tippen Sie auf dem Startbildschirm auf [**Nozzletest**], wählen Sie [**Reinigung**]>[**Testdruck**]>[**Nozzletest**

**(Basis: Schwarz)**] in dieser Reihenfolge und tippen Sie dann auf [**Ausführen**]>[**Ja**] um den Untergrund der weißen Tinte schwarz zu machen, damit die weiße Tinte leichter zu überprüfen ist.

**4. Öffnen Sie die Frontabdeckung.**

## Anmerkung

Achten Sie darauf, den Griff der Frontabdeckung so lange festzuhalten, bis die Abdeckung vollständig geöffnet oder geschlossen ist.

Wenn Sie die Frontabdeckung nicht sanft öffnen und schließen, kann sie abbrechen oder Sie können sich verletzen.

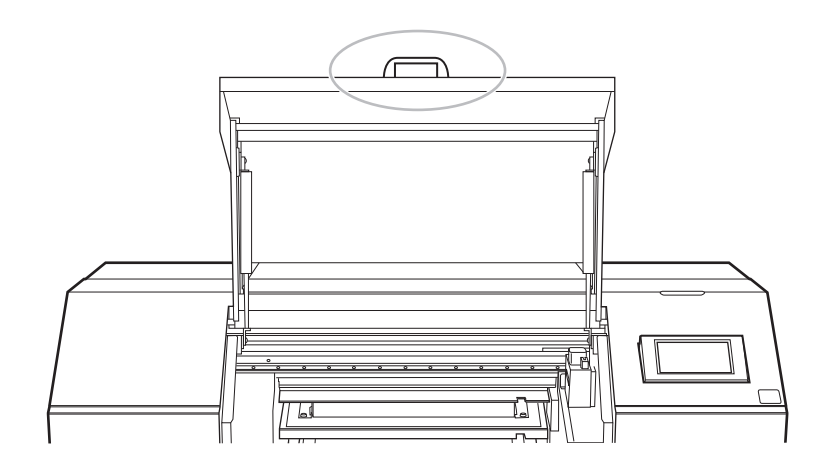

**5. Überprüfen Sie, ob im Testmuster ein Nozzleausfall oder eine Nozzleverschiebung vorliegt und ob die ungleichmäßigen Farben eliminiert wurden.**

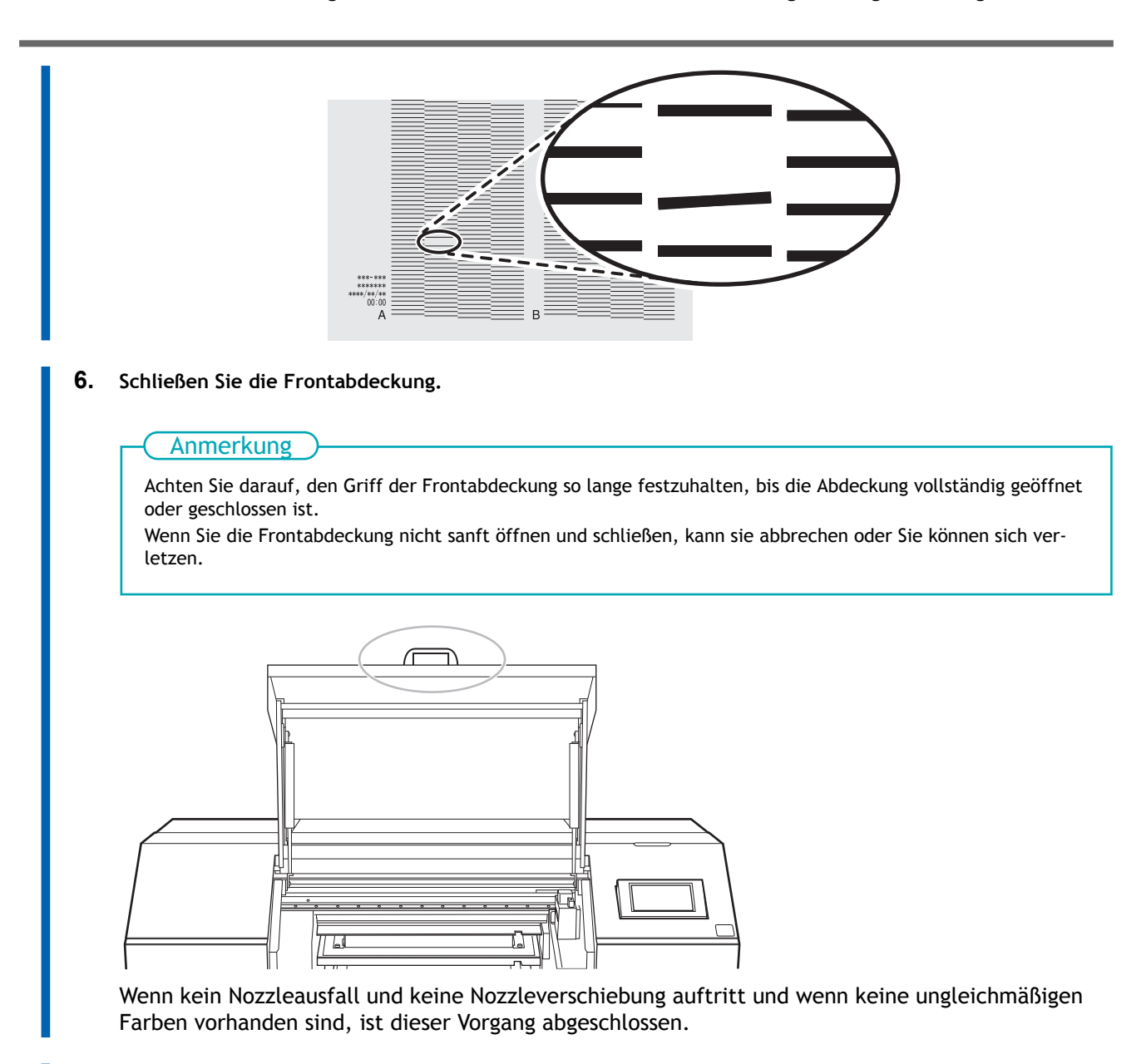

**7.** Tippen Sie auf **19. Julie**, um zum Startbildschirm zurückzukehren.

Wenn die Stelle des Nozzleausfalls oder der Nozzleverschiebung unterschiedlich ist, führen Sie noch zwei oder drei Mal eine mittelstarke Reinigung durch.

Wenn dieses Problem nicht behoben ist, wenden Sie sich an Ihren autorisierten Händler.

## <span id="page-206-0"></span>**Teilweise Einschränkung der für den Druck verwendeten Druckköpfe**

Wenn der Punktausfall oder die Punktverschiebung auch nach einem Erneuern der Tintenkartusche nicht verbessert wird, beschränken Sie die Druckköpfe teilweise auf den Druckbetrieb. Dieser Vorgang wird als "Düsenmaske" bezeichnet. Während die Druckgeschwindigkeit verlangsamt wird, können auch die Auswirkungen von Punktausfall oder Punktverschiebung verringert werden.

Drucken Sie zunächst ein Testmuster aus und wählen Sie dann die zu verwendende Düsengruppe aus, indem Sie sich die Testergebnisse ansehen. Verwenden Sie anschließend VersaWorks, um die für den Druck verwendete Düsengruppe auszuwählen.

## **1. Führen Sie einen Testdruck für die Nozzlemaske durch.**

## **Vorgehensweise**

**1. Richten Sie das Objekt ein.** [Festlegen der Höhe der Druckoberfläche und der Druckposition\(P. 74\)](#page-74-0)

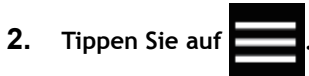

- **3. Tippen Sie auf [Reinigung]>[Testdruck].**
- **4. Wählen Sie [Nozzlemaskentest] und tippen Sie auf [Ausführen].** Der Druck des Testmusters startet.
- **5. Öffnen Sie die Frontabdeckung.**

### Anmerkung

Achten Sie darauf, den Griff der Frontabdeckung so lange festzuhalten, bis die Abdeckung vollständig geöffnet oder geschlossen ist.

Wenn Sie die Frontabdeckung nicht sanft öffnen und schließen, kann sie abbrechen oder Sie können sich verletzen.

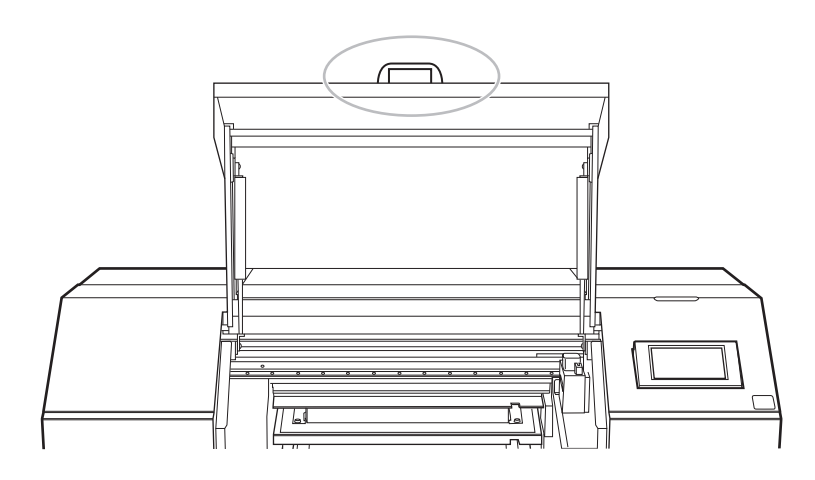

**6. Überprüfen Sie, in welcher Nozzlegruppe Nozzleausfall oder Nozzleverschiebung aufgetreten ist, indem Sie sich die Ergebnisse des Testdrucks ansehen.**

Die Ergebnisse des Testdrucks werden für die Nozzlegruppen "1" und "2" separat angezeigt. Folgendes zeigt einen Nozzleausfall in der Nozzlegruppe 1.

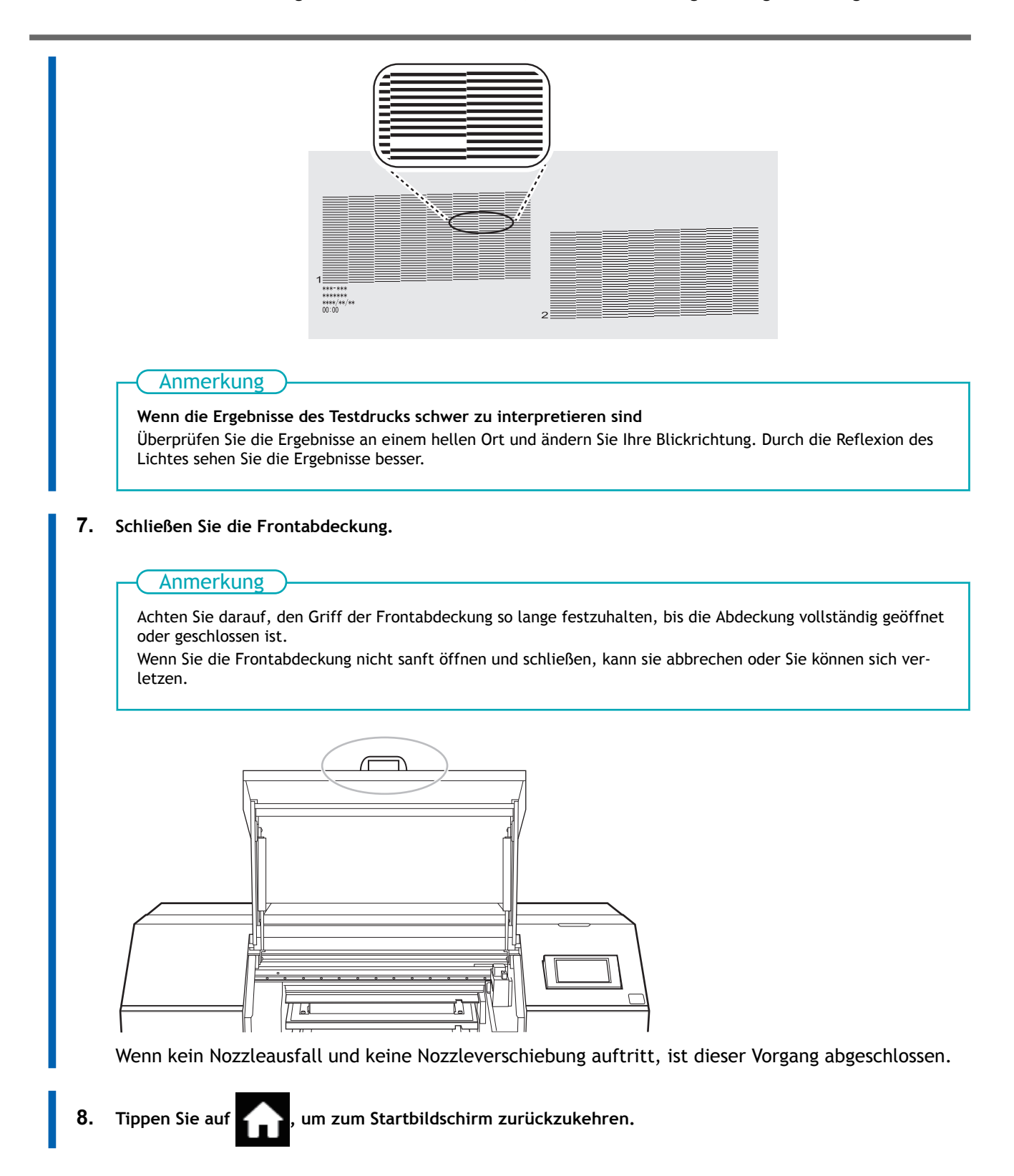

## **2. Beschränken Sie die für den Druck verwendeten Druckköpfe.**

## **Vorgehensweise**

- **1. Starten Sie VersaWorks.**
- **2. Klicken Sie auf [Drucker]>[Druckereinstellungen].** Nun wird das Dialogfeld [**Druckereinstellungen**] angezeigt.
- **3. Wählen Sie aus der [Printer List] den Drucker aus, dessen Druckköpfe begrenzt werden sollen.**
- **4. Klicken Sie auf [Erweitert].** Nun wird das Dialogfeld [**Erweitert**] angezeigt.
- **5. Wählen Sie aus den Ergebnissen des Testdrucks die Nozzlegruppe aus, die beim Drucken verwendet werden soll.**

Die wählbaren Nozzlegruppennummern variieren je nach verwendetem Modell und Firmware-Version. Wählen Sie die entsprechende Gruppennummer (oder alle Gruppennummern) aus, je nach den Ergebnissen des Testdrucks.

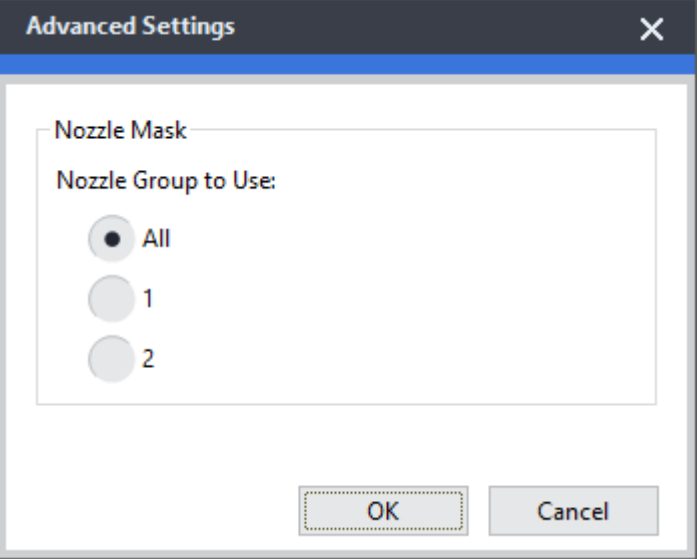

**6. Klicken Sie auf [OK].**

Schließen Sie das Dialogfenster [**Erweitert**].

**7. Klicken Sie auf [OK].**

Schließen Sie das Dialogfenster [**Druckereinstellungen**].

Das Symbol **(B**) wird im oberen Bereich auf dem Bild des Druckers angezeigt, dessen Einstellung geändert wurde.

## SIEHE AUCH

・ [VersaWorks Benutzerhandbuch \(https://downloadcenter.rolanddg.com/VersaWorks6\)](https://downloadcenter.rolanddg.com/VersaWorks6)

## <span id="page-209-0"></span>**Notfallmaßnahme - Reinigung der Druckkopfoberfläche**

Wenn der Nozzleausfall oder die Punktablenkung auch bei mehrfacher Reinigung nicht verbessert wird, können Sie die Oberfläche der Druckköpfe als Notfallmaßnahme reinigen. Die Druckkopfoberfläche (Nozzleoberfläche) ist ein sehr empfindlicher Mechanismus, daher müssen die Arbeiten sorgfältig und vorsichtig durchgeführt werden.

Dieser Vorgang ist eine Notfallmaßnahme. Je nach Problemstellung können fehlerfreie Teile beschädigt werden, was die Probleme verschlimmert. Wenn Sie Fragen haben, wenden Sie sich bitte an Ihren autorisierten Händler.

## **A VORSICHT**

**Führen Sie die Reinigung nicht unmittelbar nach Beendigung des Druckvorgangs durch. (Warten Sie ca. 15 Minuten nach Abschluss des Druckes.)**

Der Bereich um das UV-LED-Gerät herum ist heiß und es kann zu Verbrennungen kommen.

## $\land$  WARNUNG

**Führen Sie die Vorgänge unbedingt gemäß den Anweisungen durch und berühren Sie niemals einen Bereich, der nicht in den Anweisungen angegeben ist.** Plötzliche Bewegungen des Geräts können zu Verletzungen führen.

### **WICHTIG**

**Wichtige Hinweise zu diesem Verfahren**

- Bevor Sie diesen Vorgang durchführen, entfernen Sie alle zu bedruckenden Objekte.
- Um ein Austrocknen der Druckköpfe zu verhindern, beenden Sie diesen Vorgang nach maximal 10 Minuten. Nach 10 Minuten ertönt ein Warnton.
- Verwenden Sie als Hilfsmittel ausschließlich die mitgelieferten Reinigungsstäbchen. Wattestäbchen oder andere fusselnde Gegenstände können die Druckköpfe beschädigen.
- Verwenden Sie zum Reinigen ausschließlich die mitgelieferte Reinigungsflüssigkeit.
- Verwenden Sie unbedingt neue Reinigungsstäbchen. Die Wiederverwendung von Reinigungsstäbchen beeinträchtigt das Druckergebnis.
- Stecken Sie kein Reinigungsstäbchen, das bereits zur Reinigung verwendet wurde, in die Reinigungsflüssigkeit. Denn dadurch wird die Reinigungsflüssigkeit schlecht.
- Reiben Sie niemals über die Oberfläche des Druckkopfes (Nozzleoberfläche).
- Wenn Sie die Reinigungsstäbchen oder die Reinigungsflüssigkeit verbraucht haben, wenden Sie sich an Ihren autorisierten Händler oder besuchen Sie unsere Website (<https://www.rolanddg.com/>).

#### **Wenn während der Reinigung ein Warnton ertönt**

• 10 Minuten nach Beginn des Vorgangs ertönt ein Warnton. Stellen Sie die Arbeit ein, schließen Sie alle Abdeckungen und tippen Sie dann auf [**Alle fertig stellen**], um den manuellen Reinigungsmodus zu beenden. Danach beginnen Sie erneut mit dem Vorgang.

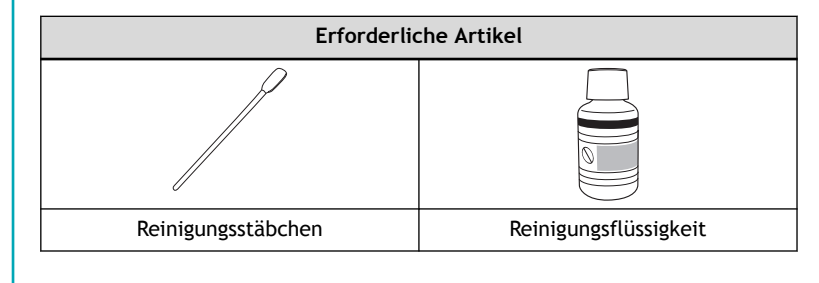

### **Vorgehensweise**

- Ш **1. Entfernen Sie das zu bedruckende Objekt.**
	- **2. Tippen Sie auf [Reinigung].**
	- **3. Tippen Sie auf [Manuelle Reinigung].**
	- **4. Wählen Sie die Tischposition für die Durchführung der [Manuelle Reinigung].**

Wählen Sie entweder [**Tischposition: Mitte**] oder [**Tischposition: Rückseite**].

## **Wenn der Vakuumtisch angebracht ist**

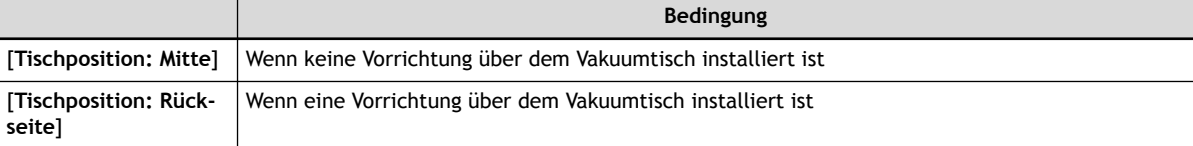

### **Wenn der Vakuumtisch nicht angebracht ist**

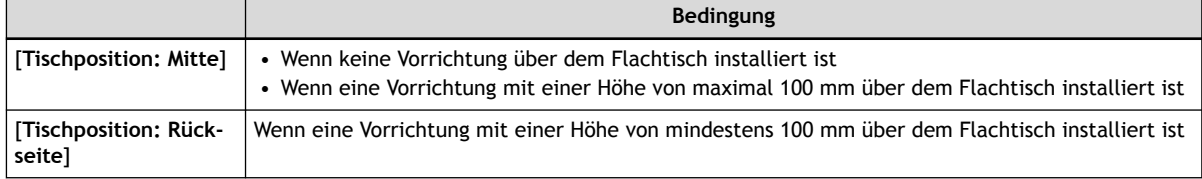

### **5. Tippen Sie auf [Ausführen].**

Tippen Sie auf [**Ausführen**], um eine Meldung anzuzeigen, die den Benutzer daran erinnert, Schutzkleidung zu tragen.

### **6. Tippen Sie auf [OK].**

Tippen Sie auf [**OK**], um den Druckkopfschlitten und den Tisch zu bewegen.

### **WICHTIG**

Die Reinigung der Druckkopffläche (als Notfallmaßnahme) erfolgt über das manuelle Reinigungsmenü und bewegt den Druckkopfschlitten auf die linke Seite des Geräts. Deshalb erscheint auf dem Bedienfeld der manuelle Reinigungsvorgang.

#### **7. Öffnen Sie die Frontabdeckung.**

#### Anmerkung

Achten Sie darauf, den Griff der Frontabdeckung so lange festzuhalten, bis die Abdeckung vollständig geöffnet oder geschlossen ist.

Wenn Sie die Frontabdeckung nicht sanft öffnen und schließen, kann sie abbrechen oder Sie können sich verletzen.

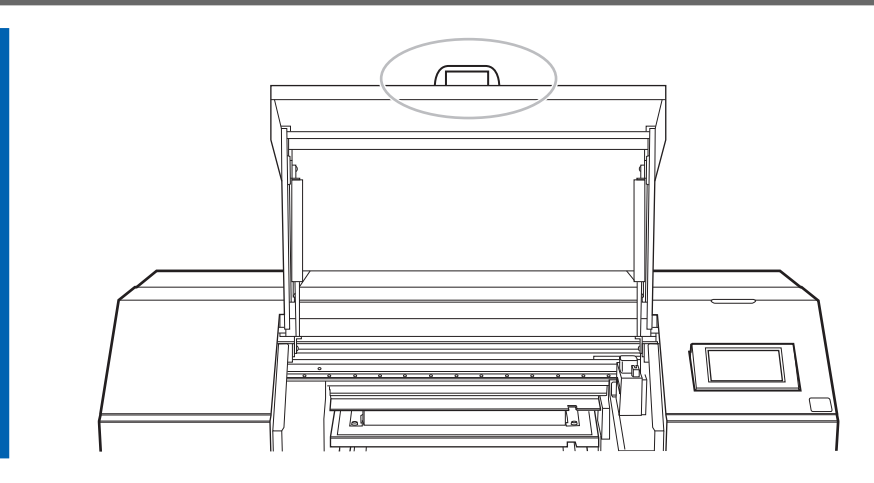

**8. Berühren Sie die in der Abbildung gezeigte Stelle, um statische Aufladung abzuführen.**

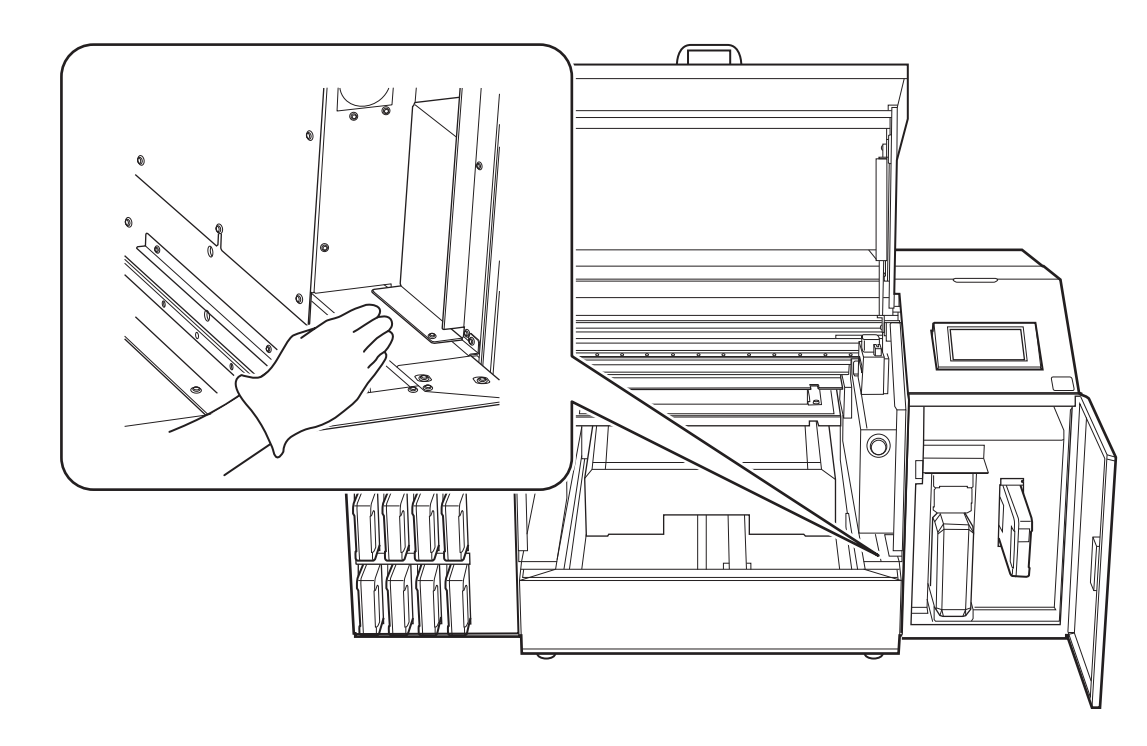

**9. Geben Sie eine große Menge an Reinigungsflüssigkeit auf ein neues Reinigungsstäbchen.**

• Verwenden Sie unbedingt eines der mitgelieferten Reinigungsstäbchen. • Verwenden Sie kein bereits benutztes Reinigungsstäbchen. • Stecken Sie kein bereits benutztes Reinigungsstäbchen in die Reinigungsflüssigkeit. **WICHTIG** 

**10. Berühren Sie die Druckkopfoberfläche (Nozzleoberfläche) mit dem Reinigungsstäbchen sehr vorsichtig.**

Drücken Sie das Reinigungsstäbchen sehr sanft gegen den Druckkopf, so dass die Reinigungsflüssigkeit in die Druckkopfoberfläche (Nozzleoberfläche) eindringt. Reiben Sie das Stäbchen niemals an der Oberfläche oder drücken Sie es gewaltsam dagegen.

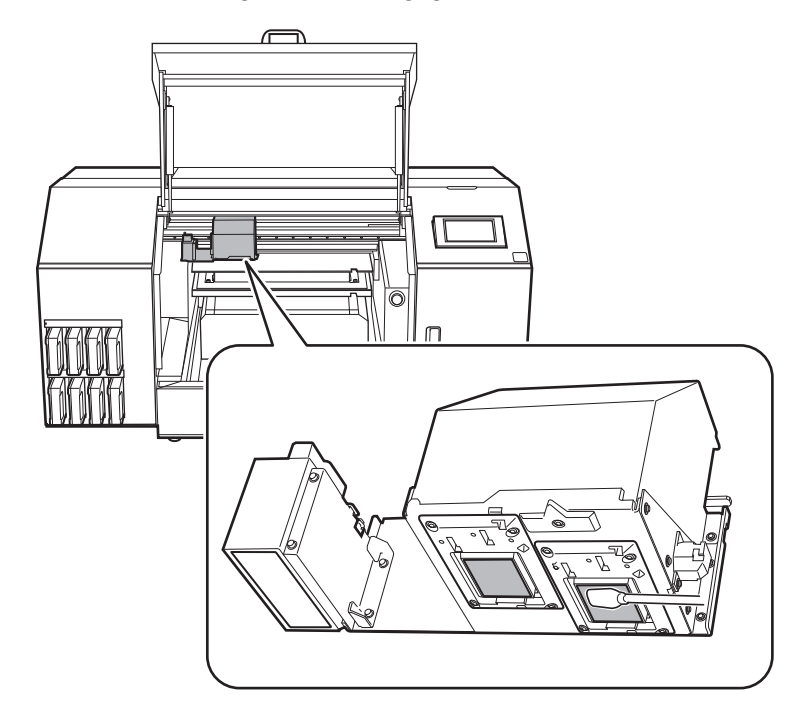

**11. Tippen Sie auf [Alle fertig stellen].**

## <span id="page-213-0"></span>**Verfahren zur Reinigung des Bedienfelds**

## **WICHTIG**

#### **Wichtige Hinweise zu diesem Verfahren**

- Die zur Reinigung verwendeten Tücher, Alkohol und ähnliche Artikel sind nicht im Lieferumfang des Produkts enthalten.
- Verwenden Sie zur Reinigung des Bedienfelds unbedingt ein Tuch. Flüssigkeit, die durch Lücken in das Bedienfeld eindringt, kann zu Fehlfunktionen des Druckers führen.

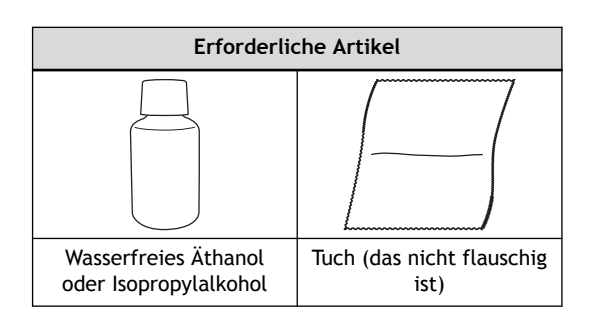

## **A VORSICHT**

**Bei der Verwendung von wasserfreiem Äthanol oder Isopropylalkohol sind die Vorsichtsmaßnahmen des Produkts zu beachten.**

Seien Sie vorsichtig in Bezug auf Feuer, Lüftung und mögliche Hautausschläge.

## **A VORSICHT**

## **Verwenden Sie nur wasserfreies Äthanol oder Isopropylalkohol.**

Die Verwendung von anderen Chemikalien (oder ähnlichen Substanzen) als wasserfreies Äthanol oder Isopropylalkohol kann zu Schäden am Bedienfeld führen.

## **Vorgehensweise**

- **1. Schalten Sie die sekundäre Stromversorgung aus.**
- **2. Wischen Sie das Bedienfeld mit einem in wasserfreiem Äthanol oder Isopropylalkohol getränkten Tuch ab.** Wischen Sie langsam und vorsichtig, um Schmutz zu entfernen.

# **Austausch von Verschleißteilen**

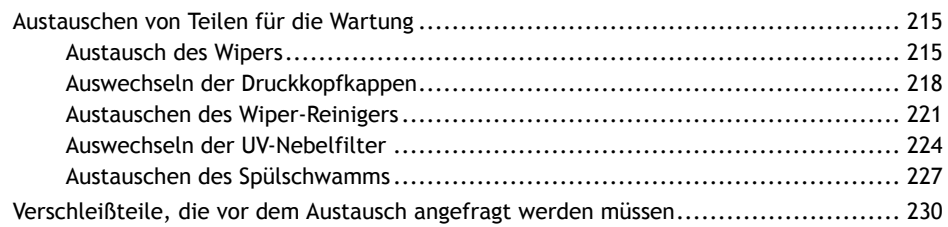

## <span id="page-215-0"></span>**Austausch des Wipers**

Der Wiper reinigt regelmäßig die Oberfläche der Druckköpfe.

Wenn es an der Zeit ist, den Wiper auszutauschen, erscheint die Meldung [**Ein Wiperwechsel ist erforderlich.**]. Tauschen Sie in diesem Fall den Wiper aus.

Informationen zum Kauf der Wiper erhalten Sie bei Ihrem autorisierten Händler oder auf unserer Website (<https://www.rolanddg.com/>).

# **Führen Sie die Vorgänge unbedingt gemäß den Anweisungen durch und berühren Sie niemals einen Bereich, der nicht in den Anweisungen angegeben ist.** Plötzliche Bewegungen des Geräts können zu Verletzungen führen. **A WARNUNG Erforderliches Teil**

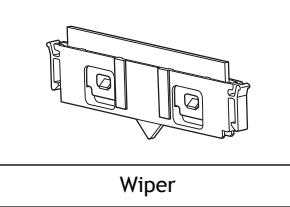

## **WICHTIG**

- Um ein Austrocknen der Druckköpfe zu verhindern, beenden Sie diesen Vorgang nach maximal 10 Minuten. Nach 10 Minuten ertönt ein Warnton.
- Achten Sie darauf, dass keine Tinte auf dem Bedienfeld haften bleibt.

## **Vorgehensweise**

- **1. Wenn die Meldung [Ein Wiperwechsel ist erforderlich.] erscheint, tippen Sie auf [OK].**
- **2. Entfernen Sie das zu bedruckende Objekt.**

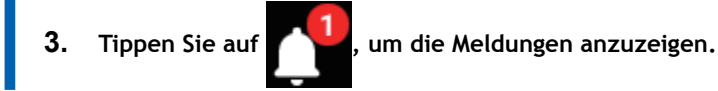

**4. Tippen Sie auf [Ein Wiperwechsel ist erforderlich.].**
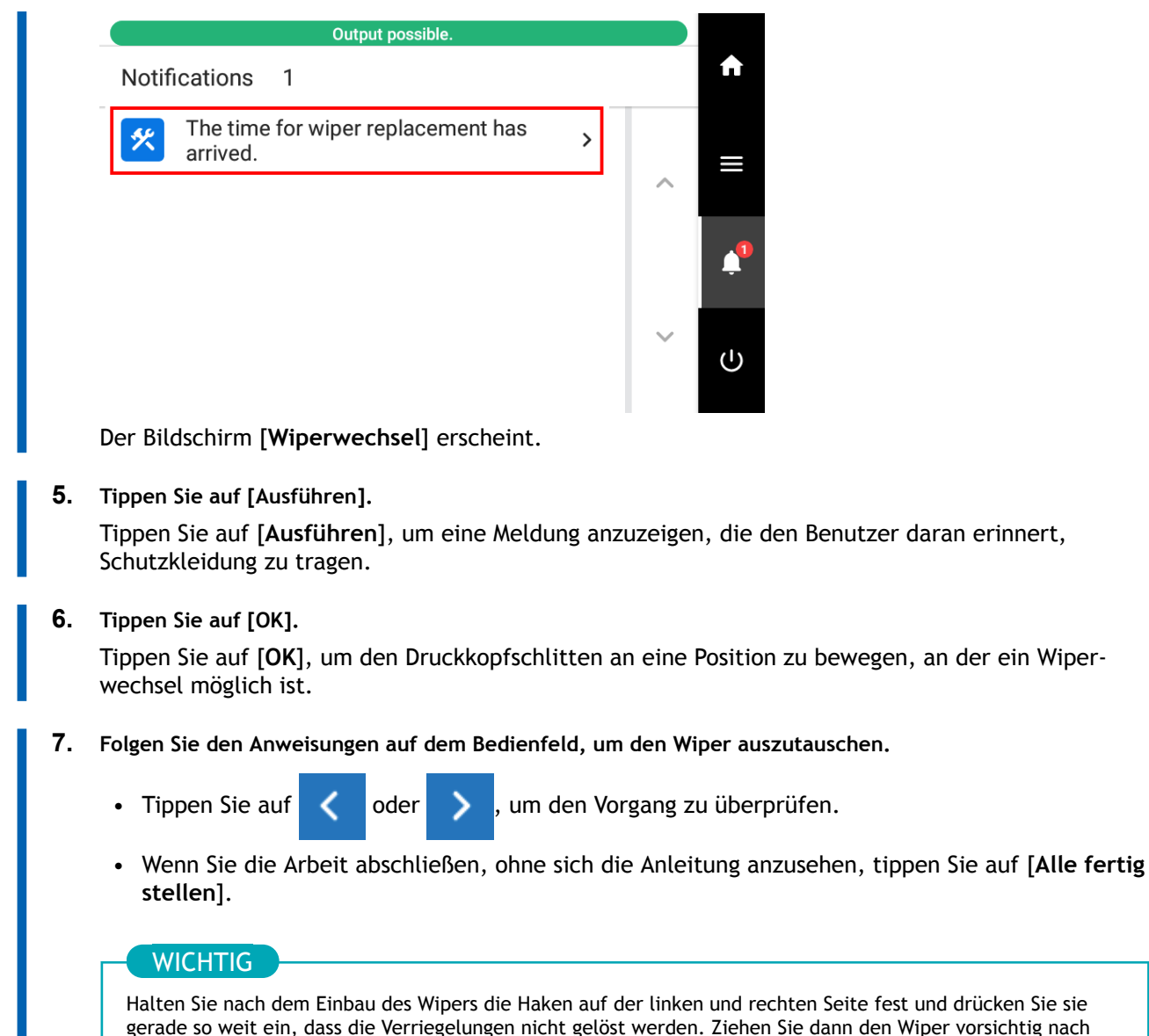

Halten Sie nach dem Einbau des Wipers die Haken auf der linken und rechten Seite fest und drücken Sie sie gerade so weit ein, dass die Verriegelungen nicht gelöst werden. Ziehen Sie dann den Wiper vorsichtig nach

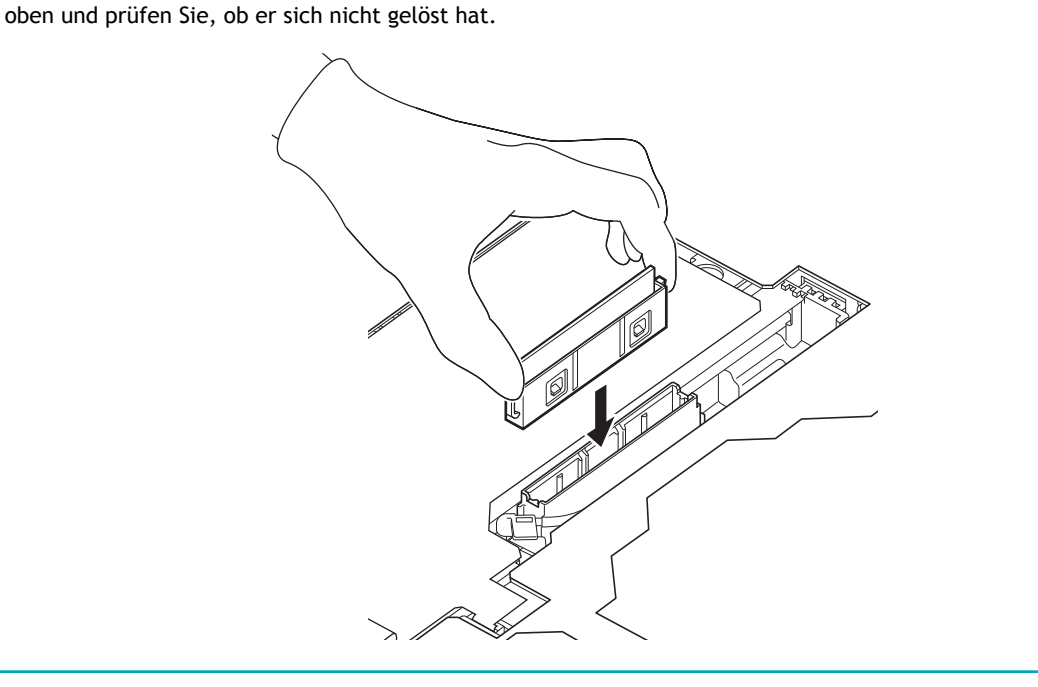

- **8. Wenn der Wiperwechsel abgeschlossen ist, tippen Sie auf [Alle fertig stellen].**
	- **9. Wenn [Schließen Sie die Abdeckung.] angezeigt wird, schließen Sie die Frontabdeckung und die Wartungsabdeckung.**

Wenn Sie die Frontabdeckung und die Wartungsabdeckung schließen, kehren Sie zum ursprünglichen Bildschirm zurück.

#### Anmerkung

Achten Sie darauf, den Griff der Frontabdeckung so lange festzuhalten, bis die Abdeckung vollständig geöffnet oder geschlossen ist.

Wenn Sie die Frontabdeckung nicht sanft öffnen und schließen, kann sie abbrechen oder Sie können sich verletzen.

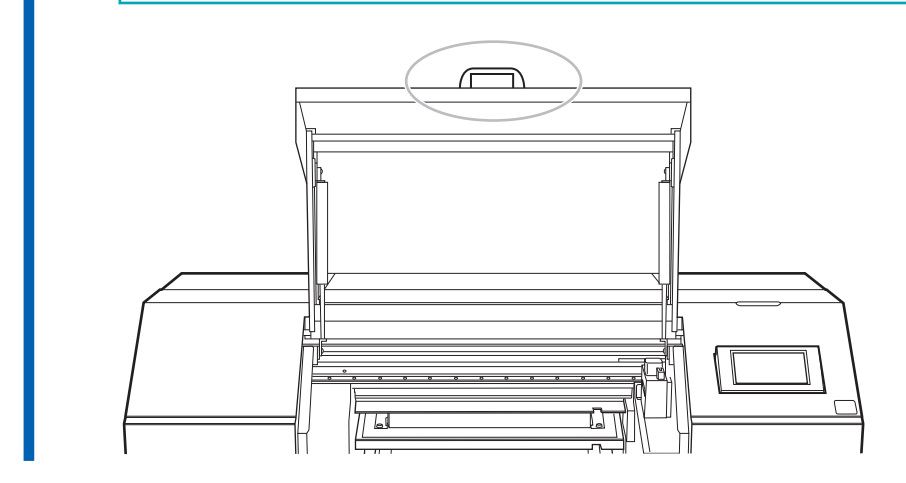

10. Tippen Sie auf **19. Julie: The Startbildschirm zurückzukehren.** 

## <span id="page-218-0"></span>**Auswechseln der Druckkopfkappen**

Die Druckkopfkappen versiegeln die Nozzleoberflächen der Druckköpfe und verhindern so, dass diese Oberflächen austrocknen und Staub anhaften kann.

Wenn es an der Zeit ist, die Druckkopfkappen zu ersetzen, erscheint die Meldung [**Der Austausch der Druckkopfkappe ist erforderlich.**]. Tauschen Sie in diesem Fall die Druckkopfkappen aus.

Informationen zum Kauf von Druckkopfkappen erhalten Sie bei Ihrem autorisierten Händler oder auf unserer Website [\(https://www.rolanddg.com/](https://www.rolanddg.com/)).

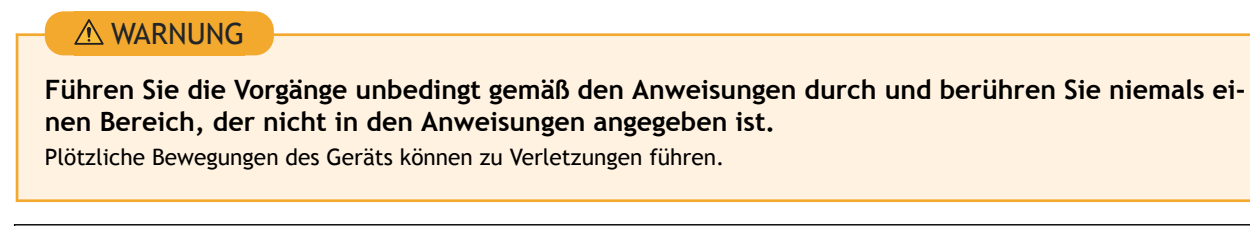

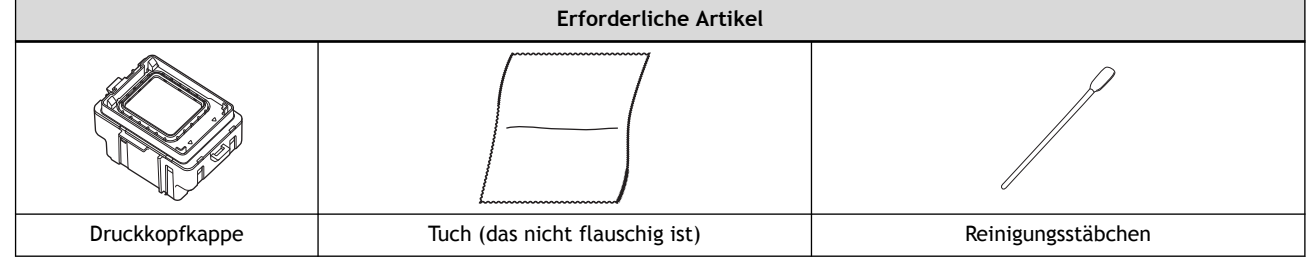

#### **WICHTIG**

- Um ein Austrocknen der Druckköpfe zu verhindern, beenden Sie diesen Vorgang nach maximal 10 Minuten. Nach 10 Minuten ertönt ein Warnton.
- Achten Sie darauf, dass keine Tinte auf dem Bedienfeld haften bleibt.

## **Vorgehensweise**

- **1. Wenn die Meldung [Der Austausch der Druckkopfkappe ist erforderlich.] erscheint, tippen Sie auf [OK].**
- **2. Entfernen Sie das zu bedruckende Objekt.**
- 

**3. Tippen Sie auf , um die Meldungen anzuzeigen.**

**4. Tippen Sie auf [Der Austausch der Druckkopfkappe ist erforderlich.].**

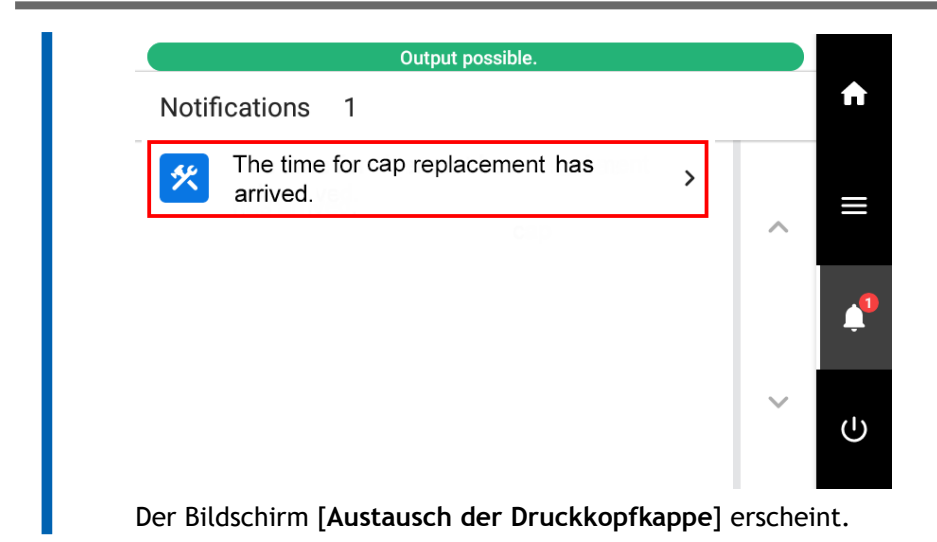

**5. Tippen Sie auf [Ausführen].**

Tippen Sie auf [**Ausführen**], um eine Meldung anzuzeigen, die den Benutzer daran erinnert, Schutzkleidung zu tragen.

#### **6. Tippen Sie auf [OK].**

Tippen Sie auf [**OK**], um den Druckkopfschlitten an eine Position zu bewegen, an der die Druckkopfkappen ausgetauscht werden können.

- **7. Befolgen Sie die Anweisungen auf dem Bedienfeld, um die Druckkopfkappen zu ersetzen.**
	- Tippen Sie auf  $\left\langle \right\rangle$  oder  $\left\langle \right\rangle$ , um den Vorgang zu überprüfen.
	- Wenn Sie die Arbeit abschließen, ohne sich die Anleitung anzusehen, tippen Sie auf [**Alle fertig stellen**].

#### **WICHTIG**

Aus der abgenommenen Druckkopfkappe kann Tinte tropfen. Seien Sie vorsichtig, damit diese Flüssigkeit nicht Ihre Hände oder den Boden verschmutzt.

Um zu verhindern, dass Tinte an Ihren Händen, dem Gerät oder dem Fußboden haftet, decken Sie die Unterseite der abgenommenen Druckkopfkappe mit Papiertüchern oder etwas Ähnlichem ab.

- **8. Wenn der Austausch der Druckkopfkappe abgeschlossen ist, tippen Sie auf [Alle fertig stellen].**
- **9. Wenn [Schließen Sie die Abdeckung.] angezeigt wird, schließen Sie die Frontabdeckung und die Wartungsabdeckung.**

Wenn Sie die Frontabdeckung und die Wartungsabdeckung schließen, kehren Sie zum ursprünglichen Bildschirm zurück.

#### Anmerkung

Achten Sie darauf, den Griff der Frontabdeckung so lange festzuhalten, bis die Abdeckung vollständig geöffnet oder geschlossen ist.

Wenn Sie die Frontabdeckung nicht sanft öffnen und schließen, kann sie abbrechen oder Sie können sich verletzen.

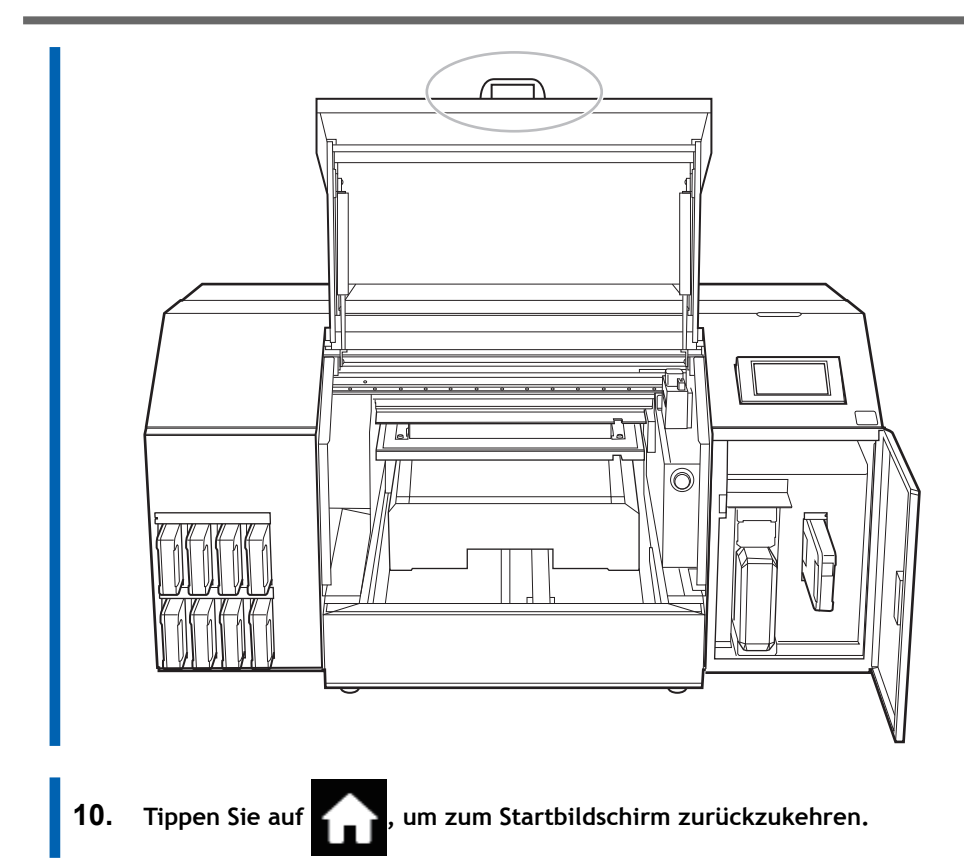

## <span id="page-221-0"></span>**Austauschen des Wiper-Reinigers**

Der Wiper-Reiniger entfernt Tinte, Staub und ähnliche Substanzen, die sich während der Reinigung am Wiper festgesetzt haben.

Wenn es an der Zeit ist, den Wiper-Reiniger zu ersetzen, erscheint die Meldung [**Der Austausch des Wiper-Reinigers ist erforderlich.**]. Tauschen Sie in diesem Fall den Wiper-Reiniger aus.

Informationen zum Kauf von Wiper-Reinigern erhalten Sie bei Ihrem autorisierten Händler oder auf unserer Website [\(https://www.rolanddg.com/\)](https://www.rolanddg.com/).

## $\triangle$  WARNUNG

**Führen Sie die Vorgänge unbedingt gemäß den Anweisungen durch und berühren Sie niemals einen Bereich, der nicht in den Anweisungen angegeben ist.**

Plötzliche Bewegungen des Geräts können zu Verletzungen führen.

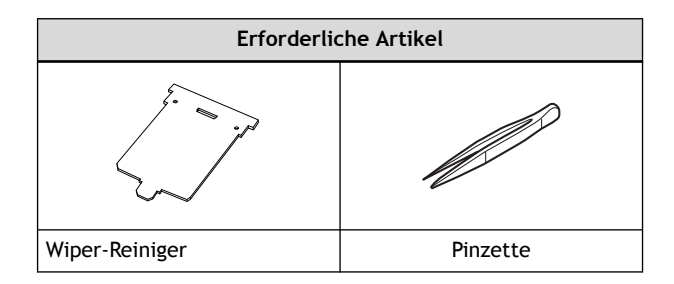

#### **WICHTIG**

- Um ein Austrocknen der Druckköpfe zu verhindern, beenden Sie diesen Vorgang nach maximal 10 Minuten. Nach 10 Minuten ertönt ein Warnton.
- Achten Sie darauf, dass keine Tinte auf dem Bedienfeld haften bleibt.

## **Vorgehensweise**

- **1. Wenn die Meldung [Der Austausch des Wiper-Reinigers ist erforderlich.] erscheint, tippen Sie auf [OK].**
- **2. Entfernen Sie das zu bedruckende Objekt.**

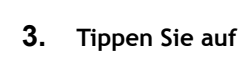

**3. Tippen Sie auf <b>Communist** um die Meldungen anzuzeigen.

**4. Tippen Sie auf [Der Austausch des Wiper-Reinigers ist erforderlich.].**

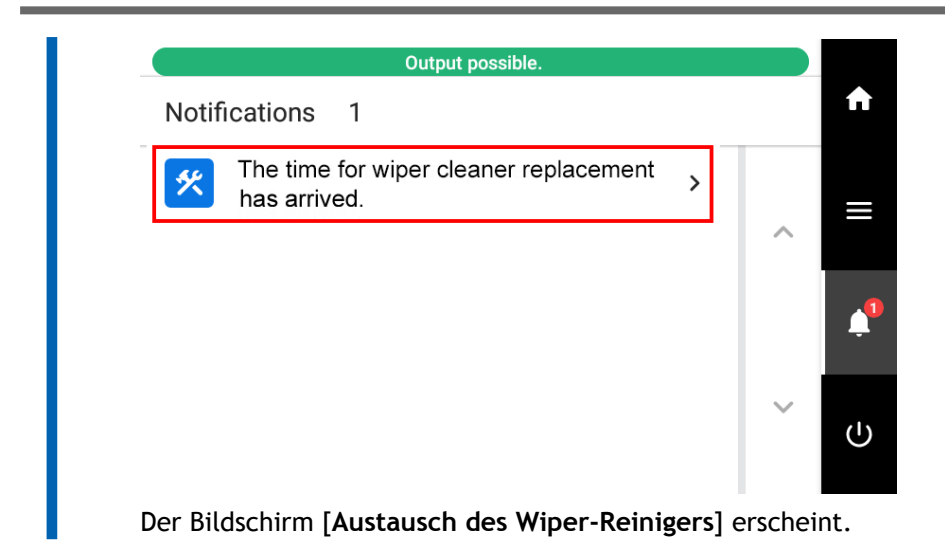

**5. Tippen Sie auf [Ausführen].**

Tippen Sie auf [**Ausführen**], um eine Meldung anzuzeigen, die den Benutzer daran erinnert, Schutzkleidung zu tragen.

**6. Tippen Sie auf [OK].**

Tippen Sie auf [**OK**], um den Druckkopfschlitten an eine Position zu bewegen, an der der Wiper-Reiniger ausgetauscht werden kann.

- **7. Folgen Sie den Anweisungen auf dem Bedienfeld, um den Wiper-Reiniger auszutauschen.**
	- Wenn die Meldung [**Beseitigen Sie statische Aufladung.**] erscheint, berühren Sie die angegebene Stelle und tippen Sie dann auf [**Alle fertig stellen**], um die Anweisungen für den Austausch des Wiper-Reinigers anzuzeigen.
	- Tippen Sie auf **C**oder **D**, um den Vorgang zu überprüfen.
	- Wenn Sie die Arbeit abschließen, ohne sich die Anleitung anzusehen, tippen Sie auf [**Alle fertig stellen**].
- **8. Wenn der Austausch des Wiper-Reinigers abgeschlossen ist, tippen Sie auf [Alle fertig stellen].**
- **9. Wenn [Schließen Sie die Abdeckung.] angezeigt wird, schließen Sie die Frontabdeckung, die Spülabdeckung und die Wartungsabdeckung.**

Wenn Sie die Frontabdeckung, die Spülabdeckung und die Wartungsabdeckung schließen, kehren Sie zum ursprünglichen Bildschirm zurück.

#### Anmerkung

Achten Sie darauf, den Griff der Frontabdeckung so lange festzuhalten, bis die Abdeckung vollständig geöffnet oder geschlossen ist.

Wenn Sie die Frontabdeckung nicht sanft öffnen und schließen, kann sie abbrechen oder Sie können sich verletzen.

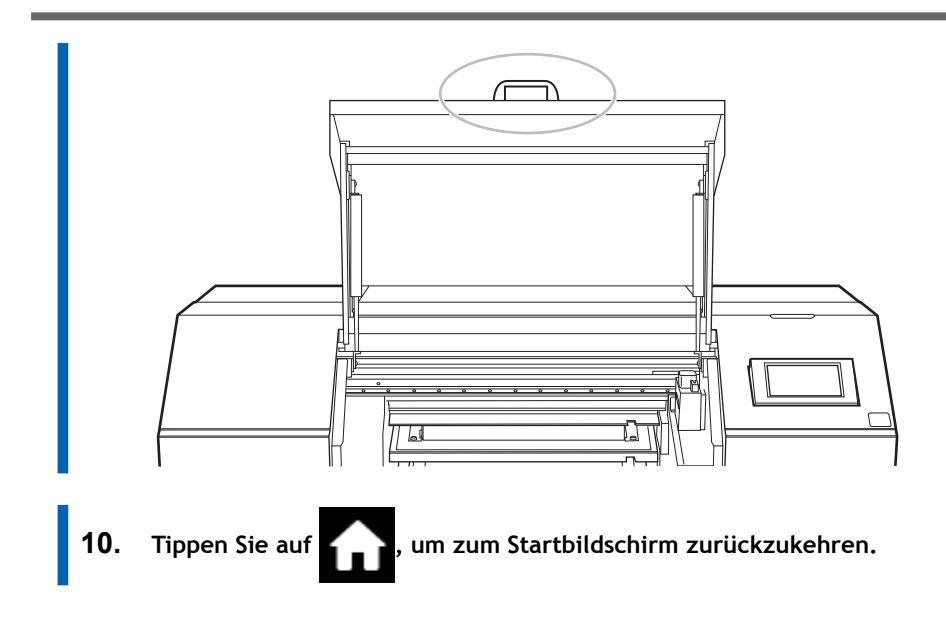

## <span id="page-224-0"></span>**Auswechseln der UV-Nebelfilter**

Die UV-Nebelfilter absorbieren den beim Drucken entstehenden Farbnebel, um die Menge des am UV-LED-Gerät haftenden Farbnebels zu reduzieren.

Wenn es an der Zeit ist, die UV-Nebelfilter zu ersetzen, erscheint die Meldung [**Der Austausch des UV-Nebelfilters ist erforderlich.**]. Wenn diese Meldung erscheint, tauschen Sie die UV-Nebelfilter aus.

Informationen zum Kauf von UV-Nebelfiltern erhalten Sie bei Ihrem Fachhändler oder auf unserer Website (<https://www.rolanddg.com/>).

#### A WARNUNG

**Führen Sie die Vorgänge unbedingt gemäß den Anweisungen durch und berühren Sie niemals einen Bereich, der nicht in den Anweisungen angegeben ist.**

Plötzliche Bewegungen des Geräts können zu Verletzungen führen.

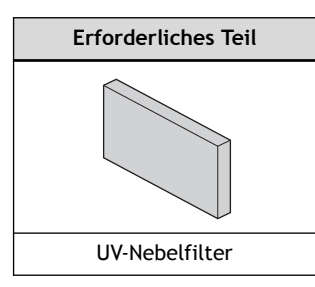

#### **WICHTIG**

- Um ein Austrocknen der Druckköpfe zu verhindern, beenden Sie diesen Vorgang nach maximal 10 Minuten. Nach 10 Minuten ertönt ein Warnton.
- Achten Sie darauf, dass keine Tinte auf dem Bedienfeld haften bleibt.

#### **Vorgehensweise**

- **1. Wenn die Meldung [Der Austausch des UV-Nebelfilters ist erforderlich.] erscheint, tippen Sie auf [OK].**
- **2. Entfernen Sie das zu bedruckende Objekt.**

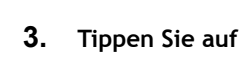

**3. Tippen Sie auf , um die Meldungen anzuzeigen.**

**4. Tippen Sie auf [Der Austausch des UV-Nebelfilters ist erforderlich.].**

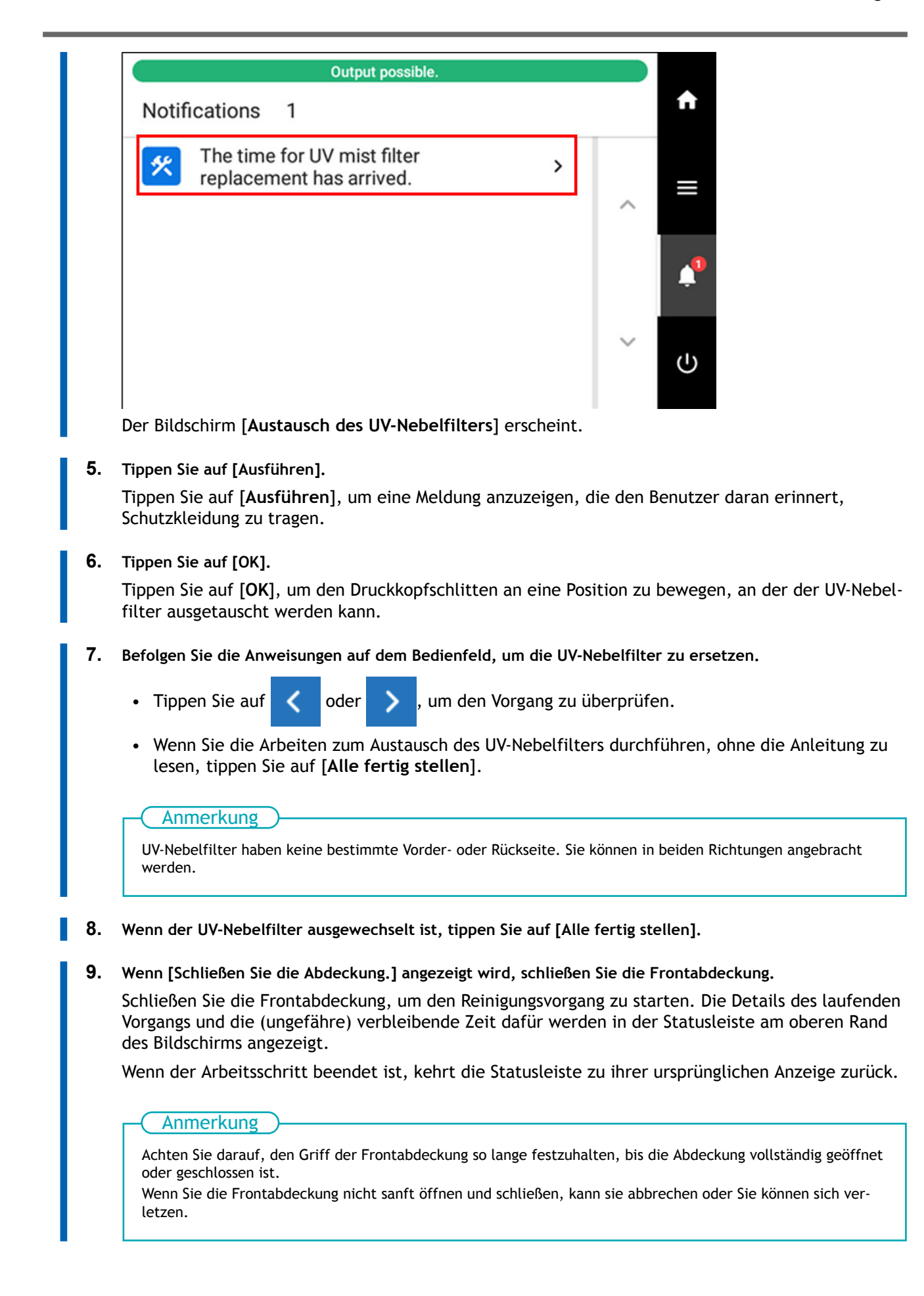

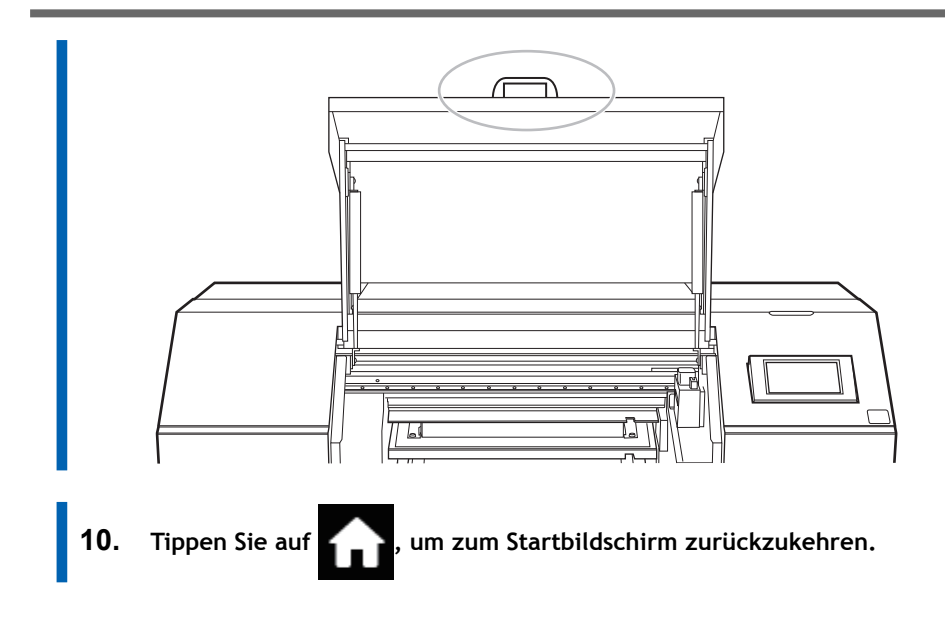

## <span id="page-227-0"></span>**Austauschen des Spülschwamms**

Der Spülschwamm nimmt die abgegebene Tinte auf, um ein Verstopfen der Druckköpfe zu verhindern.

Wenn es an der Zeit ist, den Spülschwamm zu ersetzen, erscheint die Meldung [**Der Austausch des Spülschwamms ist erforderlich.**]. Tauschen Sie in diesem Fall den Spülschwamm aus.

Informationen zum Kauf von Spülschwämmen erhalten Sie bei Ihrem autorisierten Händler oder auf unserer Website [\(https://www.rolanddg.com/\)](https://www.rolanddg.com/).

## A WARNUNG

**Führen Sie die Vorgänge unbedingt gemäß den Anweisungen durch und berühren Sie niemals einen Bereich, der nicht in den Anweisungen angegeben ist.**

Plötzliche Bewegungen des Geräts können zu Verletzungen führen.

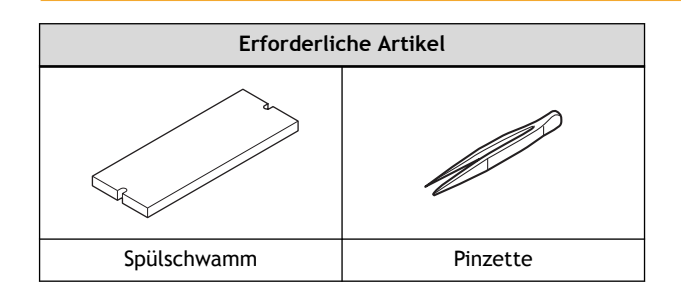

#### **WICHTIG**

- Um ein Austrocknen der Druckköpfe zu verhindern, beenden Sie diesen Vorgang nach maximal 10 Minuten. Nach 10 Minuten ertönt ein Warnton.
- Achten Sie darauf, dass keine Tinte auf dem Bedienfeld haften bleibt.

#### **Vorgehensweise**

- **1. Wenn die Meldung [Der Austausch des Spülschwamms ist erforderlich.] erscheint, tippen Sie auf [OK].**
- **2. Entfernen Sie das zu bedruckende Objekt.**
- 

**3. Tippen Sie auf deutscher Meldungen anzuzeigen.** 

**4. Tippen Sie auf [Der Austausch des Spülschwamms ist erforderlich.].**

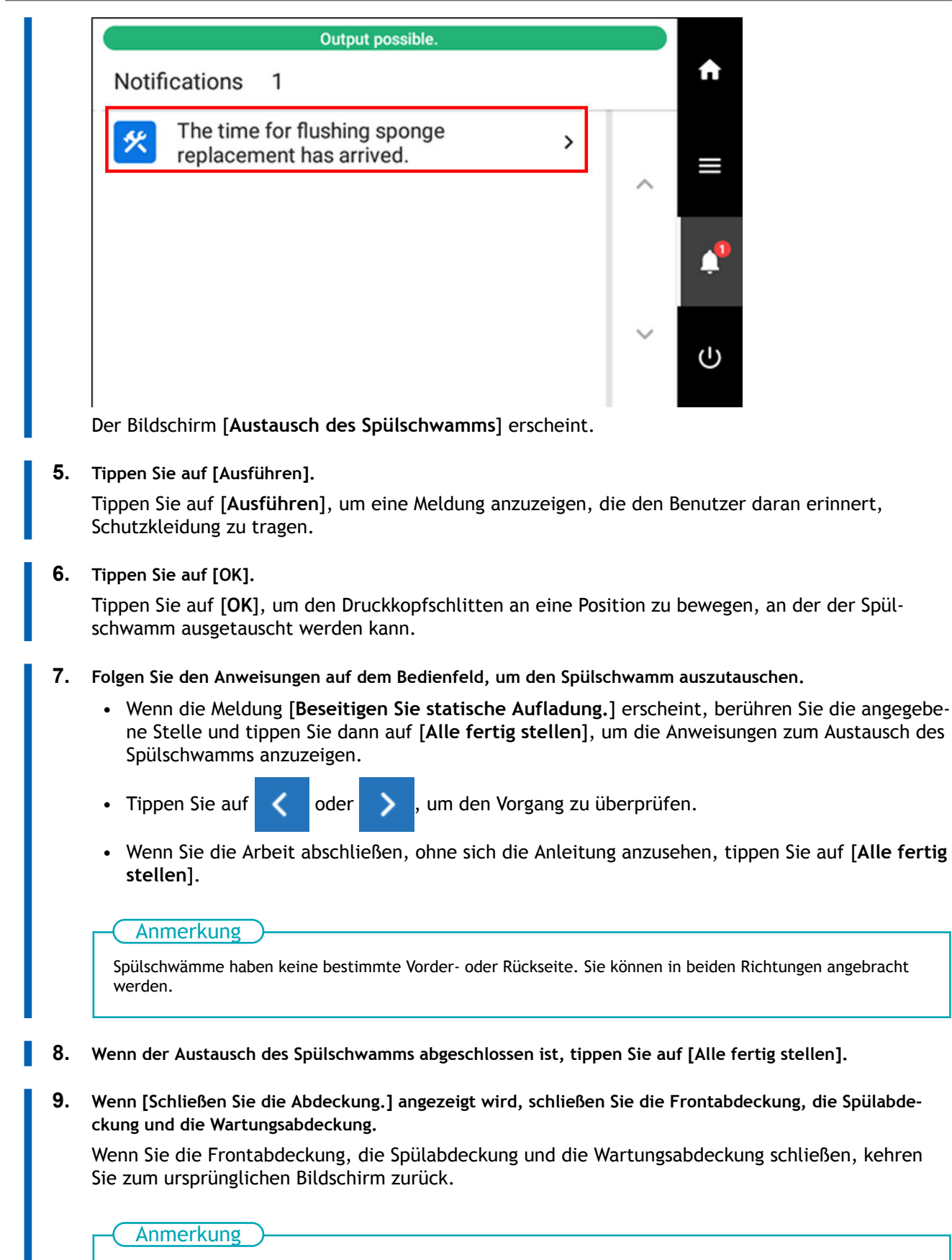

Achten Sie darauf, den Griff der Frontabdeckung so lange festzuhalten, bis die Abdeckung vollständig geöffnet oder geschlossen ist.

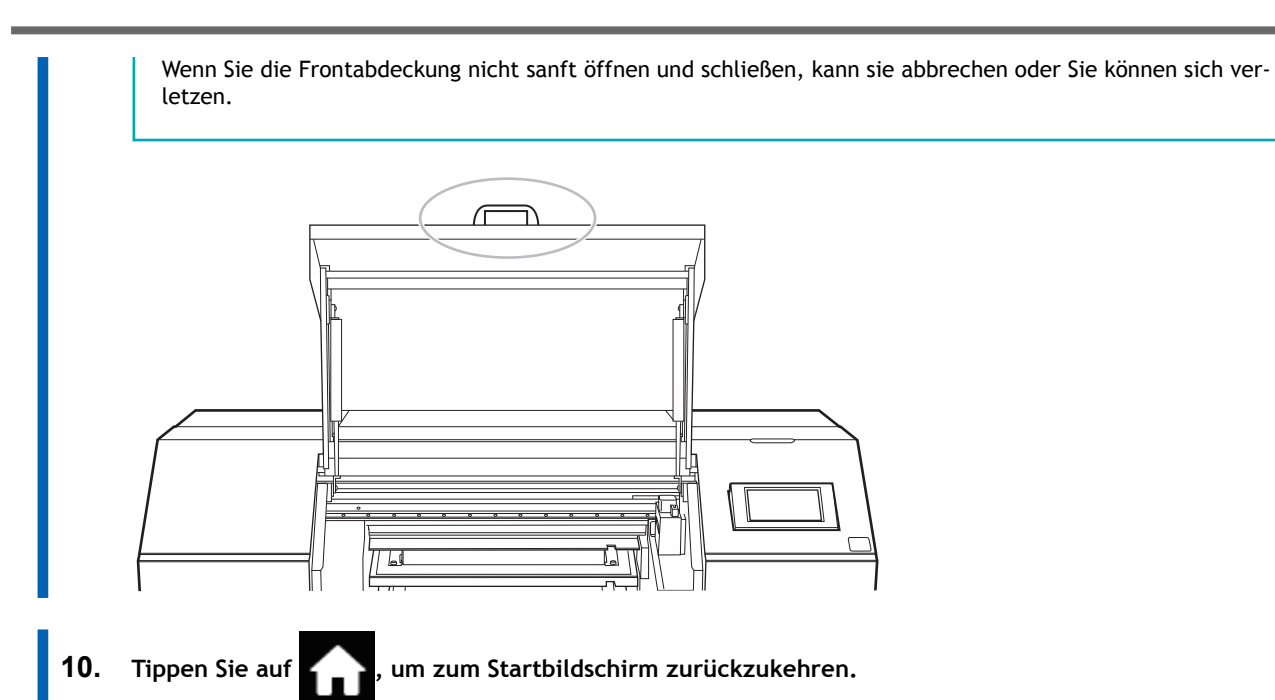

## **Verschleißteile, die vor dem Austausch angefragt werden müssen**

Wenden Sie sich beim Austausch der folgenden Verschleißteile an Ihren autorisierten Händler.

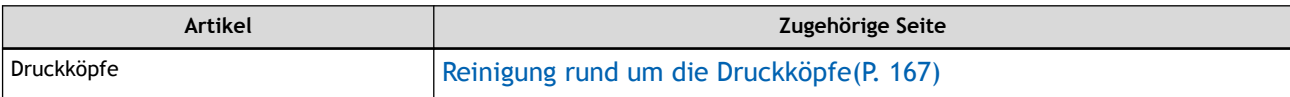

# **Methoden zur Fehlerbehebung**

# **Probleme mit der Ausgabequalität**

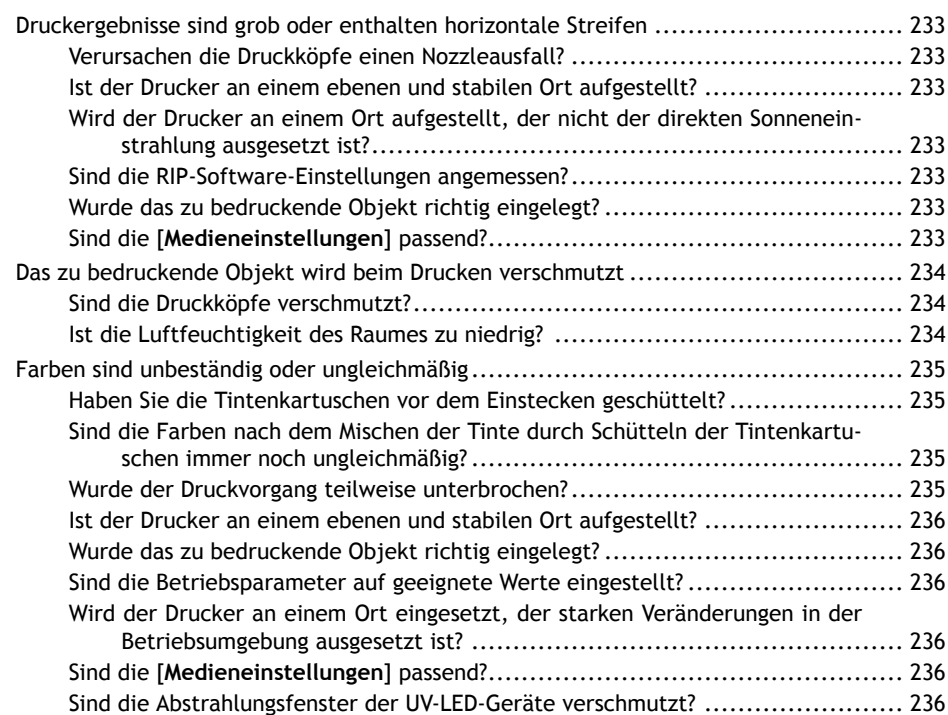

## <span id="page-233-0"></span>**Verursachen die Druckköpfe einen Nozzleausfall?**

Führen Sie einen Testdruck durch und stellen Sie sicher, dass kein Nozzleausfall oder Nozzleverschiebung auftritt. Wenn ein Nozzleausfall oder eine Nozzleverschiebung vorhanden ist, führen Sie eine Reinigung durch.

## SIEHE AUCH

- ・ [P. 51 Durchführen eines Nozzletests](#page-51-0)
- ・ [P. 53 Normales Reinigungsverfahren](#page-53-0)
- ・ [P. 191 Wenn die normale Reinigung nicht effektiv ist](#page-191-0)

## **Ist der Drucker an einem ebenen und stabilen Ort aufgestellt?**

Stellen Sie die Maschine niemals an einem Ort auf, an dem sie gekippt ist, oder an dem sie wackeln bzw. Vibrationen ausgesetzt sein könnte. Diese Faktoren können zu einem Nozzleausfall oder einer verminderten Druckqualität führen.

## **Wird der Drucker an einem Ort aufgestellt, der nicht der direkten Sonneneinstrahlung ausgesetzt ist?**

Stellen Sie das Gerät niemals an einem Ort auf, der direkter Sonneneinstrahlung ausgesetzt ist. Andernfalls kann es zu Nozzleausfall oder anderen Problemen mit verminderter Druckqualität oder sogar zu Fehlfunktionen kommen.

## **Sind die RIP-Software-Einstellungen angemessen?**

Versuchen Sie, den optimalen Druckmodus auf der RIP-Software zu verwenden. Bestimmte Kombinationen des zu bedruckenden Objekts und des Druckmodus können dazu führen, dass die Farben ungleichmäßig aufgetragen werden. Die Ergebnisse können auch je nach Wahl des Farbprofils stark variieren. Wählen Sie die Einstellungen, die für das zu bedruckende Objekt geeignet sind.

## **Wurde das zu bedruckende Objekt richtig eingelegt?**

Wenn das zu bedruckende Objekt nicht richtig eingelegt wurde, kann der Druck beeinträchtigt werden. Legen Sie das zu bedruckende Objekt richtig ein.

## SIEHE AUCH

・ [P. 71 Einlegen des zu bedruckenden Objekts](#page-71-0)

## **Sind die [Medieneinstellungen] passend?**

Wenn die Einstellungen für das zu bedruckende Objekt nicht geeignet sind, kann der Druck beeinträchtigt werden. Wählen Sie für das zu bedruckende Objekt optimierte Einstellungen.

## SIEHE AUCH

・ [P. 119 Ändern der Medieneinstellungen](#page-119-0)

## <span id="page-234-0"></span>**Sind die Druckköpfe verschmutzt?**

Die folgenden Punkte können dazu führen, dass Druckfarbe während des Druckvorgangs auf das zu bedruckende Objekt tropft.

- Um die Druckköpfe herum hat sich faseriger Staub (Flusen) angesammelt
- Auf die Druckköpfe übertragene Tinte durch Reiben am zu bedruckenden Objekt

Führen Sie in diesem Fall eine manuelle Reinigung durch. Es wird empfohlen, die Druckköpfe regelmäßig zu reinigen.

## SIEHE AUCH

・ [P. 167 Reinigung rund um die Druckköpfe](#page-167-0)

## **Ist die Luftfeuchtigkeit des Raumes zu niedrig?**

Verwenden Sie den Drucker in einer Umgebung mit einer relativen Luftfeuchtigkeit von 35 bis 80 % (nicht kondensierend).

## <span id="page-235-0"></span>**Haben Sie die Tintenkartuschen vor dem Einstecken geschüttelt?**

Schütteln Sie neue Tintenkartuschen 50 Mal (ca. 20 Sekunden), bevor Sie sie einsetzen.

Entfernen Sie jeden Tag vor Arbeitsbeginn die weiße Tintenkartusche, schütteln Sie diese 50 Mal (ca. 20 Sekunden) und setzen Sie sie dann wieder ein.

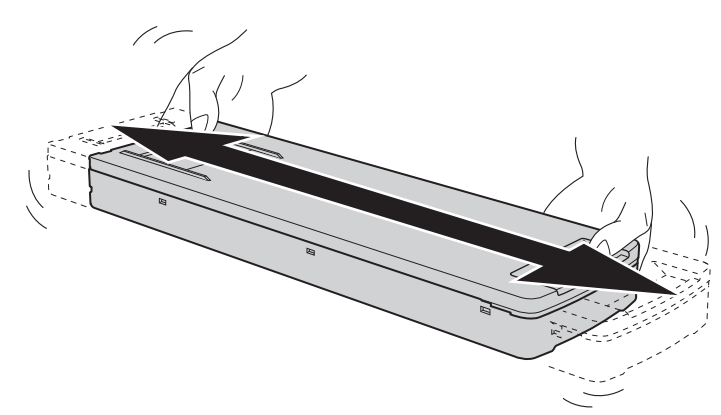

## **Sind die Farben nach dem Mischen der Tinte durch Schütteln der Tintenkartuschen immer noch ungleichmäßig?**

Wenn Probleme mit ungleichmäßigem Farbauftrag von weißer Tinte auch nach dem Schütteln der Tintenkartuschen zum Mischen der Tinte noch auftreten, führen Sie eine [**Tintenzirkulation**] durch.

Wenn auch nach der Durchführung der [**Tintenzirkulation**] immer noch Probleme mit ungleichmäßigen Farben bei weißer Tinte auftreten, führen Sie eine [**Starke Reinigung**] durch.

Wenn auch nach der Durchführung der [**Starke Reinigung**] immer noch Probleme mit ungleichmäßigen Farben bei weißer Tinte auftreten, führen Sie eine [**Tintenerneuerung im Damper**] durch.

Wenn auch nach der Durchführung der [**Tintenerneuerung im Damper**] immer noch Probleme mit ungleichmäßigen Farben bei weißer Tinte auftreten, führen Sie eine [**Tintenerneuerung**] durch.

Wenn Probleme mit ungleichmäßigem Farbauftrag von anderer als weißer Tinte auch nach dem Schütteln der Tintenkartuschen zum Mischen der Tinte noch auftreten, führen Sie eine [**Tintenerneuerung**] durch.

## SIEHE AUCH

- ・ [P. 195 Tintenzirkulationsverfahren](#page-195-0)
- ・ [P. 196 Methode zur Beseitigung von Problemen mit ungleichmäßiger Farbe durch starke Reinigung](#page-196-0)
- ・ [P. 197 Verfahren zur Tintenerneuerung im Damper](#page-197-0)
- P. 200 Tintenerneuerungsverfahren

## **Wurde der Druckvorgang teilweise unterbrochen?**

Wenn der Druck unterbrochen wird, kann sich die Farbe an der Naht verändern, wenn der Druck wieder aufgenommen wird. Vermeiden Sie es, den Druckvorgang zu unterbrechen. Der Druckvorgang wird angehalten, wenn die im Drucker verbleibende Druckfarbe nicht mehr ausreicht. Der Druckvorgang kann auch unterbrochen werden, wenn Daten nicht schnell genug vom Computer gesendet werden. Wir empfehlen, während des Druckvorgangs keine weiteren Aufgaben mit dem Computer auszuführen.

## <span id="page-236-0"></span>**Ist der Drucker an einem ebenen und stabilen Ort aufgestellt?**

Stellen Sie die Maschine niemals an einem Ort auf, an dem sie gekippt ist, oder an dem sie wackeln bzw. Vibrationen ausgesetzt sein könnte. Diese Faktoren können zu einem Nozzleausfall oder einer verminderten Druckqualität führen.

## **Wurde das zu bedruckende Objekt richtig eingelegt?**

Wenn das zu bedruckende Objekt nicht richtig eingelegt wurde, kann der Druck beeinträchtigt werden. Legen Sie das zu bedruckende Objekt richtig ein.

#### SIEHE AUCH

P. 71 Einlegen des zu bedruckenden Objekts

## **Sind die Betriebsparameter auf geeignete Werte eingestellt?**

Je nach Einstellung für den [**Bewegungsbereich für den Druck**] können ungleichmäßige Farben auftreten. Wenn Sie ungleichmäßige Farben befürchten, versuchen Sie, [**Bewegungsbereich für den Druck**] auf [**Ganze Breite**] einzustellen.

#### SIEHE AUCH

P. 128 Beschleunigter Druck für schmale Objekte

## **Wird der Drucker an einem Ort eingesetzt, der starken Veränderungen in der Betriebsumgebung ausgesetzt ist?**

Starke Temperatur- oder Feuchtigkeitsschwankungen während des Druckvorgangs können dazu führen, dass sich die Farben teilweise durch den Druck verändern. Verwenden Sie das Gerät beim Drucken an einem Ort, an dem Temperatur und Luftfeuchtigkeit stabil sind.

## **Sind die [Medieneinstellungen] passend?**

Wenn die Einstellungen für das zu bedruckende Objekt nicht geeignet sind, kann der Druck beeinträchtigt werden. Wählen Sie für das zu bedruckende Objekt optimierte Einstellungen.

## SIEHE AUCH

#### ・ [P. 119 Ändern der Medieneinstellungen](#page-119-0)

## **Sind die Abstrahlungsfenster der UV-LED-Geräte verschmutzt?**

Wenn die Abstrahlungsfenster verschmutzt sind, kann dies die Farbhaftung und die Qualität der Druckerzeugnisse verringern. Kontrollieren Sie den Verschmutzungsgrad und reinigen Sie zu den gegebenen Zeiten.

#### SIEHE AUCH

・ [P. 177 Reinigung des UV-LED-Geräts](#page-177-0)

# **Geräteprobleme**

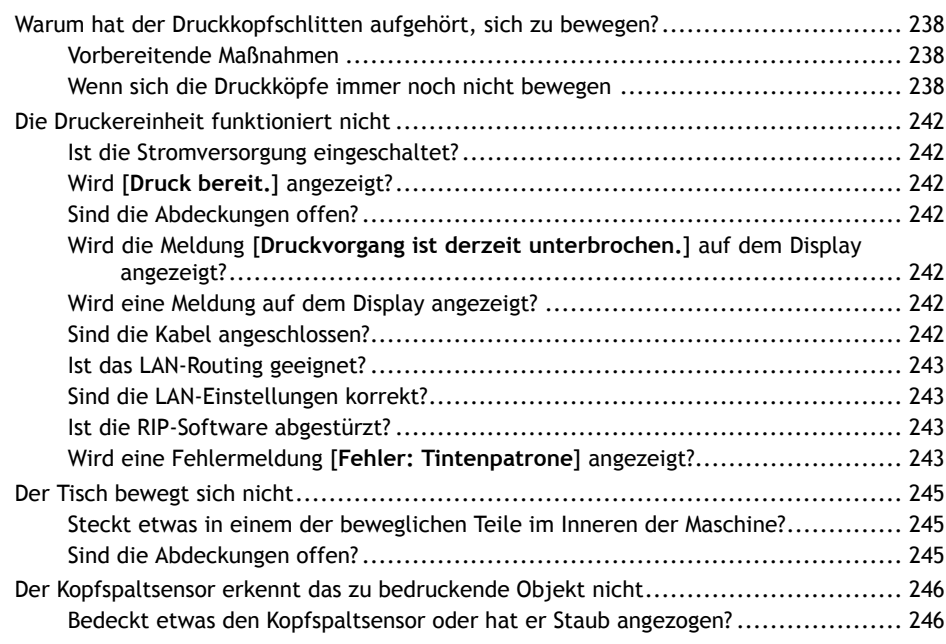

## <span id="page-238-0"></span>**Warum hat der Druckkopfschlitten aufgehört, sich zu bewegen?**

Wenn der Druckkopfschlitten über dem Tisch stehen bleibt, ergreifen Sie sofort Maßnahmen, um ein Austrocknen der Druckköpfe zu verhindern.

## **Vorbereitende Maßnahmen**

Schalten Sie die sekundäre Stromversorgung aus und dann wieder ein.

Wenn sich der Druckkopfschlitten in die Ausgangsposition (innerhalb der Wartungsabdeckung) bewegt, bedeutet dies, dass der Vorgang erfolgreich beendet wurde.

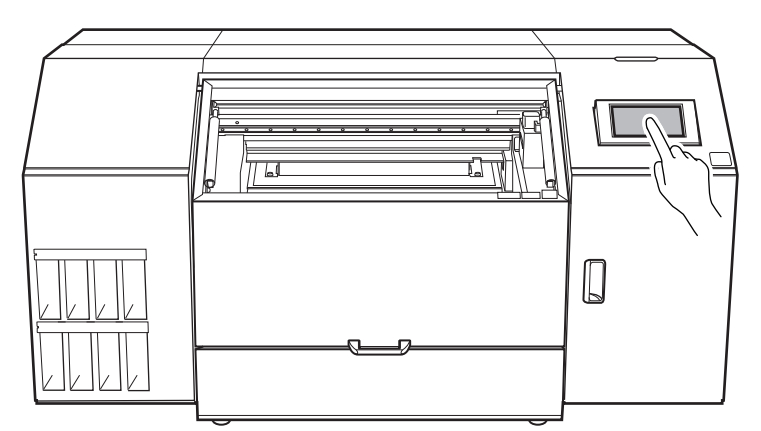

## **Wenn sich der Druckkopfschlitten immer noch nicht bewegt**

Versuchen Sie, zuerst die sekundäre Stromversorgung und dann die Hauptstromversorgung auszuschalten, dann die Hauptstromversorgung wieder einzuschalten und dann die sekundäre Stromversorgung.

## **Wenn sich die Druckköpfe immer noch nicht bewegen**

Wenn sich die Druckköpfe immer noch nicht bewegen, führen Sie die folgende Notfallmaßnahme durch und wenden Sie sich dann an Ihren autorisierten Händler.

## **Vorgehensweise**

- **1. Schalten Sie die sekundäre Stromversorgung aus.**
- **2. Schalten Sie den Hauptschalter aus.**
- **3. Öffnen Sie die Frontabdeckung und die Wartungsabdeckung.**

## Anmerkung

Achten Sie darauf, den Griff der Frontabdeckung so lange festzuhalten, bis die Abdeckung vollständig geöffnet oder geschlossen ist.

Wenn Sie die Frontabdeckung nicht sanft öffnen und schließen, kann sie abbrechen oder Sie können sich verletzen.

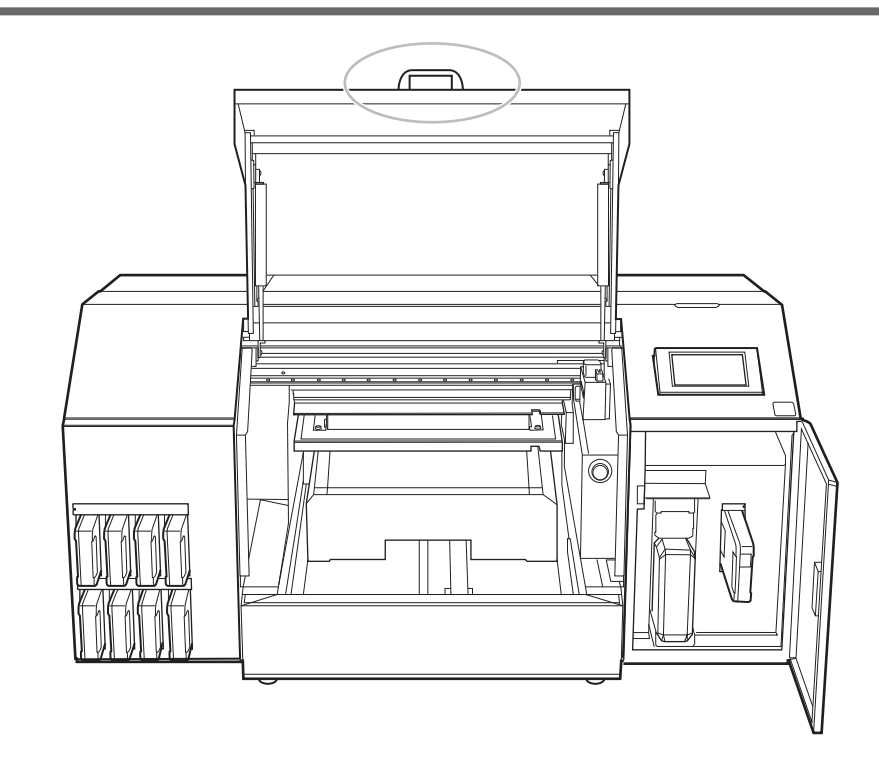

**4. Bewegen Sie den Druckkopfschlitten vorsichtig von Hand in die Ausgangsposition.**

Beim Anhalten an der Stelle, an der das akustische Klicken zu hören ist, wird der Druckkopfschlitten eingerastet.

#### **A VORSICHT**

**Wenn Sie den Druckkopfschlitten von Hand bewegen, achten Sie darauf, dass Sie diesen wie unten gezeigt halten.**

Wenn Sie ihn beim Bewegen an anderen als den vorgegebenen Stellen festhalten, kann die Abdeckung verformt und beschädigt werden.

#### **WICHTIG**

Wenn Sie den Druckkopfschlitten von Hand bewegen, achten Sie darauf, dass er nicht mit dem Wiper oder der Druckkopfkappe in Berührung kommt. Wenn er mit dem Wiper oder der Druckkopfkappe in Berührung kommt, kann der Druckkopfschlitten nicht in die Standby-Position bewegt werden und sollte in dieser Position belassen werden.

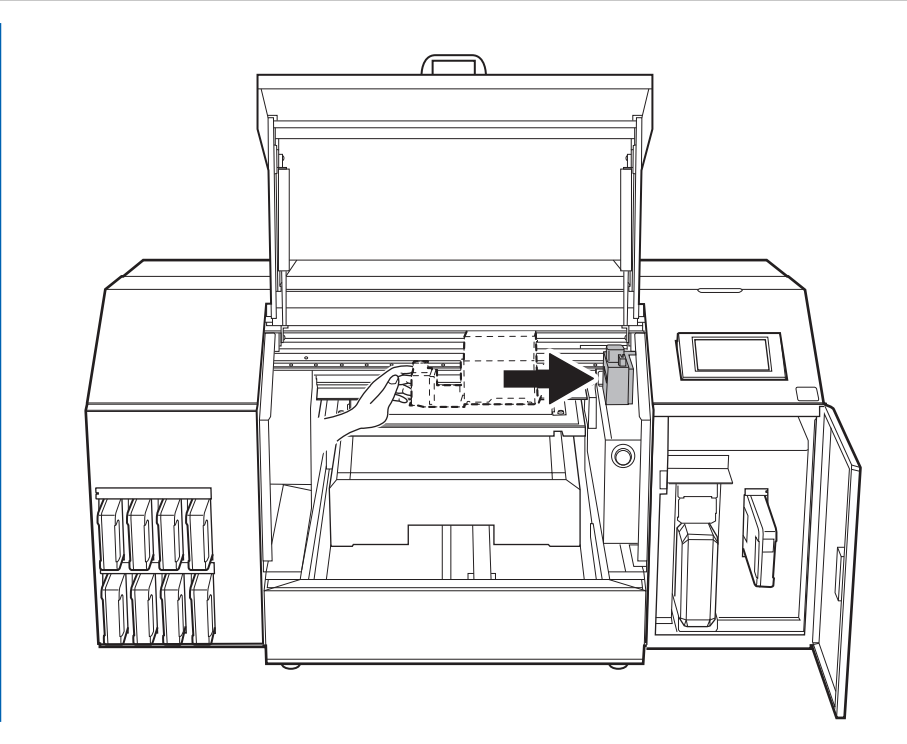

**5. Drücken Sie vorsichtig von der rechten Seite, um sicherzustellen, dass sich der Druckkopfschlitten nicht nach links bewegt.**

Wenn sich der Druckkopfschlitten nach links bewegt, bewegen Sie ihn erneut langsam, indem Sie Druck von der linken Seite ausüben und sicherstellen, dass er einrastet.

**6. Schließen Sie die Frontabdeckung und die Wartungsabdeckung.**

#### Anmerkung

Achten Sie darauf, den Griff der Frontabdeckung so lange festzuhalten, bis die Abdeckung vollständig geöffnet oder geschlossen ist.

Wenn Sie die Frontabdeckung nicht sanft öffnen und schließen, kann sie abbrechen oder Sie können sich verletzen.

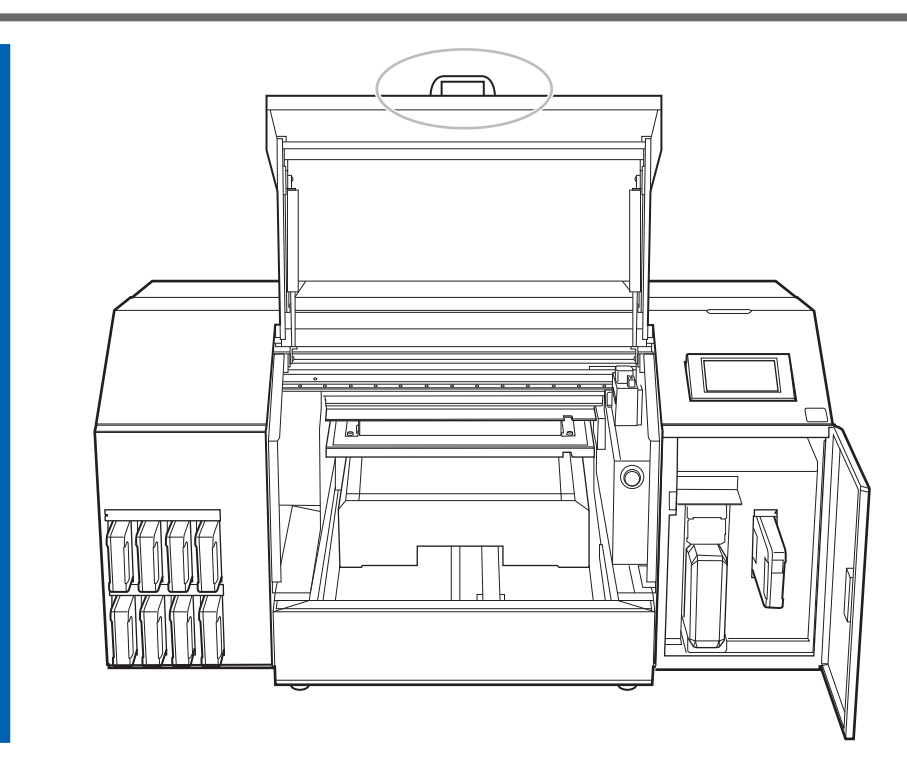

## <span id="page-242-0"></span>**Ist die Stromversorgung eingeschaltet?**

Schalten Sie die Hauptstromversorgung des Druckers ein, danach die sekundäre Stromversorgung und achten Sie darauf, dass der Startbildschirm erscheint.

## SIEHE AUCH

・ [P. 29 Einschalten des Geräts](#page-29-0)

## **Wird [Druck bereit.] angezeigt?**

Der Druckvorgang wird nicht durchgeführt, wenn [**Druck bereit.**] nicht oben auf dem Bedienfeld angezeigt

wird. Legen Sie das zu bedruckende Objekt ein, tippen Sie auf [**Installation**], und folgen Sie den

Anweisungen auf dem Bildschirm, um die Einrichtung des zu bedruckenden Objekts abzuschließen. Außerdem startet der Druckvorgang im Einstellungsmenü nicht, wenn bei einigen Menüpunkten Daten vom Computer gesendet werden. Wenn Sie zu einem Menüpunkt zurückkehren, bei dem der Druckvorgang möglich

ist, oder auf **tippen**, um zum Startbildschirm zurückzukehren, beginnt der Druckvorgang.

## **Sind die Abdeckungen offen?**

Schließen Sie die Frontabdeckung und die Wartungsabdeckung.

## **Wird die Meldung [Druckvorgang ist derzeit unterbrochen.] auf dem Display angezeigt?**

Wenn [**Druckvorgang ist derzeit unterbrochen.**] auf dem Display angezeigt wird, wird der Betrieb angehalten. Um fortzufahren, tippen Sie auf [**Fortfahren**].

## SIEHE AUCH

・ [P. 57 Anhalten, Fortsetzen und Abbrechen des Druckvorgangs](#page-57-0)

## **Wird eine Meldung auf dem Display angezeigt?**

## SIEHE AUCH

- ・ [P. 248 Meldungen](#page-248-0)
- P. 252 Fehlermeldungen

## **Sind die Kabel angeschlossen?**

Schließen Sie die Kabel sicher an.

SIEHE AUCH

#### <span id="page-243-0"></span>・ [MO-240 Montageanleitung \(https://downloadcenter.rolanddg.com/MO-240\)](https://downloadcenter.rolanddg.com/MO-240)

## **Ist das LAN-Routing geeignet?**

Überprüfen Sie, ob das Netzwerk-Routing geeignet ist oder nicht. Versuchen Sie, den Computer und das Gerät an denselben Hub oder direkt über ein Kabel anzuschließen. Wenn dadurch die Ausgabe durchgeführt wird, bedeutet dies, dass das Problem möglicherweise im Netzwerk selbst liegt.

## **Sind die LAN-Einstellungen korrekt?**

Wenn die Kabelverbindungen sicher sind und im Netzwerk selbst kein Problem festgestellt wird, stellen Sie sicher, dass die IP-Adresse und andere Einstellungen geeignet sind. Die Einstellungen, sowohl am Gerät als auch am Computer, müssen geeignet sein. Wiederholen Sie die Einstellungen, um sicherzustellen, dass die IP-Adresse nicht mit der IP-Adresse für ein anderes Gerät im Netzwerk kollidiert, dass die Port-Einstellung für die RIP-Software die auf dem Gerät eingestellte IP-Adresse angibt, dass die Einstellungen keine Tippfehler aufweisen und keine anderen derartigen Probleme vorliegen.

#### SIEHE AUCH

- ・ [P. 150 Anzeigen von Druckerinformationen](#page-150-0)
- ・ [MO-240 Montageanleitung \(https://downloadcenter.rolanddg.com/MO-240\)](https://downloadcenter.rolanddg.com/MO-240)

## **Ist die RIP-Software abgestürzt?**

Vergewissern Sie sich, dass die RIP-Software korrekt ausgeführt wird und schalten Sie dann die sekundäre Stromversorgung aus und wieder ein.

#### SIEHE AUCH

・ [VersaWorks Benutzerhandbuch \(https://downloadcenter.rolanddg.com/VersaWorks6\)](https://downloadcenter.rolanddg.com/VersaWorks6)

## **Wird eine Fehlermeldung [Fehler: Tintenpatrone] angezeigt?**

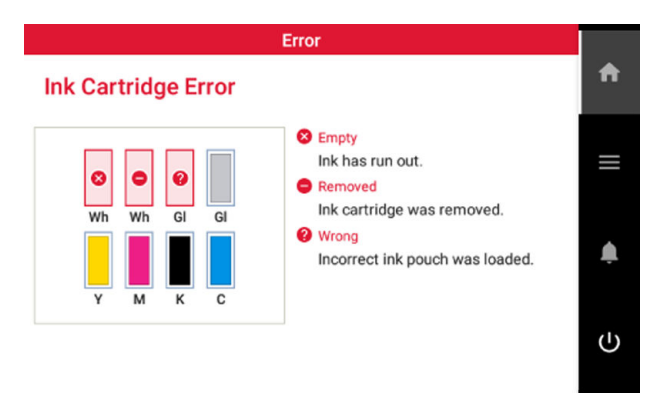

Wenn [**Fehler: Tintenpatrone**] auf dem Bedienfeld erscheint, können die Druckdaten nicht angenommen werden. Wenn noch Daten im Gerät vorhanden sind, die noch nicht ausgegeben wurden, wird der Druckvorgang nach Behebung des Fehlers fortgesetzt. Wenn sich noch nicht übertragene Daten im Computer befinden, wird der Druckvorgang fortgesetzt, wenn die Daten erneut gesendet werden.

#### **Wenn die Tinte ausgeht**

Ersetzen Sie den Tintenbeutel in der Tintenkartusche durch einen neuen Tintenbeutel.

**Wenn eine Tintenkartusche mit der falschen Farbe eingesetzt wird**

Entfernen Sie die falsch eingesetzte Tintenkartusche und setzen Sie die richtige Tintenkartusche ein. **Wenn eine Tintenkartusche herausgenommen wird oder nicht sicher eingesetzt wurde** Setzen Sie die Tintenkartusche sicher ein, indem Sie sie bis zum Anschlag nach hinten schieben.

## $\overline{\phantom{a}}$  SIEHE AUCH

- ・ [P. 59 Methode zum Austauschen der Tinte](#page-59-0)
- ・ P. 252 [**[Fehler: Tintenpatrone](#page-252-0)**]

## <span id="page-245-0"></span>**Steckt etwas in einem der beweglichen Teile im Inneren der Maschine?**

Überprüfen Sie, ob sich etwas verfangen hat oder feststeckt und den Betrieb stört.

## **Sind die Abdeckungen offen?**

Halten Sie die Frontabdeckung und die Wartungsabdeckung während des Druckvorgangs geschlossen. Wenn eine Abdeckung während des Druckens geöffnet ist, kann der Tisch zu Ihrer Sicherheit nicht bewegt werden.

## <span id="page-246-0"></span>**Der Kopfspaltsensor erkennt das zu bedruckende Objekt nicht**

## **Bedeckt etwas den Kopfspaltsensor oder hat er Staub angezogen?**

Überprüfen Sie, ob etwas die Erkennung des Kopfspaltsensors stört.

# **Meldungen auf dem Bedienfeld**

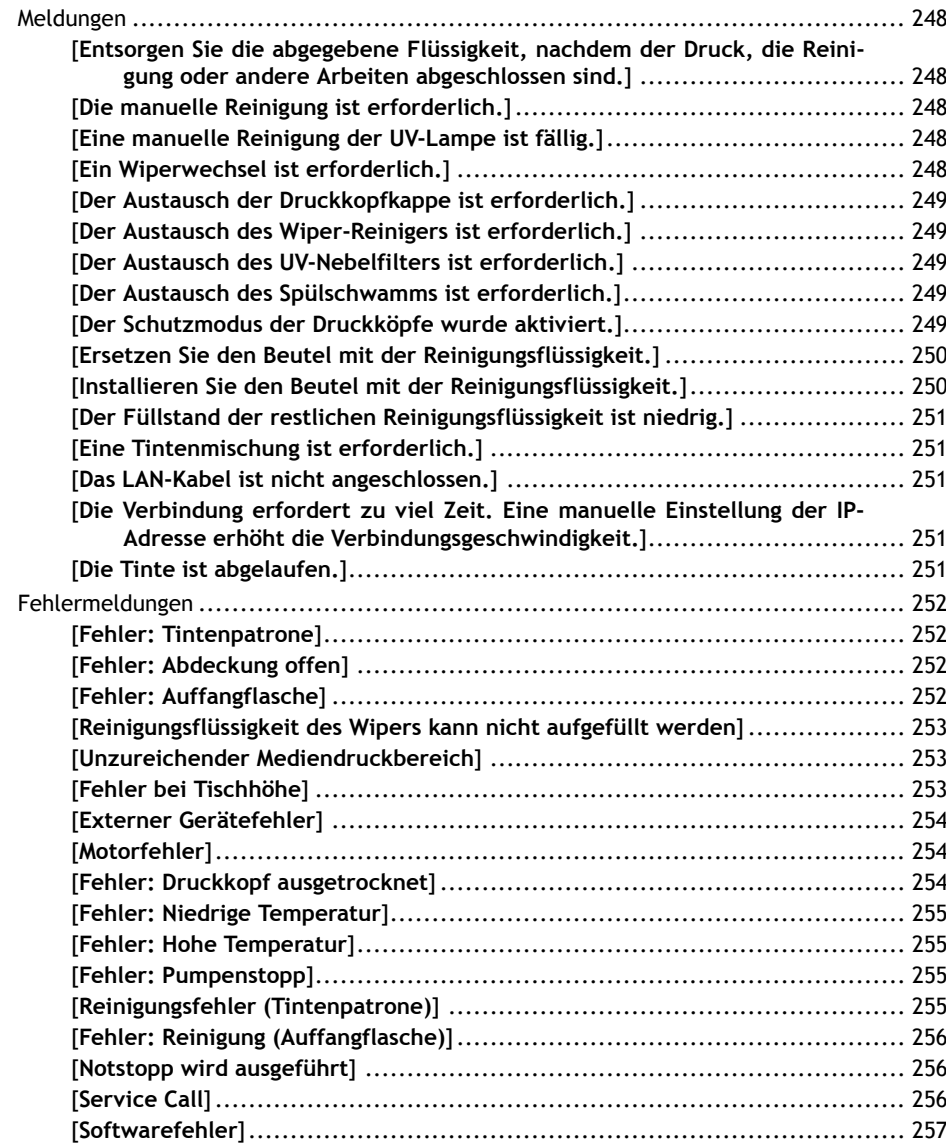

<span id="page-248-0"></span>**Meldungen**

Nachfolgend sind die wichtigsten, auf dem Bedienfeld des Druckers erscheinenden Meldungen, die Sie aufzufordern, den ordnungsgemäßen Betrieb zu gewährleisten. Diese Meldungen sind keine Fehler, so dass Sie sie schließen und andere Arbeiten durchführen können. Um Meldungen erneut zu prüfen oder die ent-

sprechenden Aktionen auszuführen, tippen Sie auf **Dem Julie um die Liste der Meldungen anzuzeigen.** Tippen

Sie auf eine Meldung, um die für die Aktion erforderlichen Menüs und Verfahren anzuzeigen. Führen Sie die Schritte gemäß den Anweisungen auf dem Bildschirm aus.

## **[Entsorgen Sie die abgegebene Flüssigkeit, nachdem der Druck, die Reinigung oder andere Arbeiten abgeschlossen sind.]**

**Diese Meldung erscheint, wenn sich eine bestimmte Menge der abgegebenen Flüssigkeit in der Auffangflasche sammelt.**

Tippen Sie auf [**Entsorgen Sie die abgegebene Flüssigkeit, nachdem der Druck, die Reinigung oder andere Arbeiten abgeschlossen sind.**]>[**Ausführen**] um diese Flüssigkeit zu entsorgen.

## SIEHE AUCH

・ [P. 185 Wenn die Meldung zur Entsorgung der abgegebenen Flüssigkeit erscheint](#page-185-0)

## **[Die manuelle Reinigung ist erforderlich.]**

**Diese Meldung erscheint, wenn es an der Zeit ist, eine manuelle Reinigung durchzuführen.**

Tippen Sie auf [**Die manuelle Reinigung ist erforderlich.**]>[**Ausführen**] um eine manuelle Reinigung durchzuführen.

## SIEHE AUCH

・ [P. 168 Manuelles Reinigungsverfahren](#page-168-0)

## **[Eine manuelle Reinigung der UV-Lampe ist fällig.]**

**Diese Meldung erscheint, wenn es an der Zeit ist, die UV-Lampe manuell zu reinigen.**

Tippen Sie auf [**Eine manuelle Reinigung der UV-Lampe ist fällig.**]>[**Ausführen**], um die UV-Lampe manuell zu reinigen.

## SIEHE AUCH

・ [P. 178 Manuelle Reinigung der UV-Lampe](#page-178-0)

## **[Ein Wiperwechsel ist erforderlich.]**

## **Diese Meldung erscheint, wenn der Wiper ausgetauscht werden muss.**

Tippen Sie auf [**Ein Wiperwechsel ist erforderlich.**]>[**Ausführen**] um den Wiper zu ersetzen.

## SIEHE AUCH

・ [P. 215 Austausch des Wipers](#page-215-0)

## <span id="page-249-0"></span>**[Der Austausch der Druckkopfkappe ist erforderlich.]**

**Diese Meldung wird angezeigt, wenn es an der Zeit ist, die Druckkopfkappen zu ersetzen.**

Tippen Sie auf [**Der Austausch der Druckkopfkappe ist erforderlich.**]>[**Ausführen**], um die Druckkopfkappen zu ersetzen.

#### SIEHE AUCH

・ [P. 218 Auswechseln der Druckkopfkappen](#page-218-0)

## **[Der Austausch des Wiper-Reinigers ist erforderlich.]**

**Diese Meldung erscheint, wenn der Wiperreiniger ausgetauscht werden muss.**

Tippen Sie auf [**Der Austausch des Wiper-Reinigers ist erforderlich.**]>[**Ausführen**] um den Wiperreiniger zu ersetzen.

## SIEHE AUCH

・ [P. 221 Austauschen des Wiper-Reinigers](#page-221-0)

## **[Der Austausch des UV-Nebelfilters ist erforderlich.]**

**Diese Meldung erscheint, wenn es Zeit ist, die UV-Nebelfilter auszutauschen.**

Tippen Sie auf [**Der Austausch des UV-Nebelfilters ist erforderlich.**]>[**Ausführen**]. um die UV-Nebelfilter auszutauschen.

#### SIEHE AUCH

・ [P. 224 Auswechseln der UV-Nebelfilter](#page-224-0)

#### **[Der Austausch des Spülschwamms ist erforderlich.]**

**Diese Meldung erscheint, wenn der Spülschwamm ausgetauscht werden muss.**

Tippen Sie auf [**Der Austausch des Spülschwamms ist erforderlich.**]>[**Ausführen**], um den Spülschwamm zu ersetzen.

#### SIEHE AUCH

・ [P. 227 Austauschen des Spülschwamms](#page-227-0)

## **[Der Schutzmodus der Druckköpfe wurde aktiviert.]**

**Diese Meldung erscheint, wenn es sich bei der verwendeten Tinte möglicherweise nicht um ein von Roland DG Corporation angegebenes Produkt handelt.**

Wenn die Tinte kein von Roland DG Corporation angegebenes Produkt ist, wird mehr Tinte verbraucht und die Reinigung wird häufiger durchgeführt. Um eine optimale Leistung zu erzielen, empfehlen wir Ihnen, die von Roland DG Corporation angegebene Tinte zu verwenden. Wenden Sie sich zum Kauf der Tinte an Ihren autorisierten Händler.

## <span id="page-250-0"></span>**[Ersetzen Sie den Beutel mit der Reinigungsflüssigkeit.]**

#### **Diese Meldung erscheint, wenn die Reinigungsflüssigkeit ausgeht.**

Tauschen Sie den leeren Reinigungsflüssigkeitsbeutel aus.

Wenn Sie den Reinigungsflüssigkeitsbeutel austauschen, erscheint die Meldung [**Wurde der Beutel mit der** Reinigungsflüssigkeit ersetzt? Tippen Sie auf "Ja", um die Menge der verbleibenden Reinigungsflüssig**keit zurückzusetzen.**].

Tippen Sie auf [**Ja**], um die verbleibende Menge an Reinigungsflüssigkeit zurückzusetzen und den Reinigungsflüssigkeitsbeutel als neues Produkt zu kennzeichnen.

## Anmerkung

Wenn Sie auf dem Bestätigungsbildschirm für den Austausch des Reinigungsflüssigkeitsbeutels auf [**Ja**] tippen, obwohl Sie den Reinigungsflüssigkeitsbeutel noch nicht ersetzt haben, wird die verbleibende Menge an Reinigungsflüssigkeit zurückgesetzt. In diesem Fall wird keine Mitteilung angezeigt, auch wenn die verbleibende Menge an Reinigungsflüssigkeit sehr gering ist, und die Meldung [**Ersetzen Sie den Beutel mit der Reinigungsflüssigkeit.**] wird angezeigt, wenn die Reinigungsflüssigkeit aufgebraucht ist. Um sicherzustellen, dass Sie genügend Zeit haben, die Ersatz-Reinigungsflüssigkeit vorzubereiten, tippen Sie auf [**Nein**], wenn Sie die Reinigungsflüssigkeit nicht ersetzt haben.

## SIEHE AUCH

P. 64 Methode zum Austausch der Reinigungsflüssigkeit

## **[Installieren Sie den Beutel mit der Reinigungsflüssigkeit.]**

**Diese Meldung wird angezeigt, wenn eine Reinigungskartusche eingelegt wird, die keinen Reinigungsflüssigkeitsbeutel enthält, oder wenn die Reinigungskartusche aus dem Gerät entfernt wird.**

Legen Sie einen neuen Reinigungsflüssigkeitsbeutel in die Reinigungskartusche ein und setzen Sie die Kartusche in das Gerät ein. Wenn die Reinigungskartusche aus dem Gerät entfernt wurde, setzen Sie sie schnell wieder ein.

Wenn Sie die Reinigungskartusche einsetzen, wird der Bestätigungsbildschirm für den Austausch des Reinigungsflüssigkeitsbeutels angezeigt.

- Wenn Sie den Reinigungsflüssigkeitsbeutel ersetzt haben, tippen Sie auf [**Ja**]. Die verbleibende Menge an Reinigungsflüssigkeit wird zurückgesetzt.
- Wenn Sie den Reinigungsflüssigkeitsbeutel nicht ersetzt haben, tippen Sie auf [**Nein**]. Die verbleibende Menge an Reinigungsflüssigkeit wird nicht verändert.

## Anmerkung

Wenn Sie auf dem Bestätigungsbildschirm für den Austausch des Reinigungsflüssigkeitsbeutels auf [**Ja**] tippen, obwohl Sie den Reinigungsflüssigkeitsbeutel noch nicht ersetzt haben, wird die verbleibende Menge an Reinigungsflüssigkeit zurückgesetzt. In diesem Fall wird keine Mitteilung angezeigt, auch wenn die verbleibende Menge an Reinigungsflüssigkeit sehr gering ist, und die Meldung [**Ersetzen Sie den Beutel mit der Reinigungsflüssigkeit.**] wird angezeigt, wenn die Reinigungsflüssigkeit aufgebraucht ist. Um sicherzustellen, dass Sie genügend Zeit haben, die Ersatz-Reinigungsflüssigkeit vorzubereiten, tippen Sie auf [**Nein**], wenn Sie die Reinigungsflüssigkeit nicht ersetzt haben.

## SIEHE AUCH

・ [P. 64 Methode zum Austausch der Reinigungsflüssigkeit](#page-64-0)

## <span id="page-251-0"></span>**[Der Füllstand der restlichen Reinigungsflüssigkeit ist niedrig.]**

#### **Diese Meldung erscheint, wenn der Füllstand der Reinigungsflüssigkeit niedrig ist.**

Die Reinigungsflüssigkeit kann so lange verwendet werden, bis sie aufgebraucht ist, so dass sie nicht sofort ersetzt werden muss. Das Drucken ist jedoch nicht möglich, wenn keine Reinigungsflüssigkeit vorhanden ist. Wenn diese Meldung erscheint, bereiten Sie einen neuen Reinigungsflüssigkeitsbeutel vor.

## **[Eine Tintenmischung ist erforderlich.]**

#### **Diese Meldung erscheint, wenn es an der Zeit ist, die Tinte zu mischen.**

Wenn [**Mitteilung zur Tintenmischung**] über [**Voreinstellungen**]>[**Mitteilungen ein/aus**] eingeschaltet ist, erscheint diese Meldung, wenn seit dem letzten Mischen der Tinte 1 Tag vergangen ist.

Wenn die Meldung [**Eine Tintenmischung ist erforderlich.**] erscheint, tippen Sie auf [**OK**], um die Meldung zu löschen.

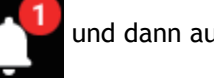

Tippen Sie auf und dann auf [**Eine Tintenmischung ist erforderlich.**], um einen Bestätigungsbild-

schirm anzuzeigen.

Entfernen Sie die weiße Tintenkartusche, schütteln Sie sie 50 Mal (ca. 20 Sekunden) und setzen Sie sie dann wieder ein. Tippen Sie nach Abschluss dieses Vorgangs auf [**Ja**].

## **[Das LAN-Kabel ist nicht angeschlossen.]**

**Diese Meldung erscheint, wenn das Gerät und ein Computer nicht mit einem LAN-Kabel verbunden sind.**

Schließen Sie das LAN-Kabel ordnungsgemäß an.

## **[Die Verbindung erfordert zu viel Zeit. Eine manuelle Einstellung der IP-Adresse erhöht die Verbindungsgeschwindigkeit.]**

**Diese Meldung wird angezeigt, wenn die automatische Erfassung von IP-Adressen aktiviert ist und das Gerät während der automatischen Erfassung eine Verbindung zu einem Netzwerk herstellt, in dem kein DHCP-Server vorhanden ist.**

Verbinden Sie sich mit einem Netzwerk, in dem ein DHCP-Server vorhanden ist, oder deaktivieren Sie die automatische Erfassung von IP-Adressen und weisen Sie eine feste IP-Adresse zu.

## **[Die Tinte ist abgelaufen.]**

#### **Die Tinte ist abgelaufen.**

Setzen Sie einen Tintenbeutel ein, der das Verfallsdatum noch nicht erreicht hat.

## SIEHE AUCH

・ [P. 59 Methode zum Austauschen der Tinte](#page-59-0)
# **Fehlermeldungen**

In diesem Abschnitt werden die Fehlermeldungen beschrieben, die auf dem Bedienfeld des Druckers erscheinen können, und welche Maßnahmen Sie zur Behebung des Problems ergreifen können.

Wenn eine Fehlermeldung erscheint, sind alle Displayfunktionen außer dem Ausschalten des Geräts deaktiviert. Befolgen Sie die Anweisungen auf dem Display, um den Fehler zu beheben, oder schalten Sie das Gerät aus, bevor Sie es wieder in Betrieb nehmen.

Wenn die auf dem Display beschriebene Maßnahme das Problem nicht behebt oder wenn eine hier nicht beschriebene Fehlermeldung erscheint, wenden Sie sich an Ihren Vertragshändler.

# **[Fehler: Tintenpatrone]**

Diese Meldung wird angezeigt, wenn einer der folgenden Tintenkartuschenfehler erkannt wird.

# Wenn ein Fehler auftritt, wird das Symbol  $\bigtimes$ ,  $\bigodot$  oder  $\bigodot$  neben der entsprechenden Tintenkartusche auf dem Bildschirm angezeigt. Anmerkung

Ergreifen Sie je nach Fehler geeignete Gegenmaßnahmen.

• **Wenn die Tinte ausgeht**

[**Leer**] [**Die Tinte ist leer.**]

Tauschen Sie den Tintenbeutel gegen einen neuen aus, und setzen Sie dann die Tintenkartusche ein.

• **Wenn eine Tintenkartusche entfernt wird**

[**Entfernt**] [**Die Tintenpatrone wurde entfernt.**]

Setzen Sie die entnommene Tintenkartusche ein.

• **Wenn eine Tintenkartusche mit der falschen Farbe eingesetzt wird**

[**Falsch**] [**Es wurde ein falscher Tintenbeutel eingesetzt.**]

Entfernen Sie den falsch eingelegten Tintenbeutel und legen Sie den richtigen Tintenbeutel ein.

Wenn eine Tintenpatrone entfernt wird, wird **[entfernt]** [Die Tintenpatrone wurde entfernt.] angezeigt.

# **[Fehler: Abdeckung offen]**

# **Die Frontabdeckung oder die Wartungsabdeckung ist geöffnet.**

Aus Sicherheitsgründen hält das Gerät an, wenn während des Betriebs eine Abdeckung geöffnet wird. Schließen Sie die geöffnete Abdeckung.

# **[Fehler: Auffangflasche]**

[**Entsorgen Sie die abgegebene Flüssigkeit in der Auffangflasche.**]

**Diese Meldung erscheint, wenn die Auffangflasche ihre Grenze für abgegebene Flüssigkeit erreicht hat.**

Entsorgen Sie die abgegebene Flüssigkeit in der Auffangflasche, dann setzen Sie die Flasche wieder ein.

## Anmerkung

Wenn die Auffangflasche abgenommen wird, ändert sich die Fehlermeldung in [**Installieren Sie die Auffangflasche.**].

#### [**Installieren Sie die Auffangflasche.**]

**Diese Meldung erscheint, wenn die Auffangflasche falsch ausgerichtet oder entfernt ist.** Installieren Sie die Auffangflasche erneut.

# **[Reinigungsflüssigkeit des Wipers kann nicht aufgefüllt werden]**

**Der Reinigungsflüssigkeitsbeutel in der Reinigungskartusche ist leer.**

Ersetzen Sie diesen Reinigungsflüssigkeitsbeutel schnell durch einen neuen.

# **[Unzureichender Mediendruckbereich]**

[**Die Druckdaten sind größer als die Medienbreite. Druck fortsetzen?**]

**Diese Meldung erscheint, wenn die Größe der Druckdaten größer ist als der Druckbereich des eingelegten Objekts.**

Um mit dem Druckvorgang fortzufahren, ohne Korrekturen vorzunehmen, tippen Sie auf [**Druck fortsetzen**]. Zu diesem Zeitpunkt wird der über den Druckbereich hinausgehende Abschnitt nicht ausgegeben.

Um den Druckvorgang abzubrechen, tippen Sie auf [**Abbrechen**]. Überprüfen Sie die Einstellungen für die Datenausgabe, und senden Sie die Daten dann erneut.

[**Schnittmarken können nicht hinzugefügt werden, da die Druckdaten größer als die Medienbreite sind. Druck fortsetzen?**]

**Diese Meldung wird angezeigt, wenn eine der folgenden Situationen erkannt wird.**

- Die Größe der Daten mit Schnittmarken ist größer als der Druckbereich des eingelegten Objekts.
- Die Breite der Druckdaten ist 60 mm oder weniger.

Um mit dem Druckvorgang fortzufahren, ohne Korrekturen vorzunehmen, tippen Sie auf [**Druck fortsetzen**]. Die Daten werden ohne Druck der Schnittmarken ausgegeben.

Um den Druckvorgang abzubrechen, tippen Sie auf [**Abbrechen**]. Überprüfen Sie die Einstellungen für die Datenausgabe, und senden Sie die Daten dann erneut.

#### **Die Größe der auszugebenden Daten ist zu klein.**

Die Größe der Daten in horizontaler Richtung (Scanrichtung) muss mindestens 61 mm betragen. Um mit dem Druckvorgang fortzufahren, ohne Korrekturen vorzunehmen, tippen Sie auf [**Druck fortsetzen**]. Zu diesem Zeitpunkt werden die Daten ausgegeben, ohne die Schnittmarken zu drucken.

Um den Druckvorgang abzubrechen, tippen Sie auf [**Abbrechen**]. Erhöhen Sie die Größe der Daten und senden Sie die Daten erneut.

# **[Fehler bei Tischhöhe]**

[**Überprüfen Sie die Tischhöhe. Drücken Sie [OK].**]

**Diese Meldung wird angezeigt, wenn der Kopfspaltsensor bei nicht druckenden Arbeitsschritten dem Objekt zu nah kommt.**

Vergewissern Sie sich, dass das Objekt nicht zu groß ist, um in den Drucker eingelegt werden zu können. Wenn es zu groß ist, legen Sie ein Objekt mit der entsprechenden Größe ein.

Tippen Sie auf [**OK**], um die Meldung zu löschen.

[**Der Vorgang wurde aufgrund einer anormalen Medienhöhe angehalten. Drücken Sie [OK].**]

**Wenn die folgenden Abstandseinstellungen konfiguriert sind, wird der Tisch automatisch abgesenkt und der Druckvorgang angehalten, wenn während des Druckvorgangs eine anormale Objekthöhe festgestellt wird.**

• Abstandseinstellungen: [**Stopp**]

Vergewissern Sie sich, dass das Objekt nicht zu groß ist, um in den Drucker eingelegt werden zu können. Wenn es zu groß ist, legen Sie ein Objekt mit der entsprechenden Größe ein.

Tippen Sie auf [**OK**], um die Meldung zu löschen.

```
[Die Tischhöhe wurde neu eingestellt. Drücken Sie [OK].]
```
**Wenn die folgenden Abstandseinstellungen konfiguriert sind, wird die Tischhöhe automatisch neu eingestellt und der Druckvorgang wird fortgesetzt, wenn während des Druckvorgangs eine anormale Objekthöhe festgestellt wird. Nach Beendigung des Druckvorgangs wird der Benutzer darüber informiert, dass der Druckvorgang mit neu eingestellter Tischhöhe durchgeführt wurde.**

- Abstandseinstellungen: [**Neu einstellen**]
- Warnanzeige: [**Aktivieren**]

Wenn die Meldung [**Die Tischhöhe wurde neu eingestellt.**] erscheint, tippen Sie auf [**OK**], um die Meldung zu löschen.

# SIEHE AUCH

・ [P. 18 Bedruckbare Materialien und Formen](#page-18-0)

# **[Externer Gerätefehler]**

**Diese Meldung wird angezeigt, wenn die Installation oder der Ausbau ohne die Ausführung von [Anbringen/Abnehmen des Vakuumtisches oder der Drehachseneinheit] auf dem Bedienfeld erfolgt oder wenn die Verkabelung falsch angeschlossen ist.**

Tippen Sie auf [**OK**], um zum Menü [**Anbringen/Abnehmen des Vakuumtisches oder der Drehachseneinheit**] zu wechseln.

Überprüfen Sie den Verbindungsstatus des am Drucker angeschlossenen Vakuumtisches oder der Drehachseneinheit.

# **[Motorfehler]**

# **Es ist ein Motorfehler aufgetreten.**

Der Betrieb kann nicht fortgesetzt werden. Schalten Sie die sekundäre Stromversorgung aus. Beseitigen Sie anschließend die Fehlerursache und schalten Sie dann sofort die sekundäre Stromversorgung ein.

Wenn das Gerät mit einem nicht korrigiertem Fehler stehen bleibt, können die Druckköpfe austrocknen und beschädigt werden. Dieser Fehler kann durch falsches Einrichten des zu bedruckenden Objekts verursacht werden.

# **[Fehler: Druckkopf ausgetrocknet]**

**Diese Meldung wird angezeigt, wenn die Druckköpfe in die Ausgangsposition gezwungen werden, um ein Austrocknen zu verhindern.**

Der Betrieb kann nicht fortgesetzt werden. Schalten Sie die sekundäre Stromversorgung aus und dann wieder ein.

# **[Fehler: Niedrige Temperatur]**

**Diese Meldung erscheint, wenn die Temperatur des Aufstellungsortes während des Startvorgangs auf 16 °C oder weniger bzw. während des Betriebs auf 14 °C oder weniger fällt.**

Der Betrieb kann nicht fortgesetzt werden. Schalten Sie die sekundäre Stromversorgung aus.

Die angezeigte Temperatur ist die aktuelle Umgebungstemperatur des Standortes. Bringen Sie den Standort des Geräts auf eine Temperatur zwischen 20 °C und 32 °C und schalten Sie dann das Gerät ein.

#### SIEHE AUCH

・ [P. 29 Betrieb der Stromversorgung](#page-29-0)

### **[Fehler: Hohe Temperatur]**

**Diese Meldung wird angezeigt, wenn die Temperatur am Standort des Geräts während des Hochfahrens auf 45 °C oder während des Betriebs auf 50 °C oder höher ansteigt (beim Aufwachen aus dem Schlafmodus).**

Der Betrieb kann nicht fortgesetzt werden. Schalten Sie die sekundäre Stromversorgung aus.

Die angezeigte Temperatur ist die aktuelle Umgebungstemperatur des Standortes. Bringen Sie den Standort des Geräts auf eine Temperatur zwischen 20 °C und 32 °C und schalten Sie dann das Gerät ein.

#### SIEHE AUCH

・ [P. 29 Betrieb der Stromversorgung](#page-29-0)

# **[Fehler: Pumpenstopp]**

**Diese Meldung erscheint, wenn eine Tintenkartusche während des Pumpenbetriebs herausgezogen wird, z. B. während der Reinigung, oder wenn das Gerät 10 Minuten oder länger keine Tinte enthält.** Der Betrieb kann nicht fortgesetzt werden. Schalten Sie die sekundäre Stromversorgung aus und dann wieder ein.

# **[Reinigungsfehler (Tintenpatrone)]**

**Der Drucker hat aus einem der folgenden Gründe einen Notstopp ausgeführt.**

- Die Tinte ging während [**Tintenerneuerung im Damper**] aus.
- Eine Tintenpatrone wurde während der [**Tintenerneuerung im Damper**] entfernt.
- Die Tinte ging während des ersten Tintenbefüllvorgangs aus.
- Eine Tintenkartusche wurde während der Erstbefüllung mit Tinte herausgezogen.

Der Betrieb kann nicht fortgesetzt werden. Führen Sie die folgenden Vorgänge durch.

- 1. Überprüfen Sie, ob die Tintenkartuschen eingesetzt sind und ob genügend Tinte vorhanden ist.
- 2. Schalten Sie die sekundäre Stromversorgung aus und wieder ein.
- 3. Führen Sie [**Tintenerneuerung im Damper**] aus oder füllen Sie das Gerät mit Tinte.

#### Anmerkung

Wenn der Drucker auf halbem Weg durch [**Tintenerneuerung im Damper**] angehalten wurde, führen Sie [**Tintenerneuerung**] für [**Gruppe A**] aus, und führen Sie dann [**Tintenerneuerung im Damper**] erneut aus.

Wenn während der Arbeit ein [Fehler: Tintenpatrone] angezeigt wird, entfernen Sie die entsprechende Tintenkartusche und setzen Sie sie erneut ein.

### SIEHE AUCH

・ [P. 197 Verfahren zur Tintenerneuerung im Damper](#page-197-0)

# **[Fehler: Reinigung (Auffangflasche)]**

**Diese Meldung wird angezeigt, wenn eine der folgenden Situationen erkannt wird.**

- Die Auffangflasche wurde während der Ausführung von [**Tintenerneuerung im Damper**] entfernt.
- Die Auffangflasche wurde voll während der Ausführung von [**Tintenerneuerung im Damper**].
- Die Auffangflasche wird bei der Erstbefüllung mit Tinte entfernt.
- Die Auffangflasche wurde während des ersten Tintenbefüllvorgangs voll.
- Der Betrieb kann nicht fortgesetzt werden. Führen Sie die folgenden Vorgänge durch.
- 1. Entsorgen Sie die abgegebene Flüssigkeit und bringen Sie die Auffangflasche richtig an.
- 2. Überprüfen Sie, ob die Tintenkartuschen eingesetzt sind und ob genügend Tinte vorhanden ist.
- 3. Schalten Sie die sekundäre Stromversorgung aus und wieder ein.
- 4. Führen Sie [**Tintenerneuerung im Damper**] aus oder füllen Sie das Gerät mit Tinte.

#### Anmerkung

Wenn der Drucker auf halbem Weg durch [**Tintenerneuerung im Damper**] angehalten wurde, führen Sie [**Tintenerneuerung**] für [**Gruppe A**] aus, und führen Sie dann [**Tintenerneuerung im Damper**] erneut aus.

Wenn während der Arbeit ein [Fehler: Tintenpatrone] angezeigt wird, entfernen Sie die entsprechende Tintenkartusche und setzen Sie sie erneut ein.

# **[Notstopp wird ausgeführt]**

#### **Dies wird angezeigt, wenn der Notstopp-Schalter gedrückt wird.**

Der Betrieb kann nicht fortgesetzt werden. Führen Sie die folgenden Vorgänge durch.

- 1. Überprüfen Sie die Sicherheit der Umgebung.
- 2. Lassen Sie den Notstopp-Schalter los.
- 3. Schalten Sie die sekundäre Stromversorgung aus und wieder ein.

#### SIEHE AUCH

・ [P. 13 Sicherheitseinrichtungen](#page-13-0)

# **[Service Call]**

**Ein nicht behebbarer Fehler ist aufgetreten, oder ein Austausch von Teilen, der von einem Servicetechniker durchgeführt werden muss, ist erforderlich.**

Notieren Sie sich die auf dem Bedienfeld angezeigte Nummer und schalten Sie dann die sekundäre Stromversorgung aus. Wenden Sie sich nach dem Ausschalten des Geräts an Ihren autorisierten Roland DG Corporation-Händler.

# **[Softwarefehler]**

**Es ist ein Fehler in der internen Kommunikation oder in den Anwendungen des Geräts aufgetreten oder ein Austausch von Teilen, der von einem Servicetechniker durchgeführt werden muss, ist erforderlich.**

Schalten Sie die Hauptstromversorgung aus. Schalten Sie dann die Hauptstromversorgung wieder ein und anschließend die sekundäre Stromversorgung. Wenn der Fehler weiterhin auftritt, wenden Sie sich an Ihren autorisierten Roland DG Corporation-Händler.

# **Anhang**

# **Anbringen/Abnehmen des Vakuumtisches**

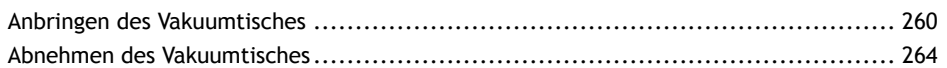

# <span id="page-260-0"></span>**Anbringen des Vakuumtisches**

# A WARNUNG

**Stecken Sie den Stecker des Vakuumtisches nur ein und entfernen Sie ihn nur, wenn das Gerät ausgeschaltet ist oder wenn Sie [Anbringen/Abnehmen des Vakuumtisches oder der Drehachseneinheit] über das Bedienfeld des Druckers ausführen.**

Andernfalls kann das Gerät beschädigt werden oder es kann zu einem Stromschlag kommen.

# **Vorgehensweise**

- **1. Tippen Sie auf auf dem Startbildschirm des Bedienfelds.**
- **2. Tippen Sie auf [Voreinstellungen]>[Anbringen/Abnehmen des Vakuumtisches oder der Drehachseneinheit].**
- **3. Tippen Sie auf [Ausführen] neben [Tisch in Position zum Anbringen/Abnehmen bewegen].** Der Flachtisch fährt in eine Position, in der der Vakuumtisch angebracht werden kann.
- **4. Nachdem der Flachtisch angehalten hat, öffnen Sie die Frontabdeckung.**

# **WICHTIG**

Achten Sie darauf, den Griff der Frontabdeckung so lange festzuhalten, bis die Abdeckung vollständig geöffnet oder geschlossen ist.

Wenn Sie die Frontabdeckung nicht sanft öffnen und schließen, kann sie abbrechen oder Sie können sich verletzen.

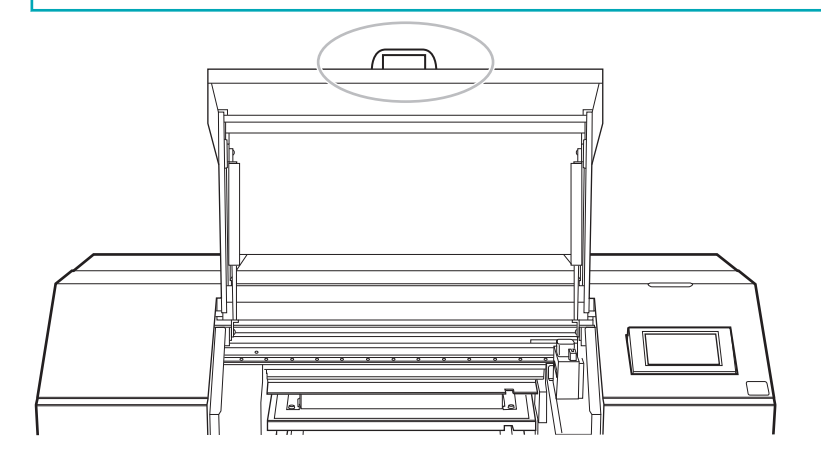

**5. Wenn [Nehmen Sie die Geräte nach Bedarf ab.] auf dem Bedienfeld angezeigt wird, tippen Sie auf**

Der Vakuumtisch und die Drehachseneinheit können nicht gleichzeitig angebracht werden. Wenn die Drehachseneinheit angebracht ist, entfernen Sie sie und tippen dann auf .

- **6. Reinigen Sie die Oberfläche des Flachtisches mit einem Lappen.**
- **7. Entfernen Sie die Abdeckung vom [VACUUM/ROTARY]-Anschluss des Flachtisches.**

**.**

# **WICHTIG**

Bewahren Sie die Abdeckung sorgfältig auf, damit Sie sie nicht verlieren. Wenn Sie den [**VACUUM/ROTARY**]-Anschluss nicht verwenden, muss die Abdeckung unbedingt aufgesteckt werden, um den Anschluss vor Staub und Schmutz zu schützen.

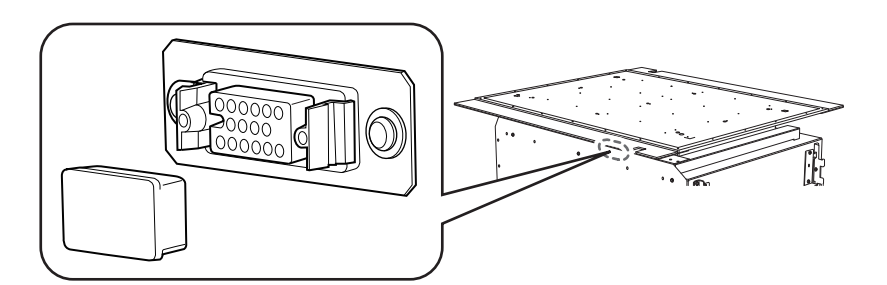

#### **8. Befestigen Sie den Vakuumtisch auf dem Flachtisch.**

(1) **Ziehen Sie die Befestigungsschrauben des Vakuumtisches im Flachtisch lose an.**

Ziehen Sie die beiden Befestigungsschrauben auf der Rückseite des Vakuumtisches in den durch eine viereckige Umrandung markierten Schraubenlöchern 1 und 2 lose an.

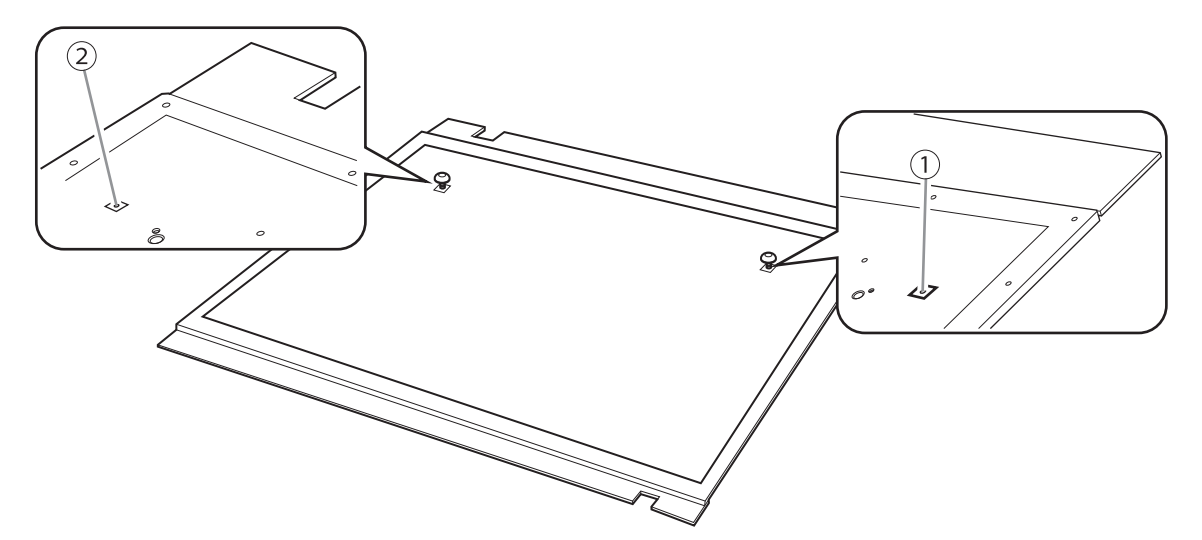

(2) **Stecken Sie die lose angezogenen Befestigungsschrauben des Flachtisches in die Nuten an der Rückseite des Vakuumtisches auf dessen linker und rechter Seite.**

Um den Flachtisch nicht zu zerkratzen oder zu beschädigen, schieben Sie den Vakuumtisch vorsichtig rückwärts auf die Schrauben.

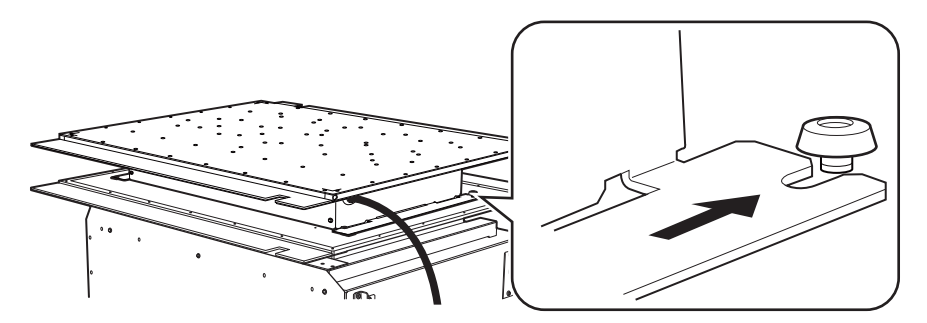

- (3) **Ziehen Sie die Befestigungsschrauben an der Vorderseite des Vakuumtisches lose an.** Ziehen Sie die Befestigungsschrauben lose an, während Sie die Position des Vakuumtisches einstellen.
- (4) **Ziehen Sie die vier Befestigungsschrauben des Vakuumtisches fest an.**

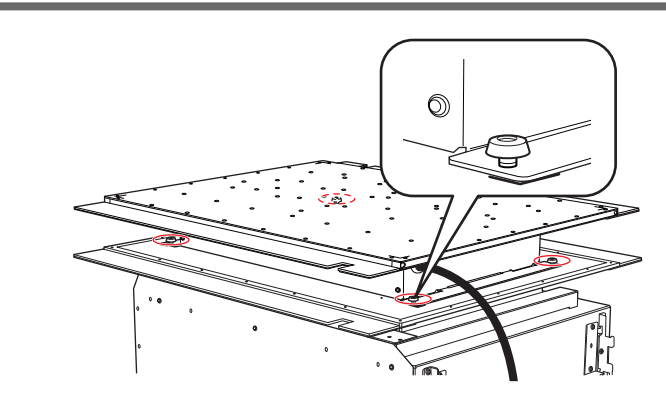

**9. Legen Sie das Vakuumtischkabel in die Vertiefung im Flachtisch ( ) und verbinden Sie dann den Vakuumtischstecker mit dem [VACUUM/ROTARY]-Anschluss des Flachtisches.**

Richten Sie den Vorsprung (2) des Vakuumtischsteckers an der Vertiefung (3) des [VACUUM/ **ROTARY**]-Anschlusses aus und stecken Sie den Stecker in den Anschluss.

Stecken Sie den Stecker des Vakuumtisches soweit ein, bis Sie ein Klicken hören.

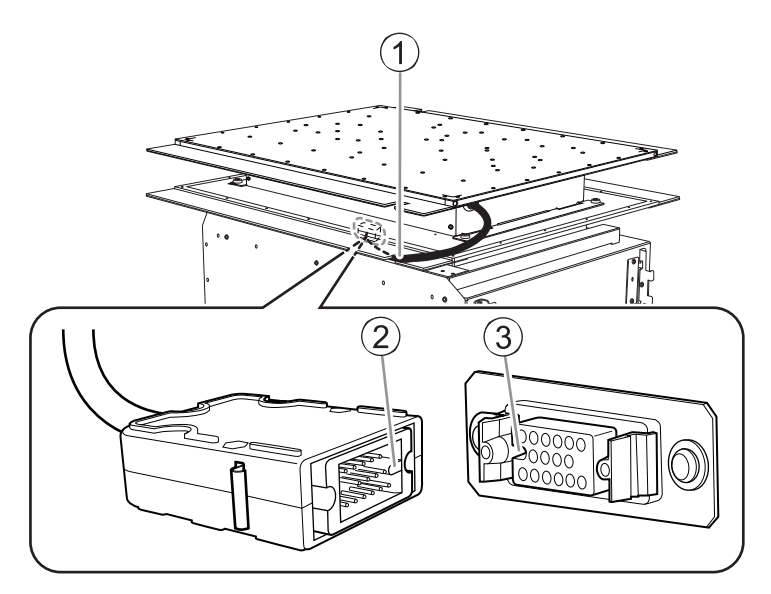

**10. Schließen Sie die Frontabdeckung.**

### Anmerkung

Achten Sie darauf, den Griff der Frontabdeckung so lange festzuhalten, bis die Abdeckung vollständig geöffnet oder geschlossen ist.

Wenn Sie die Frontabdeckung nicht sanft öffnen und schließen, kann sie abbrechen oder Sie können sich verletzen.

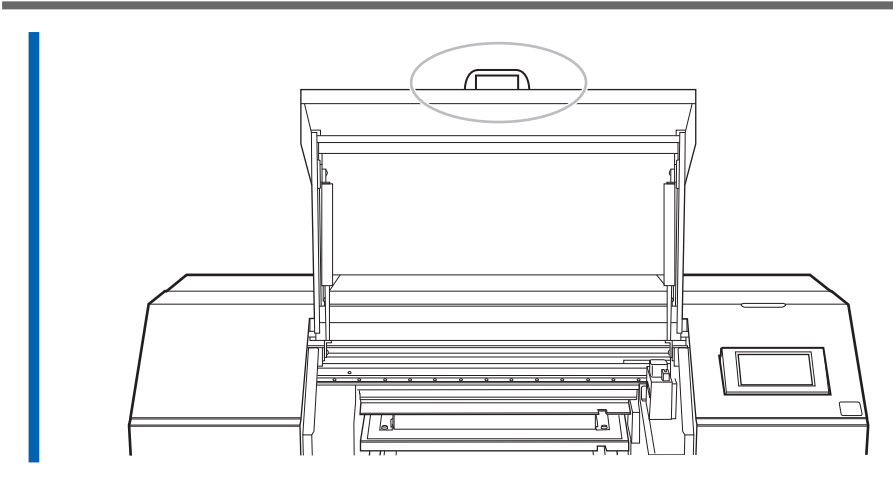

- **11. Tippen Sie auf [Alle fertig stellen] auf dem Bedienfeld.** П
- 12. Tippen Sie auf **Pauf Jum zum ursprünglichen Display zurückzukehren.**

# <span id="page-264-0"></span>**Abnehmen des Vakuumtisches**

# A WARNUNG

**Stecken Sie den Stecker des Vakuumtisches nur ein und entfernen Sie ihn nur, wenn das Gerät ausgeschaltet ist oder wenn Sie [Anbringen/Abnehmen des Vakuumtisches oder der Drehachseneinheit] über das Bedienfeld des Druckers ausführen.**

Andernfalls kann das Gerät beschädigt werden oder es kann zu einem Stromschlag kommen.

# **Vorgehensweise**

- **1. Tippen Sie auf .**
- **2. Tippen Sie auf [Voreinstellungen]>[Anbringen/Abnehmen des Vakuumtisches oder der Drehachseneinheit].**
- **3. Tippen Sie auf [Ausführen] neben [Tisch in Position zum Anbringen/Abnehmen bewegen].** Der Flachtisch fährt in eine Position, in der der Vakuumtisch entfernt werden kann.
- **4. Nachdem der Flachtisch angehalten hat, öffnen Sie die Frontabdeckung.** Entfernen Sie alle im Drucker befindlichen Objekte.

### Anmerkung

Achten Sie darauf, den Griff der Frontabdeckung so lange festzuhalten, bis die Abdeckung vollständig geöffnet oder geschlossen ist.

Wenn Sie die Frontabdeckung nicht sanft öffnen und schließen, kann sie abbrechen oder Sie können sich verletzen.

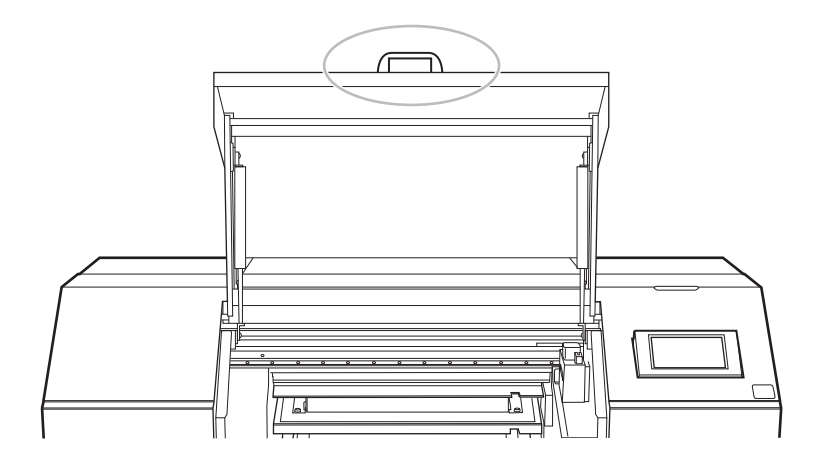

**5. Wenn [Nehmen Sie die Geräte nach Bedarf ab.] auf dem Bedienfeld angezeigt wird, beginnen Sie mit dem Ausbau.**

#### Anmerkung

Um die Drehachseneinheit nach dem Ausbau des Vakuumtisches zu installieren, tippen Sie auf .

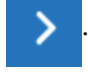

Wenn [**Bringen Sie die Geräte nach Bedarf an.**] angezeigt wird, beginnen Sie mit dem Einbau. Informationen zum Einbau der Drehachseneinheit finden Sie unter "Verwendung der Drehachseneinheit". **6. Ziehen Sie den Stecker des Vakuumtisches vom [VACUUM/ROTARY]-Anschluss des Flachtisches ab.** Drücken Sie auf mit die Pfeilen gekennzeichneten Stellen und ziehen Sie den Stecker des Vakuumtisches ab.

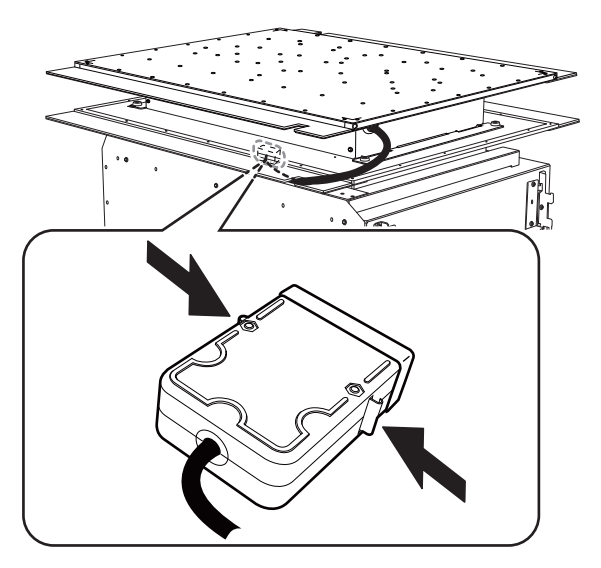

**7. Bringen Sie die Abdeckung am [VACUUM/ROTARY]-Anschluss des Flachtisches an.** Wenn Sie den [**VACUUM/ROTARY**]-Anschluss nicht verwenden, muss die Abdeckung unbedingt aufgesteckt werden, um den Anschluss vor Staub und Schmutz zu schützen.

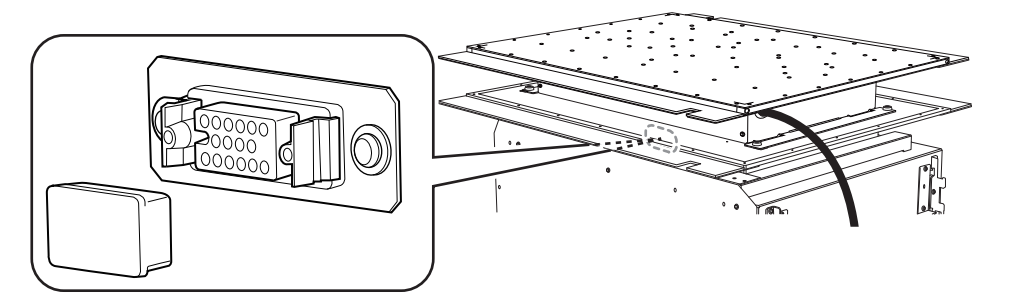

**8. Entfernen Sie die Befestigungsschrauben für den Vakuumtisch.**

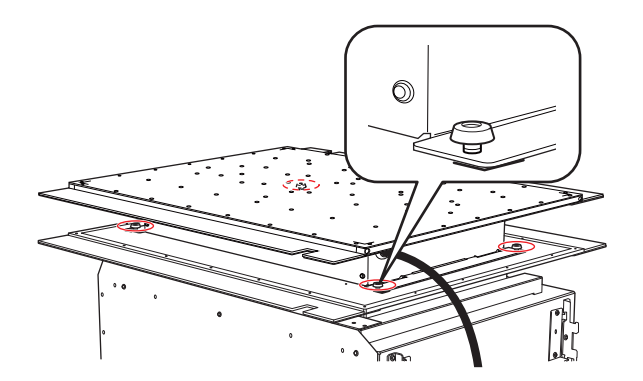

- **9. Nehmen Sie den Vakuumtisch vom Flachtisch ab.**
- **10. Schließen Sie die Frontabdeckung.**

# Anmerkung

Achten Sie darauf, den Griff der Frontabdeckung so lange festzuhalten, bis die Abdeckung vollständig geöffnet oder geschlossen ist.

Wenn Sie die Frontabdeckung nicht sanft öffnen und schließen, kann sie abbrechen oder Sie können sich verletzen.

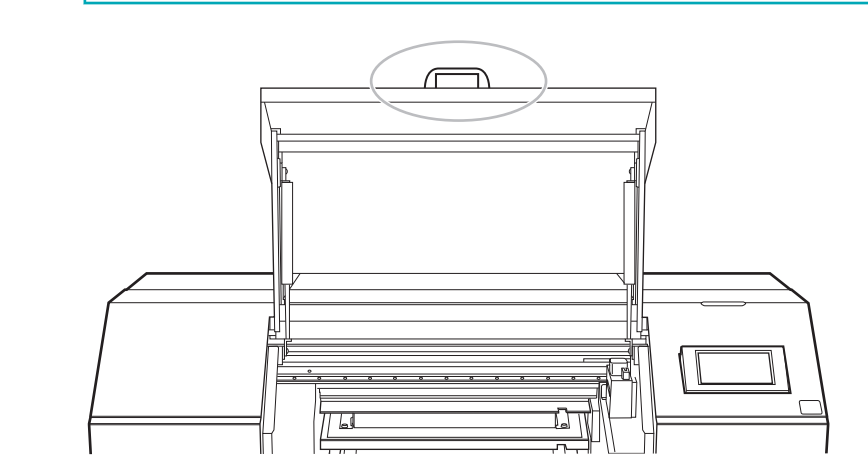

- **11. Tippen Sie auf [Alle fertig stellen] auf dem Bedienfeld.**
- **12. Tippen Sie auf , um zum ursprünglichen Display zurückzukehren.**

# SIEHE AUCH

・ [Verwendung der Drehachseneinheit](https://downloadcenter.rolanddg.com/OA-RA-240)

# **Anschließen und Entfernen von externen Geräten**

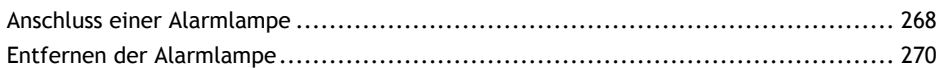

# <span id="page-268-0"></span>**Anschluss einer Alarmlampe**

Sie können an diese Maschine eine Alarmlampe anschließen. Die Alarmlampe muss vom Benutzer separat vorbereitet werden.

## **A WARNUNG**

**Sorgen Sie dafür, dass hierbei alle Netzschalter ausgeschaltet sind.** Andernfalls kann eine plötzliche Bewegung der Maschine zu Verletzungen führen.

#### **Vorgehensweise**

- **1. Schalten Sie die Hauptstromversorgung und die sekundäre Stromversorgung der Maschine aus.**
- **2. Entfernen Sie die Kappe ( ) auf der rechten Seite des Druckers.**

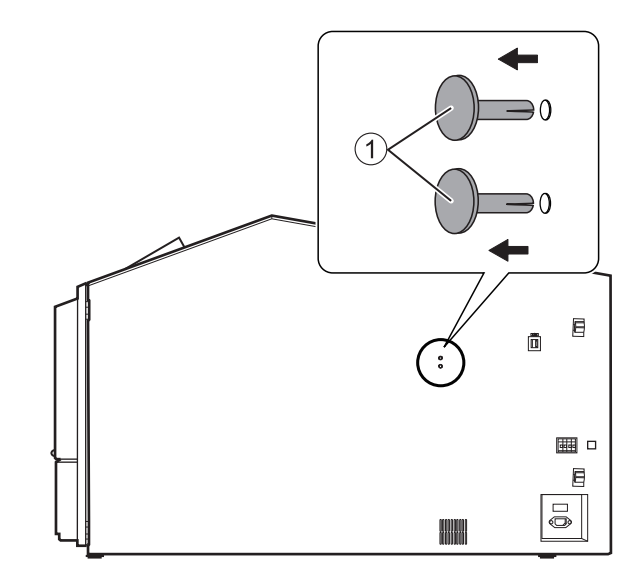

**3. Befestigen Sie die Alarmlampe an der Stelle, an der Sie die Kappen entfernt haben.**

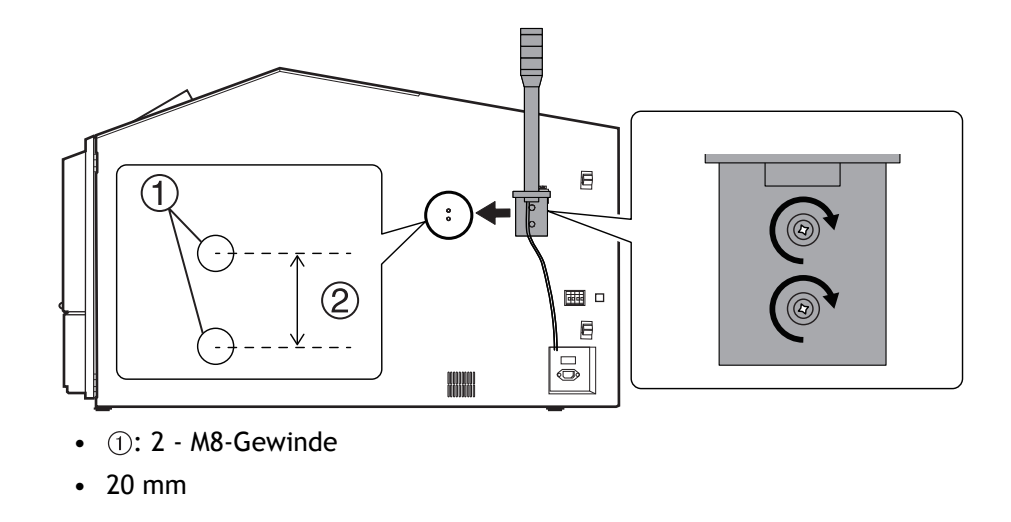

**4. Schließen Sie die Kabel der Alarmlampe ( ) an die Anschlussklemmen für die Alarmlampe ( ) an.** Während Sie den Entriegelungsknopf (3) mit der mitgelieferten Pinzette zusammendrücken, stecken Sie das Kabel der Alarmlampe ein.

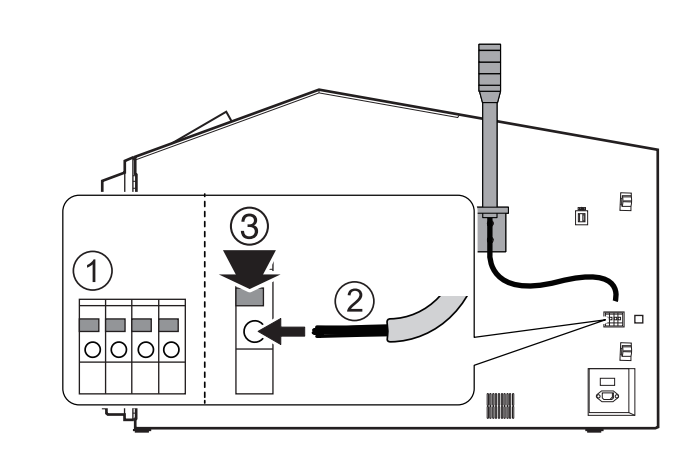

- **5. Ziehen Sie leicht am Kabel der Alarmlampe, um sicherzustellen, dass es sich nicht löst.**
- **6. Schalten Sie die Hauptstromversorgung und die sekundäre Stromversorgung der Maschine ein.**
- **7. Tippen Sie auf**  $\blacksquare$  **[Installation].**

Vergewissern Sie sich, dass die Alarmlampe leuchtet.

# <span id="page-270-0"></span>A WARNUNG

**Sorgen Sie dafür, dass hierbei alle Netzschalter ausgeschaltet sind.** Andernfalls kann eine plötzliche Bewegung der Maschine zu Verletzungen führen.

# **Vorgehensweise**

- **1. Schalten Sie die Hauptstromversorgung und die sekundäre Stromversorgung der Maschine aus.**
- **2. Entfernen Sie die Kabel der Alarmlampe.**

Während Sie den Entriegelungsknopf (1) mit der mitgelieferten Pinzette zusammendrücken, ziehen Sie das Kabel der Alarmlampe heraus (2).

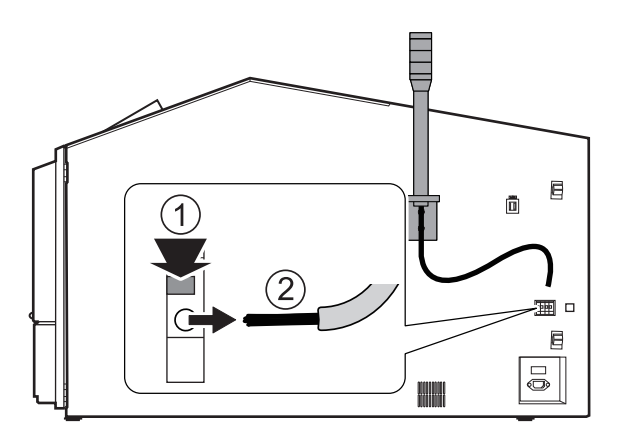

**3. Entfernen Sie Warnhinweise usw. und bringen Sie Abdeckkappen an den Schraublöchern an.**

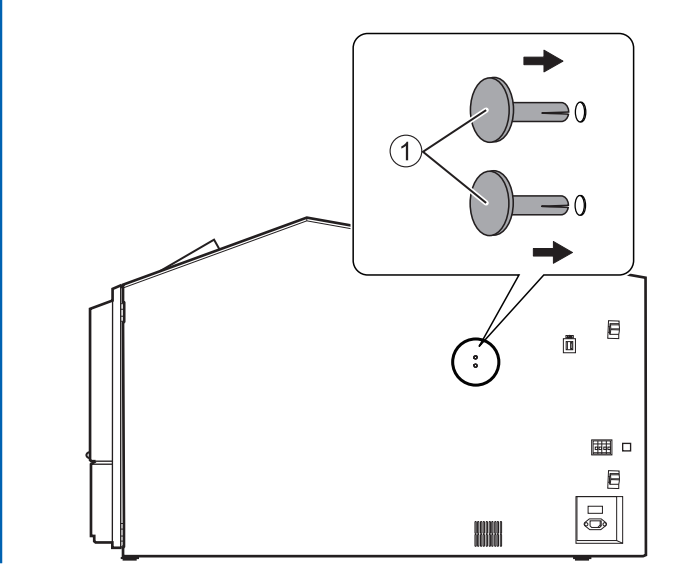

**4. Schalten Sie die Hauptstromversorgung und die sekundäre Stromversorgung der Maschine ein.**

# **Funktionen beim Bewegen des Geräts**

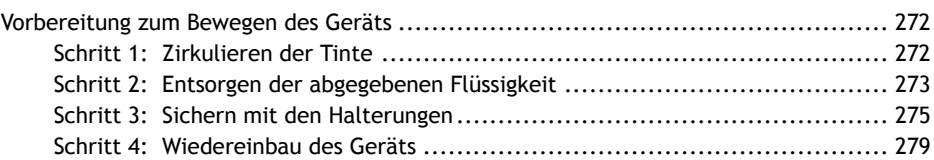

# <span id="page-272-0"></span>**Vorbereitung zum Bewegen des Geräts**

Bevor Sie den Drucker bewegen, entsorgen Sie die abgegebene Flüssigkeit und sichern Sie den Druckkopfschlitten, den Flachtisch und die anderen Komponenten an ihrem Platz. Außerdem müssen Sie die weiße Tinte manuell zirkulieren. Wenn Sie versuchen, das Gerät zu bewegen, ohne diese Vorbereitungen vorher durchzuführen, kann dies zu einer Beschädigung der inneren Komponenten durch auslaufende Tinte oder zu einer Beschädigung der Druckköpfe führen.

# **WICHTIG**

- Sobald die Vorbereitungen für den Transport der Maschine abgeschlossen sind, bewegen Sie die Maschine sofort und schalten Sie die Maschine so schnell wie möglich ein, nachdem die Maschine verlegt wurde. Wenn Sie die Maschine allein lassen, ohne sie einzuschalten, gerinnt die ausgelaufene Farbe und führt zu Problemen wie dem Verstopfen der Druckköpfe.
- Halten Sie die Maschine beim Bewegen auf einer Temperatur von 5 bis 40 °C und bei einer rel. Luftfeuchtigkeit von 20 bis 80 % (ohne Kondensation). Andernfalls kann dies zu einem Ausfall führen.
- Gehen Sie beim Transport des Geräts vorsichtig vor, halten Sie es waagerecht (nicht schräg geneigt) und verhindern Sie, dass es mit anderen Gegenständen zusammenstößt.

# **Schritt 1: Zirkulieren der Tinte**

# **Vorgehensweise**

- **1. Tippen Sie auf .**
- **2. Tippen Sie auf [Wartung]>[Tintenzirkulation].** Der Bildschirm [**Tintenzirkulation**] erscheint.
- **3. Tippen Sie auf [Ausführen].** Der Farbumlauf beginnt.

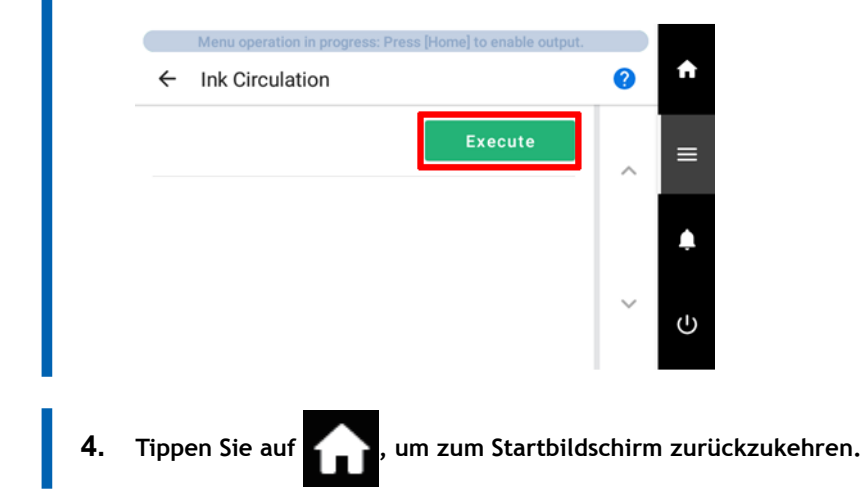

# <span id="page-273-0"></span>**Schritt 2: Entsorgen der abgegebenen Flüssigkeit**

# **Vorgehensweise**

- **1. Tippen Sie auf .**
- **2. Tippen Sie auf [Wartung]>[Auffangflasche].**
- **3. Tippen Sie auf [Ausführen].** Tippen Sie auf [**Ausführen**], um eine Meldung anzuzeigen, die den Benutzer daran erinnert, Schutzkleidung zu tragen.
- **4. Tippen Sie auf [OK].** Tippen Sie auf [**OK**], um den Tisch zu verschieben.
- **5. Öffnen Sie die Wartungsabdeckung.**

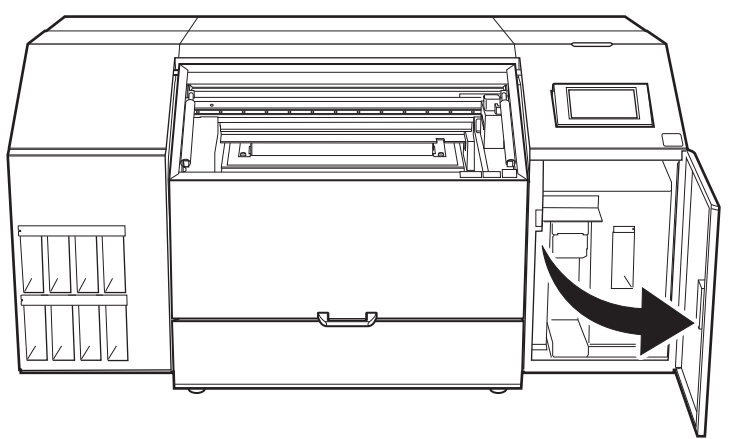

**6. Entfernen Sie die Auffangflasche und entsorgen Sie die abgegebene Flüssigkeit.**

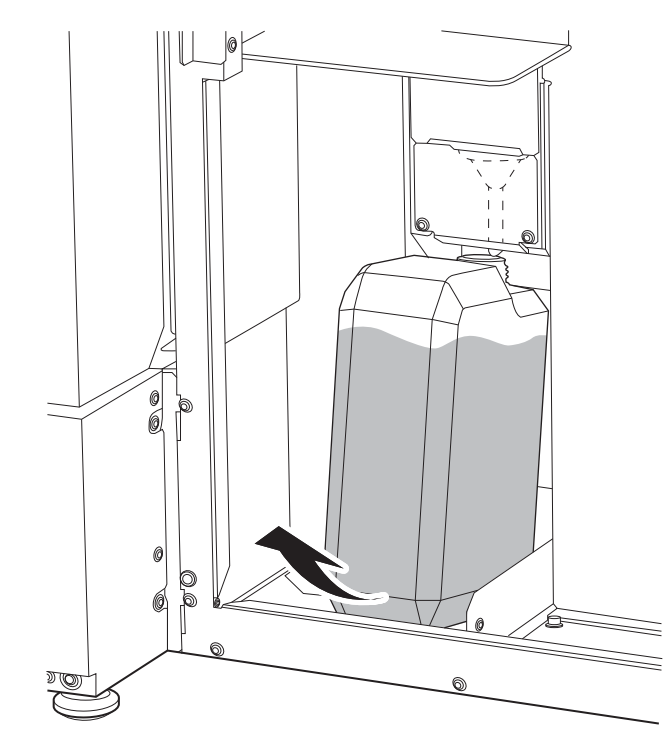

# **WICHTIG**

Wenn Sie die Auffangflasche entfernen, können einige Tropfen der abgegebenen Flüssigkeit aus dem Gerät austreten. Achten Sie sorgfältig darauf, dass diese Flüssigkeit nicht an Ihre Hände oder auf den Boden kommt.

# $\triangle$  WARNUNG

**Stellen Sie die abgegebene Flüssigkeit oder die Tinte niemals in die Nähe einer offenen Flamme.**

Andernfalls kann es zu einem Brand kommen.

# **A VORSICHT**

**Um die abgegebene Flüssigkeit vorübergehend aufzubewahren, heben Sie sie in der mitgelieferten Auffangflasche oder in einem stabilen, dichten Behälter wie eine Metalldose oder einem Polyethylentank auf und verschließen Sie den Behälter dicht.**

Jede Verschüttung oder Dampfleckage kann zu Feuer, Geruch oder körperlichem Unwohlsein führen.

# **WICHTIG**

Entsorgen Sie die abgegebene Flüssigkeit ordnungsgemäß, in Übereinstimmung mit den geltenden Gesetzen in Ihrem Land.

Die abgegebene Flüssigkeit ist brennbar und enthält giftige Bestandteile. Versuchen Sie niemals, die abgegebene Flüssigkeit zu verbrennen oder mit normalem Müll zu entsorgen. Entsorgen Sie sie auch nicht im Abwassersystem, in Flüssen oder Bächen. Dies kann ungünstige Auswirkungen auf die Umwelt haben.

**7. Setzen Sie die entleerte Auffangflasche schnell wieder in das Gerät.**

**8. Schließen Sie die Wartungsabdeckung.**

**9. Tippen Sie auf [Ende].**

# <span id="page-275-0"></span>**Schritt 3: Sichern mit den Halterungen**

#### Anmerkung

2,5 mm und 3,0 mm Sechskantschlüssel sind im Lieferumfang enthalten. Verwenden Sie den 2,5 mm Sechskantschlüssel für die Halterungen A und B und den 3,0 mm Sechskantschlüssel für die Halterungen C und D.

#### **Vorgehensweise**

- **1. Wenn der Vakuumtisch oder die Drehachseneinheit angebracht ist, entfernen Sie den Tisch bzw. die Einheit.**
	- [Abnehmen des Vakuumtisches\(P. 264\)](#page-264-0)
	- [OA-RA-240 "Verwendung der Drehachseneinheit" Entfernen der Drehachseneinheit](https://downloadcenter.rolanddg.com/MO-240)
- **2. Schalten Sie die sekundäre Stromversorgung aus.**
- **3. Schalten Sie den Hauptschalter aus.**
	- **4. Öffnen Sie die Frontabdeckung und die Wartungsabdeckung.**

#### Anmerkung

Achten Sie darauf, den Griff der Frontabdeckung so lange festzuhalten, bis die Abdeckung vollständig geöffnet oder geschlossen ist.

Wenn Sie die Frontabdeckung nicht sanft öffnen und schließen, kann sie abbrechen oder Sie können sich verletzen.

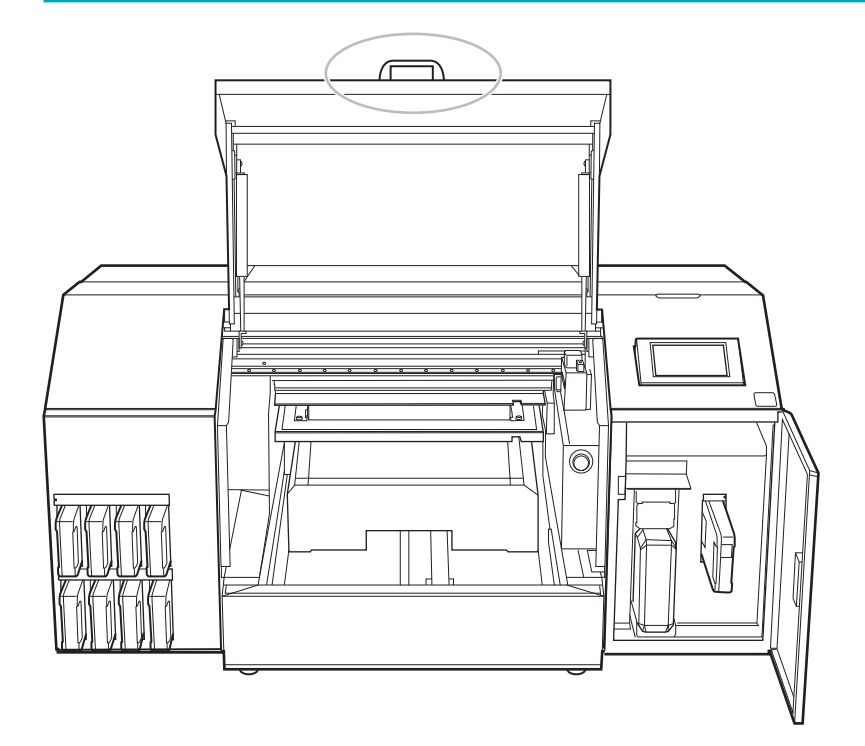

- **5. Schieben Sie den Flachtisch von Hand ganz nach hinten.**
- **6. Nehmen Sie die Halterungen A, B, C und D mittels eines Sechskantschlüssels aus dem Aufbewahrungsort für die Halterungen in der Wartungsabdeckung.**

Verwenden Sie zur Befestigung der Fixiervorrichtung die Schrauben aus dem Schraubenhalter zur Verliersicherung (1) und die Schrauben, die die Halterung sichern.

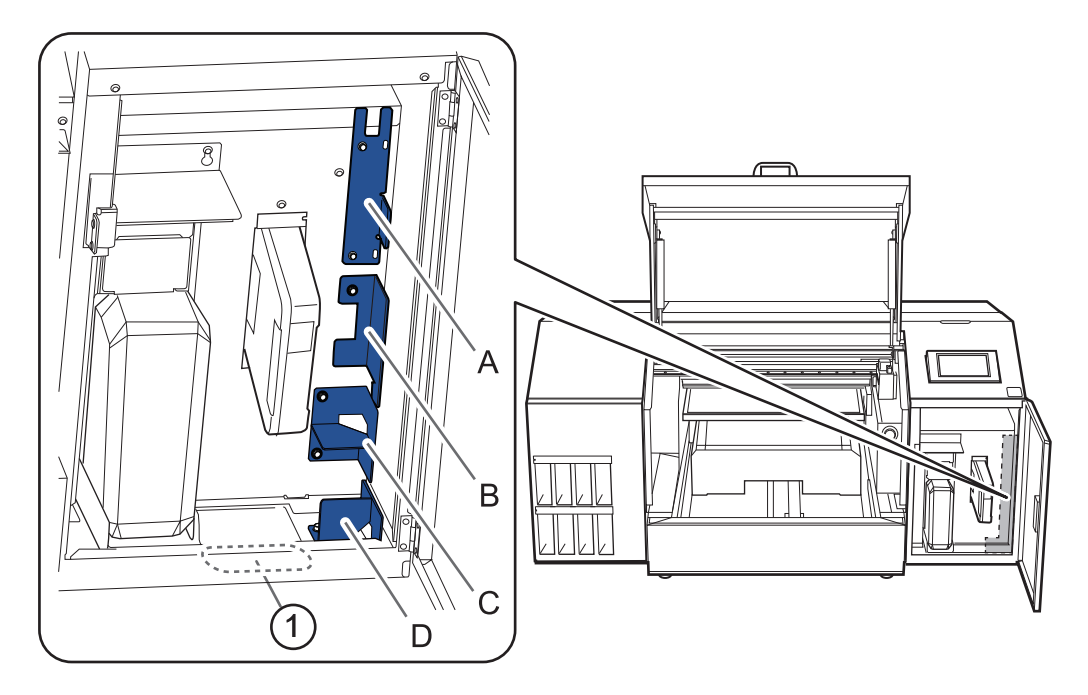

**7. Bringen Sie die Halterungen A, B, C und D an den in der Abbildung angegebenen Stellen an.**

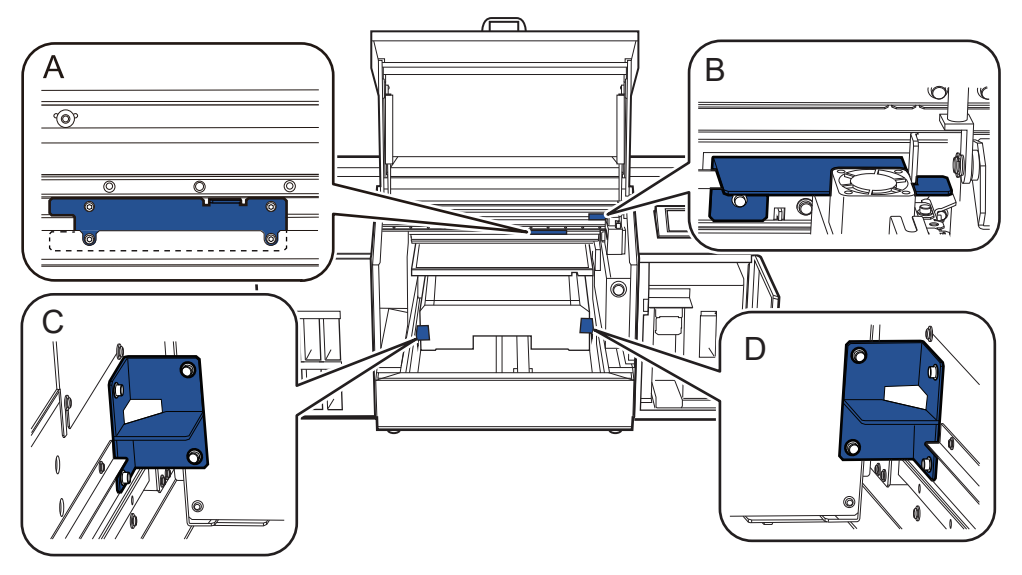

• Halterung A

Setzen Sie Halterung A hinter den Kopfspaltsensor (1) und befestigen Sie sie mit vier Schrauben.

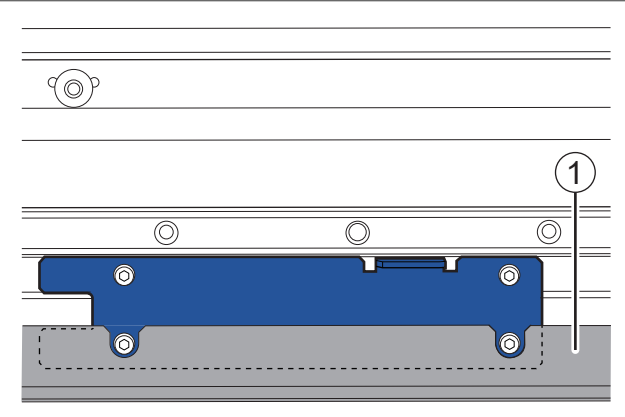

- Halterung B
	- a. Legen Sie die Halterung B hinter den Riemen  $(2)$ .
	- b. Setzen Sie die Nut der Halterung B auf den Druckkopfschlitten (3) und befestigen Sie die Halterung mit Schrauben.

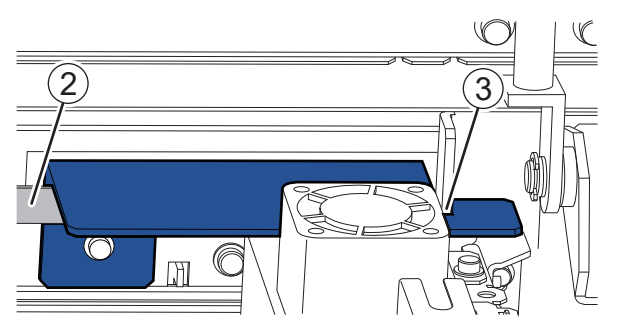

• Halterungen C und D

Befestigen Sie die Halterungen C und D am Sockel des Flachtisches und sichern Sie jeweils sie mit vier Schrauben.

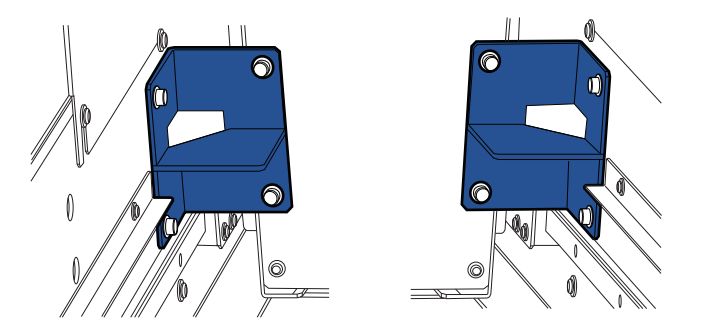

**8. Schließen Sie die Frontabdeckung und die Wartungsabdeckung.**

### Anmerkung

Achten Sie darauf, den Griff der Frontabdeckung so lange festzuhalten, bis die Abdeckung vollständig geöffnet oder geschlossen ist.

Wenn Sie die Frontabdeckung nicht sanft öffnen und schließen, kann sie abbrechen oder Sie können sich verletzen.

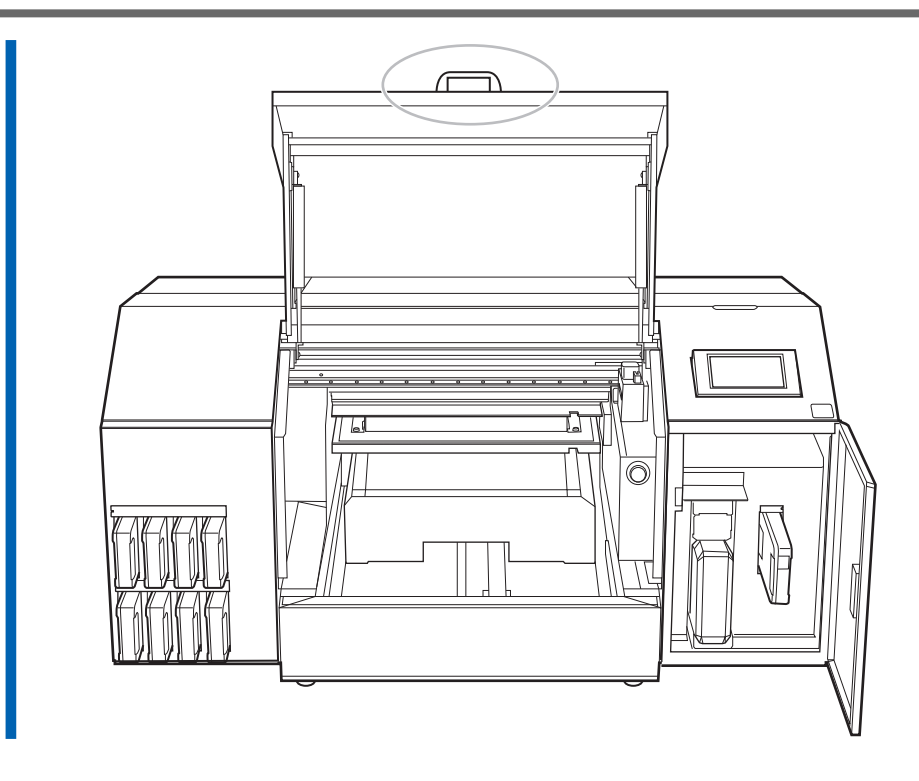

# <span id="page-279-0"></span>**Schritt 4: Wiedereinbau des Geräts**

# Anmerkung

2,5 mm und 3,0 mm Sechskantschlüssel sind im Lieferumfang enthalten. Verwenden Sie den 2,5 mm Sechskantschlüssel für die Halterungen A und B und den 3,0 mm Sechskantschlüssel für die Halterungen C und D.

#### **Vorgehensweise**

- **1. Sobald die Vorbereitungen abgeschlossen sind, bewegen Sie das Gerät mit so wenig Zeitverzögerung wie möglich.**
- **2. Stellen Sie den Drucker sofort wieder auf und öffnen Sie dann die Frontabdeckung und die Wartungsabdeckung.**

#### Anmerkung

Achten Sie darauf, den Griff der Frontabdeckung so lange festzuhalten, bis die Abdeckung vollständig geöffnet oder geschlossen ist.

Wenn Sie die Frontabdeckung nicht sanft öffnen und schließen, kann sie abbrechen oder Sie können sich verletzen.

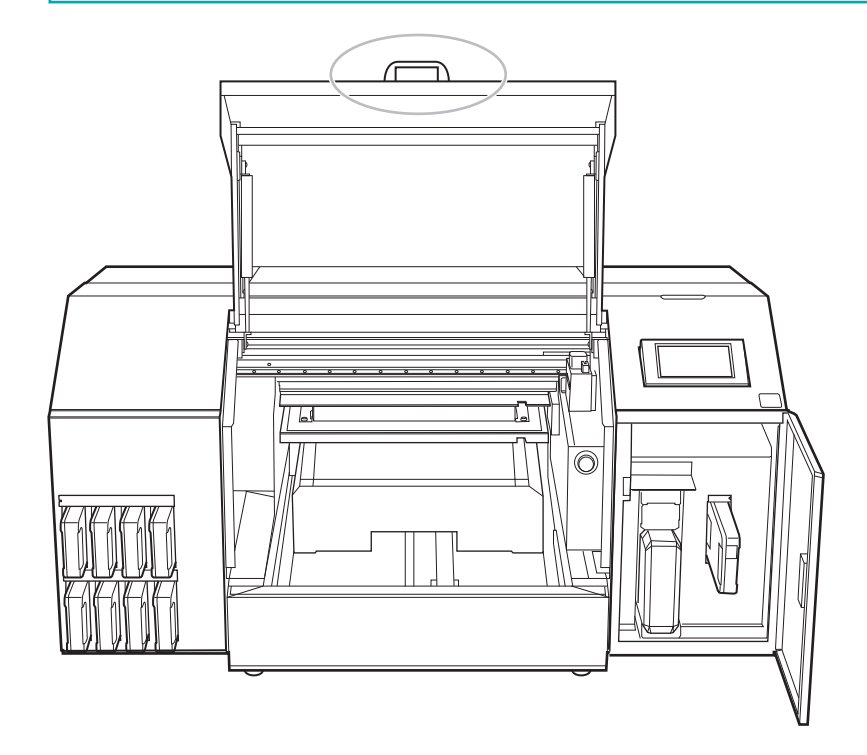

**3. Entfernen Sie die Halterungen A, B, C und D mit einem Sechskantschlüssel.**

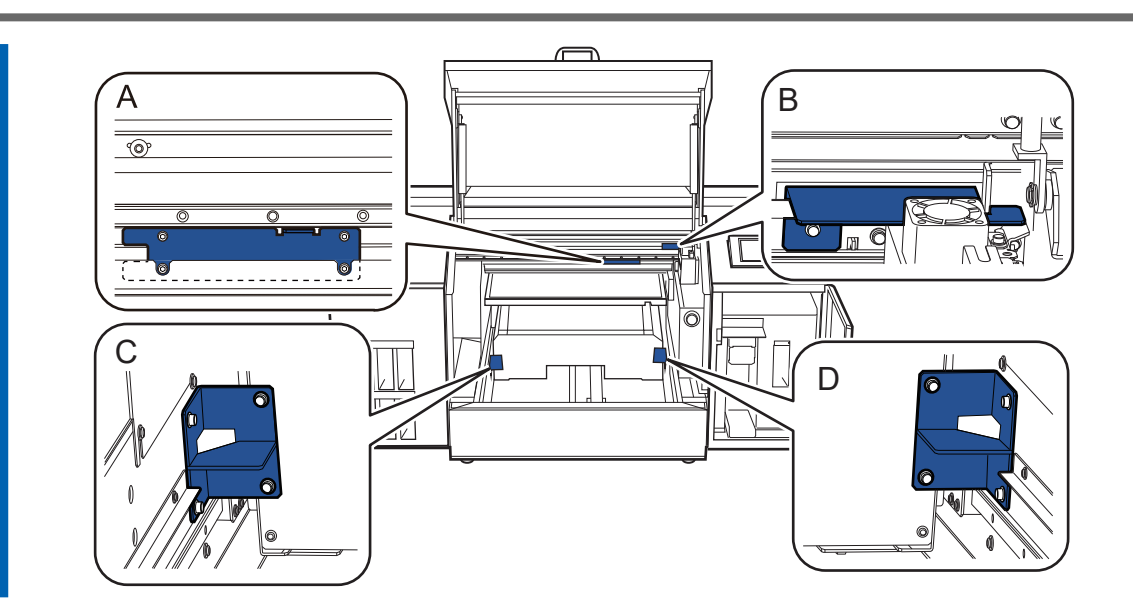

**4. Bringen Sie die Halterungen A, B, C und D, die Sie entfernt haben, an den in der Abbildung gezeigten Stellen an, um sie aufzubewahren.**

Verwenden Sie die in Schritt 3 entfernte Schraube.

### **WICHTIG**

Um zu verhindern, dass die nicht verwendeten Schrauben verloren gehen, bewahren Sie sie im Schraubenhalter  $($   $\circ$  $)$  auf.

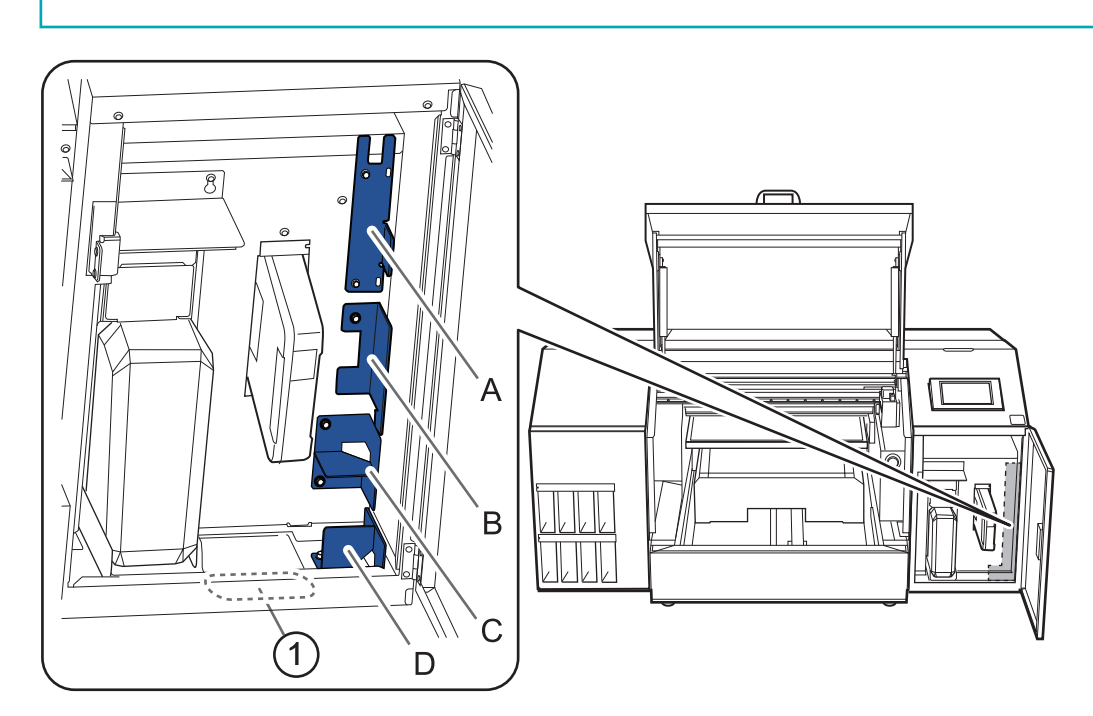

#### **5. Schließen Sie die Frontabdeckung und die Wartungsabdeckung.**

#### Anmerkung

Achten Sie darauf, den Griff der Frontabdeckung so lange festzuhalten, bis die Abdeckung vollständig geöffnet oder geschlossen ist.

Wenn Sie die Frontabdeckung nicht sanft öffnen und schließen, kann sie abbrechen oder Sie können sich verletzen.

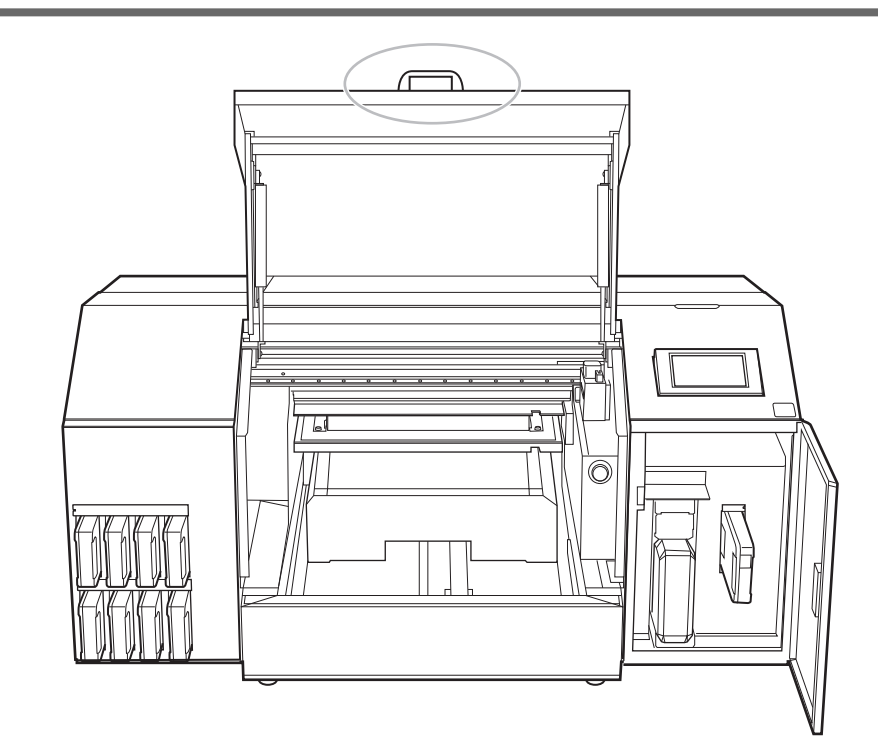

**6. Schalten Sie den Hauptschalter ein.**

#### **WICHTIG**

Um eine Beschädigung der Druckköpfe zu vermeiden, bewegen Sie die Maschine so verzögerungsfrei wie möglich und schalten Sie die Hauptstromversorgung so schnell wie möglich nach dem Bewegen der Maschine wieder ein. Um das Gerät erneut zu installieren, folgen Sie den Anweisungen in der Montageanleitung.

**7. Drücken Sie den Schalter für die sekundäre Stromversorgung.**

Der Startbildschirm wird angezeigt.

#### Anmerkung

Wenn die Ersteinrichtung oder der erste Tintenbefüllvorgang nicht abgeschlossen ist, erscheint die Anzeige zur Sprachauswahl. Führen Sie die Ersteinrichtung und den ersten Tintenbefüllvorgang gemäß den Anweisungen auf dem Display durch.

# **Die wichtigsten technischen Daten**

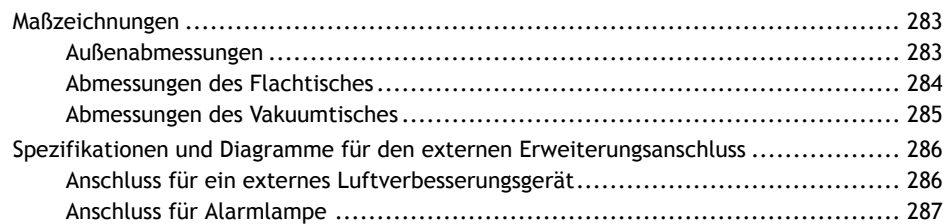

# <span id="page-283-0"></span>**Maßzeichnungen**

# **Außenabmessungen**

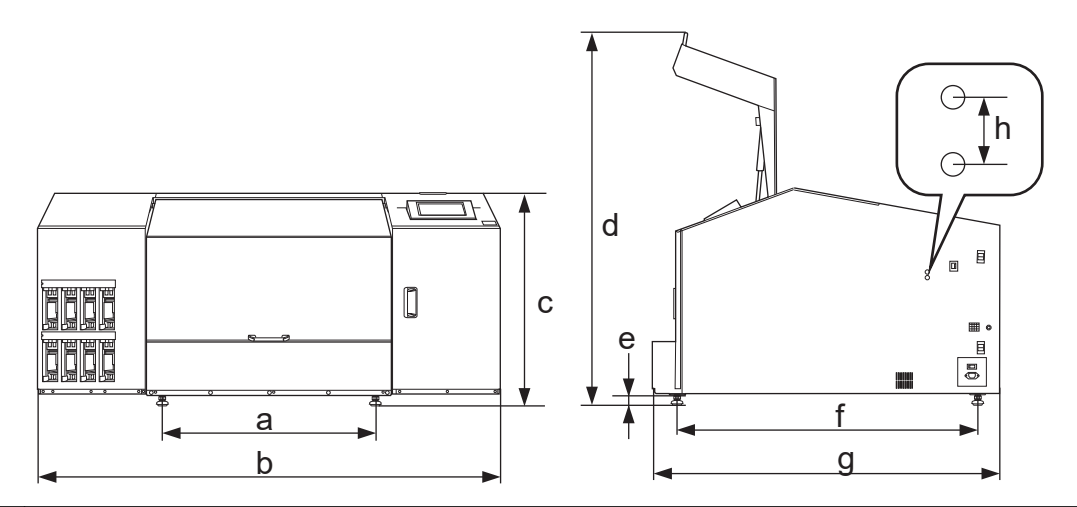

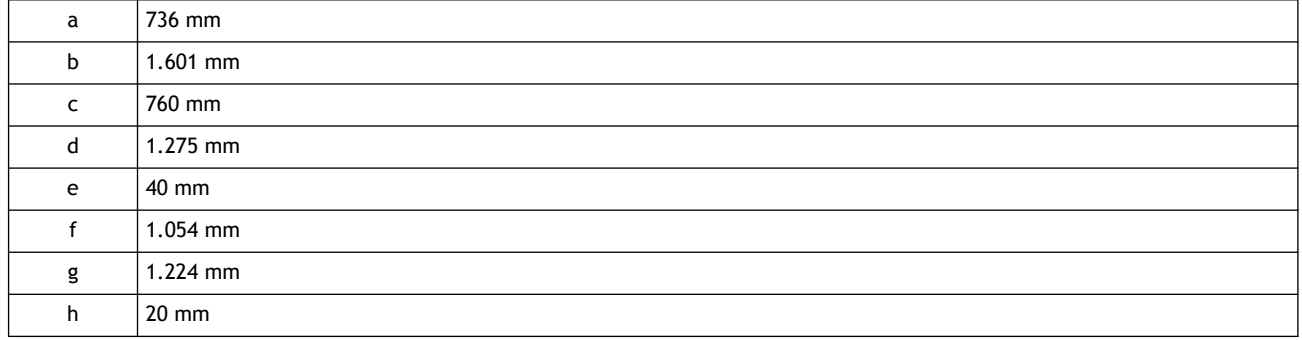

# <span id="page-284-0"></span>**Abmessungen des Flachtisches**

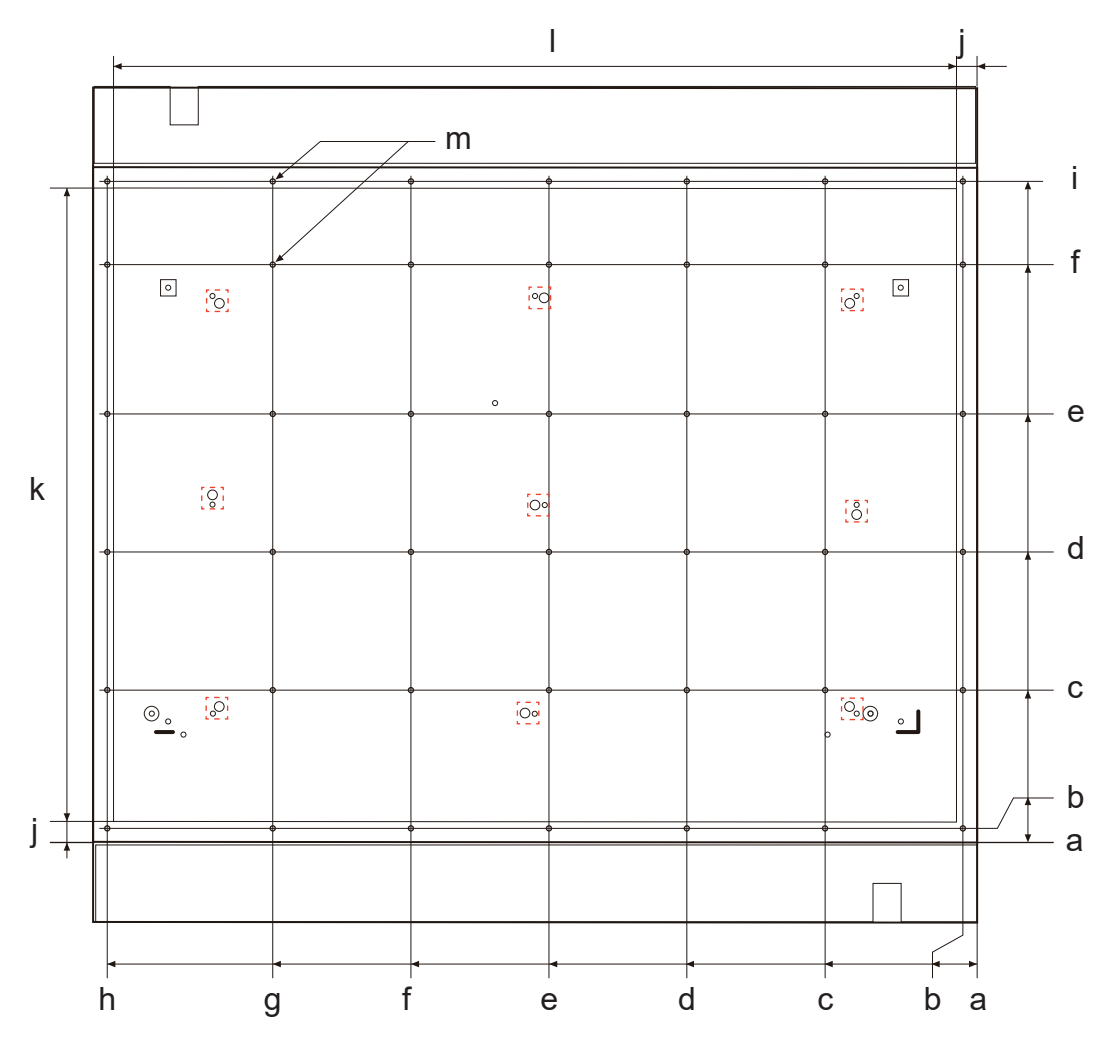

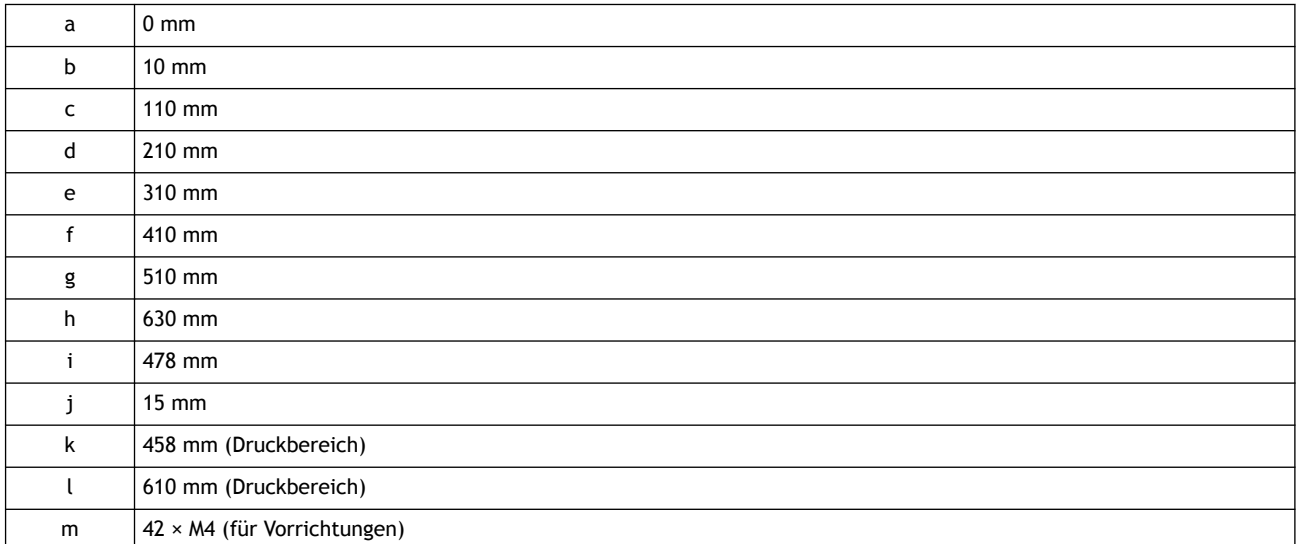

# Anmerkung

Die rot gestrichelten Linien in der Abbildung kennzeichnen Schrauben, die niemals entfernt werden dürfen.

# <span id="page-285-0"></span>**Abmessungen des Vakuumtisches**

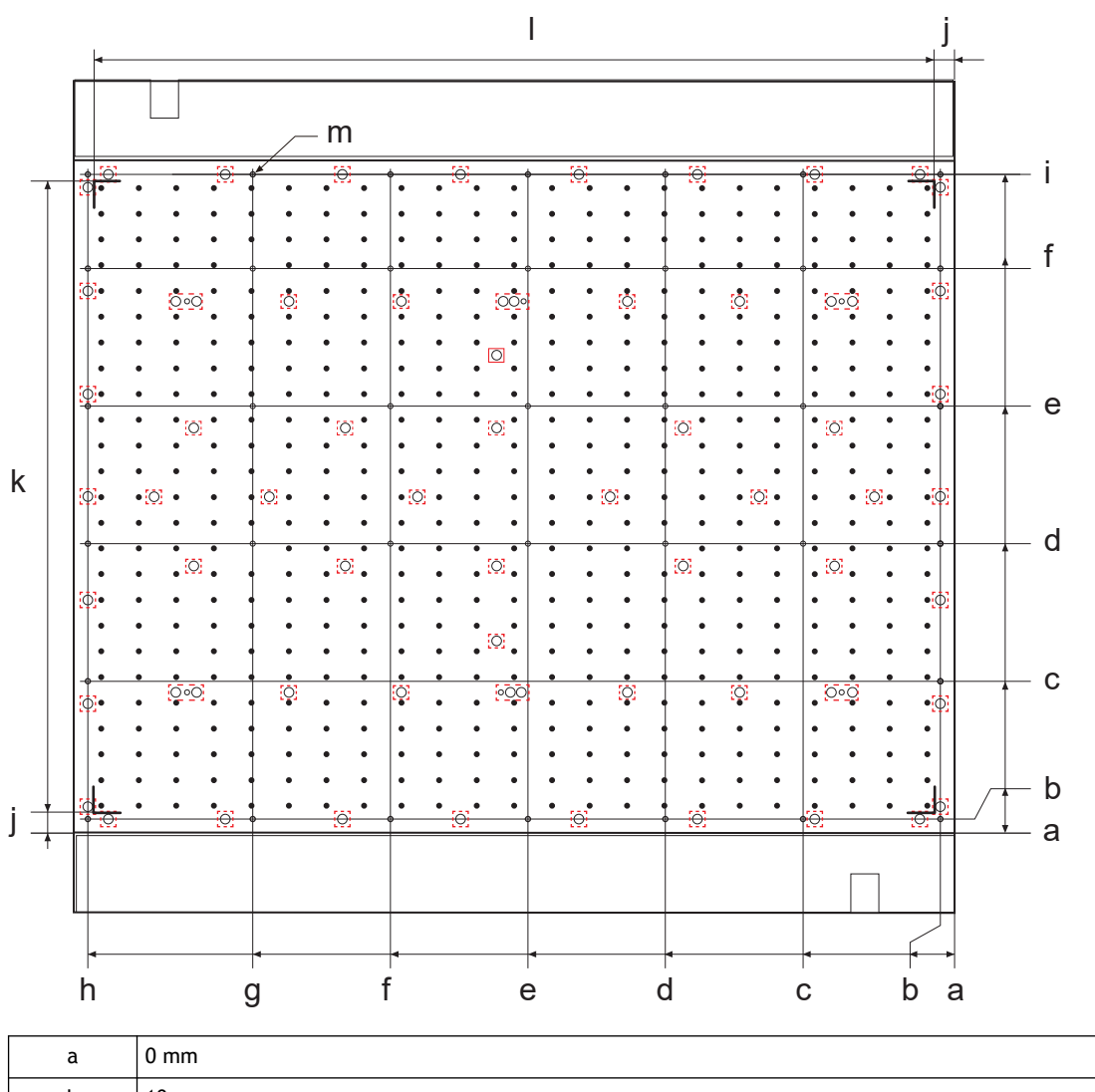

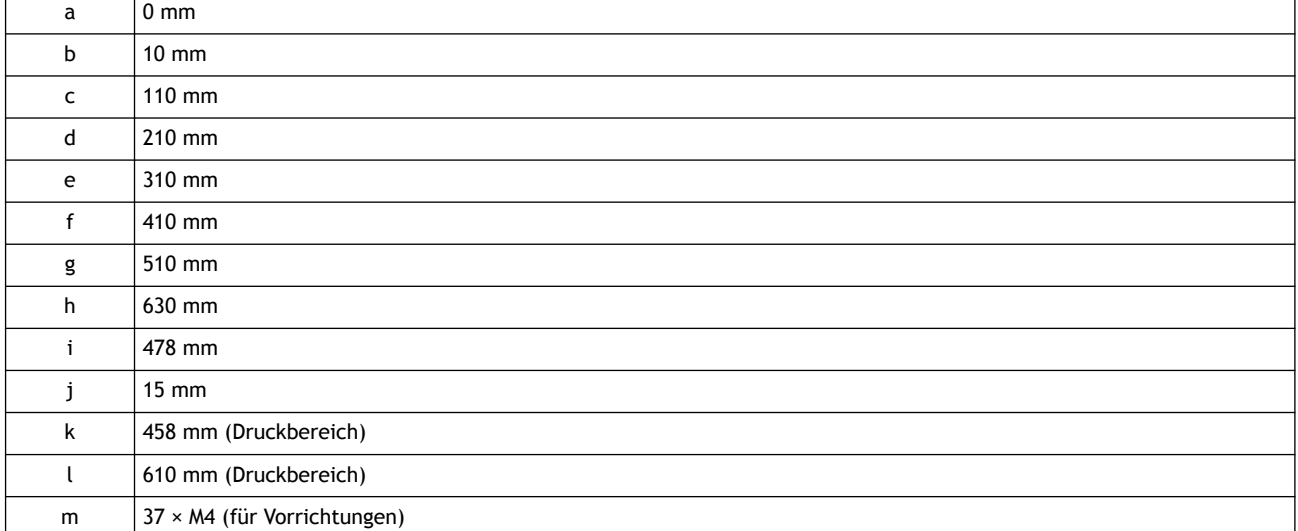

## Anmerkung

Die rot gestrichelten Linien in der Abbildung kennzeichnen Schrauben, die niemals entfernt werden dürfen.

# <span id="page-286-0"></span>**Spezifikationen und Diagramme für den externen Erweiterungsanschluss**

# **Anschluss für ein externes Luftverbesserungsgerät**

# **Konformer Stecker**

Verwenden Sie nur 3-polige Klinkenstecker der unten angegebenen Größe.

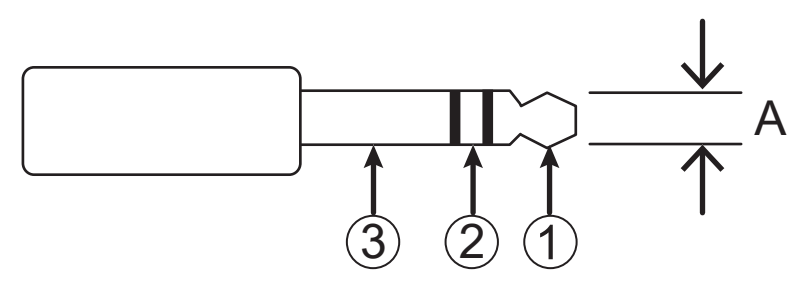

# A: Durchmesser 3,5 mm

# **Ausgangsspezifikationen**

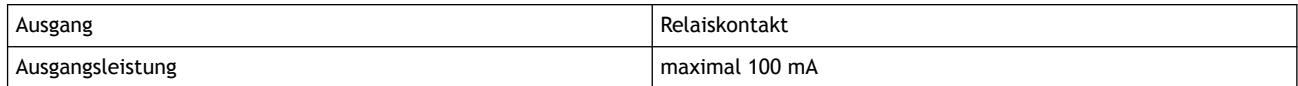

An 1 und 2 des oben beschriebenen konformen Steckers anschließen. Stellen Sie sicher, dass der Ausgang mit maximal 100 mA belastet wird. Der Ausgang schaltet sich während des Druckvorgangs ein und nach Beendigung des Druckvorgangs wieder aus.

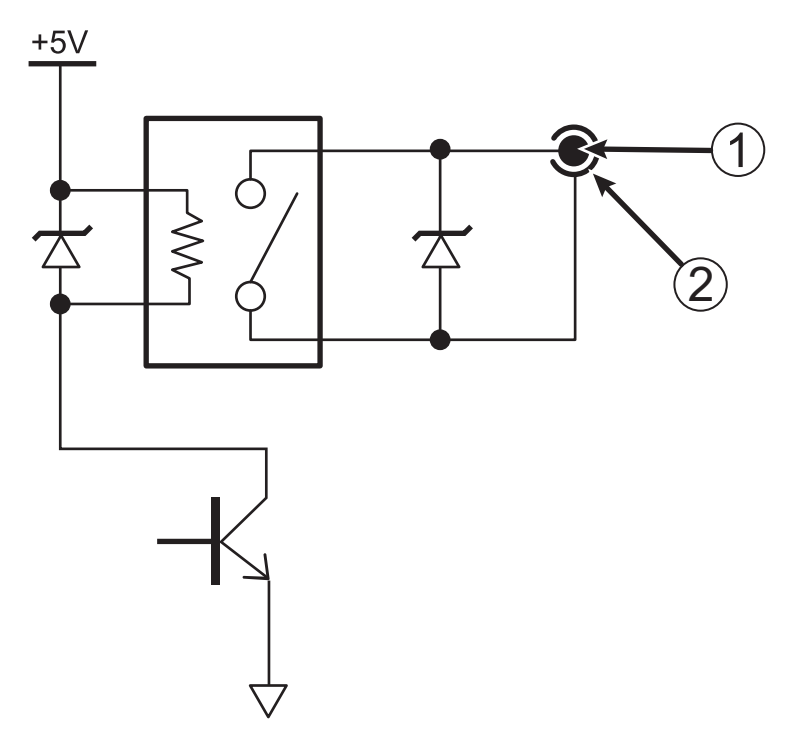

# <span id="page-287-0"></span>**Anschluss für Alarmlampe**

# **Pinbelegung**

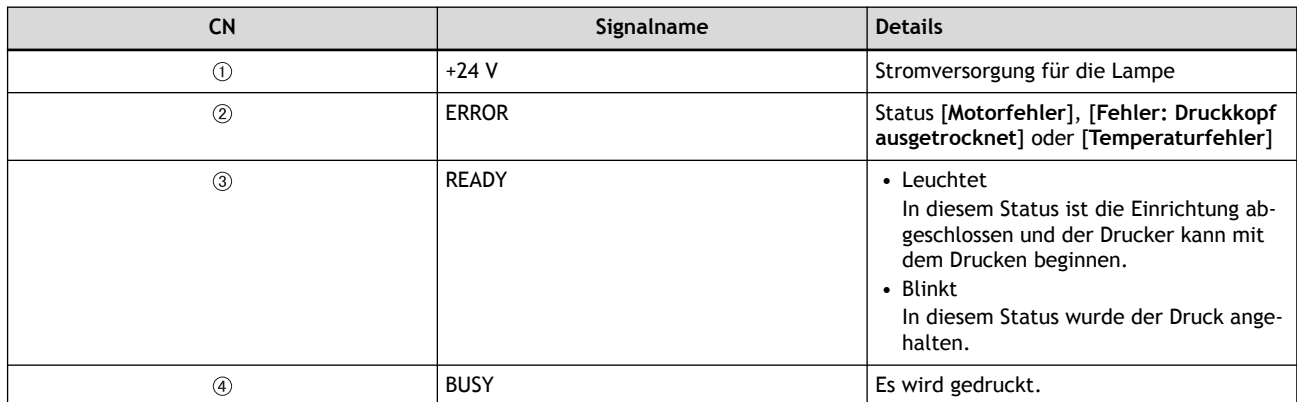

\* Aus: Dies zeigt den Standby-Status, den Warnstatus oder einen ähnlichen Status an. Das Gerät kann nicht mit dem Drucken beginnen, wenn es sich in diesem Zustand befindet.

#### **Steckerbelegung**

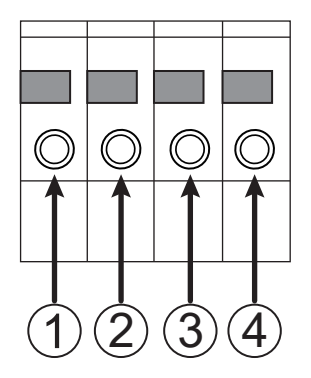

# **Ausgangsspezifikationen**

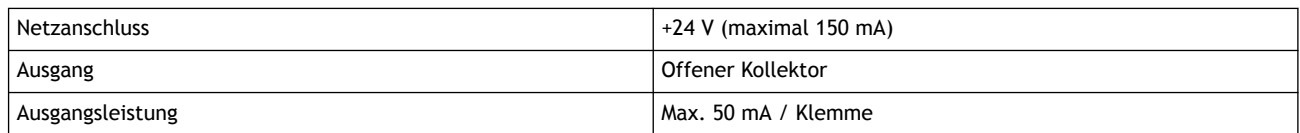

Schließen Sie die Lampe zwischen der 24-V-Stromversorgung  $(①)$  und  $(②)$ ,  $(③)$  und  $(④)$  an.

 $+24V$ 

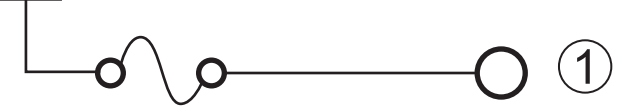

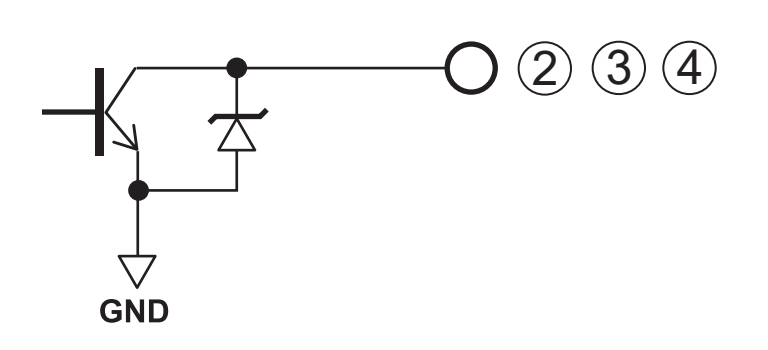
## Anmerkung

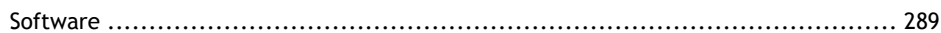

## <span id="page-289-0"></span>**Software**

Dieses Produkt ist mit einem eT-Kernel der "eT-Kernel Multi-Core Edition" und einem "PrCONNECT(R)/Pro" TCP/IP Protokoll-Stack ausgestattet, beide von eSOL Co., Ltd. eT-kernel und PrCONNECT produziert und eingetragene Warenzeichen der eSOL Co., Ltd.

---------------------------------------------

Firmennamen und Produktnamen sind Marken oder eingetragene Marken ihrer jeweiligen Inhaber.

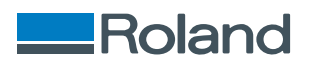